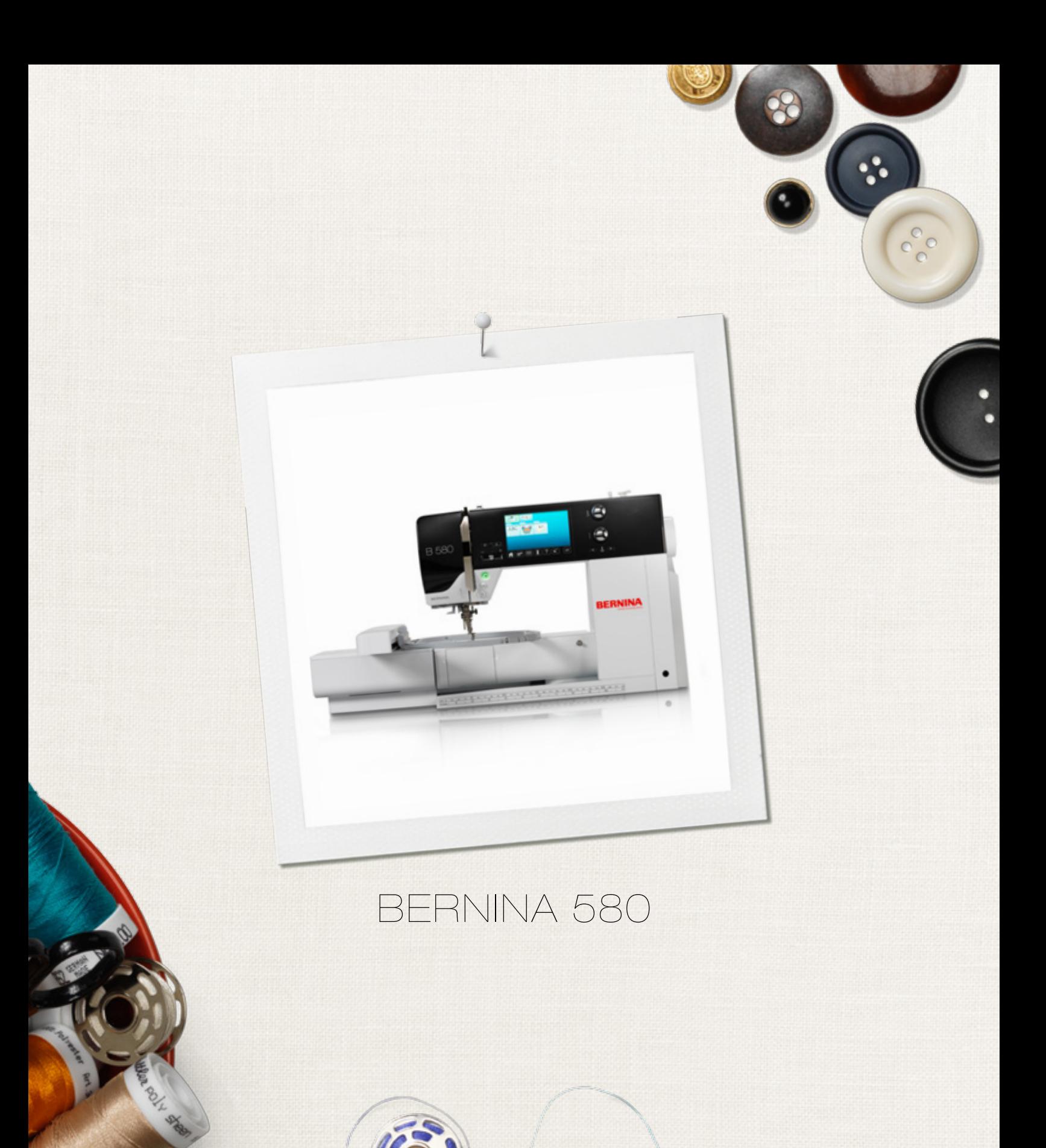

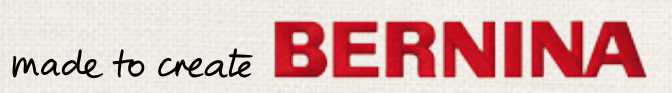

Дорогие клиенты компании BERNINA,

Примите наши поздравления! Вы решили приобрести машину BERNINA, надежную машину, которая многие годы будет приносить вам радость. Более ста лет наша семья работает для того, чтобы доставить максимальное удовлетворение нашим клиентам. Я лично испытываю чувство гордости, предлагая вам продукцию высшего качества и швейцарской точности, швейную технологию, ориентированную на будущее, а также полномасштабную службу поддержки нашей техники.

BERNINA выпускает исключительно современный швейно-вышивальный компьютер ВERNINA 580. Помимо высших требований к технологии мы держим в фокусе и дизайн машины, так как в конечном итоге мы продаем свои продукты креативным людям, таким как Вы, которые помимо высоких требований к наилучшему качеству также высоко ценят язык форм.

Наслаждайтесь креативным шитьем и вышиванием на машине BERNINA 580 и получите информацию о многочисленных принадлежностях. Воодушевитесь новыми швейными проектами и посетите наш сайт www.bernina.com.

Не забывайте обращаться за помощью по обслуживанию машины к высококвалифицированным дилерам BERNINA. Я желаю Вам творческого вдохновения при работе с Вашей новой машиной BERNINA.

H.P. Sumuch.

Х.П. Ульчи Владелец компании BERNINA International AG CH-8266 Штекборн/Швейцария www.bernina.com

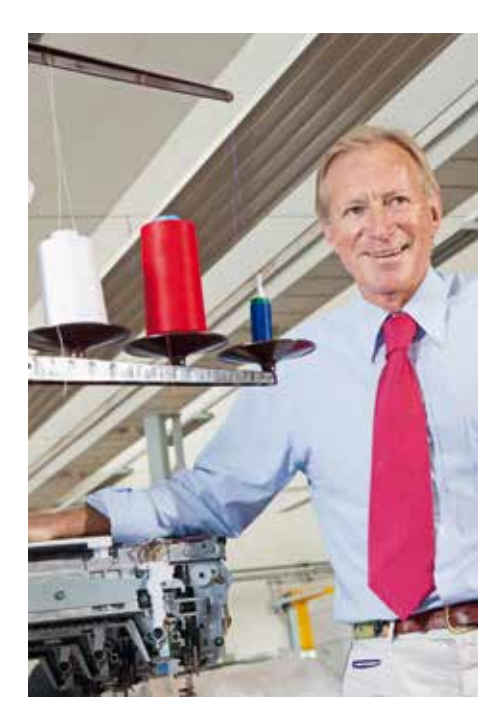

# **УКАЗАНИЯ ПО ТЕХНИКЕ БЕЗОПАСНОСТИ**

# **ВАЖНЫЕ УКАЗАНИЯ**

При использовании электротехнической аппаратуры важно всегда соблюдать следующие основные правила безопасности:

Перед использованием этого швейновышивального компьютера, пожалуйста, ознакомьтесь со всеми изложенными ниже правилами.

### **Во всех случаях, когда машина не используется, штепсельная вилка должна быть извлечена из розетки.**

# **ОПАСНО!**

Для предотвращения электрического удара:

- **1.** Никогда не следует оставлять без присмотра швейно-вышивальный компьютер со вставленной в розетку штепсельной вилкой.
- **2.** Всегда отключайте этот швейновышивальный компьютер от электрической сети после окончания работы и перед чисткой.
- **3.** Светодиодное излучение. Не рассматривать непосредственно с оптическими инструментами. Светодиодный класс 1М.

# **Внимание!**

Чтобы сократить риск ожогов, возгораний, электрических ударов или травмирования людей:

- **1.** Используйте этот швейно-вышивальный компьютер для выполнения только тех работ, для которых он предназначен в соответствии с указаниями данной инструкции. Используйте только те части и принадлежности, которые рекомендованы изготовителем.
- **2.** Не позволяйте использовать швейновышивальный компьютер как игрушку. Будьте особенно внимательны когда швейно-вышивальный компьютер пользуются дети, или когда они находятся рядом. Этот швейно-вышивальный компьютер не предназначен для

использования лицами с ограниченными физическими или психическими возможностями, имеющими ограничения по слуху и зрению, не имеющими навыков работы и соответствующих знаний, а также детьми, без специального наблюдения или помощи со стороны лица, отвечающего за их безопасность. Пожалуйста, следите, чтобы дети не играли с этим швейновышивальным компьютером.

- **3.** Никогда не пользуйтесь швейновышивальным компьютером если:
	- **<sup>⦁</sup>** поврежден шнур или штепсельная вилка
	- **<sup>⦁</sup>** при работе обнаруживаются неполадки
	- **<sup>⦁</sup>** машину уронили или повредили
	- **<sup>⦁</sup>** машина была смочена водой Доставьте швейный компьютер и вышивальный модуль в специализированную мастерскую BERNINA на проверку или ремонт.
- **4.** При использовании швейно-вышивального компьютера все вентиляционные отверстия на машине должны быть открыты и свободны от скоплений текстильных волокон, пыли, обрезков ниток и ткани.
- **5.** Оберегайте пальцы от травмирования движущимися частями машины. Особое внимание обращайте на движущуюся иглу.
- **6.** Не вставляйте никаких посторонних предметов в отверстия на корпусе швейного компьютера.
- **7.** Не используйте швейно-вышивальный компьютер на открытом воздухе.
- **8.** Не используйте швейно-вышивальный компьютер в помещениях, где используются аэрозоли (спреи) или кислород.
- **9.** Не тяните и не толкайте ткань во время шитья. Это может привести к поломке иглы.
- **10.** Не пользуйтесь изогнутыми иглами.
- **11.** Всегда используйте оригинальную игольную пластину BERNINA. Неправильная игольная пластина может привести к поломке иглы.
- **12.** Для отключения швейного компьютера поставьте основной выключатель в положение «0» (отключено), только после этого выньте вилку из розетки. Не тяните за шнур, вынимая вилку. Аккуратно возьмите ее за корпус и выньте из розетки.
- **13.** При выполнении регулировок в области иглы (замена иглы, замена лапки и т.п.), переведите основной выключатель в положение «0» (отключено).
- **14.** При выполнении работ по очистке или по обслуживанию машины, а также при других сервисных работах, упоминаемых в данном Руководстве, обязательно отключите швейно-вышивальный компьютер от электрической сети.
- **15.** Этот швейно-вышивальный компьютер поставляется с двойной изоляцией. Поэтому детали разрешается заменять только оригинальными деталями. См. указания по техническому обслуживанию электроприборов с двойной изоляцией.

# **ТЕХНИЧЕСКОЕ ОБСЛУЖИВАНИЕ ЭЛЕКТРОПРИБОРОВ С ДВОЙНОЙ ИЗОЛЯЦИЕЙ**

Оборудование с двойной изоляцией снабжается двумя изолирующими системами вместо заземления. Такое оборудование не требует заземления и не снабжается никакими средствами для заземления. Техническое обслуживание приборов с двойной изоляцией требует крайней осторожности и хорошего знакомства с системой. Такие работы должны выполняться только квалифицированными специалистами. Запасные части для оборудования с двойной изоляцией должны быть идентичны оригинальным заменяемым частям. Оборудование с двойной изоляцией маркируется словами: «Double-Insulation» или «double-insulated».

Такие изделия могут также маркироваться символом  $\Box$ .

# **ОГРАНИЧЕНИЕ ОТВЕТСТВЕННОСТИ**

Мы не принимаем на себя никакой ответственности за возможные повреждения, причиненные в результате неправильного использования швейно-вышивального компьютера.

Этот швейно-вышивальный компьютер предназначен только для домашнего пользования.

Этот швейно-вышивальный компьютер соответствует европейским положениям 2004/108/EC об электромагнитной совместимости.

# **ПРОСЬБА СОХРАНЯТЬ РУКОВОДСТВО ПО ЭКСПЛУАТАЦИИ!**

Самую актуальную версию Руководства по эксплуатации Вы найдете на **www.bernina.com**

### **Защита окружающей среды**

BERNINA International AG ответственно относится к защите природной среды. Мы стремимся минимизировать влияние нашей продукции на окружающую среду, постоянно улучшая качество комплектующих материалов и технологию изготовления продуктов.

По окончании срока службы продукта просьба удалять его в отходы в соответствии с национальными предписаниями по охране окружающей среды. **Не** выбрасывайте пришедший в негодность продукт с бытовым мусором. В случае сомнения отнесите свой швейный компьютер в ближайший специализированный магазин BERNINA.

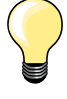

Если швейный компьютер хранился в холодном помещении, то перед включением его следует выдержать в теплой комнате примерно в течение 1 часа.

#### **Уважаемый покупатель,**

Cообщаем Вам, что наша продукция сертифицирована.

Hа соответствие требованиям безопасности согласно.

Закону РФ «О защите прав потребителей» уполномоченным органом Госстандарта России.

### **Уважаемый покупатель,**

B инструкции по эксплуатации даны общие правила пользования швейной машины данной модели.

Правила и приемы шитья, рекомендации по подбору материалов, в том числе ниток, содержатся в специальной литературе по шитью, преподаются на курсах кройки и шитья.

Инструкция по эксплуатации не заменяет специальной литературы по шитью!

Перед тем, как приступить к шитью изделия и при перемене ниток, ткани, строчки и параметров машины необходимо выполнить пробное шитье!

Мы будем Вам очень благодарны за Ваши замечания и предложения по инструкции. Мы сохраняем за собой право вносить изменения в текст и иллюстрации.

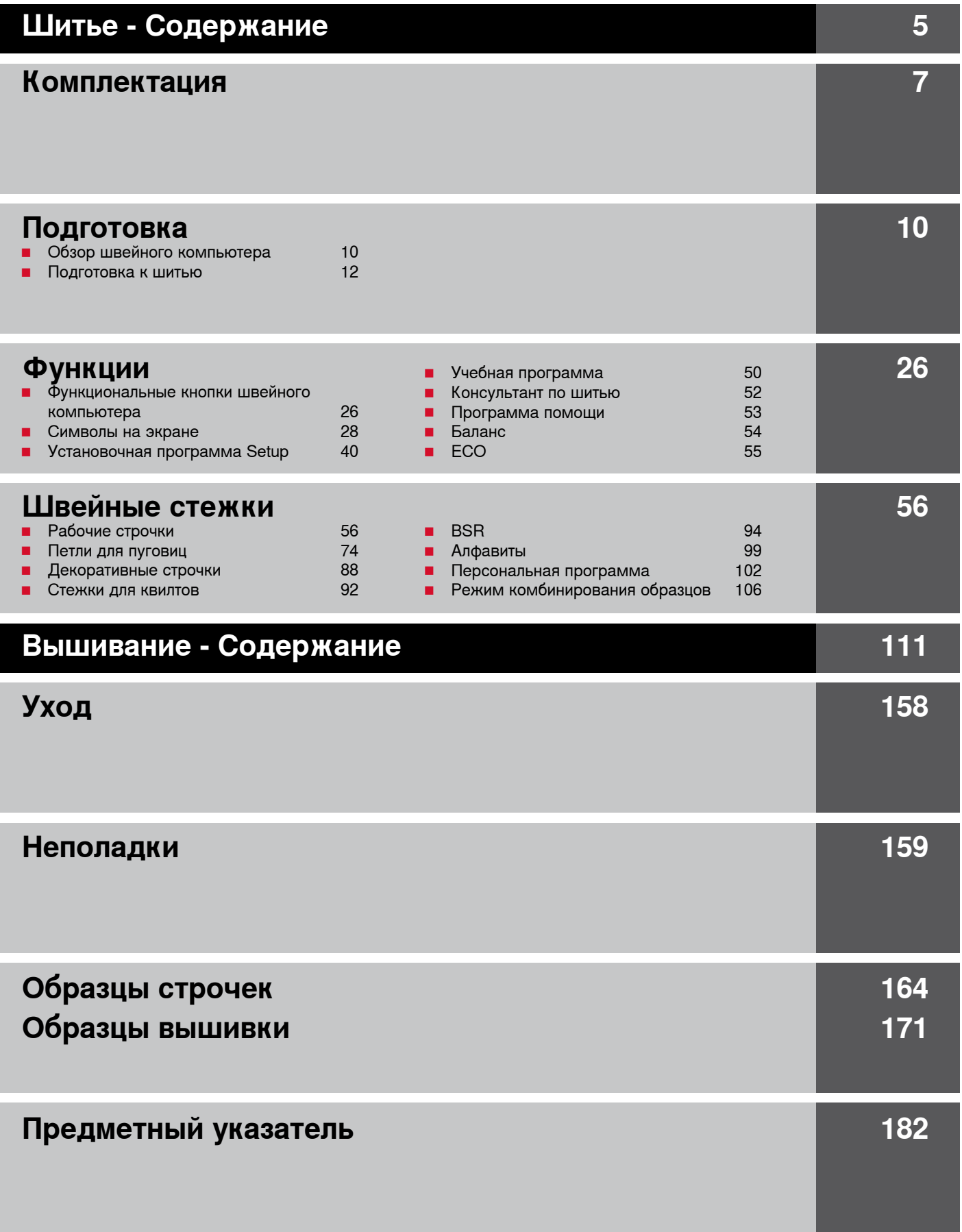

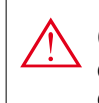

**ОПАСНО! Обязательно к исполнению! Опасность травмирования!**

### **ВНИМАНИЕ!**

**Обязательно к исполнению! Опасность повреждения!**

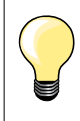

Полезная информация!

### **Словарь**

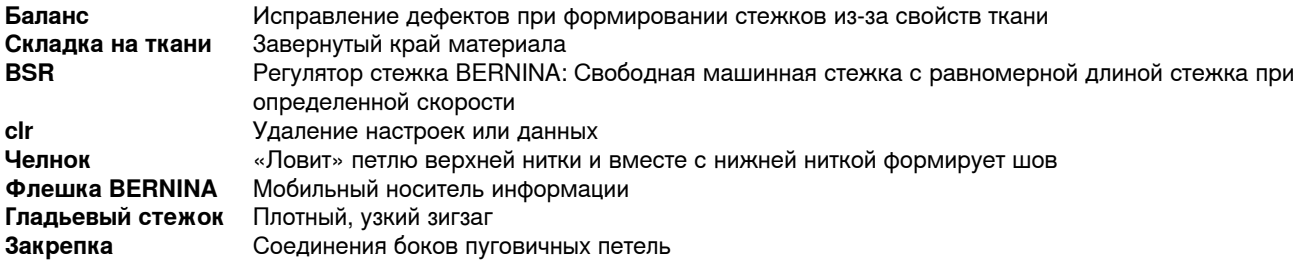

#### **Все права сохранены**

По техническим причинам и в целях совершенствования оборудования, технические параметры, части и принадлежности швейного компьютера могут подвергаться изменениям в любое время без предварительного объявления. Набор принадлежностей в комплекте поставки может иметь разный состав в разных странах.

### <span id="page-7-0"></span>**Стандартные принадлежности**

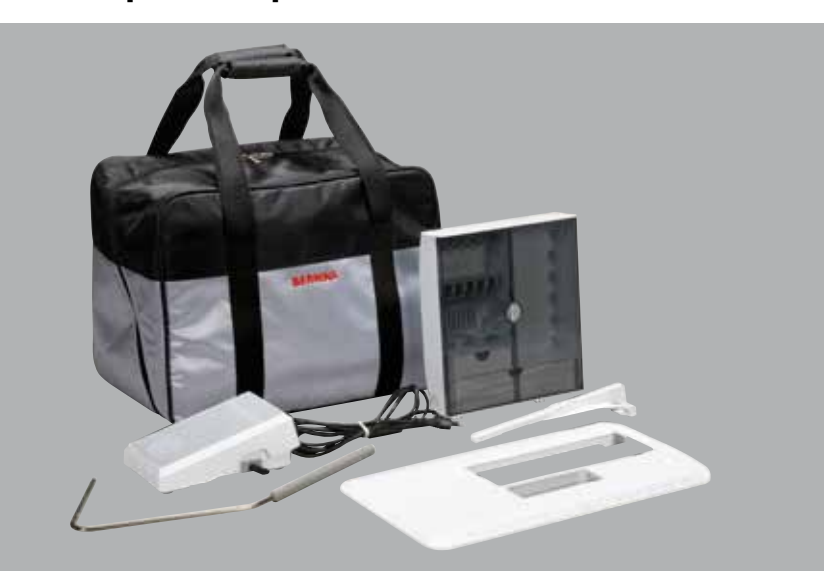

- ̶ Сумка для переноски
- ̶ Коробка с принадлежностями
- Пусковая педаль<br>– Сетевой шнур
- Сетевой шнур<br>— Приставной ст
- Приставной столик<br>— Кромконаправитель
- Кромконаправитель<br>- Коленополъемник
- ̶ Коленоподъемник

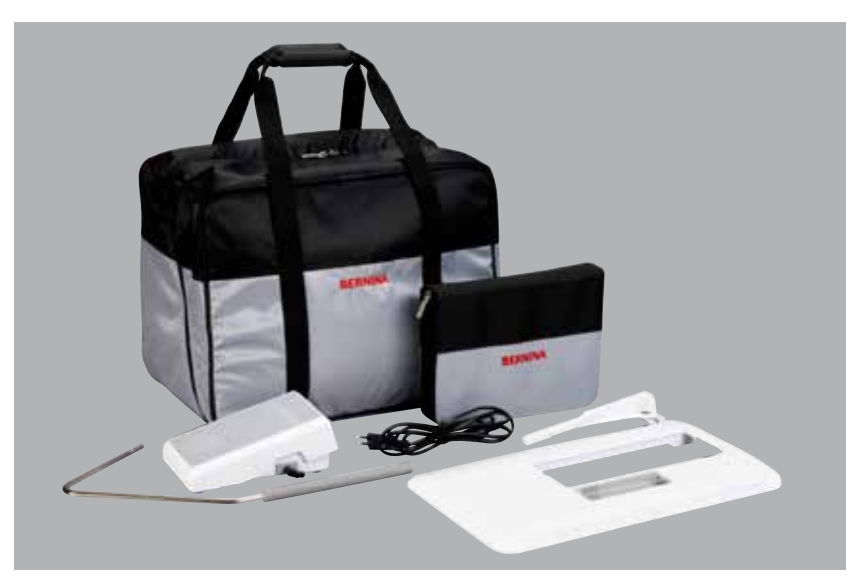

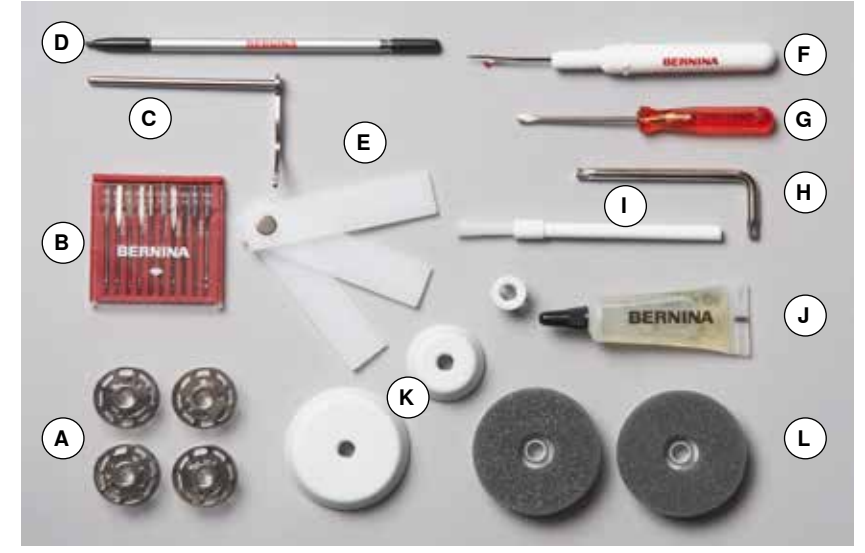

- **A** 5 шпулек (из них одна в шпульном колпачке)
- **B** Набор игл
- **C** Кромконаправитель правый
- **D** Стилус
- **E** Пластинка для компенсации утолщений материала
- **F** Нож-вспарыватель
- **G** Отвертка красная
- **H** Угловой торцовый ключ<br>**I** Шетка-кисточка
- **I** Щетка-кисточка<br>**J** Масленка
- **J** Масленка
- **K** 3 нитесматывающие шайбы
- **L** 2 пенопластовые шайбы

## **Прижимные лапки**

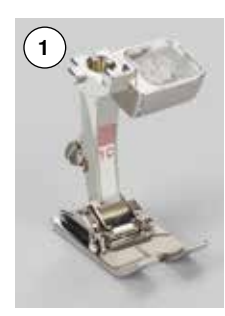

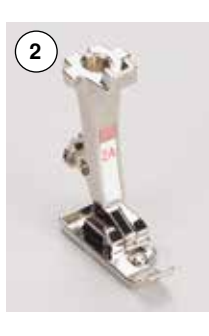

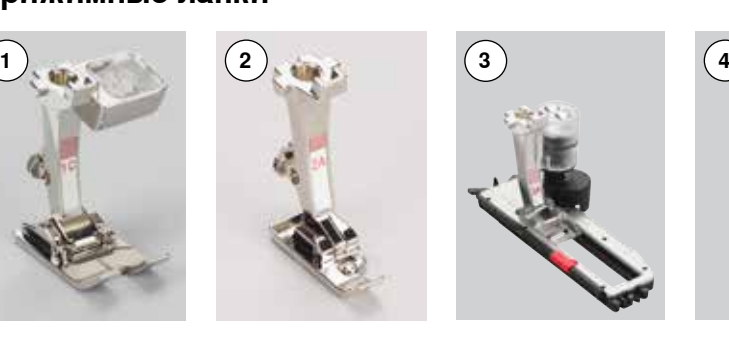

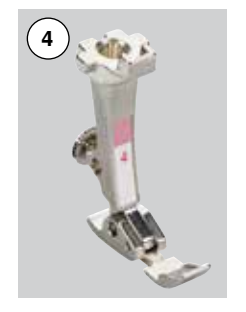

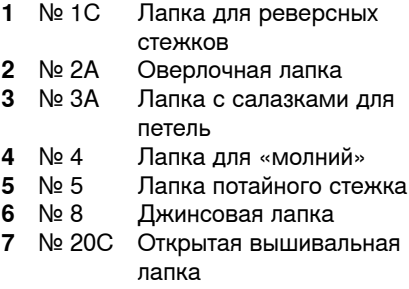

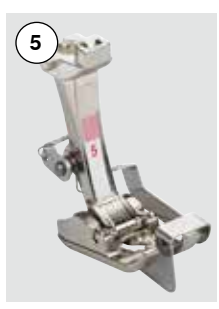

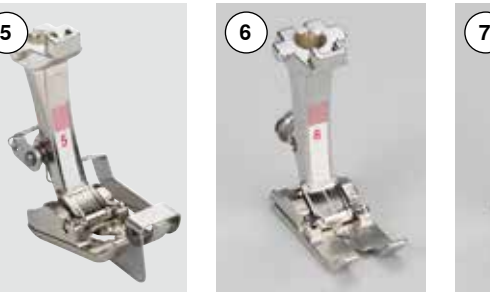

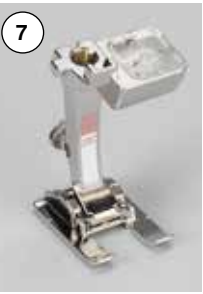

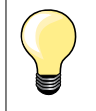

Больше принадлежностей на **www.bernina.com**

### **Коробка с принадлежностями**

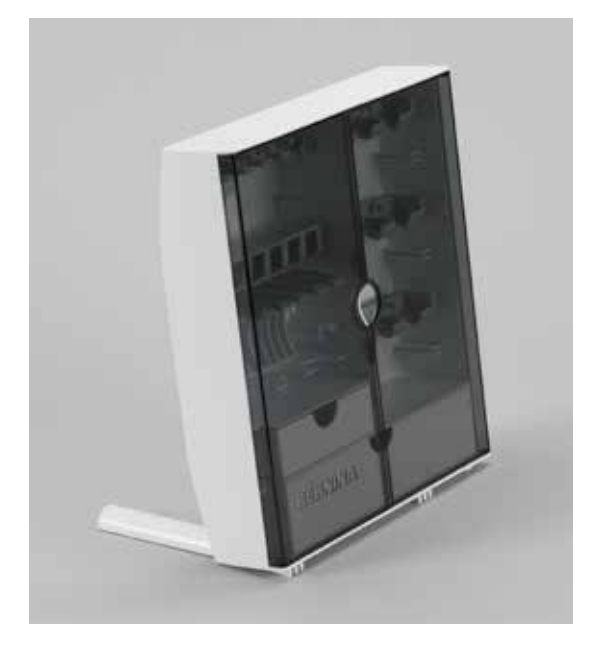

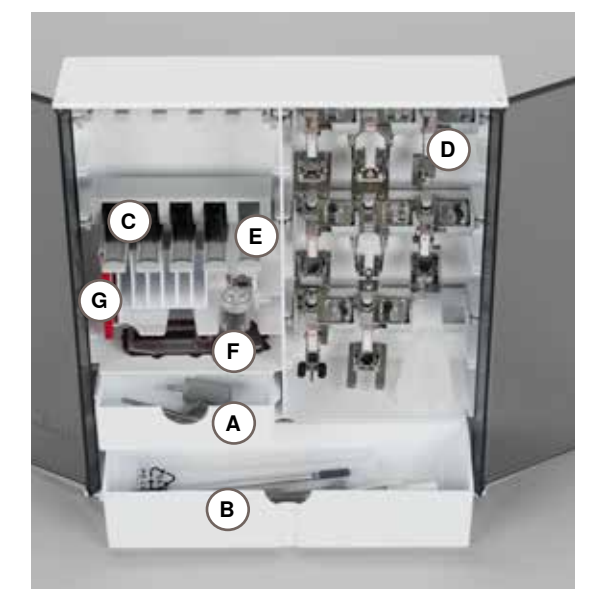

#### **Хранение принадлежностей**

**█** с боку коробки выдвиньте обе выдвижные ножки до фиксации

#### **Пример для хранения**

В стандартном исполнении коробка содержит один малый **A** и один большой **B** выдвижные ящики, а также отделения для шпулек **C** и прижимных лапок **D**.

- **█** чтобы извлечь шпульку, нажмите слегка на ячейку **E**
- **■** Петельная лапка в ящике 3А может также храниться в левом ящике **F**<br>■ набор поставляемых игл храните, пожалуйста, в специальном
- **█** набор поставляемых игл храните, пожалуйста, в специальном отделении **G**

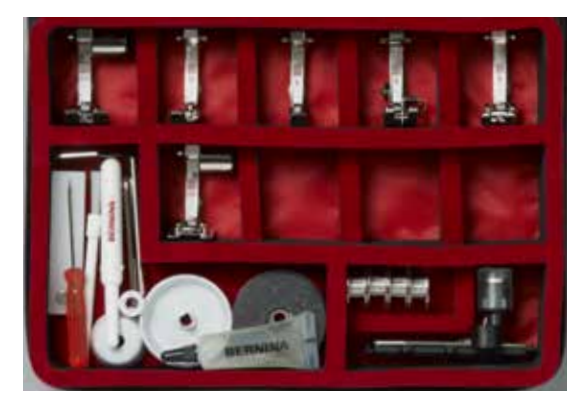

#### **Все права сохранены**

По техническим причинам и в целях совершенствования оборудования, технические параметры, части и принадлежности швейного компьютера могут подвергаться изменениям в любое время без предварительного объявления. Набор принадлежностей в комплекте поставки может иметь разный состав в разных странах.

### <span id="page-10-0"></span>**Вид спереди**

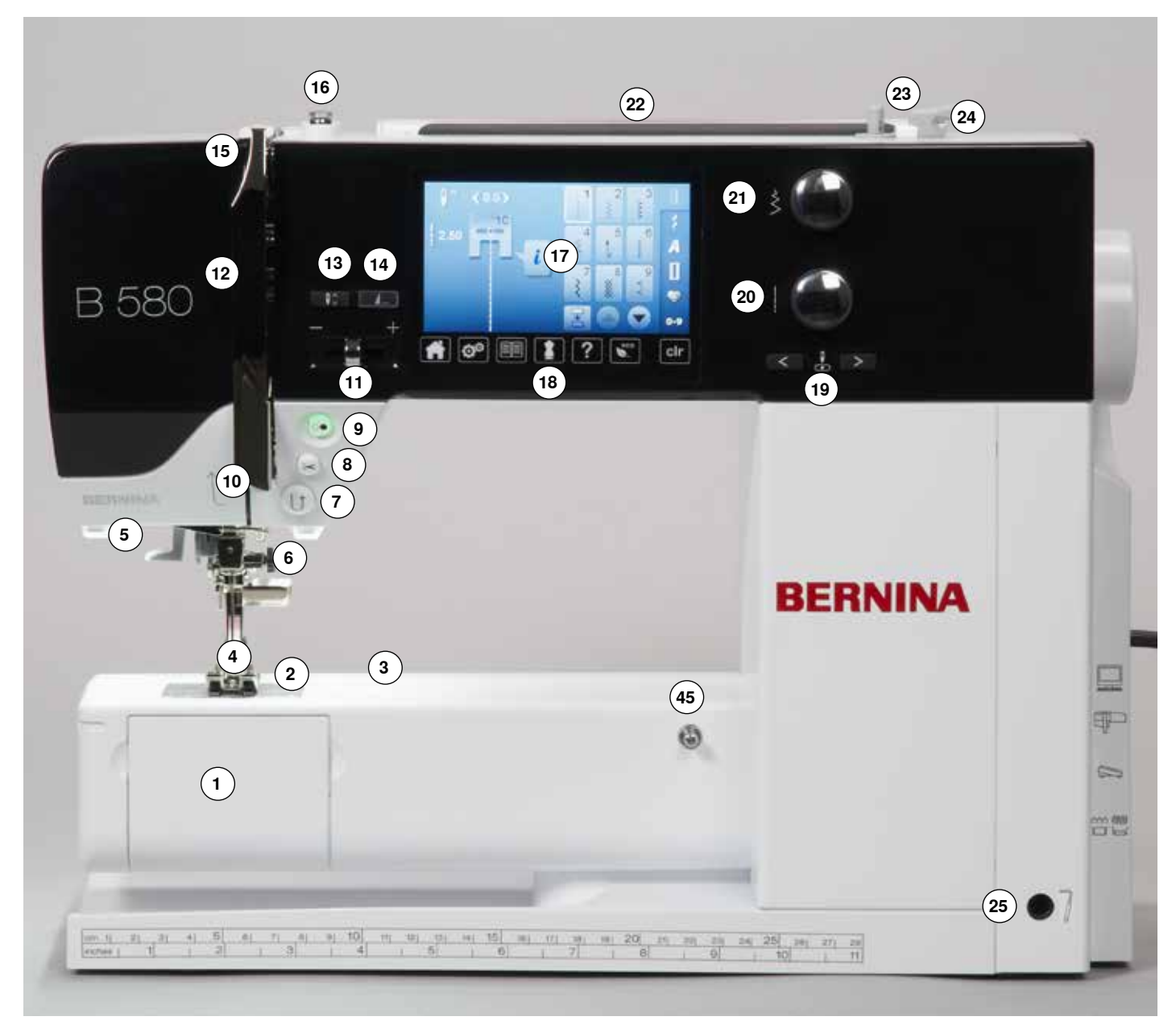

## **Детальный вид**

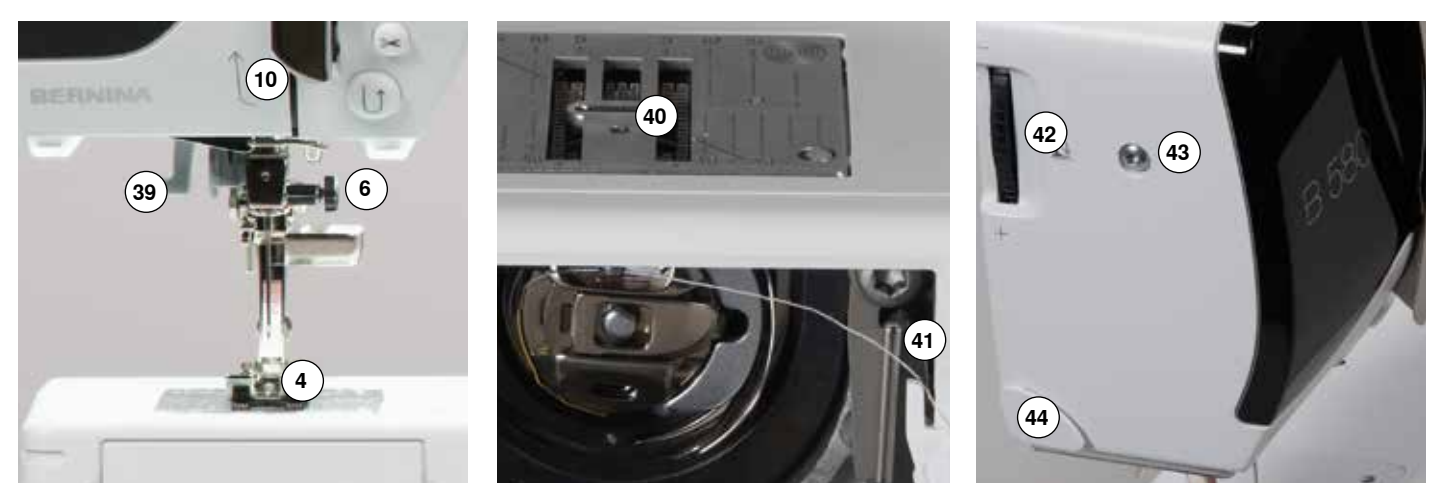

033527.52.18\_2014-07\_Manual\_B580\_RU\_

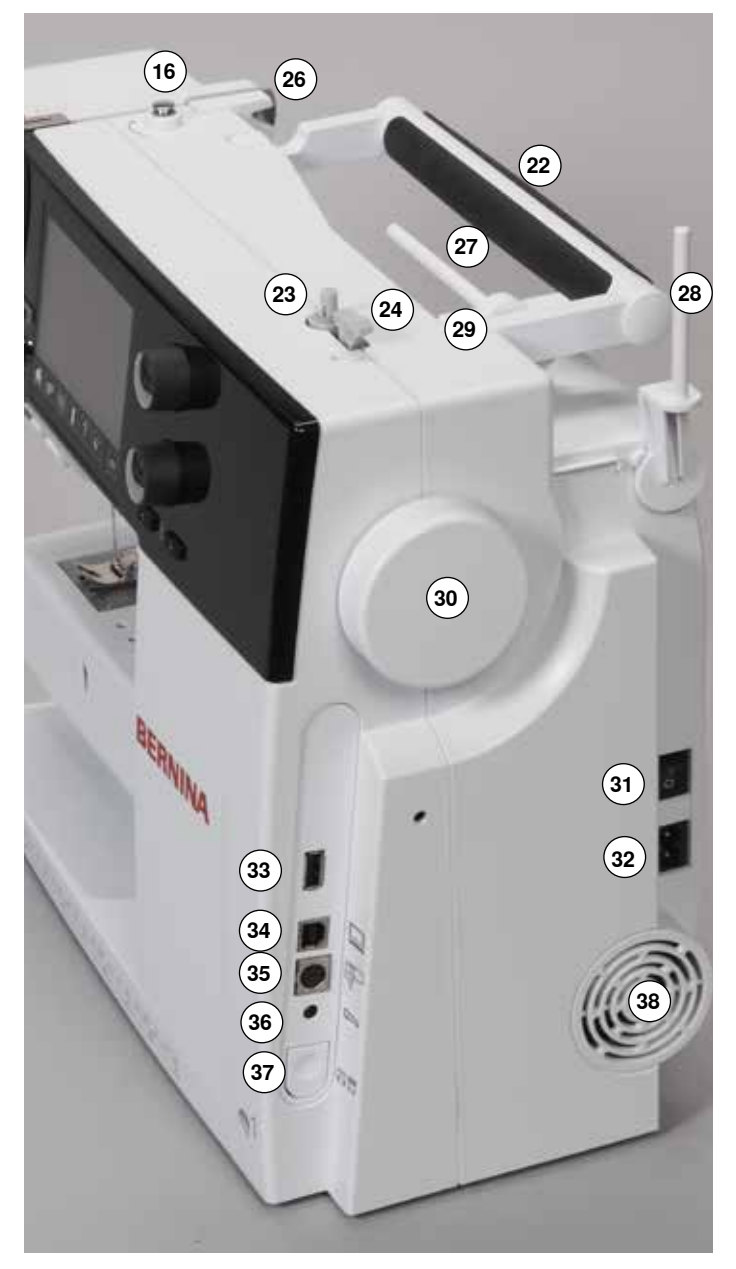

  $\omega$ 

- Откидная крышка
- Игольная пластина
- Крепление для спец. принадлежностей<br>4 Прижимная папка
- Прижимная лапка
- Подсветка LED (светодиодная)
- **6** Иглодержатель<br>7 Кнопка шитья в
- Кнопка шитья в обратном направлении
- **8** Автоматический нитеобрезатель<br>**9** Кнопка пуска-остановки
- Кнопка пуска-остановки
- Нитенаправитель
- Регулятор скорости
- Крышка нитепритягивателя
- Кнопка перестановки иглы в верхнем/нижнем положении
- Программируемая кнопка «Конца образца/закрепления строчки»
- Нитепритягиватель
- Натяжное устройство моталки
- Экран
- Кнопки помощи при шитье
	- Кнопка «Home»
	- Кнопка «Setup»
	- **█** Кнопка «Учебная программа»
	- **█** Кнопка «Консультант по шитью»
	- Кнопка «Помощь»<br>■ Кнопка «есо»
	- Кнопка «eco»<br>■ Кнопка «clr»
	- **█** Кнопка «clr»
- Кнопки позиционирования иглы
- Регулятор длины стежка
- Регулятор ширины строчки Ручка для переноски
- Моталка
- Нитеобрезатель на моталке
- Отверстие для коленоподъемника
- Задний нитенаправитель
- Горизонтальный катушкодержатель
- Вертикальный катушкодержатель
- Ушко нитенаправителя
- Маховик
- Главный выключатель, включен на «I»/выключен на «0»
- Разъем для сетевого шнура
- Порт USB
- Разъем для подключения ПК
- Разъем для вышивального модуля
- Разъем для подключения пусковой педали
- Кнопка опускания транспортера
- Вентиляционные отверстия
- Нитевдеватель
- Транспортер
- Нитеобрезатель шпульной нитки
- Регулятор прижима лапки
- Винт для крепления крышки головки машины
- Нитеобрезатель на головке машины (слева)
- Крепление для приставного столика
- Отверстие для крепления штопальных пялец
- Рычаг подъема лапки
- Разъем для подключения лапки BSR

### <span id="page-12-0"></span>**Подготовка к шитью**

### **Главный выключатель/разъемы**

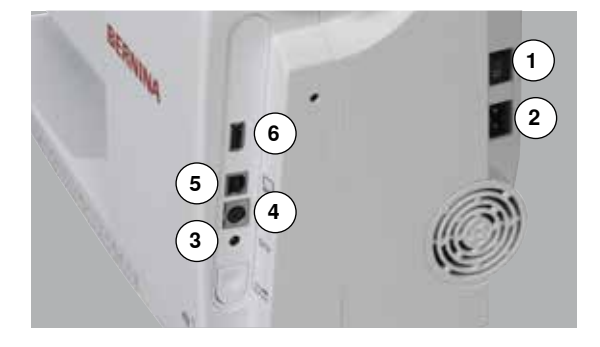

#### **1** Главный выключатель

С помощью главного выключателя швейный компьютер и освещение включаются и выключаются.

- I Швейный компьютер включен<br>0 Швейный компьютер выключе
- 0 Швейный компьютер выключен
- **2** Разъем для сетевого шнура
- **3** Разъем для подключения пусковой педали
- **4** Разъем для вышивального модуля
- **5** Разъем для подключения ПК
- **6** Порт USB

### **Пусковая педаль**

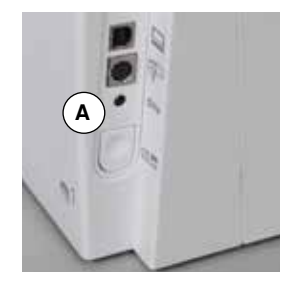

#### **Перед началом шитья**

- **█** размотайте кабель
- **█** вставьте штекер кабеля в соответствующий разъем **A**
- **█** закрепите раскрученный кабель нужной длины в держателе **B** или **C**

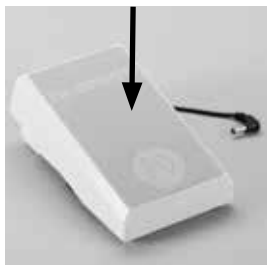

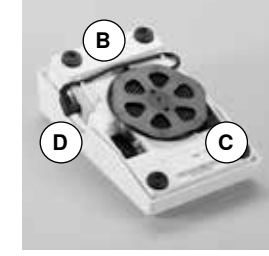

#### **Управление скоростью шитья**

Усиливая или ослабляя давление на педаль можно регулировать скорость шитья.

**Поднимите или опустите иглу**

**█** нажатие пяткой на педаль приводит к подъему или опусканию иглы

#### **После шитья**

■ намотайте кабель на нижней стороне педали<br>■ Штекер кабеля вставьте в гнезло **D** 

**█** поверните маховое колесо (см. стр. **11**)

**█** отожмите вверх рычаг подъема лапки **1**

**█** штекер кабеля вставьте в гнездо **D**

### **Приставной столик**

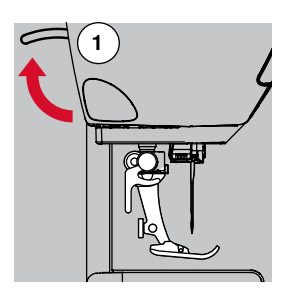

Приставной столик увеличивает площадь рабочей поверхности.

#### **Подсоединение приставного столика**

**█** поднимите иглу и лапку

► игла поднимается

лапка поднимается

**█** продвиньте приставной столик вправо вдоль рабочей платформы до фиксации

#### **Снятие приставного столика**

- **█** поднимите иглу и лапку
- **█** нажмите фиксирующую кнопку **A**
- **█** сдвиньте приставной столик влево

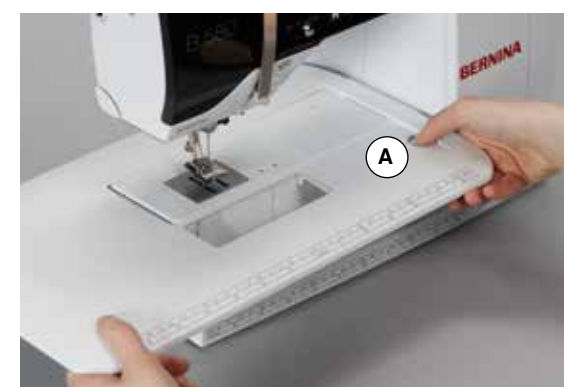

#### **Подготовка к шитью 13**

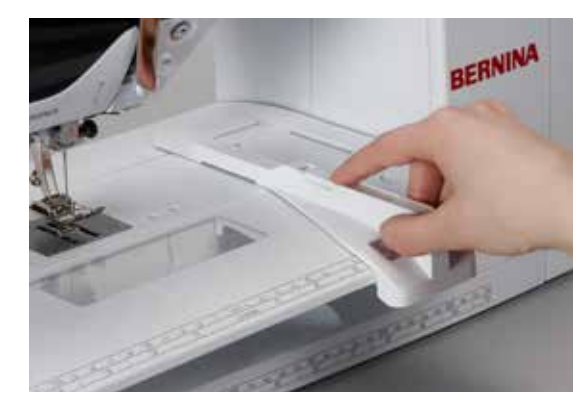

#### **Кромконаправитель**

**█** нажмите фиксирующую кнопку и вдвиньте кромконаправитель с левой или с правой стороны в направляющую приставного столика Его можно плавно передвигать по всей длине столика.

### **Коленоподъемник системы свободных рук**

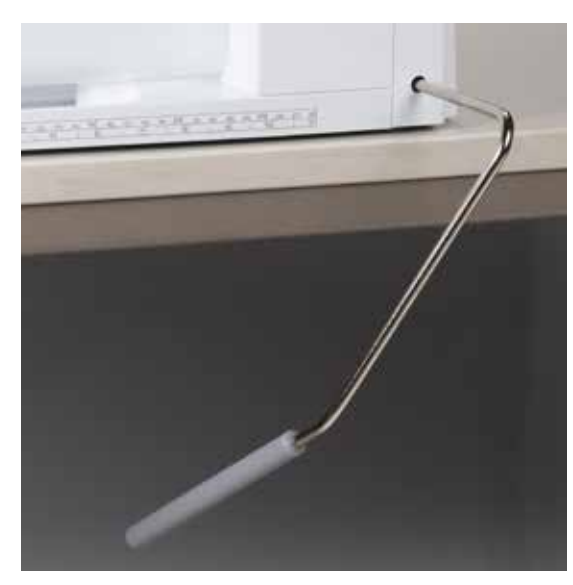

Лапка поднимается или опускается коленоподъемником.

#### **Установка коленоподъемника**

**█** вставьте стержень рычага в соответствующее отверстие

#### **Поднятие/опускание лапки**

**█** коленом отклоните рычаг коленоподъемника вправо В привычном сидячем положении коленом отклоните рычаг коленоподъемника вправо, Вам должно быть удобно отодвигать рычаг коленом.

прижимная лапка поднимается и одновременно опускается транспортер. Натяжение нитки ослабевает

Транспортер поднимется в нормальное положение после первого стежка.

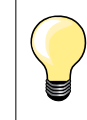

Боковое положение коленоподъемника может быть отрегулировано в специализированном магазине BERNINA.

#### **Вертикальный катушкодержатель**

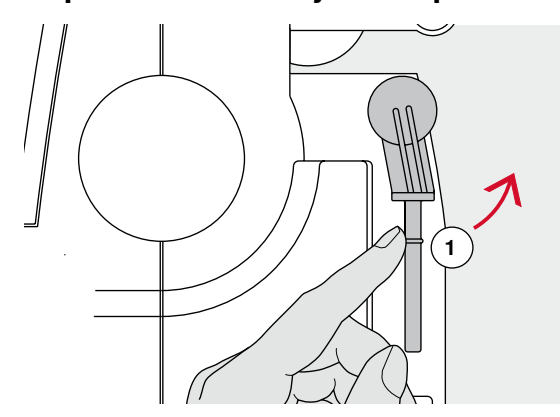

**2**

Вертикальный катушкодержатель находится сбоку, позади махового колеса.

Он необходим при шитье несколькими нитками, например, при использовании двухстержневой иглы, и может быть использован при намотке шпульки в процессе шитья.

**█** поверните стержень катушкодержателя до отказа вверх **1**

**█** при применении вертикального стержня катушкодержателя всегда насаживайте пенопластовую шайбу **2**, чтобы тормозилось вращение катушки и нитка равномерно сматывалась с катушки

### **Намотка шпульной нитки**

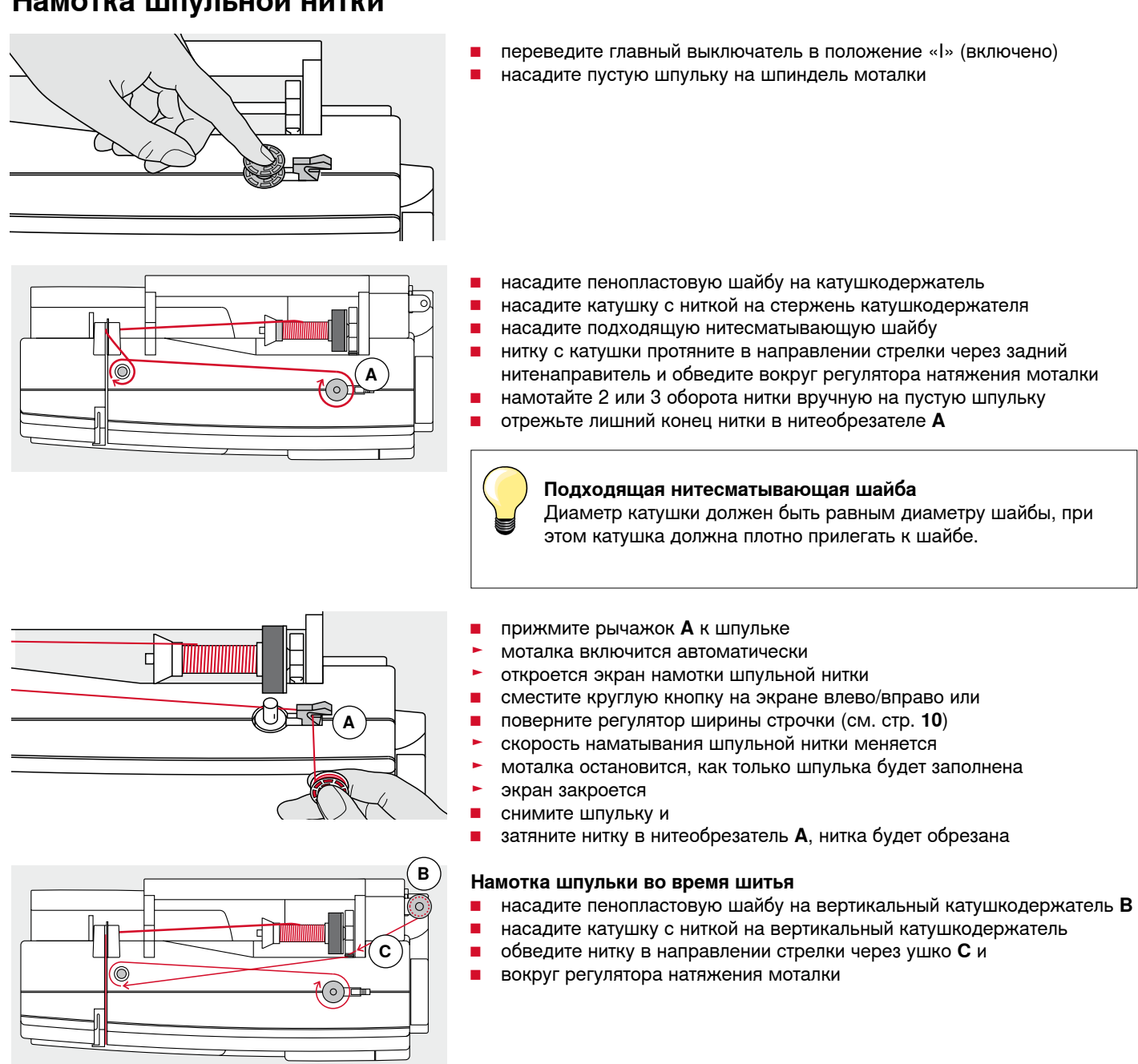

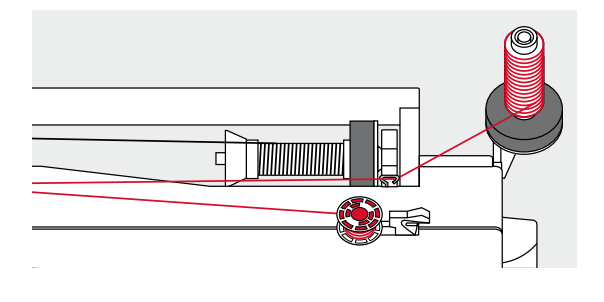

Выполните следующие шаги по намотке шпульки, как описано выше.

При намотке шпульки с вертикального катушкодержателя рекомендуется уменьшить скорость наматывания.

### **Вставка шпульки в колпачок/Заправка нижней нитки**

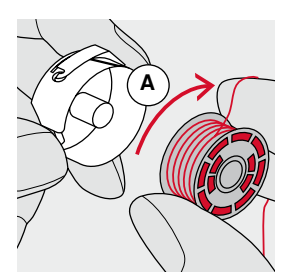

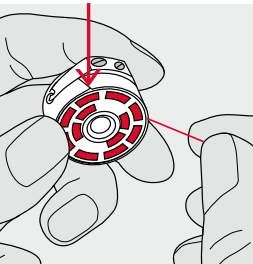

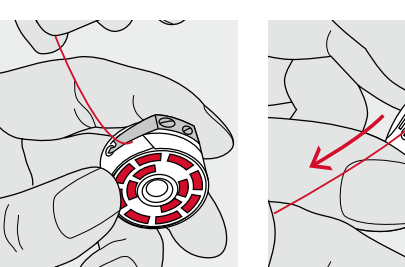

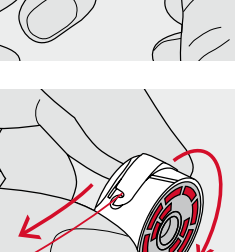

- **█** вставьте шпульку так, чтобы нитка наматывалась по часовой стрелке **A**
- **█** протяните нитку с правой стороны в прорезь
- заведите нитку под пружину с левой стороны так,<br>■ чтобы она легла в Т-образный шлиц в конце пруж
- **█** чтобы она легла в T-образный шлиц в конце пружины
- **█** потяните за нитку
- шпулька должна вращаться по часовой стрелке

### **Замена шпульного колпачка**

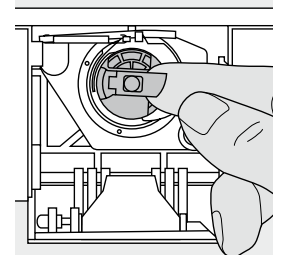

#### **Извлечение шпульного колпачка**

- **переведите иглу в верхнее положение**<br>■ переведите главный выключатель в по
- **█** переведите главный выключатель в положение «0» (отключено)
- **■** откройте откидную крышку<br>■ 33YB3TWTe пальцами защели
- захватите пальцами защелку шпульного колпачка<br>■ извлеките шпульный колпачок
- **█** извлеките шпульный колпачок

#### **Установка шпульного колпачка**

- **█** удерживайте шпульный колпачок за защелку
- Отверстие шпульного колпачка должно быть направлено вверх.
- **█** вставьте шпульный колпачок до щелчка фиксатора

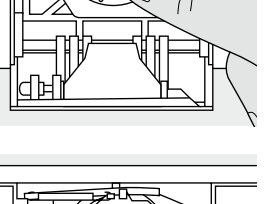

**A**

#### **Нитеобрезатель шпульной нитки**

- **■** затяните нитку в нитеобрезатель **А**, нитка будет обрезана<br>■ закройте откилную крышку
- **█** закройте откидную крышку

### **Заправка верхней нитки**

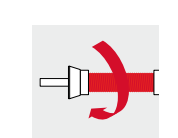

- **█** поднимите иглу и лапку
- **█** переведите главный выключатель в положение «0» (отключено)
- **█** насадите пенопластовую шайбу на катушкодержатель
- **█** насадите катушку на стержень таким образом, чтобы нитка сматывалась в направлении, показанном на рисунке
- **█** насадите подходящую нитесматывающую шайбу

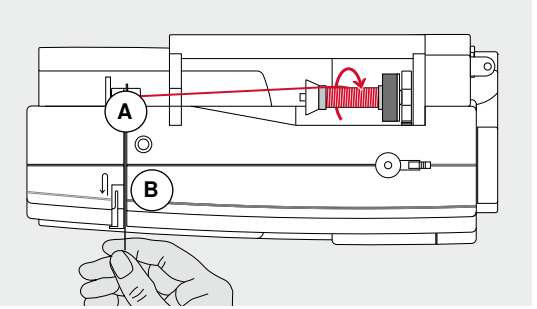

**█** удерживая нитку, затяните ее в задний нитенаправитель **А █** протяните нитку вперед, в прорезь регулятора натяжения **B**

- **D** 化电压机 化电压机 医特拉氏征 M  $\circledcirc$ **C E**  $\circledS$ n **E C F F**
- **█** протяните нитку вниз справа от крышки нитепритягивателя к точке **C █** протяните нитку слева от крышки вверх, обведя ее вокруг точки **D**
- (нитепритягивателя) в направлении стрелки
- **█** протяните нитку вниз через нитенаправители **E** и **F █** заправьте нитку в иглу (см. стр. **18**)
- 

#### **Подходящая нитесматывающая шайба**

Диаметр катушки должен быть равным диаметру шайбы, при этом катушка должна плотно прилегать к шайбе.

### **Замена иглы**

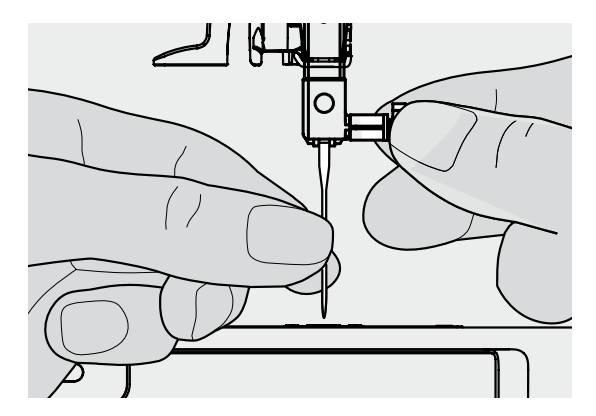

#### **Удаление иглы**

- **█** переведите иглу в верхнее положение
- **█** пустите лапку или снимите ее (см. стр. **18**)
- **█** переведите главный выключатель в положение «0» (отключено)
- **█** ослабьте крепежный винт
- **█** извлеките иглу

#### **Установка иглы**

- **█** лыска на колбе иглы должна быть направлена назад
- **Вдвиньте иглу до упора**
- **█** затяните крепежный винт

### **Заправка двухстержневой иглы**

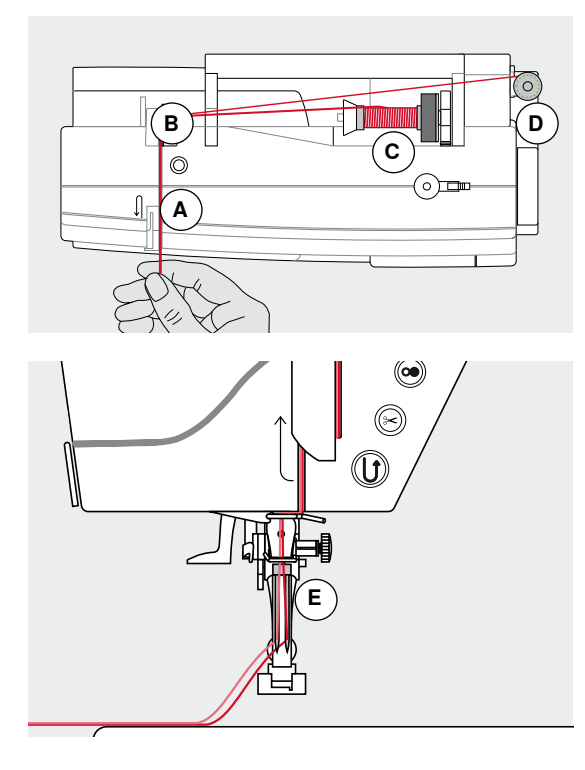

#### **Заправка первой нитки**

- **■** переведите главный выключатель в положение «0» (отключено)<br>■ истановите лвухстержневую иглу
- **■** установите двухстержневую иглу
- **█** поднимите иглу и лапку
- **■** насадите пенопластовую шайбу на катушкодержатель<br>■ насалите катушку с ниткой С на горизонтальный стерж
- **█** насадите катушку с ниткой **C** на горизонтальный стержень катушкодержателя
- **█** насадите подходящую нитесматывающую шайбу
- **█** удерживая нитку, затяните ее в задний нитенаправитель **B █** протяните нитку вперед в прорезь и проведите ее с **правой** стороны нитенатяжной шайбы **A**
- **█** проведите нитку, как обычно, к игле и
- **█** заправьте ее вручную в **правый** стержень иглы

#### **Заправка второй нитки**

- **█** насадите пенопластовую шайбу на горизонтальный стержень
- **█** насадите вторую катушку с ниткой **D** на горизонтальный стержень катушкодержателя
- **█** удерживая нитку, затяните ее в задний нитенаправитель **B**
- **█** протяните нитку вперед в прорезь и проведите ее с **левой** стороны нитенатяжной шайбы **A**
- **█** проведите нитку, как обычно, к игле и
- **█** заправьте ее вручную в **левый** стержень иглы
- Нитки около иглы в точке **E** не должны перекрещиваться.

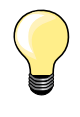

При применении вертикального стержня катушкодержателя всегда насаживайте пенопластовую шайбу. Это предотвратит зацепление нитки у катушкодержателя.

### **Заправка трехстержневой иглы**

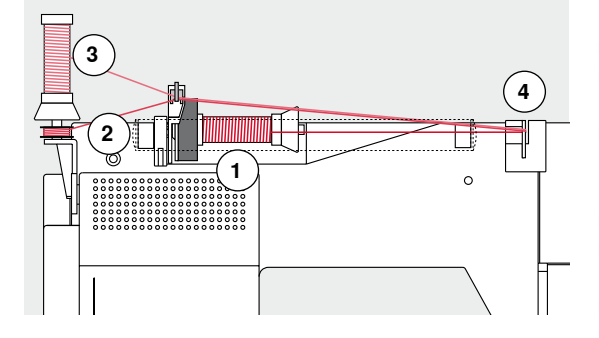

Требуются две катушки и одна шпулька с нитками.

- **█** Установка трехстержневой иглы
- **█** насадите катушку с ниткой **1** на горизонтальный стержень катушкодержателя
- **█** шпульку **2** и вторую катушку **3**, разделив их нитесматывающей шайбой, насадите на вертикальный стержень (обе нитки должны сматываться в одном и том же направлении)
- **█** заправляйте нитки, как обычно, и
- **█** при этом **две** нитки заводятся с **левой** стороны нитенатяжной шайбы **4**, а **третья** нитка с **правой** стороны
- **█** проведите нитку, как обычно, к игле
- **█** заправьте нитки вручную в каждую иглу

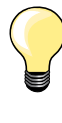

При использовании дополнительного ушка для металлизированных и шелковых нитей (спец. принадлежность) облегчается сматывание ниток с обоих расположенных друг над другом катушек.

### **Заправка нитки в иглу**

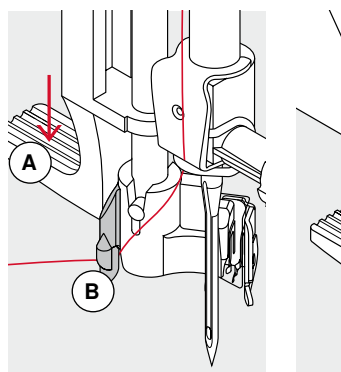

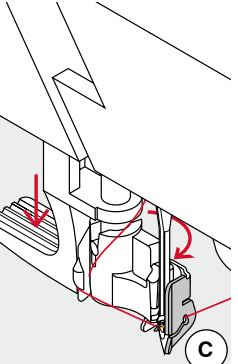

**D**

©

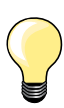

Поднимите иглу путем однократного нажатия на пусковую педаль (один стежок).

- **█** переведите иглу в верхнее положение
- **█** опустите лапку
- **█** переведите главный выключатель в положение «0» (отключено)
- **█** удерживайте нитку слева сзади
	- **█** отожмите вниз рычажок **A** и удерживайте его нажатой
	- **█** проведите нитку вокруг крючка **B** вправо и направьте нитку перед иглой
- **█** затяните нитку спереди в нитенаправитель **С**, чтобы она зацепилась (проволочный крючок)
- **█** отпустите рычажок **A**
- ► игла заправлена
- **█** оттяните нитку назад и
- **█** заведите нитки под лапку и затяните спереди назад в нитеобрезатель на головке машины **D** и отрежьте ее
- При начале шитья нитка автоматически освобождается.

### **Замена лапки**

**A**

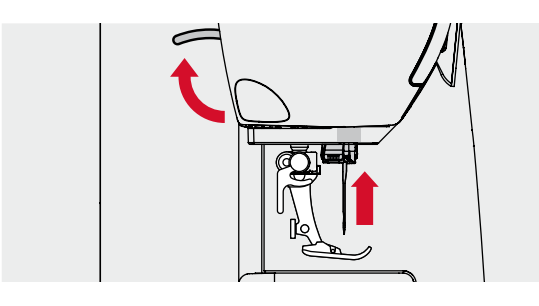

#### **Снятие лапки**

- **█** поднимите иглу и лапку
	- **█** переведите главный выключатель в положение «0» (отключено)
- **█** отожмите вверх крепежный рычажок
- **█** снимите прижимную лапку

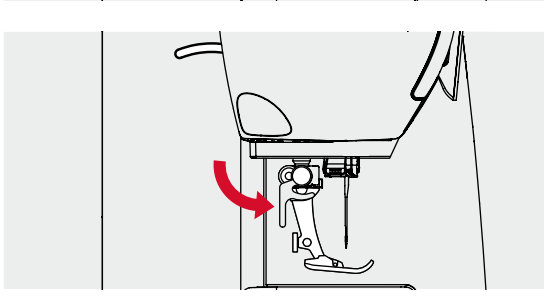

#### **Закрепление лапки**

- **█** вставьте снизу лапку в лапкодержатель
- **█** отожмите вниз крепежный рычажок

### **Игольная пластина**

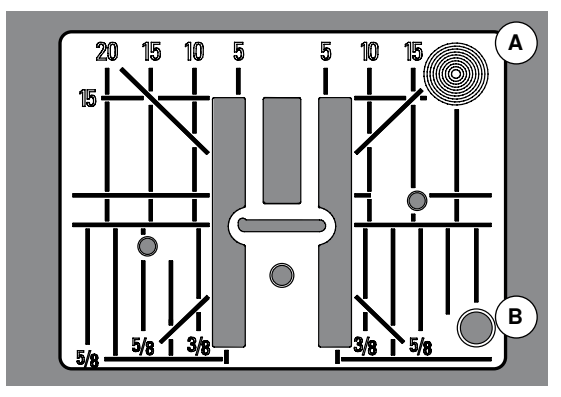

#### **Маркировка на игольной пластине**

- ̶ на игольной пластине нанесена размерная шкала в **миллиметрах** и **дюймах** по горизонтали, по вертикали и по диагонали
- ̶ размерная шкала полезна при стачивании, стёжке и т.п.
- ̶ поперечные риски полезны при обработке уголков, петель и т.п.
- ̶ диагональные риски полезны при квилтинге
- ̶ точка прокола иглой при средней позиции иглы («0»)
- разметка длины относится к расстоянию между иглой и маркировкой<br>– размеры в миллиметрах и люймах считываются от серелины в обе ̶ размеры в миллиметрах и дюймах считываются от середины в обе стороны

#### **Снятие игольной пластины**

- нажмите кнопку опускания транспортера (см. стр. **11**)<br>► транспортер опустится
- ► транспортер опустится
- **■** переведите главный выключатель в положение «0» (отключено)<br>■ снимите лапку и улапите иглу
- **█** снимите лапку и удалите иглу
- **█** нажмите на правый задний угол пластины **A** пока она не вывернется вверх
- **█** снимите игольную пластину

#### **Установка игольной пластины**

- **█** поместите игольную пластину на отверстие **B**
- **█** и надавите на нее вниз до фиксации
- нажмите кнопку опускания транспортера<br>► транспортер полнимется в нормальное по
- ► транспортер поднимется в нормальное положение после первого стежка

### **Натяжение нитки**

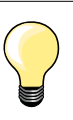

Если на верхней стороне видны петельки из нижней нити, то это значит что верхняя нить слишком сильно натянута и нужно ослабить натяжение верхней нити.

Если на нижней стороне образуются петельки из верхней нити, то это значит что верхняя нить слишком слабо натянута и нужно увеличить натяжение верхней нити.

В модели нет механического регулятора натяжения нити. Для каждой отдельной строчки установлено свое базовое натяжение нити. При выборе программы базовое натяжение устанавливается автоматически.

#### **Оптимальное натяжение верхней нитки устанавливается на заводе BERNINA и выполняется пробное шитье. Для этого, в качестве как нижней, так и верхней нитки, используются нитки Metrosene/Seralon номер 100/2 (фирма Mettler, Швейцария).**

При использовании других швейных или вышивальных ниток, натяжение нитки может различаться. Поэтому может возникнуть необходимость настройки натяжения под используемые образцы строчки и ткани.

- **█** нажмите кнопку «i»
- **█** нажмите кнопку «Натяжение верхней нитки»

#### **Изменение натяжения верхней нитки**

- показывается оптимальный рисунок строчки (переплетение ниток происходит в середине материала)
- белый столбик на шкале и число на кнопке показывают базовую установку
- **█** нажмите на стрелки вверх/вниз или
- **█** поверните регулятор ширины строчки или длины стежка влево/вправо или
- **█** сместите стилусом или пальцем круглую кнопку на экране
- натяжение верхней нитки увеличивается или ослабляется
- Изменение натяжения верхней нитки отображается на шкале желтым столбиком и на кнопке в желтой рамке
- ► базовая установка также отображается белым столбиком
- изменение натяжения нитки действует только для выбранной строчки

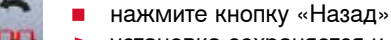

установка сохраняется и экран закроется

#### **Возврат к базовым установкам**

- **█** нажмите кнопку в желтой рамке
- ► возвращаются базовые установки
- **█** выключите швейный компьютер
- все изменения отменяются

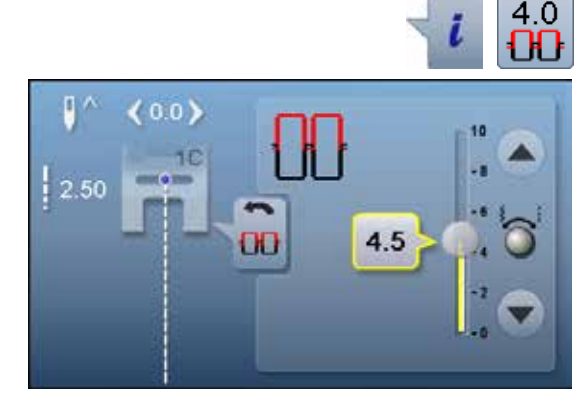

## **Регулировка прижима лапки**

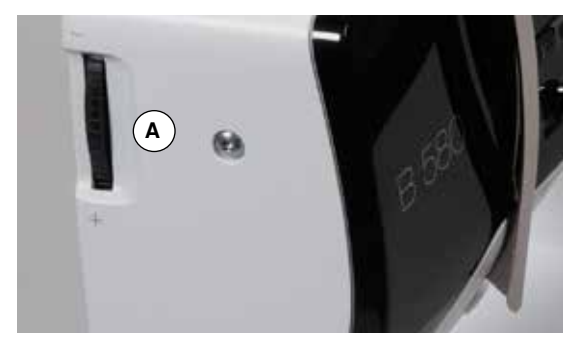

 $\overline{\mathsf{A}}$ 

Прижим лапки устанавливается регулятором настройки прижима лапки **А** на левой стороне крышки головки машины.

#### **Прижим лапки**

нормальное положение = 46

#### **Усиление прижима**

- ̶ для плотных материалов, например, джинсовый материал
- ̶ подача материала транспортером улучшается

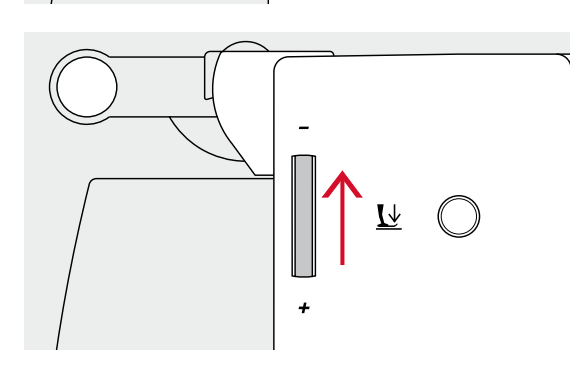

#### **Ослабление прижима**

- ̶ для джерси и неплотного трикотажа
- для предотвращения растяжения ткани<br>■ ослабьте прижим до такой степени чтоб
- **█** ослабьте прижим до такой степени, чтобы материал еще мог подаваться транспортером

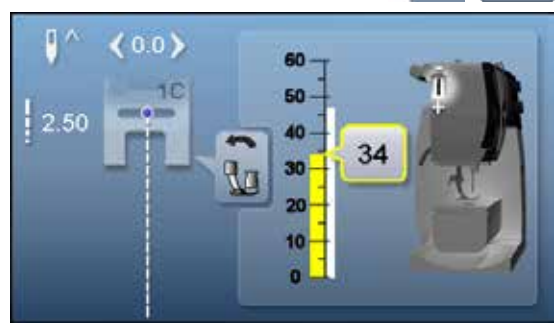

## **■ нажмите кнопку «i»**<br>■ нажмите кнопку «П

**█** нажмите кнопку «Прижим лапки»

#### **Показ прижима лапки**

- ► появится экран прижима лапки<br>► изменение прижима лапки отоб
- изменение прижима лапки отображается на шкале желтым столбиком и на кнопке в желтой рамке
- ► базовая установка также отображается белым столбиком

### **Транспортер**

### **Транспортер в положении шитья/транспортер опущен**

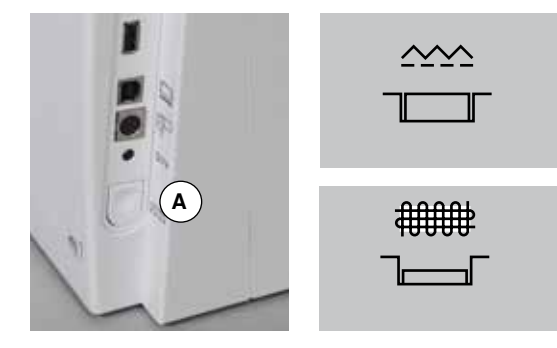

Кнопка опускания транспортера **А** не вдавлена. ► транспортер находится в положении для шитья

Кнопка опускания транспортера **A** вдавлена.

► транспортер опущен Применяется для швейных работ с ручным передвижением материала (штопка, вышивание, простегивание).

### **Транспортер и перемещение ткани**

При выполнении каждого стежка транспортер перемещает материал на один шаг. Длина шага подачи транспортера зависит от выбранной длины стежка.

При очень небольшой длине стежка шаг подачи транспортера крайне мал. Материал движется под лапкой медленно также и при полной скорости шитья, например, при шитье густого петельного стежка и гладьевого валика с небольшим шагом.

Материал должен перемещаться под лапкой равномерно!

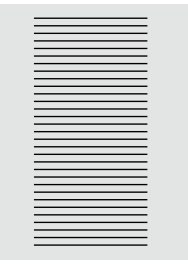

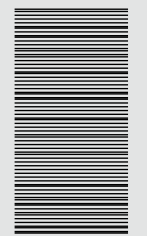

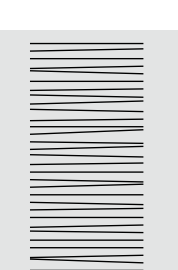

### **ВНИМАНИЕ!**

**Подтягивание, подталкивание или удерживание материала может приводить к повреждению иглы и игольной пластины.**

Подтягивание, подталкивание или удерживание материала приводит к неравномерному расположению стежков.

### **Основные сведения о нитках и иглах**

### **Нитка**

Нитка выбирается в соответствии с видом швейных работ. Для получения наилучших результатов решающую роль играет качество иглы, ниток и ткани. Рекомендуется использовать иглы, нитки и ткани фирменных марок.

#### **Хлопчатобумажные нитки**

- ̶ хлопчатобумажные нитки особенно подходят для хлопчатобумажных тканей
- ̶ мерсеризированные хлопчатобумажные нитки обладают легким глянцевым блеском и не меняют свои свойства при стирке

#### **Полиэфирные нитки**

- ̶ полиэфирные нитки отличаются высокой прочностью и весьма светостойки
- ̶ полиэфирные нитки более эластичны, чем хлопчатобумажные, и рекомендуются там, где требуются прочные и растяжимые швы

#### **Нитки «Rayon»/вискозные нитки**

- ̶ нитки из искусственного шелка и вискозы имеют преимущества натуральных волокон и отличаются особым блеском
- ̶ нитки из искусственного шелка и вискозы подходят прежде всего для декоративных стежков и придают им красивый эффект

#### **Иглы, нитки и ткани**

### **ВНИМАНИЕ!**

**Проверка состояния иглы. Как правило, необходимо заменять иглу перед началом каждого нового проекта. Поврежденная игла не только вредит работе, но и может привести к поломке швейного компьютера.**

Правильный выбор иглы зависит от выбранной нитки.

Правильная толщина иглы зависит как от выбранных ниток, так и от обрабатываемой ткани. Вес и вид ткани определяют толщину ниток и игл, а также их заостренность.

#### **Игла, нитка**

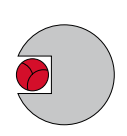

#### **Правильное соотношение между иглой и ниткой**

Нитка при шитье укладывается в длинный желобок иглы, можно получить оптимальные результаты шитья.

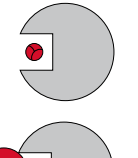

#### **Слишком тонкая нитка или слишком толстая игла**

Нитка слишком свободно направляется в желобке, возможен пропуск стежков и повреждение нитки.

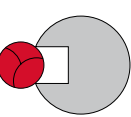

#### **Слишком толстая нитка или слишком тонкая игла**

Нитка истирается о кромки желобка и может заклиниться. Это может привести к обрыву нитки.

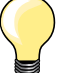

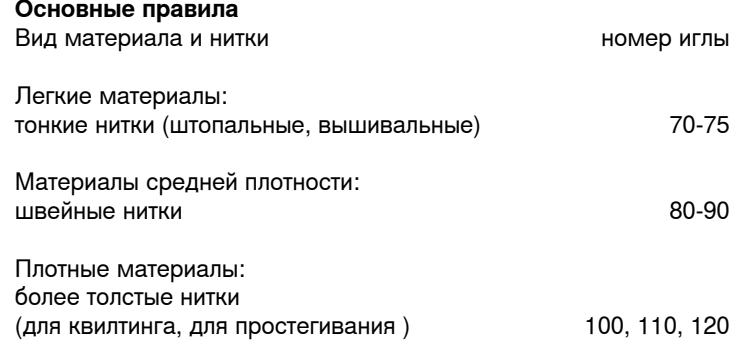

### **130/705 H-S/70**

- **1 130** Длина стержня
- **2 705** Лыска на колбе иглы
- **3 H** Выемка над ушком иглы
- **4 S** Форма острия (здесь среднее шаровидное острие)
	- **5 70** Толщина иглы (толщина стержня)

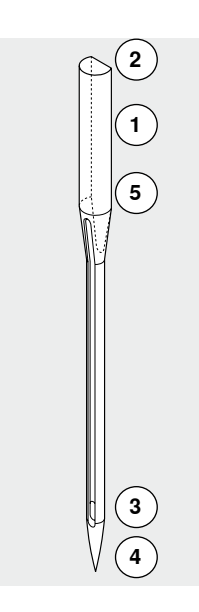

## **Обзор типов игл**

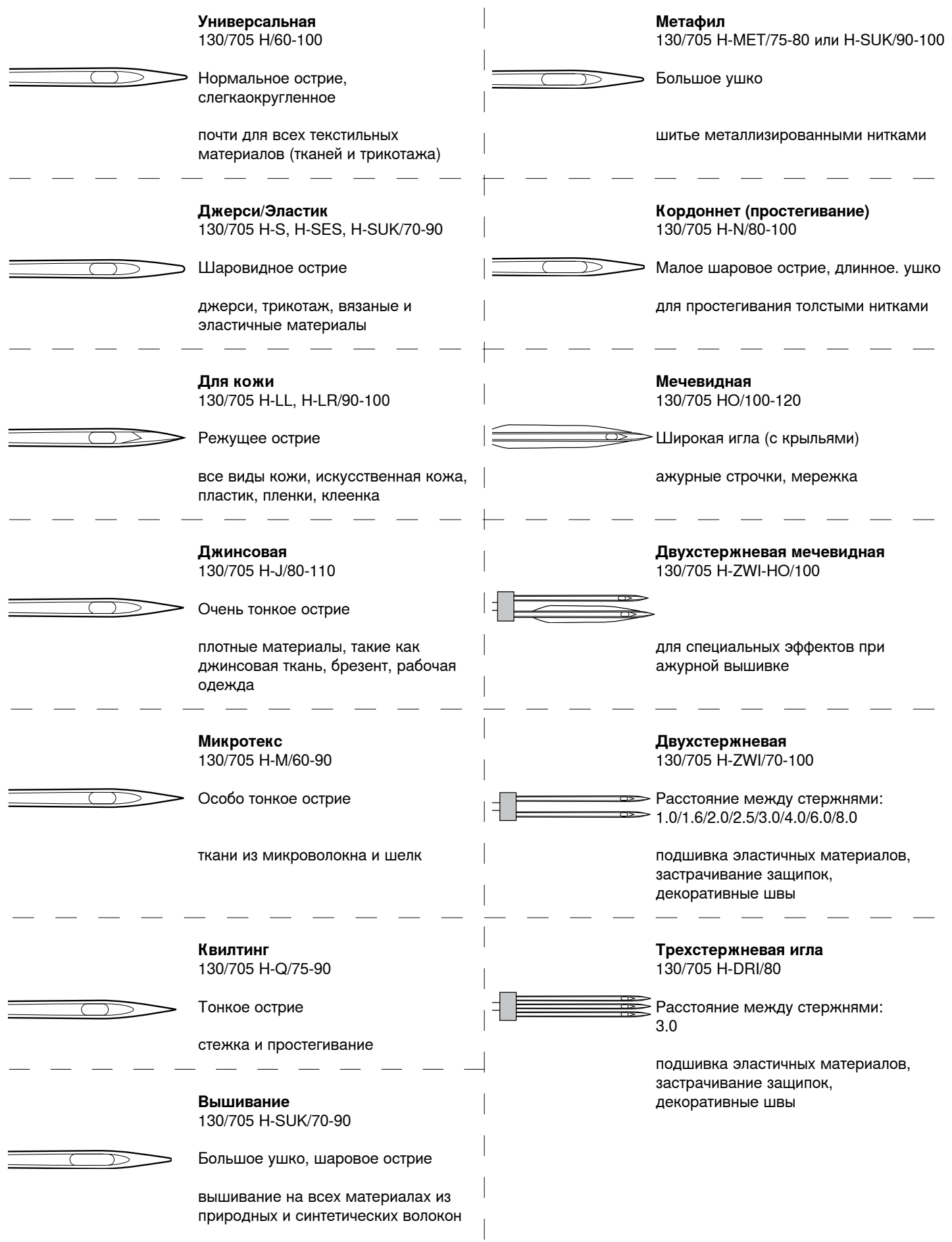

### <span id="page-26-0"></span>**Обзор функциональных кнопок на швейном компьютере**

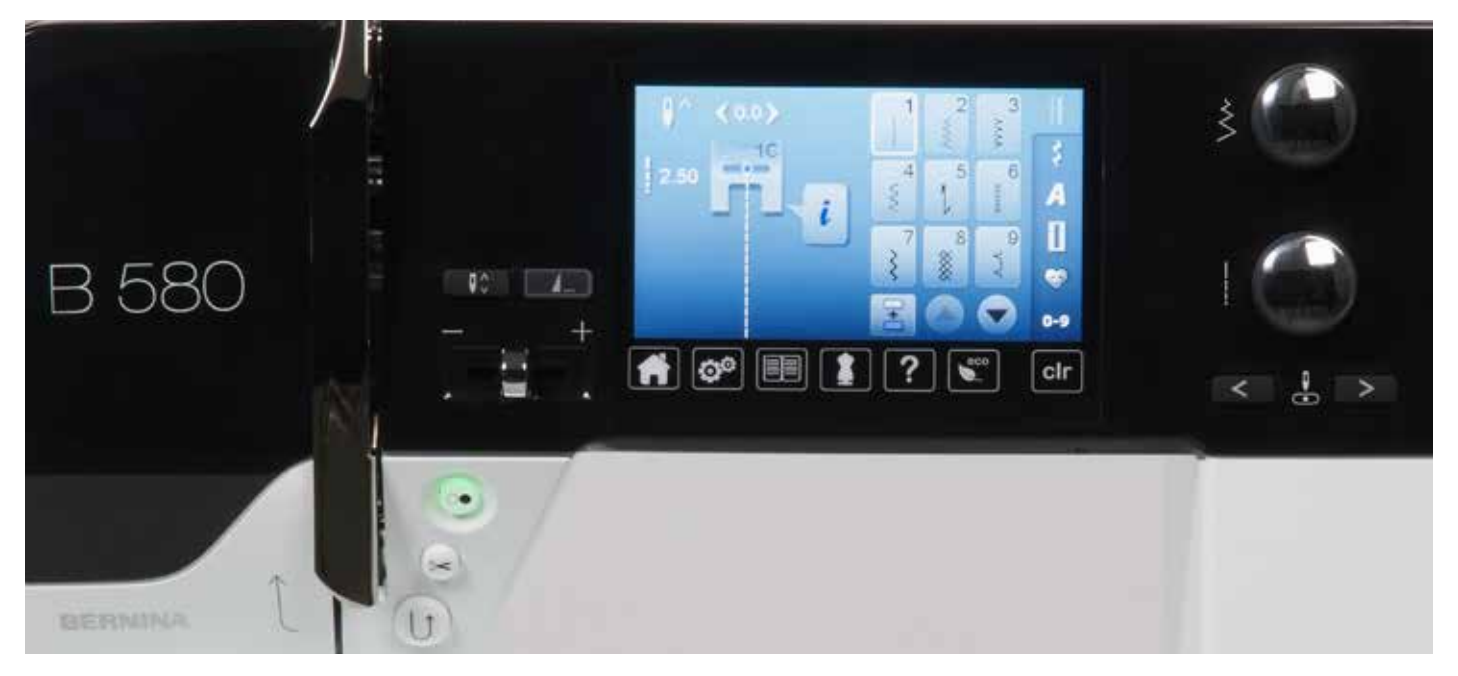

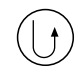

#### **Кнопка шитья в обратном направлении**

- ̶ закрепление строчки в начале и конце шва: машина будет строчить в обратном направлении до тех пор, пока кнопка остается нажатой
- ̶ программирование длины петли
- ̶ программирование длины участка штопки ̶ переключение в программе закрепления строчки прямым стежком № 5
- ̶ используется для закрепления строчки в программе Quilters Securing Program № 1324

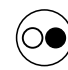

#### **Кнопка пуска-остановки**

- ̶ пуск и остановка швейного компьютера при работе **с** пусковой педалью и **без** педали
- ̶ включение и отключение функции BSR при установленной и подсоединенной лапке **BSR**

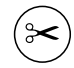

#### **Автоматический нитеобрезатель**

- ̶ верхняя и нижняя нитки автоматически обрезаются
- ̶ в программе Setup можно программировать 2-6 закрепляющих стежков. Они выполняются перед обрезкой нитей

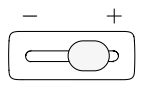

#### **Регулятор скорости**

̶ бесступенчатая регулировка скорости шитья и вышивания

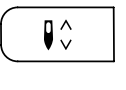

#### **Кнопка перестановки иглы █** нажмите кнопку

игла поднимается или опускается как при нажатии на пусковую педаль

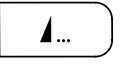

#### **Программируемая кнопка «Конец образца/ закрепление строчки»**

- **█** нажмите кнопку перед началом шитья или во время шитья
- отдельный образец будет закрепляться в конце строчки запрограммированным числом стежков
- **█** нажмите кнопку перед началом шитья или во время шитья комбинации образцов
- ► комбинация образцов будет закрепляться в конце строчки запрограммированным числом стежков
- **█** число и тип закрепляющих стежков программируется в программе Setup

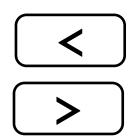

### **Кнопки позиционирования иглы**

- **█** нажмите левую кнопку ► игла сместится влево
- **█** нажмите правую кнопку
- ► игла сместится вправо
- 
- **В** удерживайте кнопку нажатой<br>• пля быстрого перемещения и для быстрого перемещения иглы
- ̶ всего возможны 11 позиций иглы (5 слева, 5 справа, 1 центральная)

#### **Многофункциональные регуляторы ширины строчки и длины стежка**

- ̶ для регулировки ширины строчки и длины стежка
- ̶ для регулировки натяжения нитей
- ̶ для установки размера пуговицы или прорези пуговичной петли
- ̶ для установки баланса
- ̶ для различных изменений в программе Setup
- ̶ для различных изменении при вышивании

## <span id="page-28-0"></span>**Обзор главного меню**

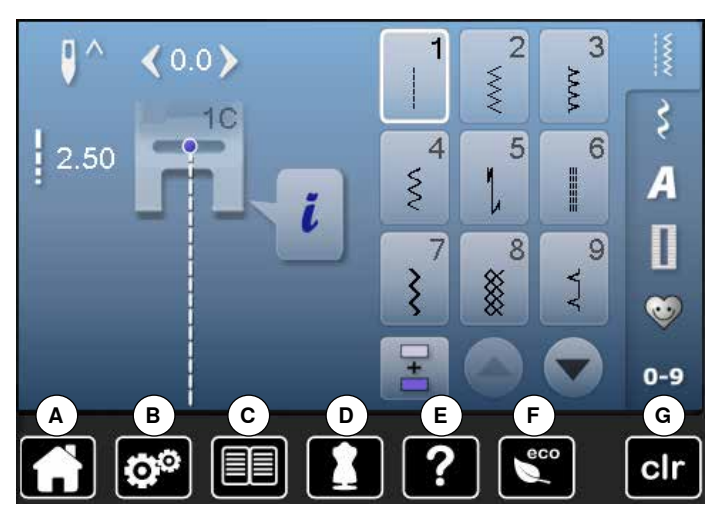

#### **Системные настройки**

- **A** Кнопка «Home»<br>**B** Установочная пи
- **B** Установочная программа Setup<br>**C** Учебная программа
- **C** Учебная программа<br>**D** Консультант по шить
- **D** Консультант по шитью
- **E** Помощь **F** ECO
- 
- **G** Удаление настроек

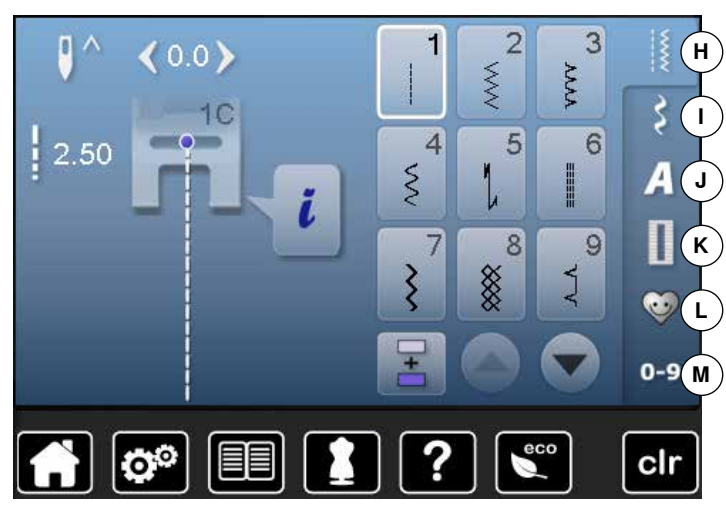

#### **Выбор меню**

- **H** Рабочие строчки<br>**I** Декоративные ст
	- **I** Декоративные строчки
- **J** Алфавиты
- **K** Петли для пуговиц
- **L** Персональная программа/Memory (память)
- **M** Выбор образца строчки по номеру

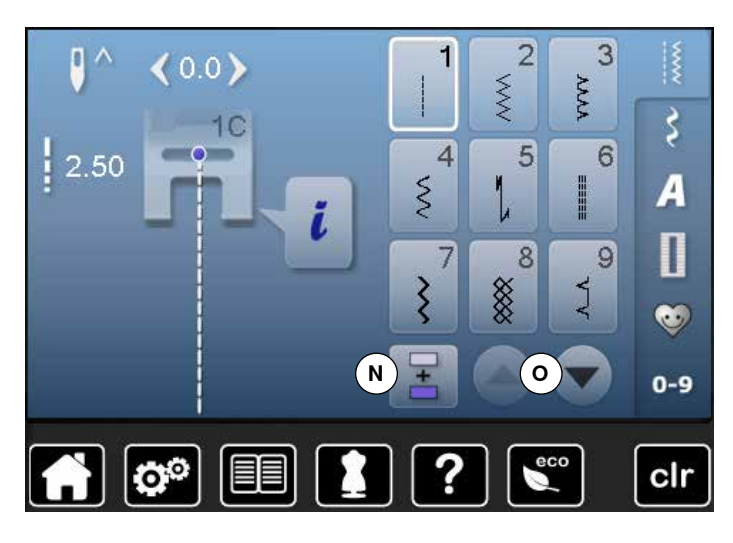

#### $\overline{2}$  $\overline{3}$ ۵  $\ddot{\tilde{}}$  $0.0$  $\hat{X}$ **AAA**  $\boldsymbol{\xi}$  $1<sup>C</sup>$  $\frac{1}{2}$ .50  $\overline{4}$ 5 6 **P**  $\mathcal{S}_{\mathcal{S}}$  $\overline{A}$ **HEIR** i Ī.  $\overline{\mathbf{u}}$ 9 7 8 XX<br>XX  $\overline{\xi}$  $A$  $\bullet$  $0 - 9$ ଡ଼ ecc clr

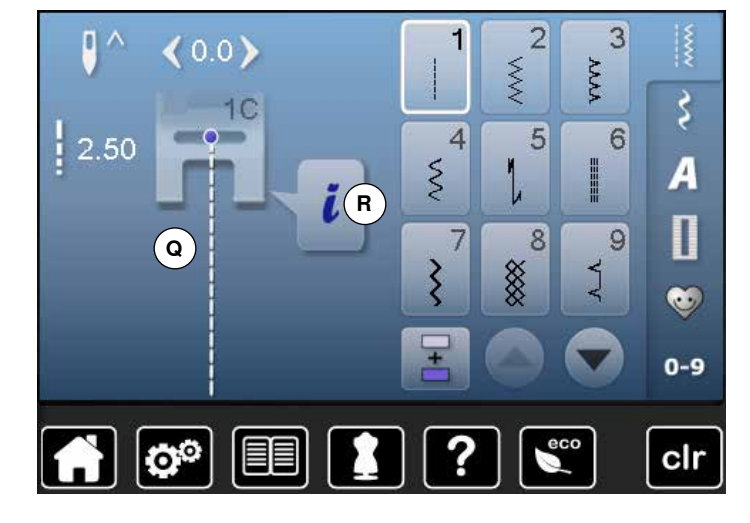

#### **Выбор образца строчки**

- **N** Режим отдельного образца/комбинирования образцов
- **O** Стрелки-ползунки: вверх/вниз

**Изображение стежков**

**P** Выбор образца строчки

#### **Отображение выбранного образца строчки**

- **Q** Изображение выбранного образца строчки
- **R** Информация

## **Обзор функций по шитью**

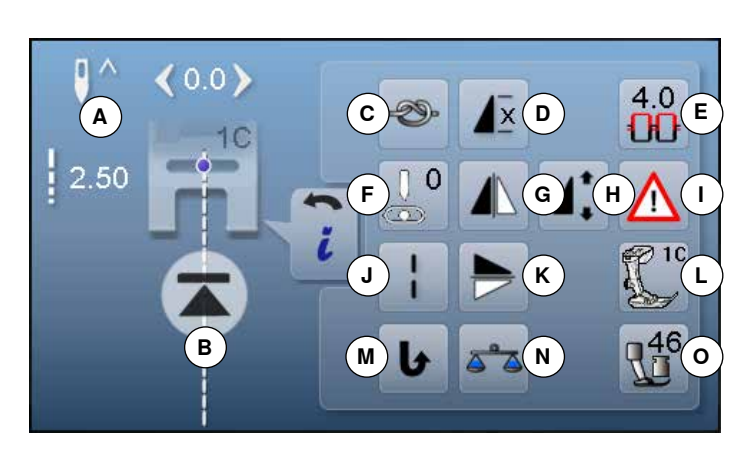

- **█** нажмите кнопку «i»
	- **█** появится экран функций

#### **Функции**

- **A** Остановка иглы в верхнем/нижнем положении
- **B** Кнопка начала образца<br>**C** Закрепление начала и к
- **C** Закрепление начала и конца шва
- **D** Повтор образца<br>**E** Натяжение верх
- **E** Натяжение верхней нитки
- **F** Позиция иглы
- **G** Зеркальный переворот влево/вправо<br>**H** Изменение длины образца/плотности
- **H** Изменение длины образца/плотности стежков
- **I** Программа безопасности
- **J** Удлиненный стежок<br>**K** Зеркальный перевок
- **K** Зеркальный переворот вверх/вниз<br>**L** Символ и номер лапки
- **L** Символ и номер лапки<br>**M** Непрерывное шитье в **M** Непрерывное шитье в обратном направлении
- 
- **N** Баланс **O** Прижим лапки

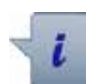

#### **Информация**

**Общие функции**

- **█** нажмите эту кнопку
- откроется новый экран

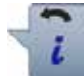

#### **Кнопка** «**Назад**»

- **█** нажмите эту кнопку
- ► возврат к предыдущему экрану
- все изменения сохраняются

#### **Подтверждение выбора**

- **█** нажмите эту кнопку
	- изменение/выбор выполняется или подтверждается

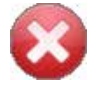

#### **Закрыть активный экран**

- **█** нажмите эту кнопку
- закрыть экран
- на экране появится предыдущий активный экран

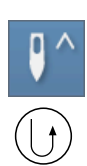

#### **Положение остановки иглы «наверху» и кнопка шитья в обратном направлении**

Если во время шитья или после остановки машины при запрограммированном положении остановки иглы «наверху» нажимается кнопка шитья в обратном направлении (например, зигзаг), то швейный компьютер выполняет еще один стежок вперед, прежде чем он переключается на обратный ход.

#### **Положение остановки иглы «внизу» и кнопка шитья в обратном направлении**

Если при запрограммированном положении остановки иглы «внизу» нажимается кнопка шитья в обратном направлении (например, зигзаг), то швейный компьютер немедленно переключает на обратный ход.

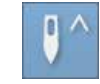

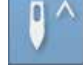

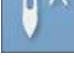

- **Остановка иглы в верхнем/нижнем положении █** нажмите эту кнопку
- стрелка на экране направлена вниз
- после остановки машины игла будет находиться в нижнем положении
- **█** нажмите эту кнопку повторно
- стрелка на экране направлена вверх
- после остановки машины игла будет находиться в верхнем положении

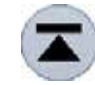

29)

**x** 

#### **Кнопка начала образца**

- ̶ Эта функция появится, если швейный компьютер был остановлен во время шитья отдельного образца или комбинации
- ► выбранный образец строчки или программа будут выполнены с самого начала

#### **Закрепление начала и конца шва**

- **█** нажмите кнопку перед началом шитья отдельный образец будет закрепляться в начале
- строчки 4-мя закрепляющими стежками
- **█** нажмите кнопку во время шитья отдельного образца
- образец дошьется до конца и будет закреплен в конце 4-мя закрепляющими стежками
- швейный компьютер остановится
- **█** программирование функции внутри комбинации образцов
- **█** каждый отдельный образец комбинации может быть закреплен в начале и конце строчки

#### **Пoвтoр образца**

- **█** нажмите эту кнопку один раз
- появится номер 1: швейный компьютер остановится по окончании отдельного образца или комбинации образцов
- **█** нажмите эту кнопку 2-9 раз
- появятся номера 2-9: швейный компьютер остановится по окончании раппорта образца или комбинации образцов, соответствующей выбранному номеру

100

 $\%$ 

 $0.35$ 

mm

#### **Изменение длины образца**

- **█** сместите стилусом или пальцем круглую кнопку на экране
- длина образца (стандарт = 100%) плавно изменяется
- **█** увеличьте/уменьшите длину образца в 1%-шагах кнопками со стрелками или
- **█** нажмите кнопку «Длина образца»

длина образца будет увеличиваться шагами в 100% Максимальная длина составляет 1000%, самая короткая 10%. Некоторые образцы ограничены и не могут быть удлинены до 1000%.

#### **Изменение плотности стежков**

Для некоторых декоративных строчек (например, № 401) можно изменить плотность стежков. При этом установленная длина образца не меняется.

- **█** нажмите кнопку со стрелкой «вверх»
- плотность стежков будет уменьшаться шагами в 0,05 мм
- тем самым увеличится расстояние между стежками
- **█** нажмите кнопку со стрелкой «вниз»
- плотность стежков будет увеличиться шагами в 0,05 мм
- тем самым уменьшится расстояние между стежками

 $4.0$ Ш

#### **Натяжение верхней нитки**

**█** изменение натяжения верхней нитки соответствующее значение натяжения отображается на кнопке

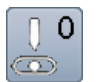

### **Позиция иглы**

- **█** сместите иглу стрелками влево/вправо стилусом или пальцем
- **█** удерживайте копку со стрелкой нажатой
- быстрое перемещение иглы
- позиция иглы изображается на кнопке в желтой рамке
- **█** нажмите кнопку в желтой рамке
- игла устанавливается по центру (позиция 0)

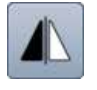

#### **Зеркальный переворот влево/вправо**

Швейный компьютер шьет выбранный образец отображенным зеркально влево/право - в зависимости от направления шитья.

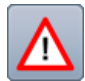

#### **Программа безопасности █** нажмите эту кнопку

- **█** нажмите кнопку «Игла» или «Игольная пластина» Обзор типов игл:
- **█** нажмите желаемую кнопку «Игла»
- ширина строчки автоматически ограничивается
- ► это предотвращает удары выбранной специальной иглы (например, двухстержневой) о лапку или игольную пластину и игла не сломается
- ► цифры, указанные на иглах, соответствуют расстоянию между иглами в мм в двухстержневой игле
- **█** нажмите кнопку «Стандартная игла»
- ► восстанавливается режим шитья стандартными иглами
- ограничение ширины строчки отключается Обзор видов игольных пластин:
- **█** нажмите желаемую кнопку игольной пластины
- ширина строчки автоматически ограничивается

это предотвращает удары выбранной иглой о лапку и игольную пластину и игла не сломается Эта функция сохраняется, даже если швейный компьютер отключается и включается снова.

#### **Удлиненный стежок**

- ̶ швейный компьютер прошивает каждый **второй** стежок (макс. длина стежка 10 мм)
- ̶ можно использовать как для рабочих, так и для декоративных стежков и для временной сметки
- ̶ **Исключения:** петли и алфавиты

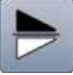

#### **Зеркальный переворот вверх/вниз**

Швейный компьютер шьет выбранный образец отображенным зеркально вверх/вниз - в зависимости от направления шитья.

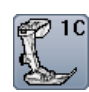

### **Символ и номер лапки**

- **█** нажмите эту кнопку откроется экран с изображением
- рекомендуемой лапки для выбранного образца строчки
- **█** нажмите кнопку «Назад»
- экран закроется

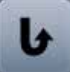

#### **Непрерывное шитье в обратном направлении**

Швейный компьютер шьет выбранный образец строчки в обратном направлении.

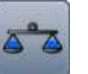

### **Баланс**

Для компенсации стежков вперед и назад.

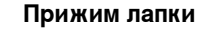

#### Прижим лапки устанавливается регулятором настройки прижима лапки на левой стороне крышки головки машины.

установленное значение натяжения отображается на кнопке

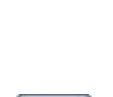

### **Обзор функций для петлей**

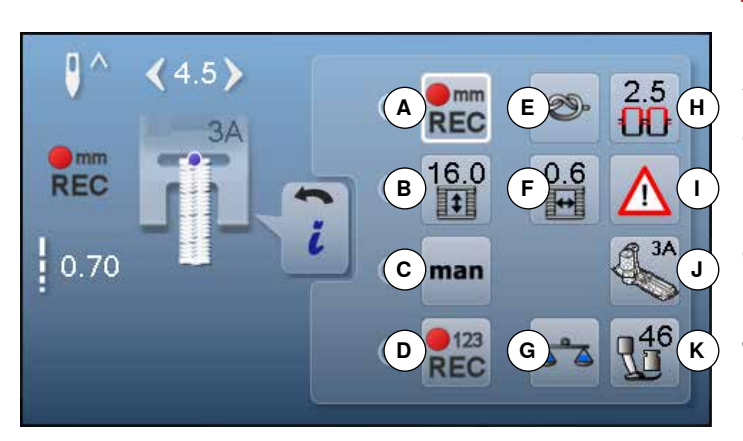

- **█** нажмите кнопку «Петля»
- **█** выберите тип петли
- **█** нажмите кнопку «i»

## **Изменение петли**

- **A** Программирование длины петли
- **B** Установка длины петли<br>**C** Петля, выполняемая в к
- **C** Петля, выполняемая в ручном режиме
- **D** Петля со счетчиком стежков<br>**E** Закрепление начала и конца
- **E** Закрепление начала и конца шва
- **F** Ширина разреза петли
- **G** Баланс
- **H** Натяжение верхней нитки
- **I** Программа безопасности
- **J** Символ и номер лапки
- **K** Прижим лапки

### **Общие функции**

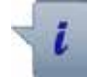

### **Информация**

- **█** нажмите эту кнопку
- откроется новый экран

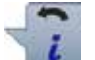

### **Кнопка** «**Назад**»

- **█** нажмите эту кнопку
- ► возврат к предыдущему экрану
- все изменения сохраняются

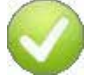

#### **Подтверждение выбора**

- **█** нажмите эту кнопку
- подтверждается

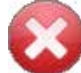

#### **Закрыть активный экран**

- **█** нажмите эту кнопку
- закрыть экран
- на экране появится предыдущий активный экран

 $<sub>mn</sub>$ </sub> **REC** 

#### **Программирование длины петли**

- ► кнопка автоматически обрамляется белым при выборе петли
- **█** длина петли устанавливается во время шитья с помощью кнопки обратного хода или
- **█** непосредственно программируется с помощью кнопки ввода длины
- ► кнопка будет отключена
- **█** если нужно запрограммировать другую длину, дотроньтесь до кнопки снова

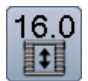

 $<sub>m</sub>$ </sub> **REC** 

#### **Установка длины петли**

Установите длину петли с помощью регуляторов ширины строчки или длины стежка. Показания в мм.

# man

#### **Петля, выполняемая в ручном режиме**

- **█** выполните петля в ручном режиме в 5 или 7 этапов (в зависимости от вида петли)
- **█** выбирайте каждый этап стрелками под указанной петлей

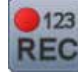

## **Петля, выполняемая со счетчиком стежков**

После достижения нужной длины первого бока петли нажмите.

**█** нажмите кнопку шитья в обратном направлении После достижения нужной длины второго бока петли нажмите.

- **█** нажмите кнопку шитья в обратном направлении
- ► на экране появляется индикация «auto»
- петля запрограммирована

#### **Закрепление начала и конца шва**

- **█** нажмите кнопку перед началом шитья петля будет закрепляться в начале строчки 4-мя закрепляющими стежками
- **█** нажмите кнопку во время шитья петли
- петля будет закреплена в конце
- швейный компьютер остановится

изменение/выбор выполняется или

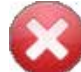

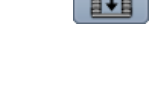

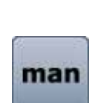

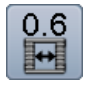

#### **Ширина разреза петли**

**█** установите ширину прорези петли с помощью регуляторов ширины строчки или длины стежка или кнопками со стрелками (0,1-2,0 мм)

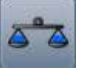

### **Баланс**

Для компенсации стежков вперед и назад.

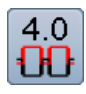

#### **Натяжение верхней нитки**

- **■** изменение натяжения верхней нитки
- ► соответствующее значение натяжения отображается на кнопке

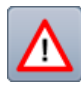

#### **Программа безопасности**

- **█** нажмите эту кнопку **█** нажмите кнопку «Игла» или «Игольная
- пластина»

Обзор типов игл:

- **█** нажмите желаемую кнопку «Игла»
- ► ширина строчки автоматически ограничивается
- ► это предотвращает удары выбранной специальной иглы (например, двухстержневой) о лапку или игольную пластину и игла не сломается
- ► цифры, указанные на иглах, соответствуют расстоянию между иглами в мм в двухстержневой игле
- **█** нажмите кнопку «Стандартная игла»
- ► восстанавливается режим шитья стандартными иглами
- ► ограничение ширины строчки отключается Обзор видов игольных пластин:
- **█** нажмите желаемую кнопку игольной пластины
- 
- ► ширина строчки автоматически ограничивается<br>► это предотвращает удары выбранной иглой о это предотвращает удары выбранной иглой о лапку и игольную пластину и игла не сломается

Эта функция сохраняется, даже если швейный компьютер отключается и включается снова.

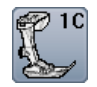

#### **Символ и номер лапки**

- **█** нажмите эту кнопку
	- показывается рекомендуемая лапка
- на экране показываются опциональные лапки для выбранного образца стежка
- **█** нажмите кнопку «Назад»
- экран закроется

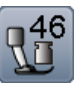

#### **Прижим лапки**

Прижим лапки устанавливается регулятором настройки прижима лапки на левой стороне крышки головки машины.

установленное значение натяжения отображается на кнопке

## **Обзор функций для алфавитов**

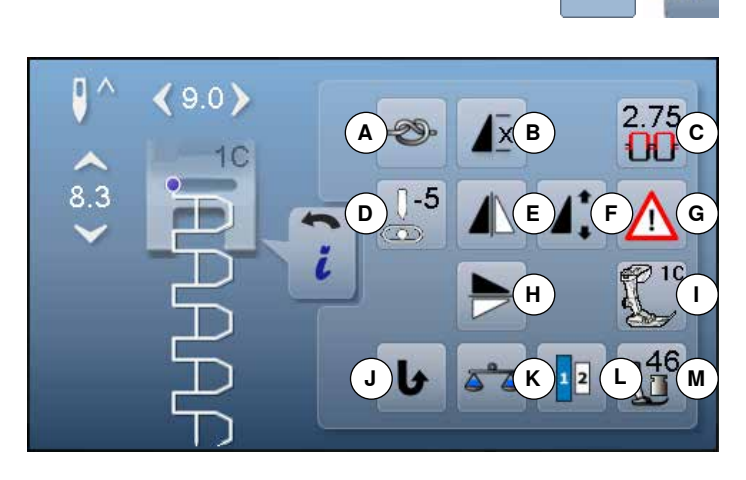

- **█** нажмите кнопку алфавита
- **ВЫберите вид алфавита**<br>В нажаите кнопку «i»
- **█** нажмите кнопку «i»

## **Изменение алфавита**

- **A** Закрепление начала и конца шва
- **B** Повтор образца<br>**C** Натяжение верх
- **C** Натяжение верхней нитки<br>**D** Позиция иглы
- **D** Позиция иглы<br>**E** Зеркальный п
- **E** Зеркальный переворот влево/вправо<br>**E** Изменение длины образца
- **F** Изменение длины образца<br>**G** Программа безопасности
- **G** Программа безопасности<br>**H** Зеркальный переворот вв
- **H** Зеркальный переворот вверх/вниз<br>**L** Символ и номер лапки
- **I** Символ и номер лапки
- **J** Непрерывное шитье в обратном направлении
- **K** Баланс
- **L** Размер букв алфавита
- **M** Прижим лапки

### **Общие функции**

#### **Информация █** нажмите эту кнопку

откроется новый экран

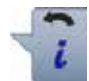

### **Кнопка** «**Назад**»

- **█** нажмите эту кнопку
- ► возврат к предыдущему экрану
- все изменения сохраняются

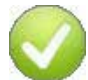

#### **Подтверждение выбора**

- **█** нажмите эту кнопку
- изменение/выбор выполняется или подтверждается

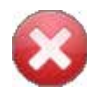

#### **Закрыть активный экран**

- **█** нажмите эту кнопку
- закрыть экран
- на экране появится предыдущий активный экран

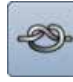

#### **Закрепление начала и конца шва**

- **█** нажмите кнопку перед началом шитья
- отдельный образец будет закрепляться в начале строчки 4-мя закрепляющими стежками
- **█** нажмите кнопку во время шитья отдельного образца
- образец дошьется до конца и будет закреплен в конце 4-мя закрепляющими стежками
- швейный компьютер остановится
- **█** программирование функции внутри комбинации образцов
- **█** каждый отдельный образец комбинации может быть закреплен в начале и конце строчки

#### **Пoвтoр образца**

- **█** нажмите эту кнопку один раз
- ► появится номер 1: швейный компьютер остановится по окончании отдельного образца или комбинации образцов
- **█** нажмите эту кнопку 2-9 раз
- появятся номера 2-9: швейный компьютер остановится по окончании раппорта образца или комбинации образцов, соответствующей выбранному номеру

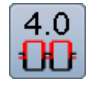

#### **Натяжение верхней нитки**

**█** изменение натяжения верхней нитки соответствующее значение натяжения отображается на кнопке

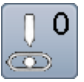

### **Позиция иглы**

- **█** сместите иглу влево или вправо стрелками влево/право или стилусом или пальцем
- **█** удерживайте копку со стрелкой нажатой
- быстрое перемещение иглы
- позиция иглы изображается на кнопке в желтой рамке
- **█** нажмите кнопку в желтой рамке
- игла устанавливается по центру (позиция 0)

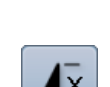

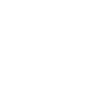

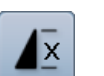

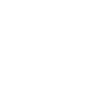

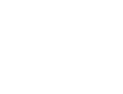

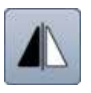

### **Зеркальный переворот влево/вправо**

Швейный компьютер шьет выбранный образец отображенным зеркально влево/право - в зависимости от направленя шитья.

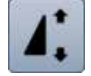

#### **Изменение длины образца**

- **█** сместите стилусом или пальцем круглую кнопку на экране
- длина образца (стандарт = 100%) плавно изменяется
- **█** увеличьте/уменьшите длину образца в 1%-шагах кнопками со стрелками или
- **█** нажмите кнопку «Длина образца»
- длина образца будет увеличиваться шагами в 100%

Максимальная длина составляет 200%, самая короткая 10%.

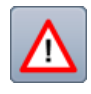

#### **Программа безопасности**

#### **█** нажмите эту кнопку

**█** нажмите кнопку «Игла» или «Игольная пластина»

Обзор типов игл:

- **█** нажмите желаемую кнопку «Игла»
- ширина строчки автоматически ограничивается
- это предотвращает удары выбранной специальной иглы о лапку или игольную пластину и игла не сломается
- цифры, указанные на иглах, соответствуют расстоянию между иглами в мм
- **█** нажмите кнопку «Стандартная игла»
- ► восстанавливается режим шитья стандартными иглами
- ограничение ширины строчки отключается Обзор видов игольных пластин:
- **█** нажмите желаемую кнопку игольной пластины
- ширина строчки автоматически ограничивается
- ► это предотвращает удары выбранной иглой о лапку и игольную пластину и игла не сломается
- Эта функция сохраняется, даже если швейный компьютер отключается и включается снова.

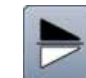

#### **Зеркальный переворот вверх/вниз**

Швейный компьютер шьет выбранный образец отображенным зеркально вверх/вниз - в зависимости от направленя шитья.

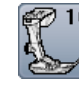

#### **Символ и номер лапки**

- **█** нажмите эту кнопку
- показывается рекомендуемая лапка
- на экране показываются опциональные лапки для выбранного образца стежка
- **█** нажмите кнопку «Назад»
- экран закроется

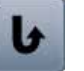

#### **Непрерывное шитье в обратном направлении** Швейный компьютер шьет выбранный образец

строчки в обратном направлении.

#### **Баланс**

Для компенсации стежков вперед и назад.

#### **Размер букв алфавита**

- **█** выберите вид алфавита
- ► размер букв = 9 мм
- **█** нажмите эту кнопку
- ► номер «2» активирован
- размер букв уменьшается

#### **Прижим лапки**

Прижим лапки устанавливается регулятором настройки прижима лапки на левой стороне крышки головки машины.

установленное значение натяжения отображается на кнопке
# **Обзор функций для режима комбинирования образцов**

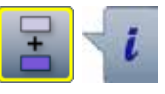

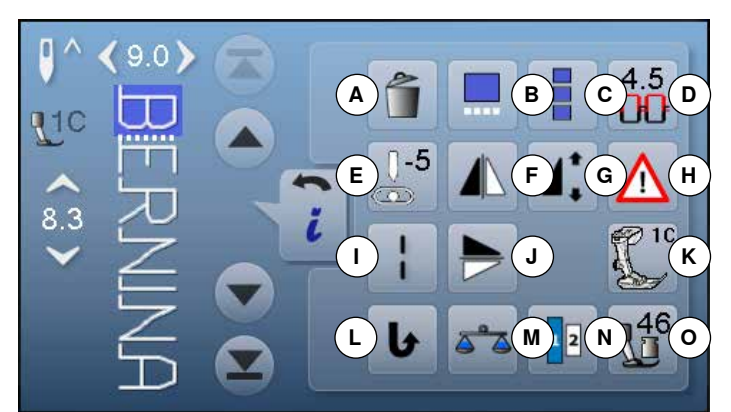

- **█** нажмите кнопку «Режим комбинирования образцов»
- **ВЫберите образец строчки**
- **█** нажмите кнопку «i»

# **Режим комбинирования образцов**

- **A** Удаление
- **B** Изменение комбинации у курсора<br>**C** Изменение всей комбинации
- **C** Изменение всей комбинации<br>**D** Натяжение верхней нитки
- **D** Натяжение верхней нитки<br>**E** Изменение позиции иглы
- **E** Изменение позиции иглы<br>**E** Зеркальный переворот в
- **F** Зеркальный переворот влево/вправо<br>**G** Изменение ллины образца
- **G** Изменение длины образца<br>**H** Программа безопасности
- **H** Программа безопасности
- **I** Удлиненный стежок (без алфавита)
- **J** Зеркальный переворот вверх/вниз<br>**K** Символ и номер лапки
- **K** Символ и номер лапки
- **L** Непрерывное шитье в обратном направлении
- **M** Баланс
- **N** Размер букв алфавита
- **O** Прижим лапки

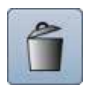

### **Удаление**

Отдельный выделенный образец стирается.

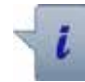

#### **Информация**

**Общие функции**

- **█** нажмите эту кнопку
- откроется новый экран

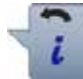

### **Кнопка** «**Назад**»

- **█** нажмите эту кнопку
- ► возврат к предыдущему экрану
- все изменения сохраняются

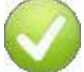

#### **Подтверждение выбора**

- **█** нажмите эту кнопку
- изменение/выбор выполняется или подтверждается

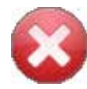

#### **Закрыть активный экран**

- **█** нажмите эту кнопку
- ► закрыть экран
- на экране появится предыдущий активный экран

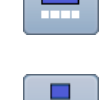

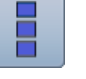

## **Изменение всей комбинации**

- **█** нажмите эту кнопку
- откроется экран

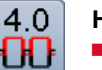

 $\mathbf 0$  $\overline{\mathbb{D}}$ 

### **Натяжение верхней нитки**

- **█** изменение натяжения верхней нитки
- ► соответствующее значение натяжения отображается на кнопке

#### **Изменение позиции иглы**

- **█** сместите иглу влево или вправо стрелками влево/право или стилусом или пальцем
- **█** удерживайте копку со стрелкой нажатой
- ► быстрое перемещение иглы
- позиция иглы изображается на кнопке в желтой рамке
- **█** нажмите кнопку в желтой рамке
- игла устанавливается по центру (позиция 0)

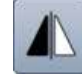

#### **Зеркальный переворот влево/вправо**

Швейный компьютер шьет выбранный образец отображенным зеркально влево/право - в зависимости от направленя шитья.

033527.52.18\_2014-07\_Manual\_B580\_RU\_

**Изменение комбинации у курсора** ■ нажмите эту кнопку<br>► откроется экран откроется экран

- -

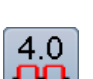

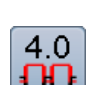

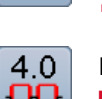

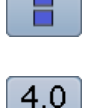

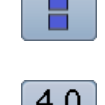

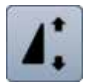

#### **Изменение длины образца**

- **█** сместите стилусом или пальцем круглую кнопку на экране
- длина образца (стандарт = 100%) плавно изменяется
- **█** увеличьте/уменьшите длину образца в 1%-шагах кнопками со стрелками или
- **█** нажмите кнопку «Длина образца»
- длина образца будет увеличиваться шагами в 100%

Максимальная длина составляет 1000%, самая короткая 10%. Некоторые образцы ограничены и не могут быть удлинены до 1000%.

### **Программа безопасности**

#### **█** нажмите эту кнопку

**█** нажмите кнопку «Игла» или «Игольная пластина»

Обзор типов игл:

- **█** нажмите желаемую кнопку «Игла»
- ширина строчки автоматически ограничивается
- это предотвращает удары выбранной специальной иглы о лапку или игольную пластину и игла не сломается
- ► цифры, указанные на иглах, соответствуют расстоянию между иглами в мм
- **█** нажмите кнопку «Стандартная игла»
- ► восстанавливается режим шитья стандартными иглами

► ограничение ширины строчки отключается Обзор видов игольных пластин:

- **█** нажмите желаемую кнопку игольной пластины
- ► ширина строчки автоматически ограничивается<br>► это предотвращает удары выбранной иглой о
- это предотвращает удары выбранной иглой о лапку и игольную пластину и игла не сломается

Эта функция сохраняется, даже если швейный компьютер отключается и включается снова.

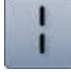

#### **Удлиненный стежок**

- ̶ швейный компьютер прошивает каждый **второй** стежок (макс. длина стежка 10 мм)
- ̶ можно использовать как для рабочих, так и для декоративных стежков
- ̶ **Исключения:** петли и алфавиты

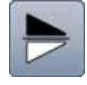

#### **Зеркальный переворот вверх/вниз**

Швейный компьютер шьет выбранный образец отображенным зеркально вверх/вниз - в зависимости от направленя шитья.

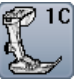

#### **Символ и номер лапки**

- **█** нажмите эту кнопку
- ► показывается рекомендуемая лапка
- на экране показываются опциональные лапки для выбранного образца стежка
- **█** нажмите кнопку «Назад»
- экран закроется

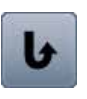

### **Непрерывное шитье в обратном направлении** Швейный компьютер шьет выбранный образец

строчки в обратном направлении.

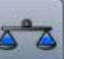

 $\overline{\mathbf{z}}$ 

**Баланс**

Для компенсации стежков вперед и назад.

# **Размер букв алфавита**

**█** выберите вид алфавита

- ► размер букв = 9 мм
- **█** нажмите эту кнопку
- ► номер «2» активирован
- размер букв уменьшается

#### **Прижим лапки**

Прижим лапки устанавливается регулятором настройки прижима лапки на левой стороне крышки головки машины.

установленное значение натяжения отображается на кнопке

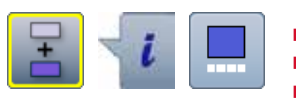

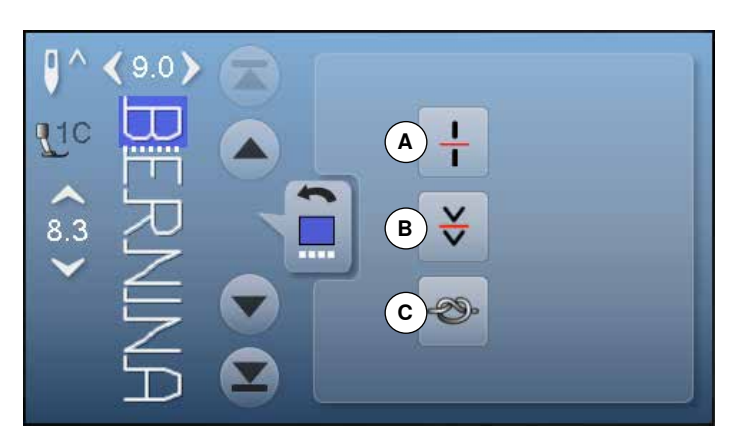

### **Общие функции**

### **Информация**

**■ нажмите эту кнопку** откроется новый экран

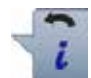

### **Кнопка** «**Назад**»

- нажмите эту кнопку<br>► Возврэт к прельшиц
- ► возврат к предыдущему экрану<br>► все изменения сохраняются
- все изменения сохраняются

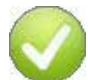

### **Подтверждение выбора**

- **█** нажмите эту кнопку
- изменение/выбор выполняется или подтверждается

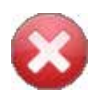

### **Закрыть активный экран**

- **█** нажмите эту кнопку
- ► закрыть экран<br>► на экране поят
- на экране появится предыдущий активный экран
- **█** нажмите кнопку «Режим комбинирования образцов»
- **В** выберите образец строчки
- **В** нажмите кнопку «i»<br>• нажмите кнопку поз
- **█** нажмите кнопку позиции курсора

### **Функции**

- **A** Разделение комбинации
- **B** Разрыв комбинации
- **C** Закрепление начала и конца шва

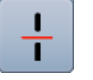

#### **Разделение комбинации**

- ̶ любая комбинация может быть разделена на несколько фрагментов
- ̶ будут прошиваться только те фрагменты, на которых локализован курсор
- ̶ для того, чтобы начать шить следующий фрагмент, поместите курсор на этот фрагмент

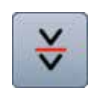

#### **Разрыв комбинации**

- ̶ любая комбинация может быть разделена на части как угодно
- ̶ после остановки, игла переходит к шитью следующей части

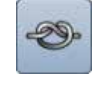

#### **Закрепление начала и конца шва**

- ̶ программирование функции внутри комбинации образцов
- ̶ каждый отдельный образец комбинации может быть закреплен в начале и конце строчки

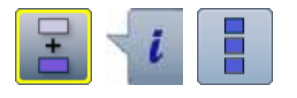

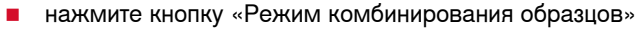

- **В** выберите образец строчки
- **В** нажмите кнопку «i»<br>• нажмите кнопку «И
- **█** нажмите кнопку «Изменение всей комбинации»

#### **Функции**

- **A** Удаление
- **B** Зеркальный переворот влево/вправо
- **C** Повтор комбинации

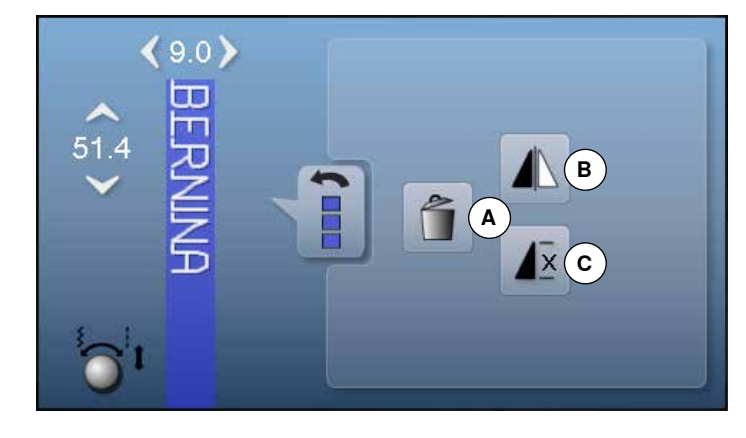

### **Общие функции**

### **Информация**

**B** нажмите эту кнопку откроется новый экран

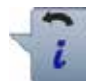

### **Кнопка** «**Назад**»

- **Нажмите эту кнопку**<br>► Возврат к предыдущ
- ► возврат к предыдущему экрану
- все изменения сохраняются

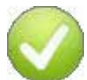

### **Подтверждение выбора**

- **█** нажмите эту кнопку
- изменение/выбор выполняется или подтверждается

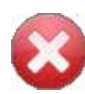

### **Закрыть активный экран**

- **█** нажмите эту кнопку
- ► закрыть экран<br>► на экране поят
- на экране появится предыдущий активный экран

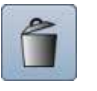

### Вся комбинация удаляется.

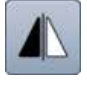

#### **Зеркальный переворот влево/вправо**

Швейный компьютер шьет всю комбинацию отображенной зеркально влево/право - в зависимости от направленя шитья.

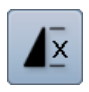

#### **Повтор комбинации**

**Удаление**

- **█** нажмите эту кнопку один раз ► появится номер 1: швейный компьютер остановится в конце комбинации образцов
- **█** нажмите эту кнопку 2-9 раз
- ► появятся номера 2-9: швейный компьютер остановится по окончании раппорта комбинации образцов, соответствующей выбранному номеру

### **Обзор экрана программы «Setup»**

Установочная программа Setup позволяет настроить сенсорный экран и швейный компьютер, так как Вам удобнее.

После того, как швейный компьютер настроен в соответствии с Вашими личными требованиями, все изменения в программе Setup сохраняются, даже если швейный компьютер отключается.

Исключения будут указаны непосредственно для соответствующей функции.

- **нажмите кнопку**<br>► появится экран
- ► появится экран установочной программы «Setup»
- **A** Настройка экрана
- **B** Цвет экрана
- **C** Настройки по шитью
- **D** Настройки по вышиванию
- **E** Калибровка экрана<br>**F** Настройка звука
- **F** Настройка звука
- **G** Настройки мониторинга
- **H** Скорость наматывания нитки на шпульку
- **I** Обновление швейного компьютера (апдейт)
- **J** Калибровка лапки для петель № 3А
- **K** Базовая установка
- **L** Информация

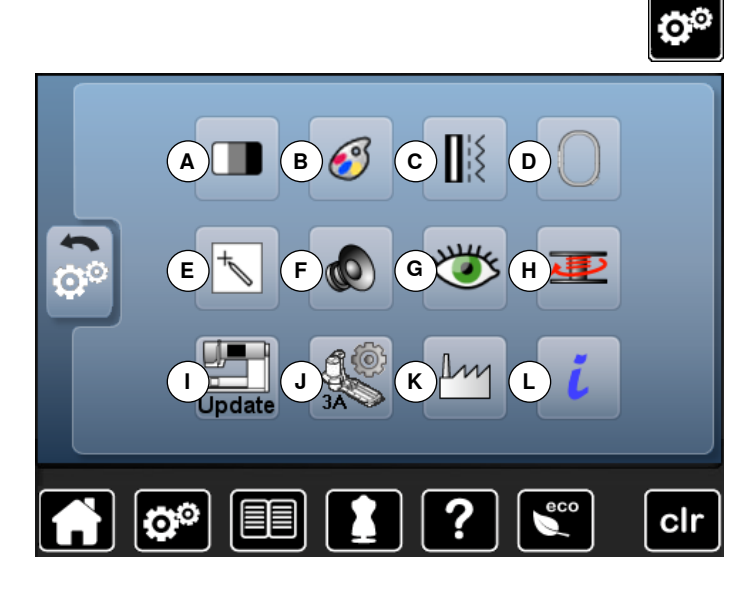

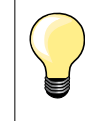

Нажатием на кнопку в желтой рамке восстанавливаются базовые системные настройки.

### **Изменение настройки экрана**

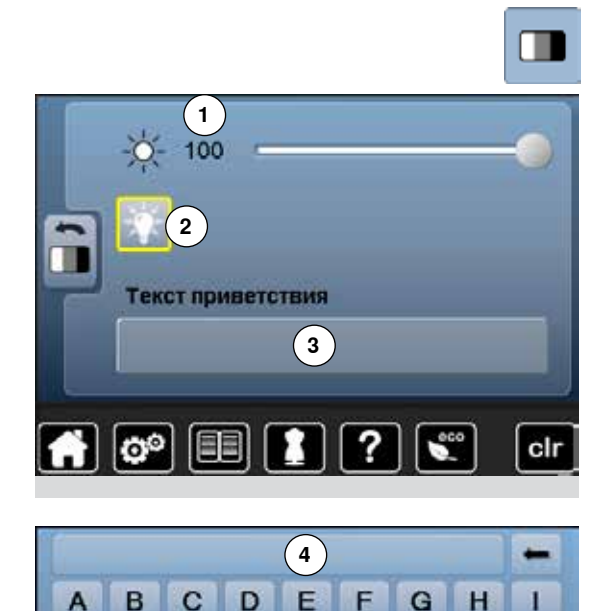

 $\overline{N}$ 

W

 $23$ @#

 $\circ$ 

X

P

Y

 $\overline{Q}$ 

z

 $\mathbf R$ 

clr

 $\overline{\mathsf{K}}$ 

т

L

U

M

V

äàá

 $\mathbf{J}$ 

S

**█** нажмите кнопку «Изменение настройки экрана»

#### **Яркость**

- **█** сместите круглую кнопку на экране влево/вправо или
- **█** поверните регулятор ширины строчки
- ► яркость **1** экрана меняется
- ► изменения отображаются на кнопке в желтой рамке<br>► значение базовой настройки отмечается белой полос
- значение базовой настройки отмечается белой полосой

#### **Подсветка**

- ► когда кнопка **2** активна подсветка области шитья включена
- ► когда кнопка **2** не активна подсветка области шитья отключена

#### **Приветственное сообщение**

- **█** составить или изменить приветственное сообщение **3**
- Кнопка пробела находится ниже кнопок букв. ► приветственное сообщение **4** появляется в текстовом поле над
	- кнопками букв
- **нажмите текстовую кнопку 4**
- ► введенный текст полностью удаляется

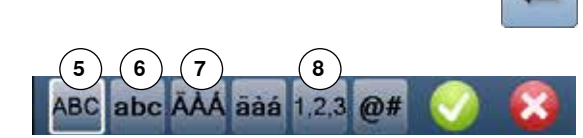

#### **Корректировки**

- нажмите эту кнопку<br>► введенный текст уда
- ► введенный текст удаляется по буквам справа налево
- **5** «ABC» все в верхнем регистре (стандарт)
- **6** «abc» все в нижнем регистре<br>**7** «Ä À Á» «ä à á» и «@ #» спец
- **7** «Ä À Á», «ä à á» и «@ #» специальные символы в верхнем и нижнем регистрах
- **8** «1,2,3» цифры и математические символы

### **Выбор цвета экрана**

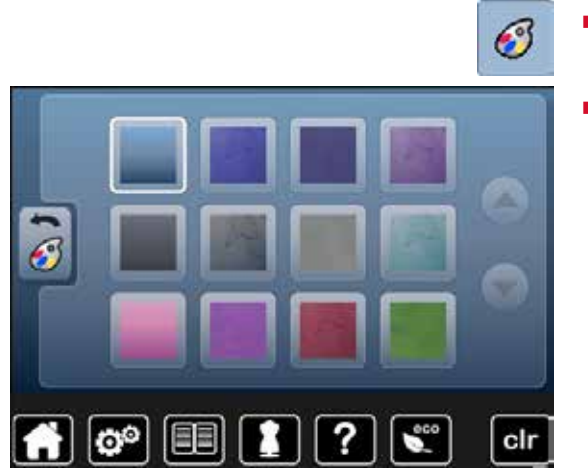

### **Настройки по шитью**

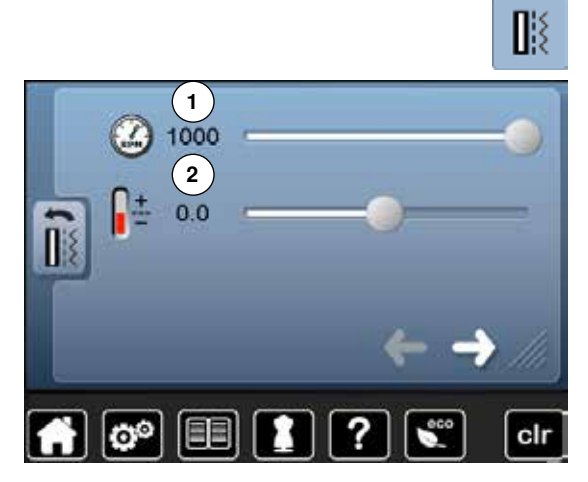

**█** нажмите кнопку «Настройки по шитью»

**█** нажмите кнопку «Цвет экрана»

**█** выберите желаемый цвет экрана

### **Программа закрепления строчки, автоматическая**

- **█** сместите круглую кнопку на экране влево/вправо или
- **█** поверните регулятор ширины строчки
- ► максимальная скорость шитья **1** меняется
- число на кнопке в желтой рамке указывает количество стежков в минуту; базовое значение отмечено белой полоской

#### **Изменение натяжения верхней нитки**

- **█** сместите круглую кнопку на экране влево/вправо или
- **█** поверните регулятор длины стежка
- **█** изменение степени натяжения верхней нитки от базового значения **2** на плюс или минус 2
- 0.0 = базовая настройка

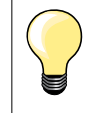

Изменения натяжения нитки касаются всех видов стежков и образцов стежков и сохраняются даже при отключении швейновышивального компьютера.

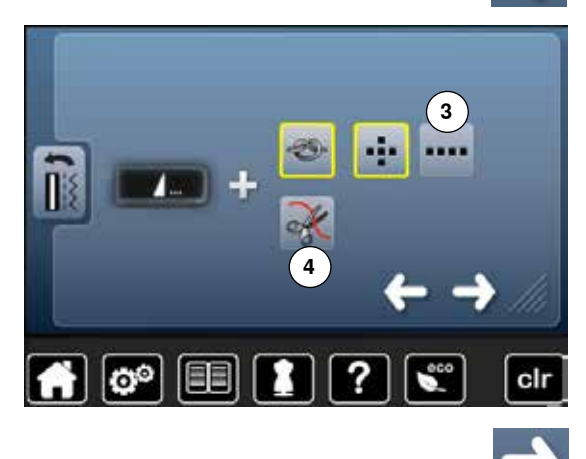

**█** нажмите эту кнопку

#### **Программа автоматического закрепления строчки в конце образца**

- ̶ число и тип закрепляющих стежков кнопки «Конец образца/ закрепление строчки» **на передней панели** машины можно запрограммировать
- ̶ стандартный вариант = 4 закрепляющих стежка на том же месте
- **█** нажмите кнопку **3** для выполнения закрепляющих стежков вперед
- **█** можно запрограммировать от 3 до 6 закрепляющих стежков с помощью кнопок со стрелками

#### **Автоматический нитеобрезатель**

► если активна кнопка **4**, верхняя и нижняя нитки автоматически обрезаются после закрепляющих стежков

**█** нажмите эту кнопку

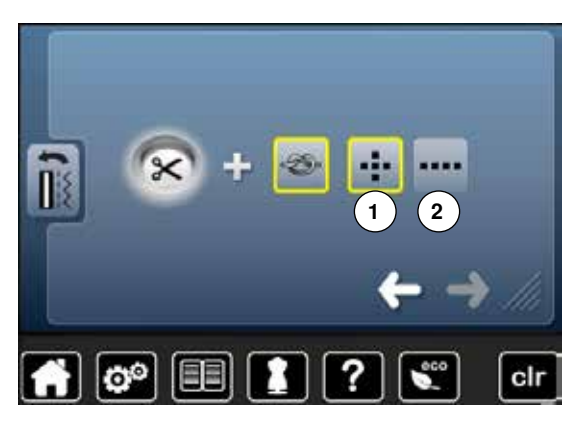

#### **Автоматический нитеобрезатель и закрепляющие стежки**

- ̶ можно запрограммировать число и тип закрепляющих стежков перед обрезкой нитки
- ̶ стандартное положение = закрепляющие стежки не запрограммированы
- **█** нажмите кнопку **1** или **2**, чтобы выполнить закрепляющие стежки на месте или вперед
- **█** можно запрограммировать от 2 до 6 закрепляющих стежков с помощью кнопок со стрелками

#### **Изменение настройки по вышиванию**

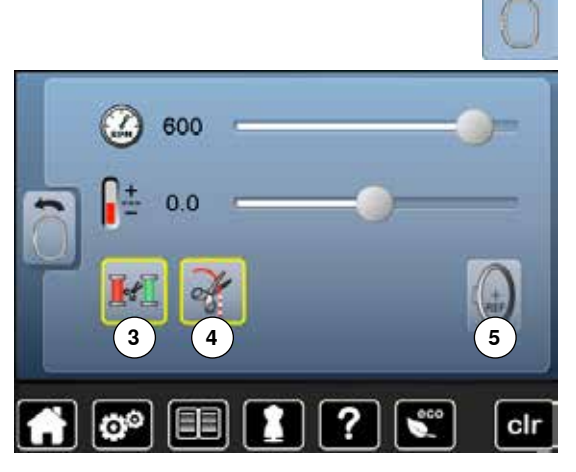

**█** нажмите кнопку «Настройки по вышиванию»

Скорость работы двигателя и натяжение верхней нитки можно настраивать таким же образом как в режиме шитья (см. стр. **42**).

- нажмите кнопку 3
- автоматический нитеобрезатель можно включать или отключать при смене цветов ниток после вышивания всех фрагментов определенного цвета
- **█** нажмите кнопку **4**
- **█** включать или отключать автоматический нитеобрезатель
- **█** нажмите кнопку **5**
- **█** Калибровка вышивальных пялец **<sup>3</sup> <sup>5</sup>**

#### **Калибровка вышивальных пялец**

При калибровке вышивальных пялец игла устанавливается по центру пялец. Юстировка пялец может быть осуществлена только при присоединенном вышивальном модуле и установленных овальных вышивальных пяльцах. Нужно проводить калибровку пялец только один раз, потому что она будет действовать для всех видов пялец.

- **█** поместите вышивальный шаблон в вышивальные пяльцы
- **■** нажмите на У, чтобы запустить процесс калибровки пялец<br>
► машина определяет положение вышивальных пялец и цент
- машина определяет положение вышивальных пялец и центрирует положение иглы
- **█** если игла располагается **не** в самом центре вышивального шаблона, используйте кнопки со стрелками для правильного позиционирования шаблона
- **нажмите на галочку**
- поправки сохранены

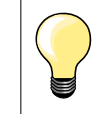

clr

Растяните материал в пяльцах. В этом случае вышивальный шаблон лучше укладывается в пяльцах.

### **Калибровка экрана**

ග

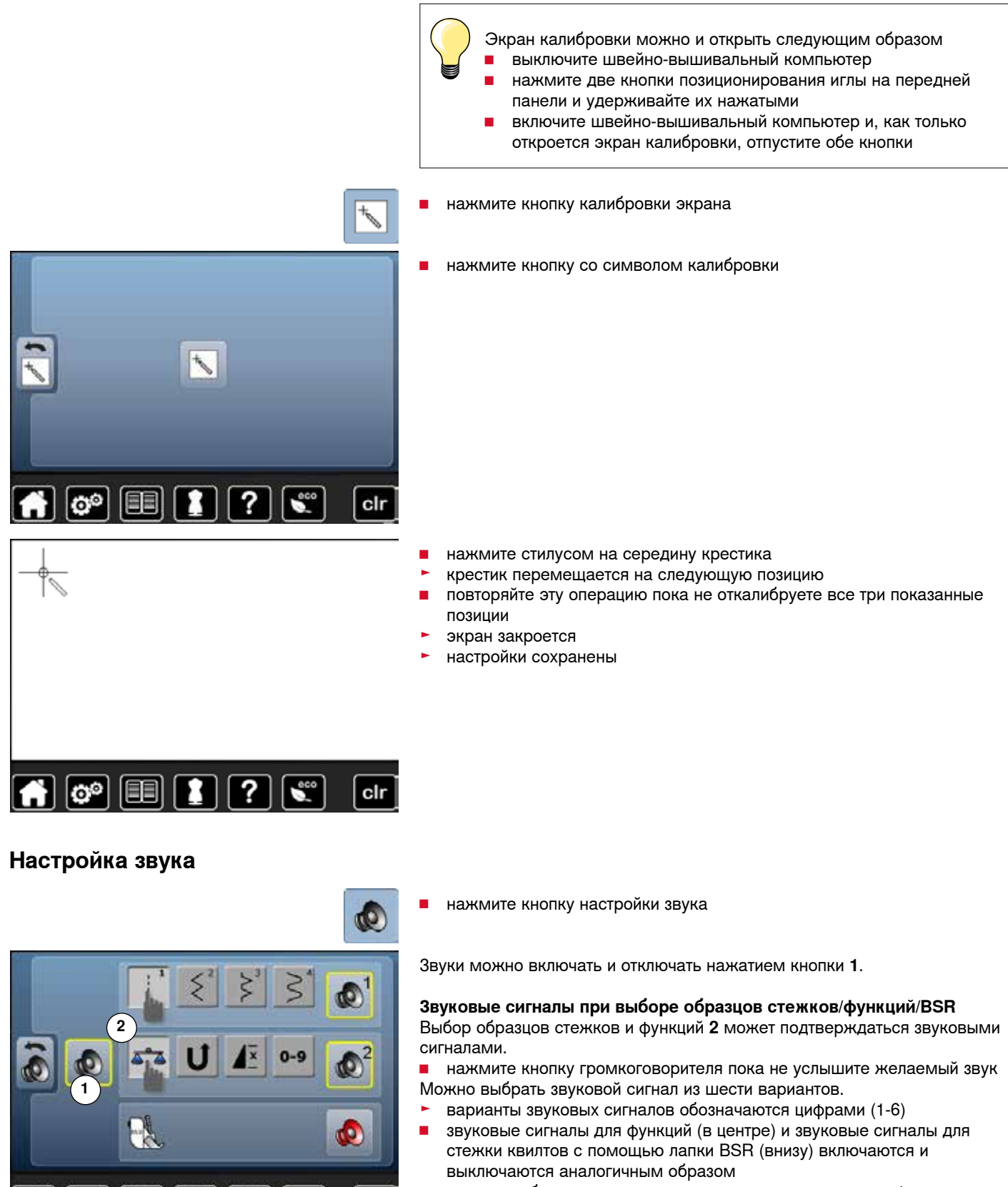

► в конце набора допустимых звуковых сигналов имеется функция отключения сигнала

cir

### **Настройки мониторинга**

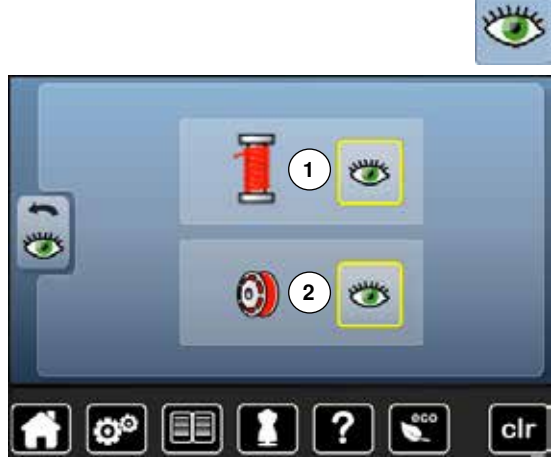

**█** нажмите кнопку настройки мониторинга

Можно включать и отключать следующие функции мониторинга:<br>1 инликатор верхней нитки

- **1** индикатор верхней нитки
- **2** индикатор нижней нитки

# **Индикатор верхней/нижней нитки**<br>• инолка с открытым глазом = функ

- ► кнопка с открытым глазом = функция включена<br>■ нажмите кнопку с открытым глазом
- нажмите кнопку с открытым глазом<br>► кнопка с закрытым глазом функци
- ► кнопка с закрытым глазом = функция отключена

Тип звукового сигнала для функций мониторинга устанавливается с помощью настройки звуковых сигналов для функций.

### **Изменение скорости наматывания нитки на шпульку**

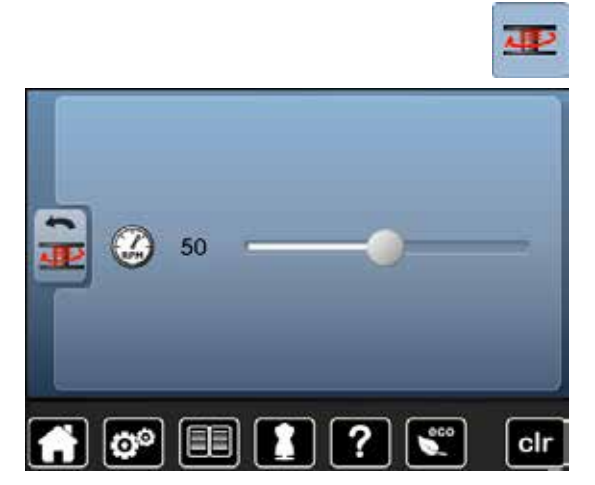

- **█** нажмите кнопку скорости наматывания
- сместите круглую кнопку на экране влево/вправо или<br>■ поверните регулятор ширины строчки
- **поверните регулятор ширины строчки**<br>► скорость намотки шпульной нитки мен
- скорость намотки шпульной нитки меняется

### **Обновление (апдейт)**

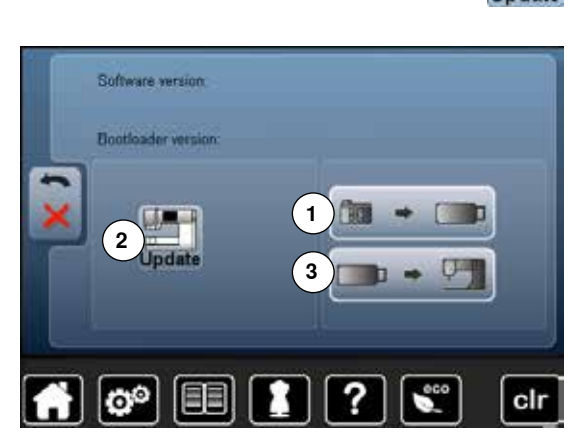

**Не отсоединяйте накопитель BERNINA USB Stick до тех пор, пока не появится сообщение об успешном завершении обновления ПО.**

- **█** подсоедините накопитель BERNINA USB Stick с новой версией программного обеспечения
	- **█** нажмите кнопку «update» (обновление)

Рекомендуется сохранить данные и установки швейного компьютера перед обновлением.

- **█** нажмите кнопку **1**
- данные швейного компьютера сохраняются на USB-Stick

**█** нажмите кнопку **2** «update», чтобы запустить обновление Новое программное обеспечение будет установлено, если:

- ► накопитель BERNINA USB Stick подсоединен
- ► имеется достаточно свободной памяти
- ► на накопителе находится правильная версия ПО

► данные и настройки принимаются

Если обновление прошло успешно, появится соответствующее сообщение и Ваш швейный компьютер снова готов к работе.

если процедура обновления не может быть запущена, или если возникнут проблемы при выполнении процедуры, появится сообщение об ошибке

Если данные и настройки после обновления не находятся на швейном компьютере:

- **█** нажмите кнопку **3**
- данные, сохраненные на USB-Stick, теперь сохраняются в швейном компьютере

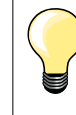

Актуальную версию программного обеспечения можно загрузить на www.bernina.com

### **Калибровка лапки с салазками для петель № 3А**

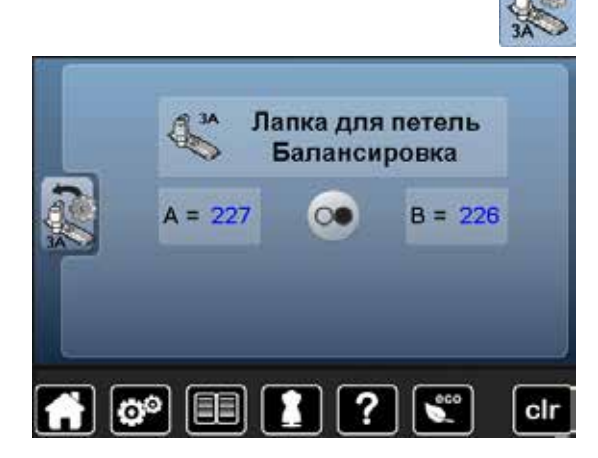

- **█** нажмите кнопку калибровки
- **█** установите лапку с салазками для петель № 3A
- **█** опустите лапку с салазками для петель
- **█** нажмите кнопку пуска-остановки
- ► лапка с салазками для петель передвигается вперед и назад<br>► папка калибруется и на экране швейного компьютера и появк
- лапка калибруется и на экране швейного компьютера и появится сообщение, что калибровка прошла успешно

Теперь петельная лапка настроена под данный конкретный швейный компьютер и должна использоваться только с ним.

### **Базовая установка**

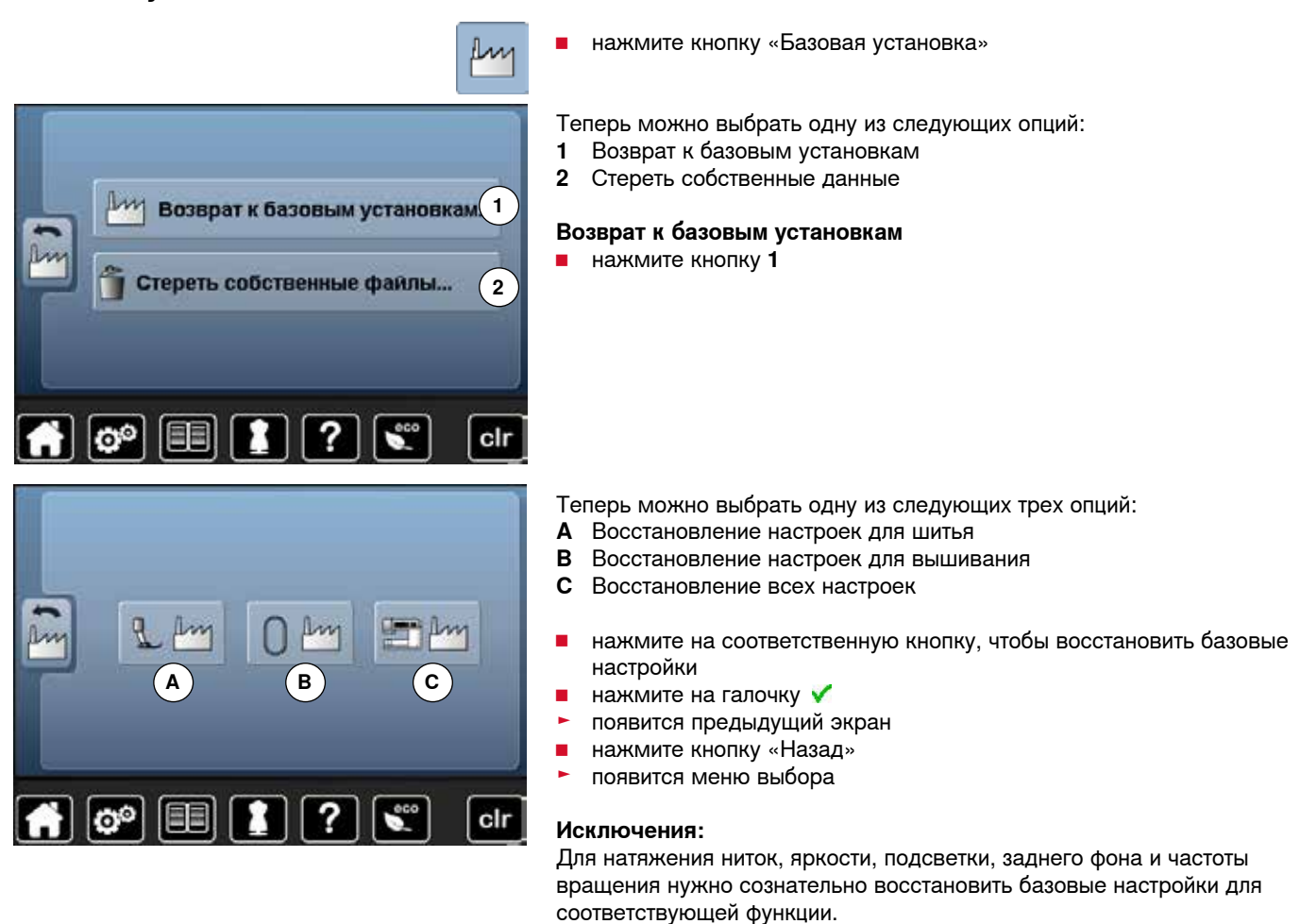

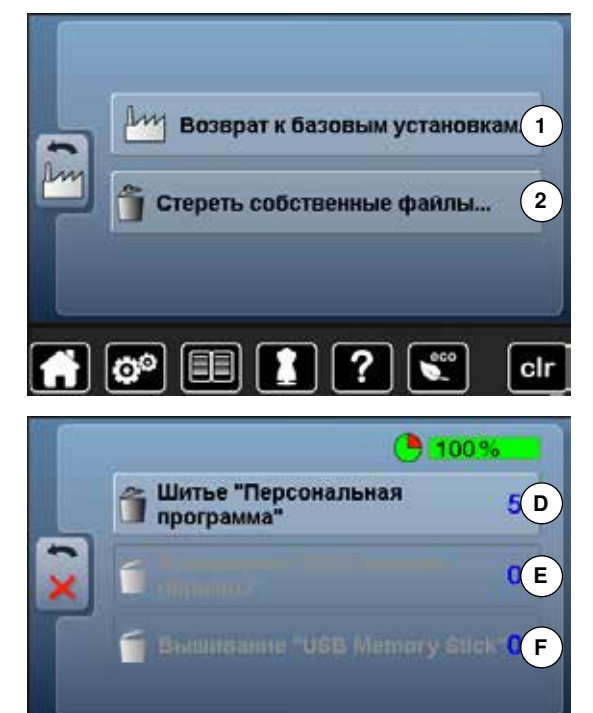

Теперь можно выбрать одну из следующих трех опций:

**D** Шитье «Персональная программа»

**Стереть собственные данные**

**█** нажмите поле **2**

- **E** Вышивание «Собственные образцы»
- **F** Вышивание «USB Memory Stick» (накопитель должен быть подсоединен к швейному компьютеру)
- **█** нажмите соответствующую кнопку данных, которые должны быть удалены
- **нажмите на галочку**
- данные удаляются и появляется предыдущий экран
- **█** нажмите кнопку «Назад»
- появится меню выбора

cir

### **Информация**

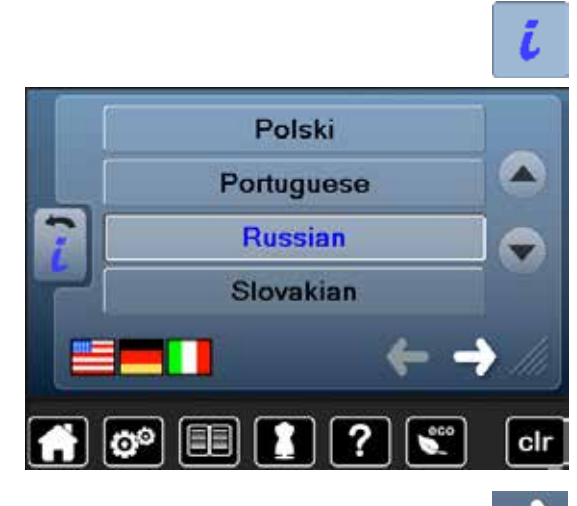

**█** нажмите кнопку «i»

#### **Язык**

**█** для просмотра списка языков используйте стрелки и выберите желаемый язык

**█** нажмите эту кнопку

#### **Версия**

- ► отображается информация об актуальной версии встроенного ПО швейного компьютера и подключенного вышивального модуля ► отображается также полное число выполненных стежков и число
	- стежков, выполненных после последнего технического обслуживания машины специалистом BERNINA

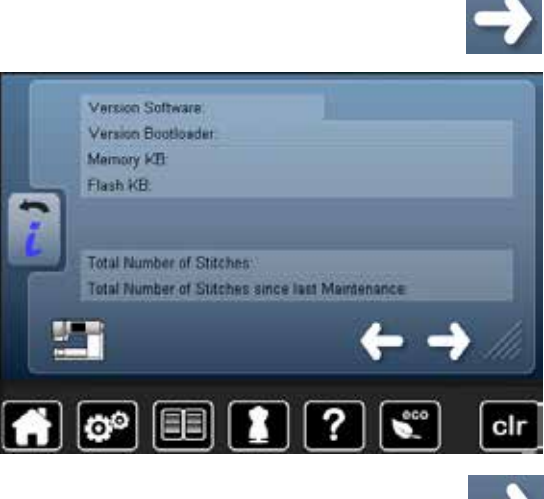

**█** нажмите эту кнопку

### **Установочная программа Setup 49**

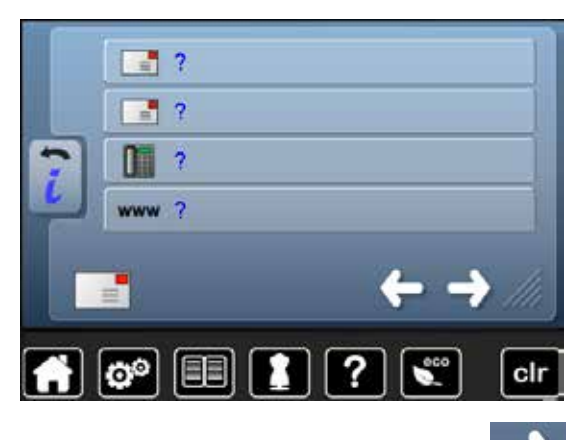

#### **Данные дилера**

**█** нажмите соответствующую серую кнопку

Вы можете ввести следующую информацию о Вашем дилере BERNINA:

- **█** название магазина
- **█** адрес
- **█** номер телефона
- **█** веб-сайт или адрес e-mail

**█** нажмите эту кнопку

clr

-G-LOG

#### **Сервисные данные**

Сервисные данные о текущем состоянии Вашего швейного компьютера можно сохранить на BERNINA USB- Stick и отослать Вашему дилеру BERNINA:

- **█** подсоедините BERNINA USB-Stick к Вашему швейно-вышивальному компьютеру
- нажмите кнопку «LOG»<br>► данные сохраняются на
- ► данные сохраняются на накопителе USB-Stick<br>■ отсоедините накопитель USB-Stick
- **█** отсоедините накопитель USB-Stick

# **Обзор тем учебной программы Tutorial**

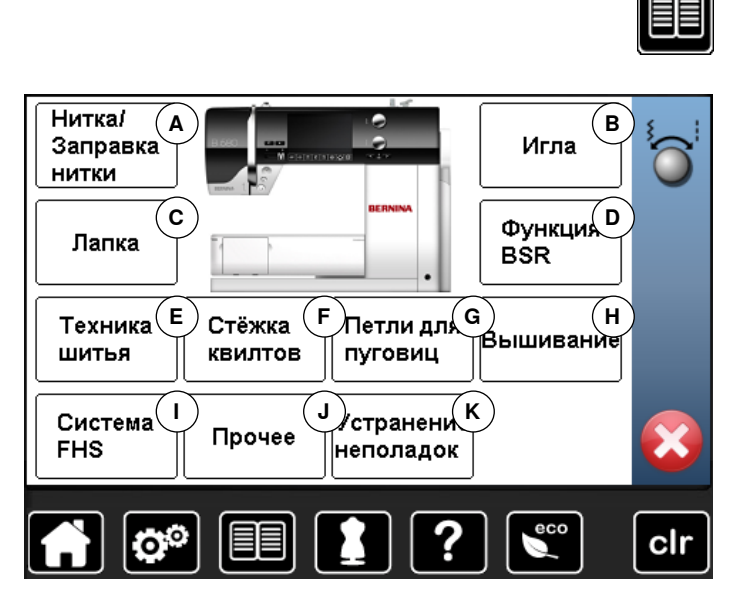

Учебная программа дает информацию и пояснения по разным вопросам шитья и вышивания.

- **█** нажмите эту кнопку
- ► появится экран учебной программы «Tutorial»
- **A** Нитка/Заправка нитки
- **B** Игла<br>**C** Приж
- **C** Прижимная лапка
- **D** BSR<br>**E** Text
- **E** Техники по шитью
- **F** Квилтинг
- **G** Петли для пуговиц
- **H** Вышивание
- **I** Коленоподъемник системы свободных рук
- **J** Прочее
- **K** Устранение неполадок
- ► появится список тем, касающихся прижимной лапки<br>■ выберите нужную тему например «Замена лапки» Ō

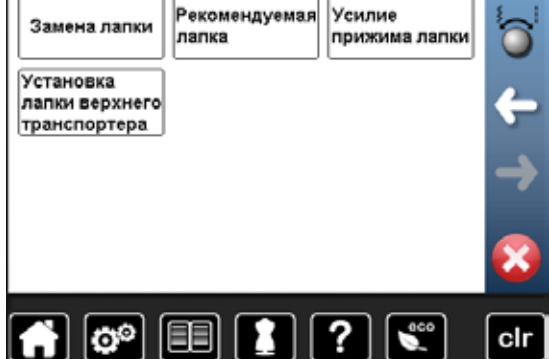

- 
- **■** выберите нужную тему, например «Лапка»<br>► появится список тем, касающихся прижимы
	- **█** выберите нужную тему, например «Замена лапки»
- ► появится информация по выбранной теме
- **█** для просмотра текста на экране используйте регуляторы ширины строчки или длины стежка, палец или стилус

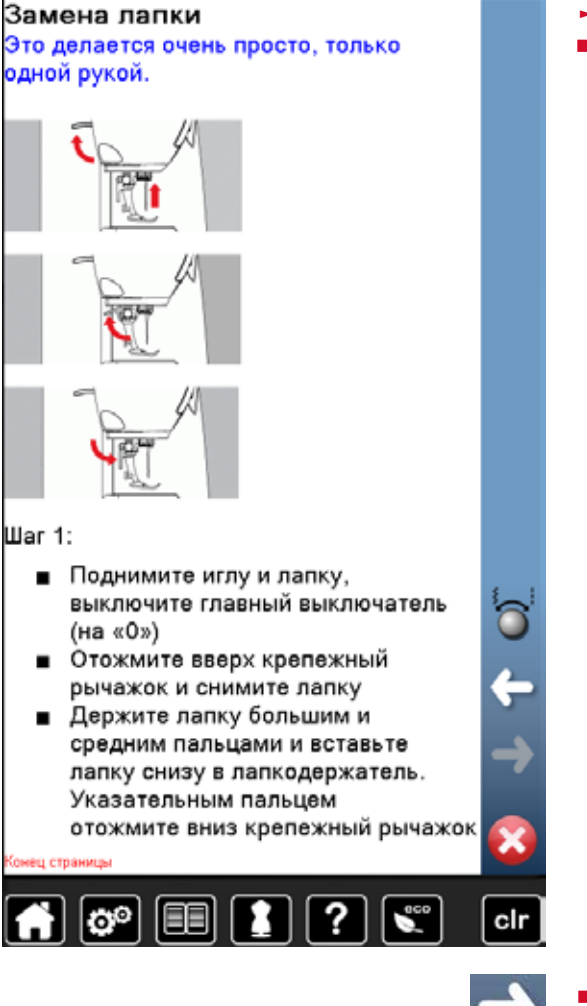

- 
- 
- **█** нажмите кнопку «Дальше» откроется следующая страница
- **█** нажмите кнопку «Назад»
- ► откроется предыдущая страница
- нажмите крестик <sup>•</sup> итобы закрыть экран учебной программы<br>► появится последний экран, с которым Вы работали до учебной появится последний экран, с которым Вы работали до учебной программы

### **Обзор тем консультанта по шитью**

Программа «Консультант по шитью» дает информацию и оказывает помощь по различным вариантам техники шитья. Если указать тип ткани и желаемую технику шитья, программа подскажет, какие лучше выбрать иглы, лапку и т.п.

- ► натяжение верхней нитки устанавливается автоматически
- **█** нажмите эту кнопку
- появится экран консультанта по шитью
- 
- **A** Легкие ткани **B** Ткань средней плотности
- 
- **C** Плотная ткань<br>**D** Джинсовая тка **D** Джинсовая ткань
- **E** Tонкий трикотаж
- **F** Tрикотаж средней плотности
- **G** Tяжелые вязаные материалы
- **H** Мех
	- **I** Махровые ткани<br>**J** Ворсистые матею
	- **J** Ворсистые материалы<br>**K** Кожа и винил
	- **K** Кожа и винил<br>**L** Тюль и круже
	- **L** Тюль и кружево

### **Обзор техники шитья**

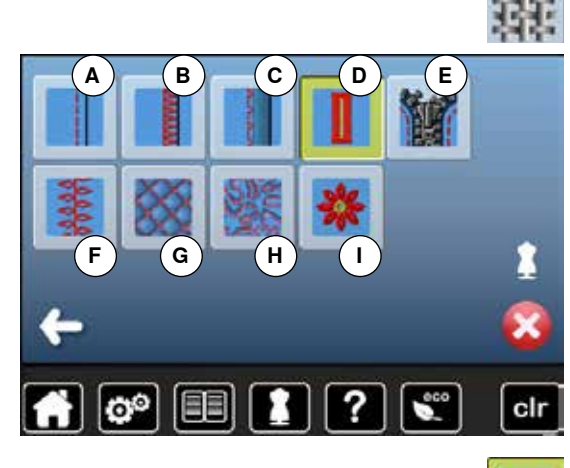

- **█** выберите желаемый тип ткани и нажмите соответствующую кнопку, например, «Легкие ткани»
	- Программа предложит список возможных техник шитья.
	- **A** Швы
	- **B** Обработка краев
	- **C** Потайной шов
- **D** Петля
- **E** Застежка «молния»<br>**F** Выполнение декора
- **F** Выполнение декоративных строчек
- **G** Машинная стежка<br>**H** Свободная машин
- **H** Свободная машинная стежка
- **I** Аппликации
- **█** выберите желаемую технику шитья и нажмите соответствующую кнопку, например, «Петли для пуговиц»

Если желаемая техника шитья не входит в список, выберите похожую технику.

- ► отображаются рекомендации по выбранной Вами технике шитья и для выбранного типа ткани
- **E** нажмите на галочку
- появится экран с запрограммированным образцом строчки

#### **Закрыть экран консультанта по шитью**

**█** нажмите

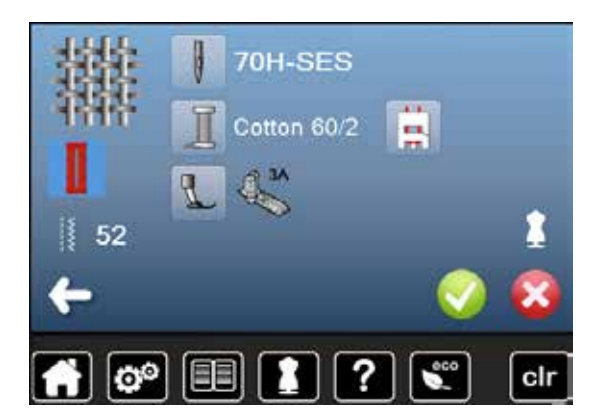

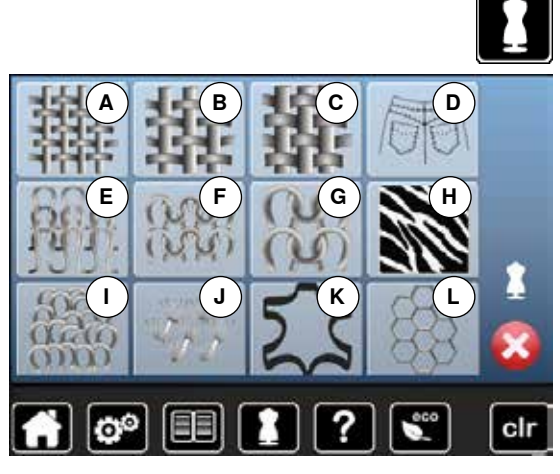

### **Программа помощи**

Программа помощи содержит информацию об отдельных образцах стежков и экранных функциях.

**█** нажмите на желаемый образец строчки или функцию

На этом экране отображается следующая информация:

**█** нажмите кнопку программы помощи

► название образца строчки<br>► полуоляцие материалы ► подходящие материалы<br>► Рекомендация Рекомендация

### **Образец строчки**

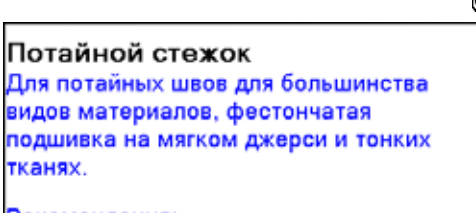

#### Рекомендация:

#### • В случае необходимости установите ширину строчки в соответствии с толщиной материала. Используйте тонкие нитки в цвет или мононить lo® ? 目目 clr

### **Функции**

Повторение образца 1-9х Установить, сколько раз нужно вышить узор или комбинацию узоров.

- Нажмите на кнопку повторения образца от 1 до 9 раз в зависимости от потребности
- 1х: швейный компьютер автоматически останавливается после выполнения образца, раппорта или комбинации узоров
- 2х-9х: швейный компьютер автоматически останавливается после выполнения введенного числа раппортов или комбинаций стежков

#### Рекомендация:

- Декоративное шитье
- Для правильной остановки в конце декоративной строчки на углах проектов
- При запрограммированной комбинации декоративных или рабочих стежков

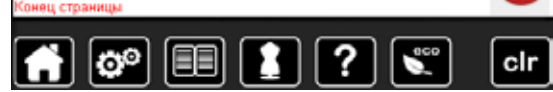

- 
- На этом экране отображается следующая информация:
- ► название функции
- ► пояснения по данной функции
- Рекомендация

**█** нажмите

- программа помощи закроется
- появится последний экран, с которым Вы работали до программы помощи

### **Баланс**

Швейный компьютер тестируется и настраивается оптимальным образом еще на заводе. Но применение разных типов тканей, ниток, разных стабилизаторов и прокладочных материалов может отрицательно повлиять на выполнение запрограммированных стежков. Это влияние можно скорректировать с помощью системы электронного баланса, позволяющей при необходимости приспособить выполнение стежков к свойствам ткани.

### **Рабочие и декоративные строчки**

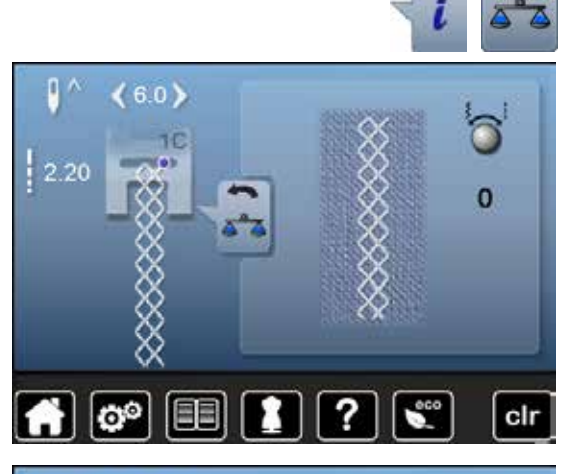

- **нажмите кнопку** «i»<br>■ нажмите кнопку «Ба
- **█** нажмите кнопку «Баланс»
- ► в левой части экрана отображается оригинальный вид стежка (запрограммированный)
- ► в правой части экрана будут наглядно видны изменения, которые вы будете вносить в оригинальный вид стежка

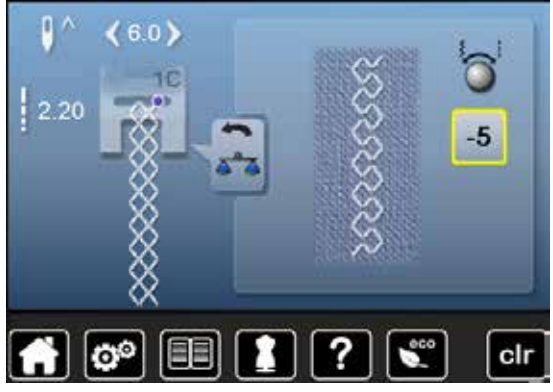

#### **Корректировка**

Если стежок, который машина шьет на ткани (например, сотовый стежок), не сомкнут и выглядит неправильно:

- **█** поворачивайте регулятор длины стежка до тех пор, пока вид стежка в правой части экрана не будет совпадать с видом образца, который получился у Вас на ткани
- ► изменение отображается номером на кнопке в желтой рамке<br>■ нажмите кнопку «Назал» два раза
- **█** нажмите кнопку «Назад» два раза
- ► корректировки сохраняются
- появится последний экран, с которым Вы работали до учебной программы

#### **Возврат к базовым установкам**

- **Нажмите кнопку** «i»<br>■ Нажмите кнопку бак
- **█** нажмите кнопку баланса в желтой рамке
- **В** нажмите кнопку в желтой рамке
- ► восстанавливается базовая установка

### **Описание режима** «**eco**»

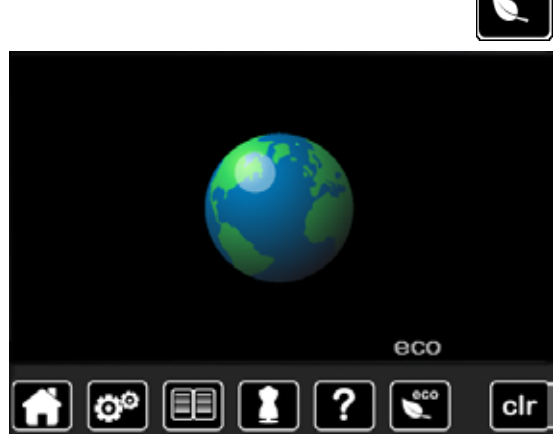

Если Вы прерываете работу со швейно-вышивальным компьютером на длительное время и не хотите его выключать, то можно перевести его в режим экономии энергии.

- Нажмите кнопку «есо»<br>► Экран станет темным
	- ► экран станет темным<br>► потребление энергии
	- ► потребление энергии сократится и подсветка области шитья будет отключена

Это режим может также использоваться для защиты машины от детей. На экране нельзя выбрать никакую функцию (кнопки заблокированы), и запустить машину не получится.

- нажмите кнопку «есо»<br>► швейный компьютер с
	- швейный компьютер снова готов к работе

# **Обзор рабочих строчек**

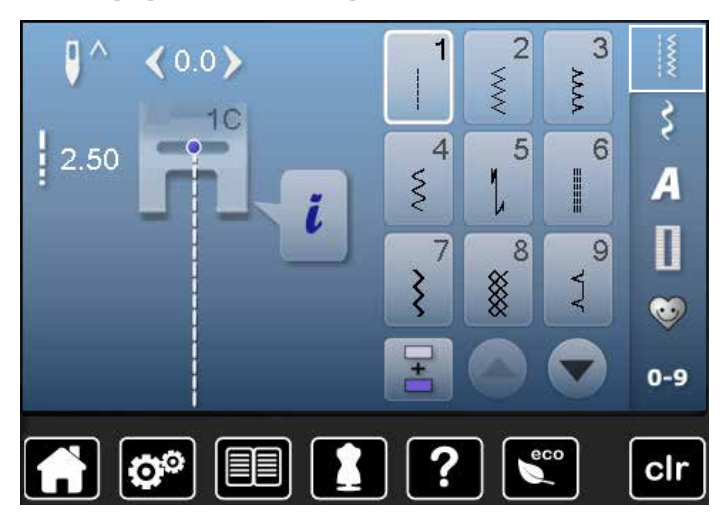

- **■** нажмите кнопку «Рабочие строчки»
- ► Рабочие строчки отображаются на экране
- **█** с помощью стрелок можно посмотреть все образцы рабочих строчек

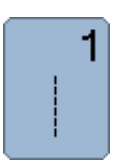

#### **Прямая строчка**

Для всех видов неэластичных материалов; для всех работ, требующих прямых строчек, например, стачивание, простегивание, вшивание застежек «молния»

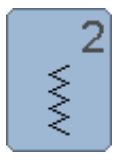

#### **Строчка зигзаг**

Обшивка краев, пришивание резинок и кружева

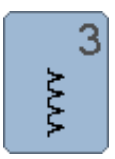

### **Оверлочная строчка**

Для тонкого джерси, эластичных оверлочных швов и эластичной подрубки

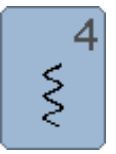

### **Строчка** «**серпантин**»

Для большинства материалов; штопка строчкой «серпантин», нашивание заплат, усиление кромок и т.п.

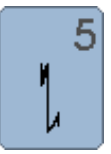

### **Программа закрепления строчки**

Для всех видов материалов: закрепление начала и конца шва при работе прямым стежком

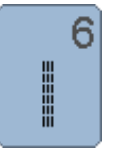

**Тройная прямая строчка** Для износостойких швов на прочных материалах, для видимых и декоративных швов

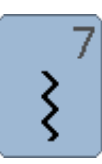

§

8

### **Тройная строчка зигзаг** Для износостойких швов на прочных материалах

и видимых отделочных швов

## **Сотовая строчка**

Для всех видов трикотажа, а также гладких тканей; видимые швы для белья, одежды, скатертей и т.п.

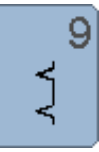

#### **Потайная строчка**

Для большинства видов материалов; потайные швы, фестончатая подшивка на мягком джерси и тонких тканях, декоративные швы

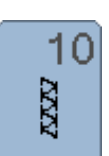

#### **Двойная оверлочная строчка**

Для всех видов трикотажных материалов; оверлочный шов = сшивание и обметывание в ходе одной операции

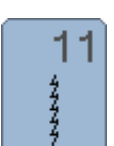

**Сверхэластичная строчка**

Для сверхэластичных материалов; эластичный открытый шов для одежды

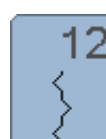

#### **Гофрирующая строчка**

Для большинства видов тканей; пришивание резинок, стачные швы = края материала соединяются встык, декоративные строчки

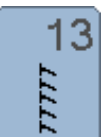

#### **Растяжимая краеобметочная строчка**

Для средней плотности трикотажных и махровых материалов и прочных тканей: оверлочные швы, плоские соединительные швы

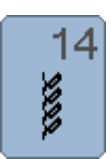

### **Строчка «джерси»**

Для трикотажных материалов, декоративной подшивки на белье и пуловерах, заплат на трикотаже

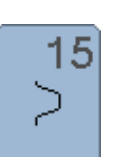

#### **Универсальная строчка**

Для плотных материалов, таких как фетр, кожа. Плоские соединительные швы, видимые швы, нашивание резинки, декоративная строчка

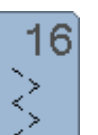

#### **Прошитый зигзаг**

Обработка и укрепление кромок, пришивание резинки, декоративная строчка

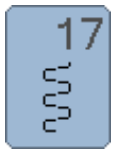

#### **Строчка «лайкра»**

Для лайкровых материалов, для плоских соединительных швов и подшивки, обработки швов на изделиях женской галантереи

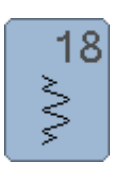

#### **Эластичная строчка**

Для сверхэластичных материалов; открытый шов для спортивной одежды

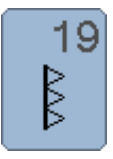

### **Усиленный оверлочный шов**

Для средней плотности трикотажных и махровых материалов; оверлочные швы, плоские соединительные швы

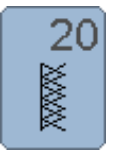

**Трикотажный оверлочный шов** Для всех видов трикотажных материалов, изделий ручной и машинной вязки; оверлочный шов = сшивание и обметывание в ходе одной операции

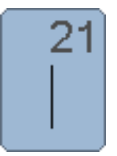

# **Сметочная строчка**

**Программа закрепки**

шлевок и т.п.

Швы, подшивка, и т.п. временно

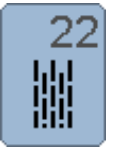

**Простая программа штопки** Автоматическая штопка на легких и средней плотности материалах

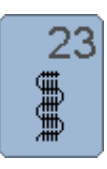

24

n<br>H

**Усиленная программа штопки** Автоматическая штопка на плотных материалах

Усиление прорези карманов, пришивание

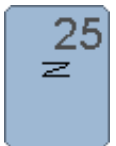

**Программа закрепки**

Усиление прорези карманов, пришивание шлевок, укрепление молний и конец строчки

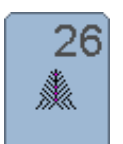

**Крупные «мушки»**

Для плотных и средней плотности материалов; усиление прорези карманов, молнии, шлицы и разреза

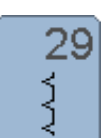

**Потайная строчка (узкая)** Для подшивки потайным швом на тонких материалах

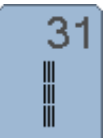

**Трехстежковая прямая строчка с удлиненным стежком** Для износостойких швов на прочных материалах

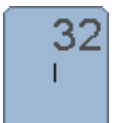

**Одиночный прямой стежок**

и видимых отделочных швов

Соединяющий стежок между двумя отдельными образцами декоративных стежков. Обычно используется в режиме комбинаций

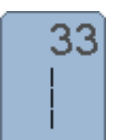

**Три одиночных прямых стежка** Соединяющий стежок между двумя отдельными образцами декоративных стежков. Обычно используется в режиме комбинаций

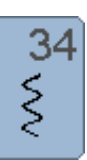

**Усиленная программа штопки**

Используется для штопки при применении функции постоянного обратного шитья

# **Выбор образца строчки**

### **C экрана**

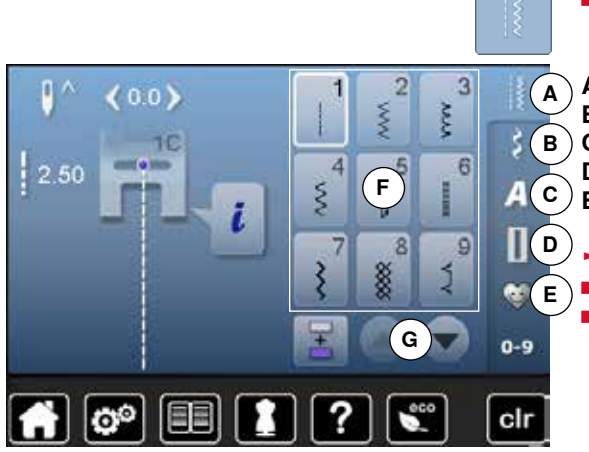

- **█** выберите желаемую категорию **A-E**
- **A** Рабочие строчки
- **B** Декоративные строчки<br>**C** Алфавиты
- **C** Алфавиты
- **D** Петли для пуговиц
- **E** Персональная программа/Memory (память) **C**
	- ► имеющиеся образцы стежков отображаются в части экрана **F**
	- **█** выберите желаемый образец строчки
	- **█** стрелки **G** помогут Вам просмотреть все образцы стежков в этой категории

### **Выбор образца нажатием соответствующей кнопки прямого выбора**

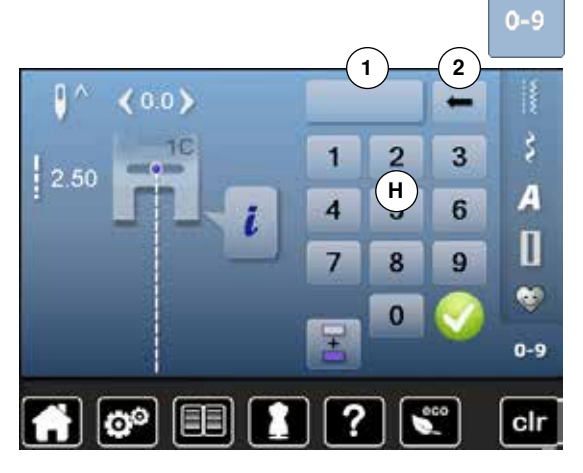

- **█** нажмите кнопку «0-9»
- ► в секции **H** экрана отображаются кнопки с цифрами для ввода номера строчки
- введите номер строчки<br>► появится номер выбран
- ► появится номер выбранной строчки **1**
- нажмите поле 2
- ► последнее число удаляется<br>■ нажмите поле 1
- нажмите поле 1
- весь номер будет удален
- **нажмите на галочку**

#### **Отмена**

**█** нажмите кнопку «0-9»

появится последний экран, с которым Вы работали до учебной программы

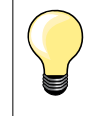

Неправильный выбор номера стежка будет отмечен в поле **1** тремя знаками вопроса.

# **Настройка параметров образцов строчек**

В зависимости от материала и применения образец строчки может быть индивидуально изменен. Описанные ниже корректировки могут быть применены ко всем рабочим и декоративным строчкам.

Персональная память неограничена; она может вместить любое число изменений стежков: ̶ Длина стежка ̶ Ширина строчки ̶ Позиция иглы ̶ Увеличение длины образца

- ̶ Зеркальное отображение
- ̶ Удлиненный стежок
- ̶ Натяжение нитки
- ̶ Баланс
- ̶ Пoвтoр образца 1-9x

### **Персональная память**

Все изменения длины стежка и ширины строчки автоматически сохраняются.

#### **Пример:**

- ̶ применить измененный стежок (например, зигзаг)
- ̶ после этого выбрали и стали шить другие стежки например, прямые
- ̶ при вызове индивидуально измененного стежка зигзаг изменения остаются

#### **Возврат к базовым настройкам**

Отдельные стежки можно вручную вернуть к базовым настройкам.

- **█** нажмите на индикатор ширины строчки/длины стежка и на соответствующем экране кнопку в желтой рамке или
- **█** нажмите клавишу «clr»
- ► все изменения **выбранного** стежка восстанавливаются с оригинальными параметрами
- **выключите швейный компьютер**<br>► все изменения всех стежиов сти
- все изменения всех стежков стираются из памяти

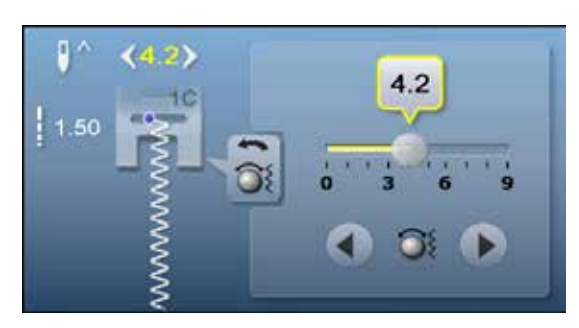

#### **Изменение длины стежка и ширины строчки**

- поверните регуляторы или<br>■ нажмите на индикатор ши
- нажмите на индикатор ширины строчки или длины стежка<br>■ в соответственно открытом экране нажмите на стрелки ил
- **в соответственно открытом экране нажмите на стрелки или**<br>■ сместите стилусом или пальцем круглую кнопку на экране
- **█** сместите стилусом или пальцем круглую кнопку на экране
- Можно изменить во время шитья.

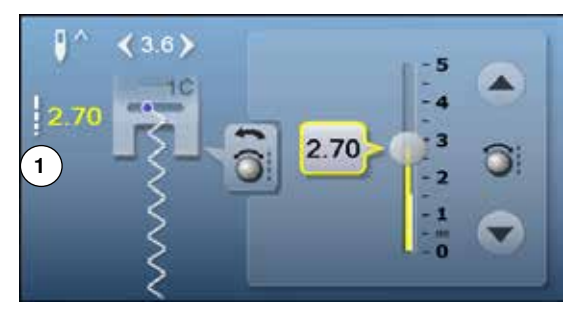

Для рабочих стежков и стежков квилта будет указана эффективная длина стежка **1**.

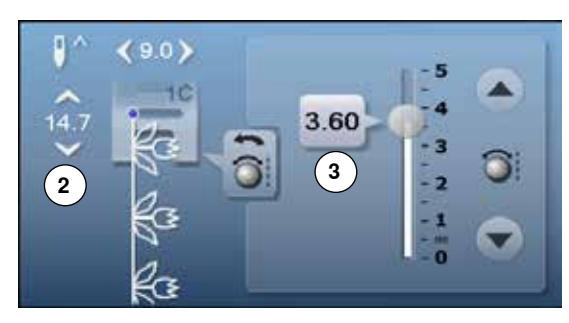

Для других образцов будет указана общая длина образца **2**. Эффективная длина **3** видима только при открытом экране длины стежка.

# **Перемещение иглы**

- **█** нажмите кнопки «Изменение позиции иглы» или
- **В** нажмите кнопку «i»<br>**В** нажмите кнопки «И c **█** нажмите кнопки «Изменение позции иглы»

 $\bullet$ 

 $\geq$ 

 $\prec$ 

- удерживайте кнопку позиции иглы или кнопку со стрелками нажатой<br>► быстрое перемешение иглы
- ► быстрое перемещение иглы<br>■ сместите стилусом или палы **█** сместите стилусом или пальцем круглую кнопку на экране

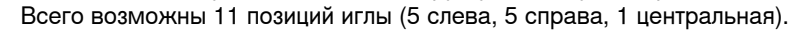

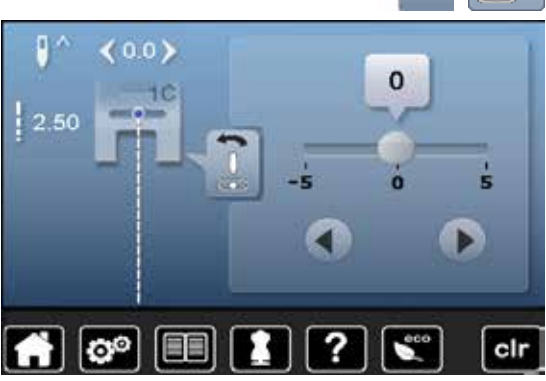

### **Примеры применения**

### **Прямая строчка**

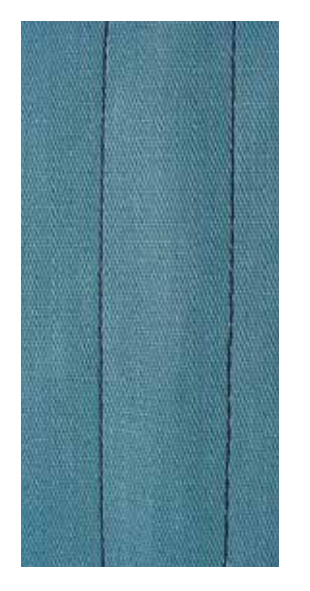

### **№ 1C Лапка для реверсных стежков Прямая строчка № 1**

После включения швейного компьютера всегда появляется прямая строчка.

► игла находится наверху

#### **Применение**

для всех материалов.

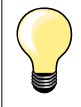

**Выберите длину стежка в зависимости от свойств ткани** Hапример, для джинсовых тканей применяйте более длинные стежки (3-4 мм), для тонких тканей - короткие стежки (2-2,5 мм).

**Выберите длину стежка в зависимости от свойств нитки** Hапример, для стежки многокруточными толстыми нитями следует увеличивать длину стежка до 3-5 мм.

**Активируйте нижнее положение иглы**  Mатериал не смещается при окантовке или поворачивании.

### **Тройная прямая строчка**

Ⅲ<br>Ⅲ<br>Ⅲ

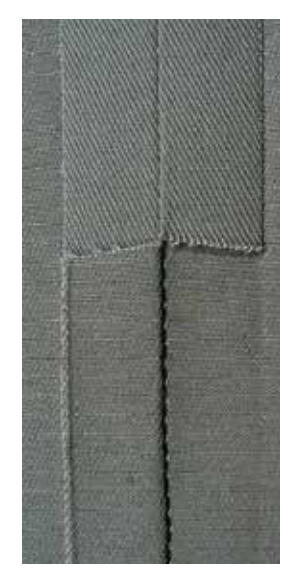

#### **№ 1C Лапка для реверсных стежков Джинсовая лапка № 8**

**Трехстежковая прямая строчка № 6**

#### **Открытый шов**

Износостойкий шов для жестких и плотных тканей, таких как джинсовая или вельвет.

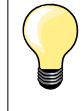

**При работе с жесткими или очень плотными тканями** Джинсовая игла и джинсовая лапка № 8 облегчают работу с джинсовыми тканями или парусиной.

#### **Декоративное простегивание**

Увеличьте длину стежка и используйте трехстежковую прямую строчку для декоративного простегивания джинсовых материалов.

### **Тройная строчка зигзаг**

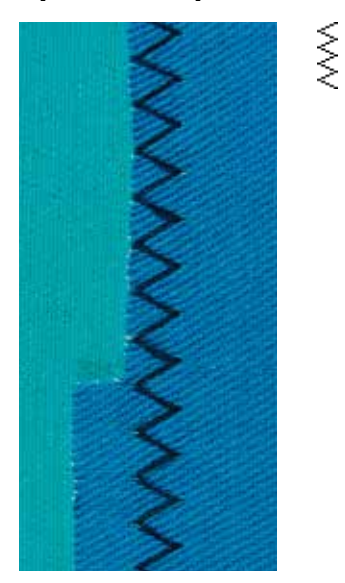

**№ 1C Лапка для реверсных стежков**

#### **Tрехстежковая строчка зигзаг № 7**

При работе с плотными материалами как джинсовые ткани, чехлы для шезлонгов, маркизы.

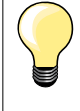

Края на часто стираемых предметах. Сначала обработайте края подгибки. При очень грубых материалах используйте джинсовую иглу.

#### **Застежка «молния»**

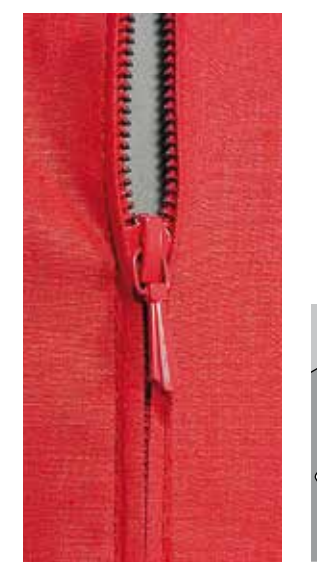

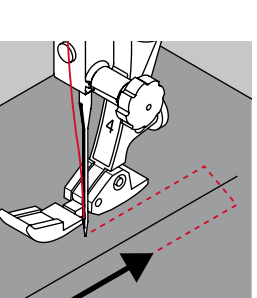

#### **Лапка для «молний» № 4**

#### **Прямая строчка № 1**

#### **Подготовка**

- **█** выполните шов до метки начала застежки
- **■** выполните закрепляющие стежки в конце шва
- **█** участок с застежкой молния стачайте длинными стежками
- **█** обработайте срезы припусков на шов
- **█** разутюжьте шов
- **█** распорите участок, выполненный длинными стежками
- **█** приметать застежку «молния»: приметайте застежку «молния» под материалом так, чтобы сгибы материала смыкались на середине застежки

#### **Вшивание застежек «молния»**

- на несколько сантиметров раскройте застежку<br>■ сместите иглу вправо
- **■** сместите иглу вправо<br>■ начинайте шить с лево
- начинайте шить с левой верхней стороны<br>■ направляйте лапку таким образом, чтобы
- **█** направляйте лапку таким образом, чтобы игла прокалывала тесьму молнии вдоль звеньев застежки
- перед ползунком остановите машину (игла в нижнем положении)<br>■ полнимите лапку
- **█** поднимите лапку
- снова закройте застежку<br>■ опустите лапку
- **■** опустите лапку<br>■ продолжайте ш
- **█** продолжайте шить до конца разреза (нижнее положение иглы)
- **поднимите лапку**<br>■ поверните ткань
- **поверните ткань**<br>■ опустите лапку
- **■** опустите лапку<br>■ прошейте до дк
- **█** прошейте до другой стороны застежки и остановите машину (нижнее положение иглы)
- **поднимите лапку**<br>■ снова поверните
- **█** снова поверните ткань
- **■** опустите лапку<br>■ прострочите вт
- **█** прострочите вторую сторону снизу вверх

### **Альтернативно: пришивание застежки с обеих сторон снизу вверх**

- Пригодно для всех материалов с ворсом (например, бархата).
- подготовьте застежку как описано выше<br>■ начинайте шить в серелине шва с конца
- **█** начинайте шить в середине шва с конца застежки
- **█** шейте наискось к ряду зубчиков застежки молния
- прострочите первую сторону **1** снизу вверх<br>■ сместите иглу влево
- **сместите иглу влево**<br>■ прострочите вторую
- **█** прострочите вторую сторону **2** точно так же снизу вверх

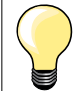

#### **Нельзя прошивать возле ползунка застежки «молния»**

- ̶ прошейте примерно до 5 см до ползунка застежки «молния»
- ̶ опустите иглу, поднимите лапку, раскройте застежку, опустите лапку и прошейте до конца (используйте коленоподъемник)

#### **Перемещение ткани в начале шитья**

- ̶ в начале шитья удерживайте нитки. При необходимости слегка оттяните их вместе с материалом назад (только несколько стежков) или
- ̶ шейте сначала примерно 1-2 см в обратном направлении, а потом продолжайте шить как обычно

**При большой плотности тесьмы «молнии» или материала**  Применяйте иглу № 90-100 = более равномерные стежки.

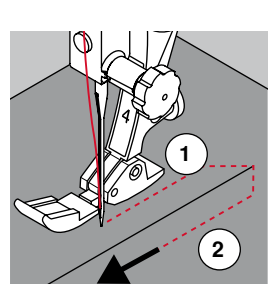

### **Свободная штопка**

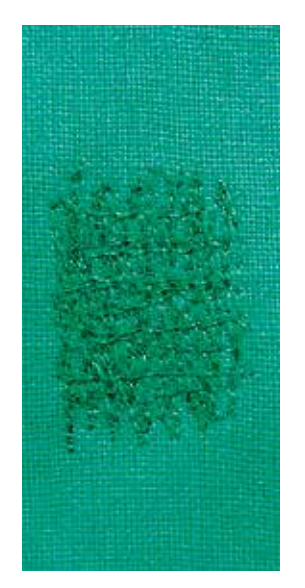

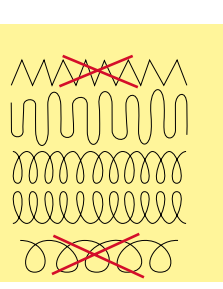

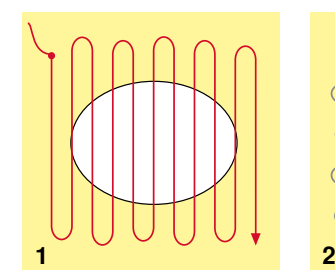

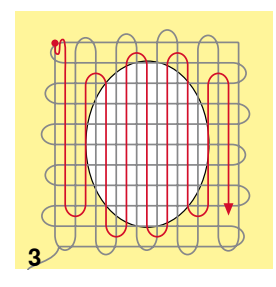

#### **Лапка для штопки № 9 (специальные принадлежности)**

#### **Прямая строчка № 1**

#### **Дырки или протертые места**

«Замена» нитей основы и поперечных нитей на любом материале.

#### **Подготовка**

- **█** опустите транспортер
- **█** установите приставной столик
- **█** закрепите материал в штопальных пяльцах (спец. принадлежность)
- место починки останется равномерно растянутым, стягивания материала не произойдет

#### **Шитье**

- ̶ направляйте ткань вручную равномерно слева направо, без жесткого прижима
- ̶ при перемене направления закругляйте строчку. Острые углы могут вызвать опасность образования дыр и обрыва нитки)
	- ̶ обрабатывайте края стежками неравномерной длины. Нитка лучше распределяется в ткани
- **1 Первые ряды соединительных ниток**
- **█** прошейте первые соединительные нити не слишком плотно, перекрывая поврежденное место
- **█** обрабатывайте края стежками неравномерной длины
- поверните ткань на 90°

#### **2 Перекрытие первых соединительных нитей**

- **■** прошейте первые соединительные нити не слишком плотно<br>■ поверните ткань на 180°
- **█** поверните ткань на 180°

#### **3 Завершение штопки**

**█** закончите штопку разреженными строчками

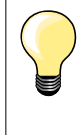

#### **Если стежки выглядят некрасиво**

- ̶ если нитки выступают наружу, передвигайте ткань помедленнее
- ̶ если на изнанке образовываются узелки, передвигайте ткань быстрее

#### **Обрыв нитки**

При обрыве нитки ткань следует передвигать более равномерно.

#### **Штопка, автоматическая**

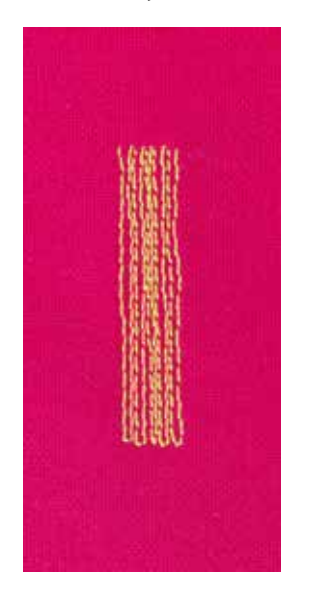

#### **№ 1C Лапка для реверсных стежков Лапка с салазками для петель № 3A**

#### **Простая программа штопки № 22**

## **Быстрая штопка протертых мест или разрывов**

«Замена» нитей основы на любом материале.

#### **Подготовка**

- **█** закрепите тонкие материалы в штопальных пяльцах (спец. принадлежность)
- ► место починки останется равномерно растянутым, стягивания материала не произойдет

#### **Штопка с помощью лапки для реверсных стежков № 1C**

- **█** опустите иглу в материал слева над поврежденным местом
- **█** прострочите первую строчку нужной длины
- **█** остановите машину
- **█** нажмите кнопку шитья в обратном направлении
- ► длина будет запрограммирована и штопка будет проходить автоматически
- **█** когда программа штопки будет завершена
- ► швейный компьютер автоматически остановится
- **нажмите клавишу «clr»**<br>■ 23FB9FB3MMUD9B3LU9B
- запрограммированная длина петли удаляется

#### **Штопка с лапкой с салазками для петель № 3А**

- ̶ штопка дыр или протертых мест
- ̶ длина штопки макс. 3 см
- ̶ порядок работы такой же, как с лапкой для реверсных стежков № 1C

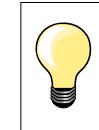

#### **Укрепление раздиров**

Подложите тонкую ткань или подклейте тонкую прокладку.

**Место штопки «перекашивается»** 

Корректировка с помощью функции баланса (подробнее о функции баланса см. на стр. **54**).

### **Штопка, усиленная, автоматическая**

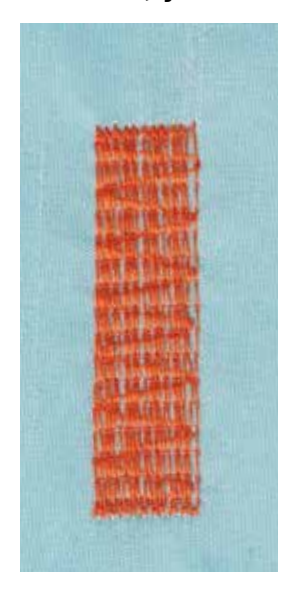

**Лапка с салазками для петель № 3A**

#### **Усиленная программа штопки № 23**

### **Быстрая штопка протертых мест или разрывов**

«Замена» нитей основы на любом материале.

#### **Подготовка**

- **█** закрепите тонкие материалы в штопальных пяльцах (спец. принадлежность)
- место починки останется равномерно растянутым, стягивания материала не произойдет

#### **Штопка с лапкой с салазками для петель № 3А**

Начинайте шить от верхней левой части.

- **■** прострочите первую строчку нужной длины<br>■ нажмите кнопку шитья в обратном направл
- **█** нажмите кнопку шитья в обратном направлении
- длина будет запрограммирована и штопка будет проходить автоматически
- **█** когда программа штопки будет завершена
- ► швейный компьютер автоматически остановится<br>■ нажмите клавиџю «clr»
- **█** нажмите клавишу «clr»
- запрограммированная длина удаляется

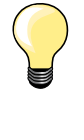

**Если штопка не перекрыла всю поврежденную поверхность** Переместите ткань под лапкой, чтобы продолжить штопку поврежденного места. Начинайте шить; программа может быть повторена сколь угодно часто (длина уже запрограммирована и сохранена).

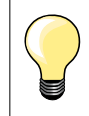

Прямым введением значения длины (см. стр. **32**) можно запрограммировать длину штопки до 30 мм.

### **Обработка края**

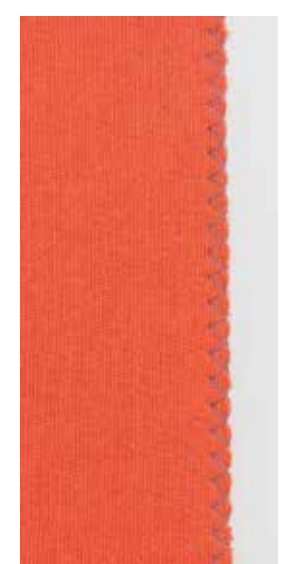

 $\bigotimes$ 

#### **№ 1C Лапка для реверсных стежков**

#### **Строчка зигзаг № 2**

- ̶ для всех материалов
- ̶ для обработки края
- ̶ для эластичных швов
- ̶ для декоративных работ

#### **Для обработки края**

- **█** край материала направляется по середине подошвы лапки
- **█** зигзаг не должен быть слишком широким
- **█** стежок не должен быть слишком длинным
- **█** игла с одной стороны зигзага должна втыкаться в материал, а с другой стороны выходить за его край
- ̶ края материала должны оставаться плоскими и не заворачиваться
- ̶ используйте штопальные нитки для тонких материалов

#### **Плотный зигзаг (гладьевой валик)**

- ̶ плотный, узкий зигзаг (длина стежка 0,5-0,7 мм)
- ̶ используйте плотный зигзаг для аппликаций, вышивания и др.

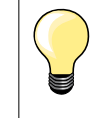

Альтернативно можно использовать гладьевый стежок № 1354.

# **Двойная оверлочная строчка**

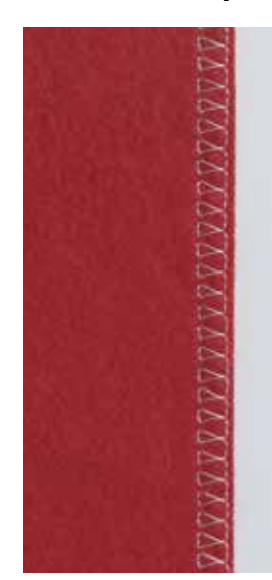

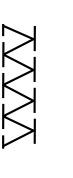

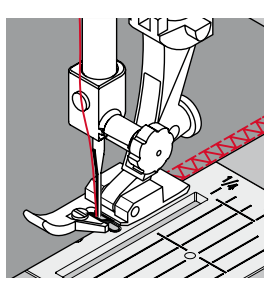

### **№ 2A Оверлочная лапка**

**№ 1C Лапка для реверсных стежков**

#### **Двойная оверлочная строчка № 10**

#### **Закрытый шов**

Двойная оверлочная строчка для рыхлых трикотажных материалов и в качестве поперечного шва на вязаных изделиях.

# **Шитье**<br>■ ребі

**█** ребро оверлочной лапки ведите вдоль срезанного края

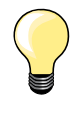

#### **Трикотаж**

- ̶ чтобы не повредить тонкие ячейки материала, применяйте новую иглу «джерси»
- ̶ при необходимости ослабляйте прижим лапки

#### **Шитье на эластичных материалах**

При необходимости применяйте иглу для эластичных материалов (130/705 H-S).

### **Простегивание краев**

#### **Лапка потайного стежка № 5 Лапка для реверсных стежков № 1C Лапка для отделки узких кромок № 10 (специальные принадлежности)**

#### **Прямая строчка № 1**

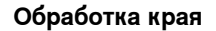

#### **Наружные кромки**

- **█** расположите край материала слева от направляющей детали лапки потайного стежка
- **█** левая позиция иглы выбирается на желаемом расстоянии от края

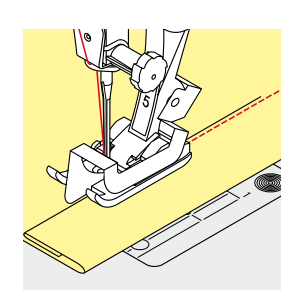

#### **Подогнутые края**

- **█** расположите край материала (внутренний верхний край подгиба) справа от направляющей детали лапки потайного стежка
- **█** выберите самую правую позицию иглы, чтобы шить на верхнем крае подгиба

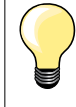

#### **Лапка потайного стежка № 5**

Левая позиция иглы или крайняя правая.

**Лапка для реверсных стежков № 1C и лапка для отделки узких кромок № 10 (специальная принадлежность)** Все позиции игл возможны.

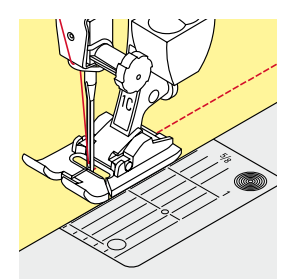

#### **Отстрачивание кромок на расстоянии от края**

#### **Направление материала**

- Использование лапки в качестве направляющей:
- **█** край материала направляется вдоль края лапки

Использование игольной пластины в качестве направляющей:

**█** край материала направляется по разметочным линиям игольной пластины (от 1 до 2,5 см)

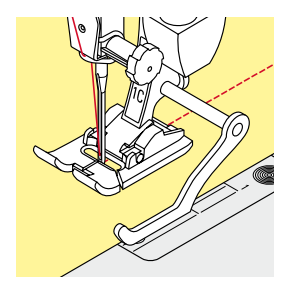

#### Кромконаправитель:

Прижимная лапка

- **■** ослабьте винт на задней стороне лапки<br>■ вставьте кромконаправитель в отверсти
- вставьте кромконаправитель в отверстие лапкодержателя<br>■ отрегулируйте кромконаправитель на нужную ширину
- **█** отрегулируйте кромконаправитель на нужную ширину
- затяните винт<br>■ направляйте в
- **█** направляйте край материала вдоль края лапки по кромконапровителю

Для отстрачивания материала параллельными строчками ведите кромконаправитель вдоль ранее проложенной строчки.

### **Потайной шов**

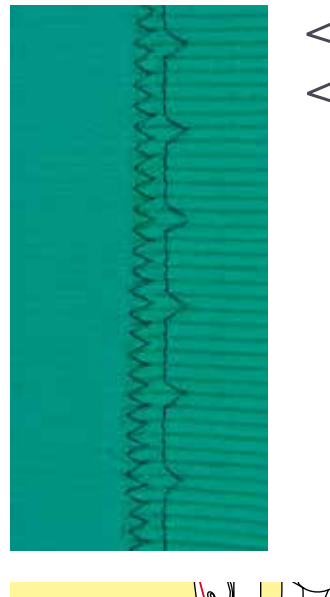

#### **Лапка потайного стежка № 5**

#### **Потайная строчка № 9**

Для «незаметной» подшивки плотных и средней плотности материалов из хлопка, шерсти, смешанных волокон.

#### **Подготовка**

- **█** выполните отделку кромки ткани
- **█** согните и приметайте подгибку

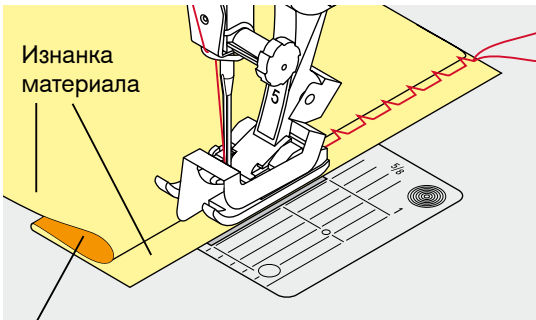

Лицевая сторона

- **█** подгибка должна быть уложена так, чтобы обработанный край находился с правой стороны
- **█** уложите ткань под лапку таким образом,
- **█** чтобы край сгиба соприкасался с направляющей кромкой лапки

#### **Шитье**

Игла должна втыкаться только в самый край сгиба материала, как при подшивке вручную.

**█** после выполнения приблизительно 10 см потайного шва проверьте еще раз работу с обеих сторон и при необходимости скорректируйте ширину строчки

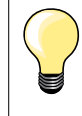

#### **Тонкая регулировка ширины строчки**

Край сгиба равномерно ведите вдоль направляющей кромки лапки = игла будет втыкать в край сгиба на одну и ту же ширину.

#### **Декоративная подшивка**

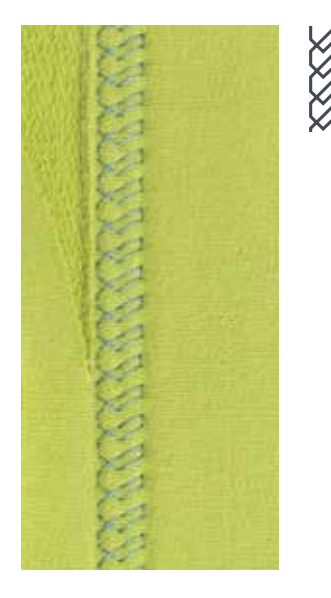

#### **Лапка для реверсных стежков № 1C**

#### **Строчка «джерси» № 14**

Для декоративной, эластичной подшивки на джерси из хлопчатобумажной, шерстяной, синтетической и смешанной пряжи.

#### **Подготовка**

- **█** приутюжьте и при необходимости приметайте подгибку
- **█** при необходимости ослабьте прижим лапки

#### **Шитье**

- **█** шейте подшиваемый край на полочке на желаемой глубине
- **█** с изнаночной стороны подрежьте остаток припуска

### **Программа закрепления строчки**

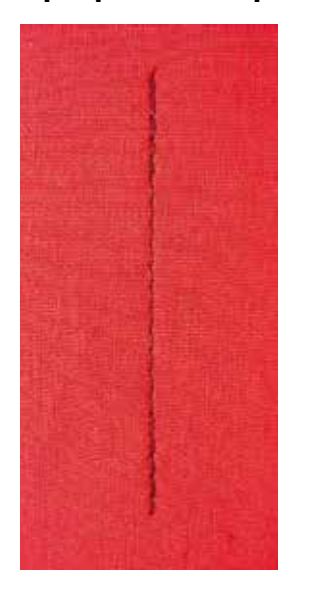

# **Лапка для реверсных стежков № 1C Программа закрепления строчки № 5**

- ̶ для всех материалов
- ̶ закрепление строчки в начале и конце шва

#### **Шитье длинных швов прямыми стежками**

Равномерное закрепление строчки определенным количеством стежков.

#### **Начало шитья**

- **■** нажмите на пусковую педаль
- швейный компьютер автоматически закрепляет строчку в начале шитья (5 стежков вперед, 5 стежков назад)
- **█** выполните прямую строчку желаемой длины

#### **Конец строчки**

- **█** нажмите кнопку шитья в обратном направлении
- швейный компьютер автоматически закрепляет строчку (5 стежков назад, 5 стежков вперед)
- швейный компьютер автоматически остановится в конце программы закрепления строчки

### **Сметочная строчка**

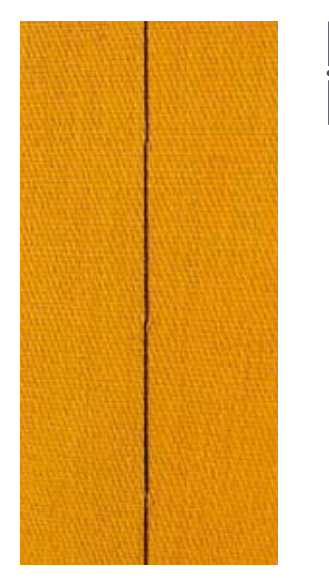

#### **Лапка для реверсных стежков № 1C**

#### **Сметочная строчка № 21**

- ̶ прямой стежок, прошивается только каждый четвертый стежок, самый длинный может достигать 20 мм, если длина стежка установлена на 5 мм. Рекомендуемая длина стежка - 3.5-5 мм
- ̶ для всех работ, при которых желательна очень большая длина стежка
- ̶ для сметывания деталей, подшивок, блоков квилта и т.п.
- ̶ для временного стачивания
- ̶ такие строчки можно легко удалять

#### **Подготовка**

- **█** скрепите сметываемые детали булавками, втыкаемыми поперек направления сметочной строчки
- ► во избежание смещения сметываемых деталей

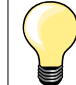

#### **Закрепите/фиксируйте нитки**

В начале и конце сметочного шва прошейте 3-4 коротких сметочных стежков.

#### **Нитка**

Для сметывания используйте тонкие штопальные нитки, потом их легко можно будет удалить.

### **Плоский соединительный шов**

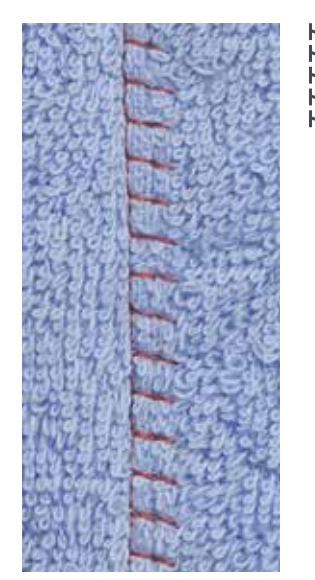

**Лапка для реверсных стежков № 1C** 

#### **Растяжимая краеобметочная строчка № 13**

Особенно подходит для пушистых или толстых материалов, таких как махровые ткани, фетр, кожа и т.п.

#### **Шитье**

- **█** края материала накладывают друг на друга
- **█** строчка прокладывается по краю материала
- **█** правый укол иглы должен выходить за край верхнего слоя материала и попадать в нижний слой
- ► очень плоский, стабильный шов
# **Компенсации толщины материала**

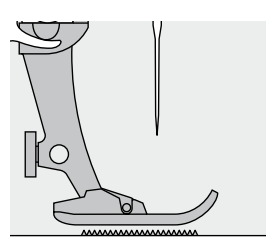

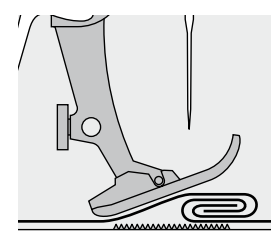

Транспортер может работать нормально только в том случае, если лапка находится в горизонтальном положении.

Если лапка перекошена при подходе к утолщению материала, транспортер не сможет захватывать материал. Образуются сборки.

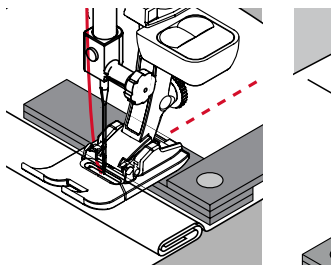

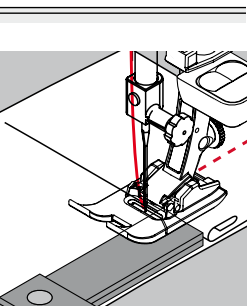

Для устранения наклона лапки при подходе к утолщению используйте одну, две или три компенсирующие пластинки, располагая их за иглой под лапкой.

Для устранения наклона лапки при сходе с утолщения поместите одну, две или три компенсирующие пластинки справа от лапки вплотную к игле. Прошейте до выправления положения лапки, затем уберите пластинки.

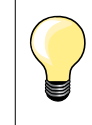

Остановка иглы в нижнем положении.

# **Обработка уголков**

20 15

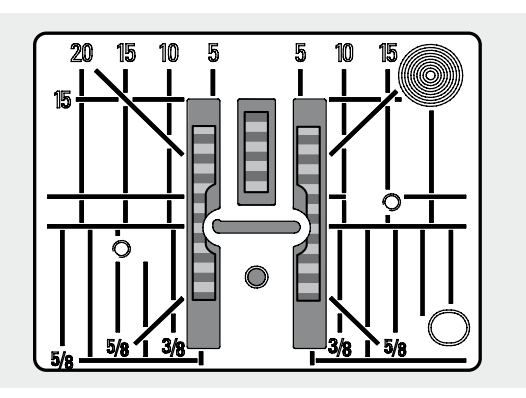

10 15<br>- Из-за широкой прорези игольной пластины наружные рейки транспортера находятся на достаточно большом расстоянии друг от друга.

При шитье углов ткань перемещается меньше, так как на транспортере находится лишь часть ткани.

Подложите одну, две или три компенсирующие пластинки с правой стороны лапки, чтобы можно было направлять край ткани.

материал будет равномерно перемещаться под лапкой

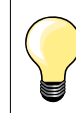

Остановка иглы в нижнем положении.

 $\overline{\phantom{a}}$ 

 $\overline{\phantom{a}}$ 

i.

 $\overline{\phantom{a}}$ 

L

J.

 $\overline{\phantom{0}}$ 

 $\overline{\phantom{0}}$ 

 $\overline{\phantom{0}}$ 

<u> 1989 - Johann Barbara, martxa alemaniar a</u>

# **Заметки**

# **Обзор видов петлей**

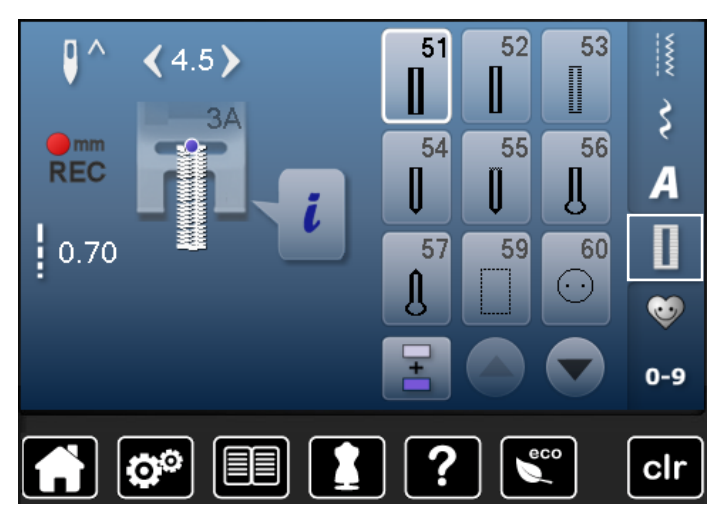

51 I

## **Бельевая петля**

Для легких и средней плотности материалов; на блузках, платьях, брюках, постельном белье и т.п.

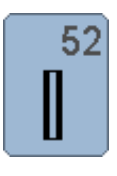

## **Малая бельевая петля**

Для легких и средней плотности материалов; на блузках, платьях, брюках, детской одежде, при поделочных работах

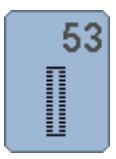

## **Эластичная петля**

Для всех особо эластичных трикотажных материалов из: хлопка, шерсти, шелка, синтетики

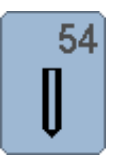

**Круглая петля с нормальной закрепкой** Для средней плотности и плотных тканей: на платьях, жакетах, пальто, непромокаемой одежде

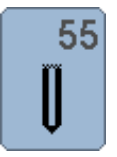

**Круглая петля с поперечной закрепкой** Для средней плотности и плотных тканей: на платьях, жакетах, пальто, непромокаемой одежде

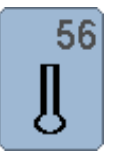

#### **Петля с глазком**

Для плотных, неэластичных материалов: на пиджаках, пальто, брюках, одежде для досуга

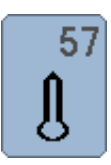

**Петля с глазком и точечной закрепкой** Для плотных, не эластичных тканей: на куртках, пальто, одежде для досуга

Пуговичные петли могут использоваться также в качестве декоративных элементов одежды. Все петли можно шить и программировать разными способами.

- **█** нажмите кнопку «Петля»
- **█** остальные петли будут видимы при прокручивании

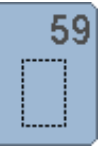

#### **Петля прямой строчкой**

Программа выстегивания петель, вырезов карманов, для укрепления петель, специально для петель на натуральной или искусственной коже

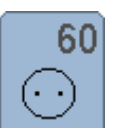

**Программа пришивания пуговиц**

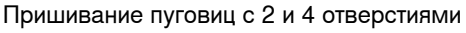

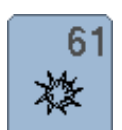

**Глазки, выполняемые мелким зигзагом** Для отверстий для шнурков и узкой тесьмы, для декоративных работ

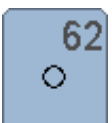

**Глазок, выполняемый прямым стежком**  Для отверстий для шнурков и узкой тесьмы, для декоративных работ

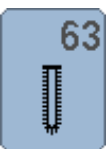

# **Петля с имитацией ручной работы**

Для легких и средней плотности тканых материалов: на блузках, платьях, одежде для досуга, постельном белье

## **Петли для пуговиц - важные указания**

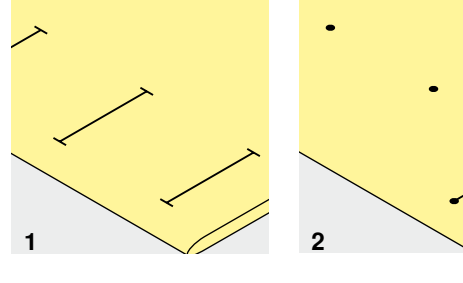

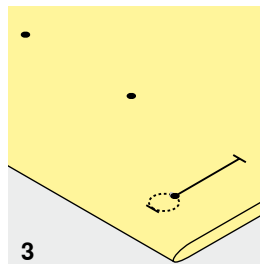

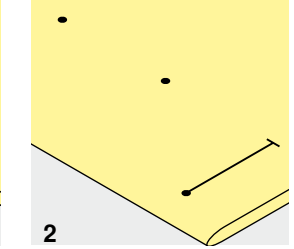

- **1 Разметка петель, выполняемых с ручным управлением**
- **■** наметьте на материале все петли на полную длину<br>■ используйте петельную лалку № 3C (специальная п
- **█** используйте петельную лапку № 3C (специальная принадлежность)

#### **2 Разметка петель для автоматической программы**

- **█** следует наметить на полную длину только одну петлю
- после выполнения первой петли ее длина будет запрограммирована
- **█** для всех остальных петель требуется намечать лишь начальные точки
- **█** применяйте автоматическую лапку с салазками для петель № 3А

### **3 Разметка петель с глазком**

- **█** наметьте только длину бока петли
- длина глазка будет добавляться
- после выполнения первой петли ее длина будет запрограммирована
- **█** для всех остальных петель требуется намечать лишь начальные точки
- **█** применяйте автоматическую лапку с салазками для петель № 3А

## **Пробное шитье**

- **█** пробную петлю всегда выполняйте на куске оригинального материала
- **█** используйте такую же прокладку, как и для окончательного шитья
- **выбирайте такой же вид петли**
- **█** располагайте петлю на материале (в продольном или поперечном направлении) таким же образом, как и при окончательном шитье
- **█** прорежьте петлю
- проденьте через петлю пуговицу<br>■ при необхолимости скорректируй
- **█** при необходимости скорректируйте длину петли

### **Изменение выметанного бока петли**

**█** измените ширину стежка

#### **Изменение длины стежка**

Изменение длины стежков воздействует на оба бока петли.

изменяется их плотность

После изменения длины стежка:

**█** следует заново запрограммировать длину петли

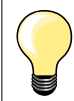

Если петля должна быть расположена под прямым углом к кромке материала, рекомендуется использовать пластину для компенсации утолщений материала (спец. принадлежность). Эту пластину вставьте сзади между материалом и подошвой лапки с салазками и придвиньте вплотную к утолщению материала.

Для выметывания петель на трудных материалах рекомендуется применять вспомогательный транспортер для шитья петель (специальная. принадлежность). Его можно применять вместе с лапкой с салазками для петель № 3А.

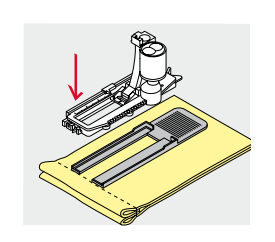

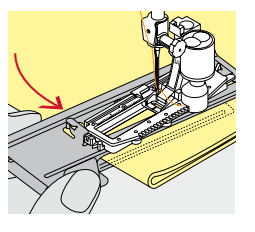

# **Стабилизаторы**

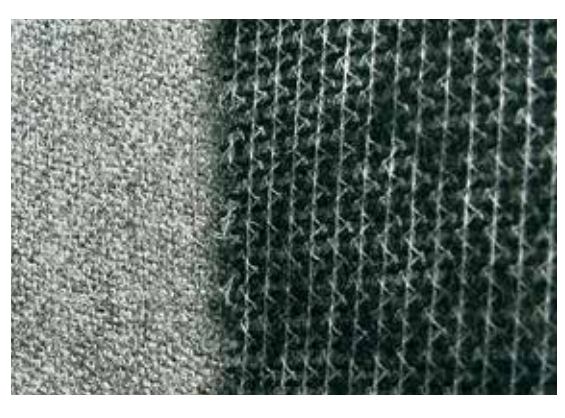

- ̶ стабилизатор уплотняет место застежки и стабилизирует петли
- ̶ стабилизатор должен соответствовать материалу

- ̶ для толстых и пушистых материалов можно использовать прокладку для вышивания
- ► благодаря чему материал будет лучше перемещаться под лапкой

## **Вкладная нить**

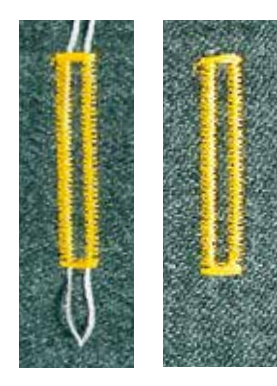

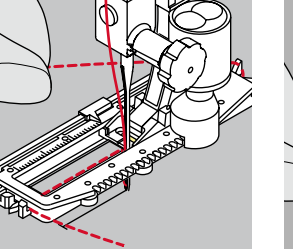

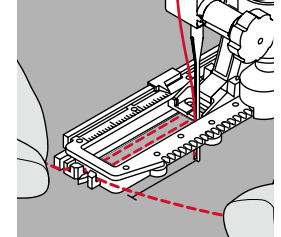

#### **Основные сведения**

- ̶ вкладная нить усиливает и украшает петлю
- ̶ петлю вкладной нити располагают на наиболее нагруженном конце петли = место пришивания пуговицы
- **█** уложите работу под лапку соответствующим образом

#### **Идеальная вкладная нить**

- ̶ нитка из мерсеризированной пряжи № 8
- ̶ прочная нитка для ручного шитья
- ̶ тонкая нитка для вязания крючком

#### **Заводка вкладной нити в лапку с салазками для петель № 3А**

- **█** поднимите лапку с салазками для петель
- **█** воткните иглу в начальную точку петли
- **█** заведите нить справа под лапку с салазками для петель
- **█** уложите вкладную нить сзади на лапку над носком
- затяните вкладную нить слева наперед под лапку<br>■ затяните концы нити в фиксирующую прорезь
- затяните концы нити в фиксирующую прорезь<br>■ опустите лапку с салазками для петель
- **█** опустите лапку с салазками для петель

## **Шитье**

- **█** шейте петлю обычным образом
- **В Не** удерживайте вкладную нить
- ► вкладная нить обметывается стежками боков петли

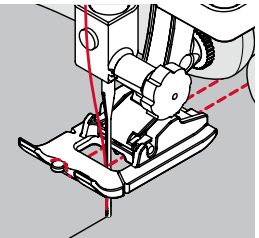

## **Заводка вкладной нити в лапку для петель № 3С (специальная принадлежность)**

- **█** поднимите лапку для петель
- **█** воткните иглу в начальную точку петли
- заведите вкладную нить (спереди) над средним ребром лапку<br>■ оба конца вкладной нити затяните назад под лапку и
- **█** оба конца вкладной нити затяните назад под лапку и
- **█** уложите по одной вкладной нити в желобки подошвы лапки
- **█** опустите лапку для петель

## **Шитье**

- **█** шейте петлю обычным образом
- **█ не** удерживайте вкладную нить
- ► вкладная нить обметывается стежками боков петли

### **Закрепление вкладной нити**

- **█** затяните петлю вкладной нити, чтобы она была скрыта закрепкой **█** выведите концы вкладной нити на изнанку материала (с помощью иголки для ручного шитья)
- **█** завяжите узлом или закрепите стежками

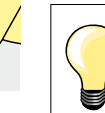

#### **Перед прорезанием петли**

Чтобы при обработке коротких петель не прорезать по ошибке закрепки, вколите в оба конца петли булавки.

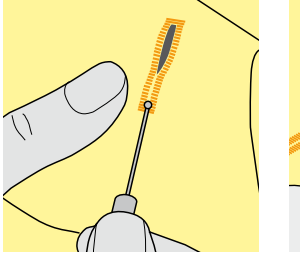

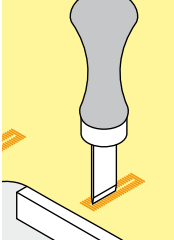

#### **Прорезание петель ножом-вспарывателем**

**█** прорезайте петлю с обоих концов к середине ножом-вспарывателем

## **Просекатель для петель (специальная принадлежность)**

- **█** уложите петлю на деревянный брусок
- **█** установите просекатель для петель в середину петли
- **█** вдавите просекатель рукой

# **Изменение баланса**

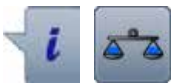

**█** нажмите кнопку «i» **█** нажмите кнопку «Баланс»

**Баланс для петель с измерением длины** Баланс одинаково влияет на оба бока петли.

**Баланс для петель с глазком и круглых петель с измерением длины** Баланс одинаково влияет на оба бока петли. Глазок или закругление балансируются следующим образом:

- **■** Шейте вперед прямым стежком, пока
- швейный компьютер не переключится на выполнение глазка или закругления, затем
- **█** остановите машину
- **█** нажмите кнопку «Баланс»
- **█** вращая регулятор длины стежка, подгоните рисунок в правой части экрана к изображению вышитой петли

Глазок перекошен вправо **А**:

**█** поверните регулятор длины стежка против часовой стрелки Глазок перекошен влево **В**:

- **█** поверните регулятор длины стежка по часовой стрелки
- **█** нажмите кнопку «Назад» и дошейте петлю до конца

**Баланс для петель с глазком и круглых петель с ручным управлением** Каждое изменение баланса одинаково влияет на оба бока петли.

Если левый бок петли слишком плотный **C**:

- **█** поверните регулятор длины стежка против часовой стрелки
- левый бок станет длиннее, правый короче
- Левый бок петли слишком разрежен **D**:
	- **█** поверните регулятор длины стежка по часовой стрелки
	- левый бок станет короче, правый длиннее
- Глазок или закругление балансируются следующим образом:
- Глазок перекошен вправо **А**:
- **█** поверните регулятор длины стежка по часовой стрелки
- Глазок перекошен влево **В**:
	- **█** поверните регулятор длины стежка против часовой стрелки

**Баланс для бельевой петли с ручным управлением** Баланс одинаково влияет на оба бока петли.

#### **Баланс для петель, выполняемых со счетчиком стежков**

Баланс по разному влияет на оба бока петли (см. рисунок для петли с ручным управлением).

**█** петля после каждого изменения баланса программируется заново

#### **Отмена функции баланса**

- **█** нажмите кнопку в желтой рамке на специальном экране баланса
- **█** нажмите клавишу «clr»
- кнопка «clr» удаляет также запрограммированную петлю

#### **Рекомендация**

Пробную петлю выполняйте на куске оригинального материала.

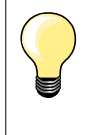

Для всех петель с прямым указанием длины и петель с ручным управлением каждая отдельная петля может балансироваться отдельно.

Для петель, выполняемых со счетчиком стежков,- баланс действует по разному на два бока петли (левый и правый): при изменении бока, глазок или закругление автоматически меняются соответственно.

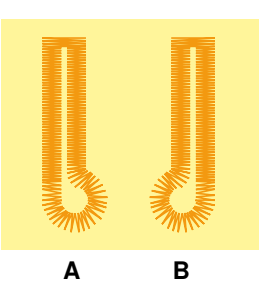

**C**

**D**

# **Программирование**

# **Бельевая и эластичная петля с измерением длины, автоматическая**

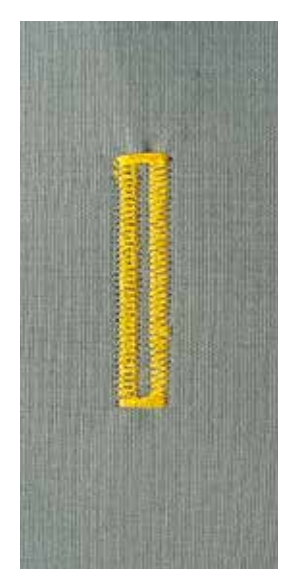

#### **Лапка с салазками для петель № 3A**

#### **Бельевая и эластичная петля, автоматическая № 51, 52, 53**

Лапка с салазками для петель № 3А автоматически измеряет через линзу у подошвы длину петли = точное дублирование и автоматическое переключение при максимальной длине. Для петель, длиной 4-31 мм, в зависимости от типа петли.

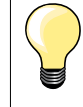

Подошва лапки с салазками должна соприкасаться с плоским материалом! Если лапка с салазками касается припуска на шов, то длину петли точно измерить невозможно.

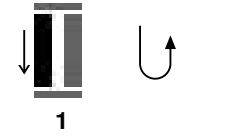

#### **Программирование петли**

- **1** █ прошейте первый бок петли в нормальном направлении
- **█** остановите машину
- **█** нажмите кнопку шитья в обратном направлении
- ► на экране отображается индикация режима «auto» и запрограммированная длина (в мм)
- ► длина петли запрограммирована

**5432**

- Швейный компьютер автоматически выполняет:<br>2 прямую строчку в обратном направлении
- **2** прямую строчку в обратном направлении
- **3** первую закрепку<br>**4** второй бок петли
- **4** второй бок петли в нормальном направлении
- **5** вторую закрепку и закрепляющие стежки
	- ► швейный компьютер остановится и автоматически перейдет в положение начала петли

#### **Автоматическое выполнение петель**

- все последующие петли будут теперь выполняться автоматически с той же длиной без нажатия кнопки шитья в обратном направлении
- сохранение пуговичных петель в долговременной памяти (см. стр. **83**)<br>■ нажмите клавишу «clr»
- **█** нажмите клавишу «clr»
	- запрограммированная длина удаляется

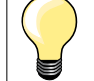

#### **Точное дублирование**

Запрограммированные петли имеют одинаковую длину и одинаково красивый внешний вид.

#### **Скорость шитья**

- ̶ для получения оптимального результата шейте на замедленной скорости
- ̶ шейте все петли с одной и той же скоростью, чтобы получить равномерную плотность обметывающих стежков

## **Автоматическая петля с прямым указанием длины**

#### **Лапка с салазками для петель № 3A**

#### **Программирование длины петли**

Петли можно шить на определенную длину с помощью автоматической лапки с салазками для петель № 3A. Длина петли = длина обрезки в мм

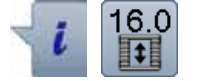

- **█** выберите нужную вам петлю
- **█** нажмите кнопку «i»
- **█** нажмите кнопку «Ввод длины петли»

#### **Определение длины петли**

- **█** задайте длину петли с помощью регуляторов ширины строчки или длины стежка
- ► заданная длина отображается слева от изображения пуговицы
- ► число справа от пуговицы задает точный размер пуговицы
- **█** нажмите кнопку «Назад»
- ► запрограммированная длина сохранена<br>► запрограммированная длина отображае
- запрограммированная длина отображается в левой части экрана

#### **Возврат к меню петель**

- **█** нажмите кнопку «Назад»
- появится экран функции петли

#### **Автоматическая петля с измерением пуговицы**

#### **Лапка с салазками для петель № 3A**

#### **Определение размера пуговицы**

Швейный компьютер вычисляет длину петли непосредственно по диаметру пуговицы. Для толщины пуговицы автоматически вводится значение 2 мм.

- **█** приложите пуговицу к светлой части в правом нижнем уголке экрана
- **█** используя регуляторы ширины строчки и длины стежка подведите светлую часть к размеру пуговицы
- ► размер пуговицы в мм отображается между двумя стрелками справа от пуговицы (например, 14 мм)
- **█** уберите пуговицу от экрана
- **█** нажмите кнопку «Назад»
- ► запрограммированная длина сохранена<br>► запрограммированная ллина отображае
- запрограммированная длина отображается в левой части экрана

#### **Корректировка для толстых пуговиц**

Длина петли должна учитывать толщину пуговицы (например, для рельефных пуговиц); например, длина петли должна быть увеличена на 1 см (вкл. 2 мм), если толщина пуговицы равна 1 см. Это позволит пуговице свободно проходить через петлю.

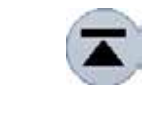

#### **Возврат к началу шитья петли**

- **█** нажмите кнопку «Начало образца»
- швейный компьютер переходит к началу шитья петли

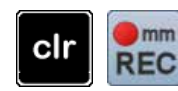

#### **Удаление сохраненной петли**

- **█** нажмите кнопку «clr» или кнопку «REC» (запись)
- ► «auto» исчезает, появляется «REC»
- **█** можно запрограммировать новую длину петли

## **Петля с глазком и петля с закругленным концом, автоматические**

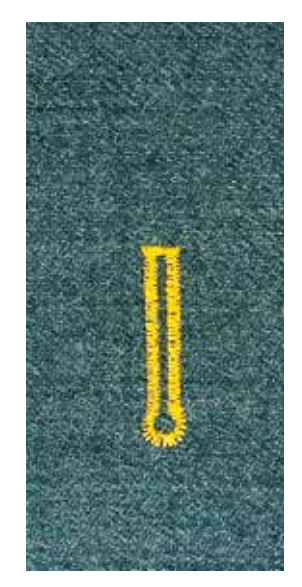

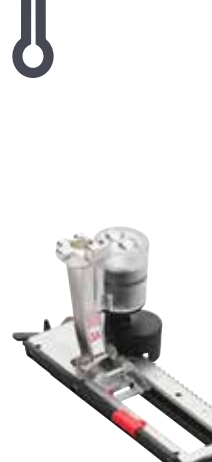

#### **Лапка с салазками для петель № 3A**

**Петля с глазком и петля с закругленным концом, автоматические, № 54, 55, 56, 57**

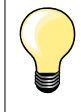

Подошва лапки с салазками должна соприкасаться с плоским материалом! Если лапка с салазками касается припуска на шов, то длину петли точно измерить невозможно.

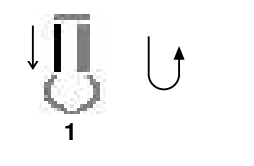

2 3 4 5 6

#### **Программирование петли**

- **1** прострочите строчку прямого стежка в нормальном направлении
	- **█** остановите машину
	- **█** нажмите кнопку шитья в обратном направлении
- на экране отображается индикация режима «auto» и запрограммированная длина (в мм)
- длина петли запрограммирована

## Швейный компьютер автоматически выполняет:

# **2** глазок

- **3** первый бок петли в нормальном направлении
- **4** прямую строчку в нормальном направлении
- **5** второй бок петли в обратном направлении
- **6** закрепку и закрепляющие стежки
	- швейный компьютер остановится и автоматически перейдет в положение начала петли

### **Автоматическое выполнение петель**

- все последующие петли будут теперь выполняться автоматически с той же длиной без нажатия кнопки шитья в обратном направлении
- **█** сохранение пуговичных петель в долговременной памяти (см. стр. **83**)
- **█** нажмите клавишу «clr»
- запрограммированная длина удаляется

## **Точное дублирование**

Запрограммированные петли имеют одинаковую длину и одинаково красивый внешний вид.

#### **Выполнение петлей с глазком с двойной обшивкой**

- ̶ на плотных материалах петли с глазком можно выполнять с двойной обшивкой, при этом в первый раз бока петли обшиваются с большей длиной стежков
- ̶ после первого выполнения петли не смещайте ткань
- ̶ сократите длину стежка и еще раз выполните петлю

# **Петля с имитацией ручной работы**

#### **Лапка с салазками для петель № 3A**

#### **Петля с имитацией ручной работы № 63**

#### **Программирование петли**

- **1 •** прошейте первый бок петли в нормальном направлении
	- **█** остановите машину
	- **█** нажмите кнопку шитья в обратном направлении
	- ► на экране отображается индикация режима «auto» и запрограммированная длина (в мм)
	- ► длина петли запрограммирована

Швейный компьютер автоматически выполняет:

- **2** закругление
- **3** второй бок петли в обратном направлении
- **4** закрепку и закрепляющие стежки
	- швейный компьютер остановится и автоматически перейдет в положение начала петли

#### **Автоматическое выполнение петель**

- все последующие петли будут теперь выполняться автоматически с той же длиной без нажатия кнопки шитья в обратном направлении
- **█** сохранение пуговичных петель в долговременной памяти (см. стр. **83**)
- **█** нажмите клавишу «clr»
- запрограммированная длина удаляется

## **Петля, выполняемая со счетчиком стежков**

**1**

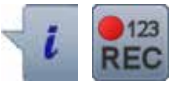

**Лапка для петель № 3С**

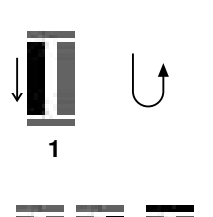

**432**

**Все виды петель**

## **Программирование петли**

- **1 •** прошейте первый бок петли в нормальном направлении
	- **█** остановите машину
	- **█** нажмите кнопку шитья в обратном направлении
- **2** выполните нижнюю закрепку и
- **3** второй бок в обратном направлении
	- █ остановите швейный компьютер на уровне первого стежка
	- **█** нажмите кнопку шитья в обратном направлении
- **4** швейный компьютер прошивает верхнюю закрепку, закрепляет стежки и автоматически останавливается
	- на экране появляется индикация «auto»
	- длина петли запрограммирована
	- каждая следующая петля шьется идентично как запрограммированная петля

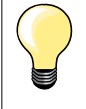

̶ первый бок петли (левый) шьется в прямом направлении, второй бок (правый) - в обратном

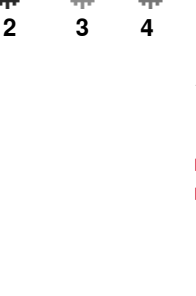

# **Петля в долговременной памяти**

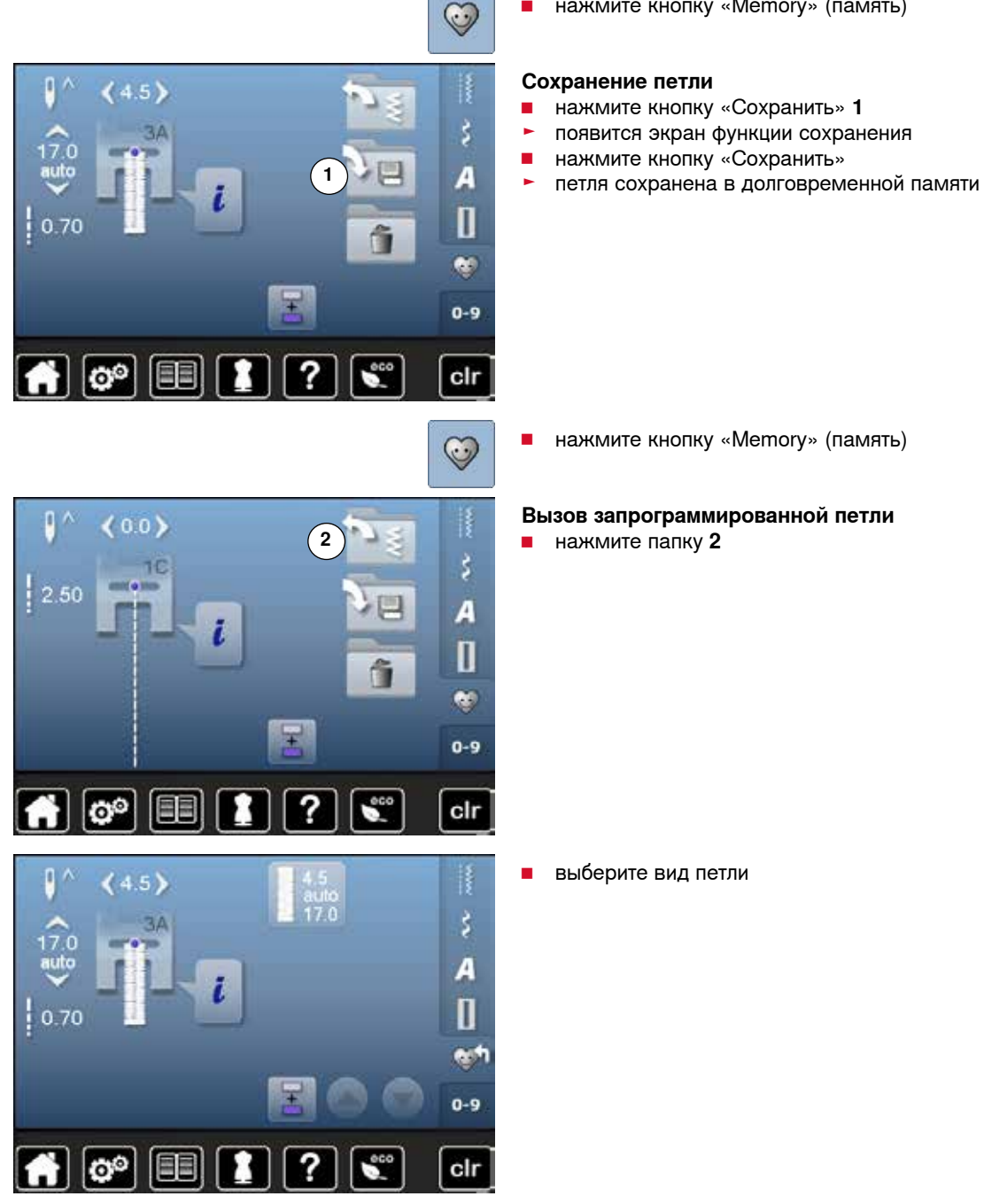

**█** нажмите кнопку «Memory» (память)

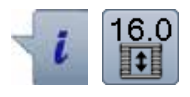

# **Изменение размеров сохраненной петли**

- **Нажмите кнопку** «i»<br>• Нажмите кнопку «Вв
- **█** нажмите кнопку «Ввод длины петли»
- измените длину сохраненной петли<br>■ нажмите кнопку «Назад» два раза
- нажмите кнопку «Назад» два раза<br>■ снова сохраните петлю как описано
- **█** снова сохраните петлю как описано выше

**█** нажмите кнопку «Memory» (память)

## **Удаление сохраненной петли**

- нажмите кнопку «Удалить» 1<br>► отображаются сохраненные г
- ► отображаются сохраненные петли<br>■ выберите нужную вам петлю
- **■** выберите нужную вам петлю<br>■ нажмите на галочку
- **нажмите на галочку √**<br>► сохраненная петля ула
- сохраненная петля удаляется

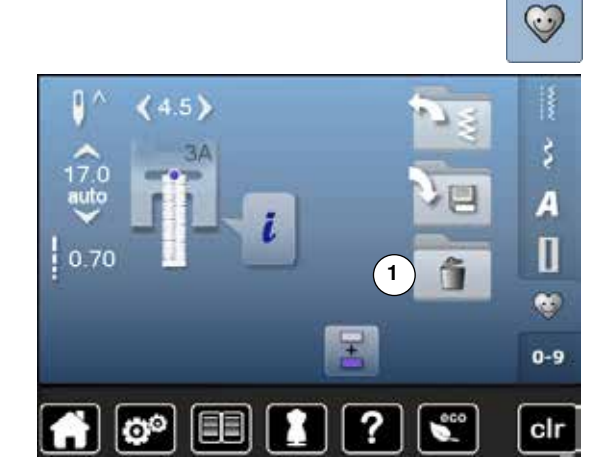

# **Петля, вручная, в 5 или 7 этапах**

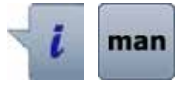

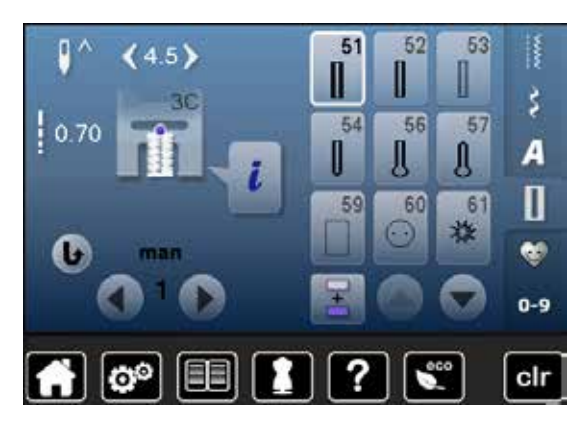

- **█** выберите нужную вам петлю
	- **нажмите кнопку** «i»<br>■ нажмите кнопку «m
	- **█** нажмите кнопку «man»

Длина бока петли определяется вручную при шитье. Закрепка, закругление и закрепляющие стежки предварительно запрограммированы. Отдельные этапы можно выбрать кнопками со стрелками или кнопку шитья в обратном направлении.

#### **Шитье петли в 7 этапах**

- ► этап «**1**» начало работы с петлей
- ► в начале шитья запускается этап **2**
- **█** прошивается первый бок петли
- **█** остановите шитье при нужной длине бока петли или маркировки длины
- **█** выберите этап **3**
- швейный компьютер прошивает прямой стежок в обратном направлении
- **█** остановите швейный компьютер в начальной точке петли
- **█** выберите этап **4**
- швейный компьютер прошивает верхнюю закрепку и автоматически останавливается
- **█** выберите этап **5**
- швейный компьютер шьет второй бок петли
- **█** остановите швейный компьютер на уровне последнего стежка первого бока петли
- **█** выберите этап **6**
- швейный компьютер прошивает нижнюю закрепкуи автоматически останавливается
- **█** выберите этап **7**
- швейный компьютер закрепляет стежки и автоматически останавливается

#### **Шитье петли в 5 этапах**

- ► этап «**1**» начало работы с петлей
- ► в начале шитья запускается этап **2**<br>■ прошивается первый бок петли
- **█** прошивается первый бок петли
- **█** остановите шитье при нужной длине бока петли или маркировки длины
- **█** выберите этап **3**
- швейный компьютер прошивает закругление или глазок и автоматически останавливается
- **█** выберите этап **4**
- ► швейный компьютер шьет второй бок петли в обратном направлении<br>■ остановите швейный компьютер в начальной точке петли
	- **█** остановите швейный компьютер в начальной точке петли
- **█** выберите этап **5**
- швейный компьютер прошивает верхнюю закрепку и автоматически закрепляет стежки

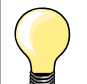

#### **Петля прямым стежком № 59**

- ̶ программирование выполняется так же, как и для автоматической петли (см. стр. **79**)
- ̶ рекомендуется заранее простегивать петли на всех мягких рыхлых тканях и для петель, которые будет подвергаться сильной нагрузке. Предварительное простегивание служит также и укреплению петель на коже, виниле или войлоке

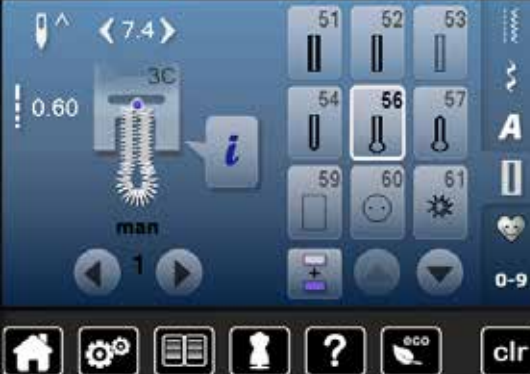

# **Программа пришивания пуговиц**

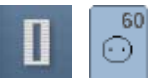

**█** нажмите кнопку «Петля» **█** нажмите кнопку «Пришивание пуговиц»

**Лапка для штопки № 9 (специальные принадлежности) Лапка для пришивания пуговиц № 18 (специальная принадлежность)**

## **Программа пришивания пуговиц № 60**

Пришивание пуговиц с 2 и 4 отверстиями.

#### **Подготовка**

**█** опустите транспортер

#### **Пришивание пуговиц**

Пуговицы, используемые в декоративных целях, пришиваются без «ножки». Высота «ножки» (= расстояние между пуговицей и материалом) может быть выбрана при использовании лапки № 18.

#### **Пришивание пуговицы с использованием лапки для штопки № 9 (специальная принадлежность)**

- **█** выберите программу пришивания пуговиц
- **█** вращая маховое колесо, проверьте, правильно ли входит игла в оба отверстия пуговицы
- **█** при необходимости измените ширину стежка
- **при начале шитья удерживайте нитки<br>■ выполните первые закрепляющие сте**
- **█** выполните первые закрепляющие стежки в первом отверстии
- **■** пришейте пуговицу<br>► нивейный компьюте
- швейный компьютер остановится автоматически и перейдет к началу программы

#### **Начальная и концевая нитки**

Нитки уже закреплены.

#### **Для лучшей стойкости**

- **█** после окончания шитья концы ниток можно вытянуть на изнанку материала
- **█** выньте нитки и дополнительно завяжите их узлом
- **█** обрежьте нитки

#### **Пришивание пуговицы с использованием лапки для штопки № 18 (специальная принадлежность)**

- **█** регулировочным винтом на лапке установите нужную вам высоту «ножки»
- **█** выберите программу пришивания пуговиц и выполните те же операции, что и с лапкой для штопки № 9

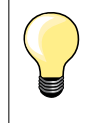

#### **Пришивание пуговиц с 4-ям отверстиями**

- **█** пришейте пуговицу сначала через передние отверстия
- **█** аккуратно продвиньте пуговицу вперед
- **█** пришейте пуговицу через задние отверстия

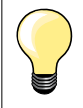

Для лучшей стойкости можно выполнить программу пришивания пуговиц дважды.

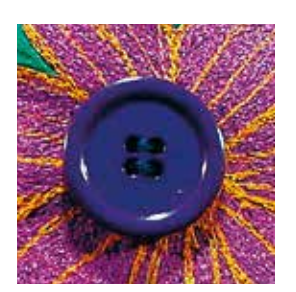

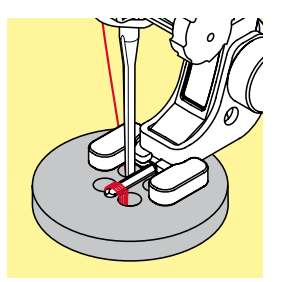

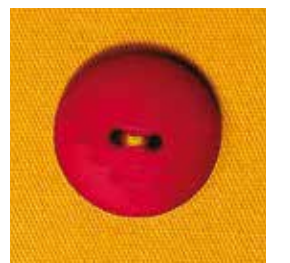

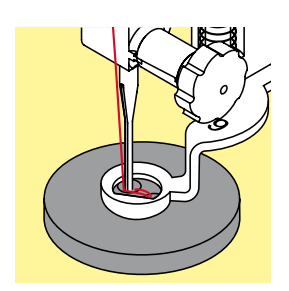

# **Глазки**

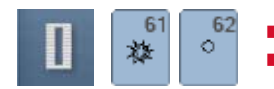

**■ нажмите кнопку «Петля»**<br>■ нажмите кнопку «Програ **█** нажмите кнопку «Программа шитья глазков»

**Лапка для реверсных стежков № 1C** 

## **Глазки, выполняемые мелким зигзагом № 61 Глазки, выполняемые прямым стежком № 62**

# **Вышивание глазков**

- **█** выберите глазок
- уложите материал под лапку и выполните глазок<br>► Швейный компьютер остановится автоматически
- швейный компьютер остановится автоматически и перейдет к началу программы выполнения глазка

#### **Вырезание глазка**

**█** глазки вырезаются с помощью дырокола, шила, пуансона

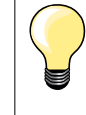

При необходимости закругление глазка можно скорректировать функцией баланса.

Для лучшей стойкости выполните глазок дважды.

# **Обзор декоративных стежков**

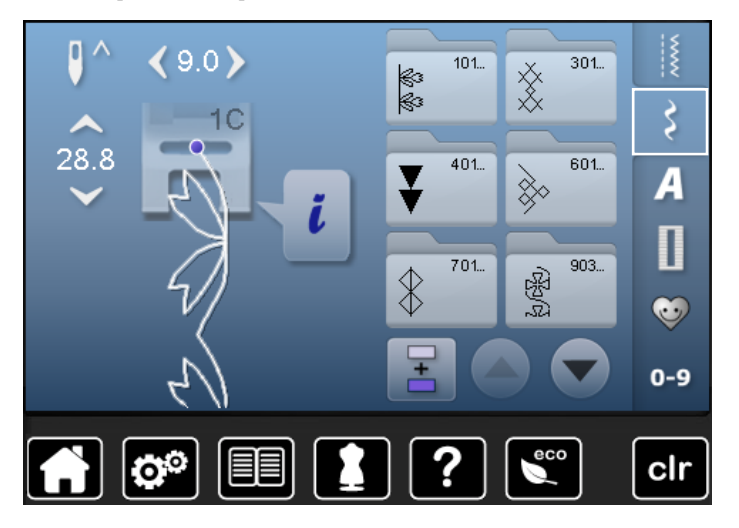

- **нажмите кнопку «Декоративные строчки»**<br>▶ на экране подвится обзор категорий
- на экране появится обзор категорий
- Нажмите одну из кнопок<br>► желаемая категория акт
- желаемая категория активизирована
- **█** выберите желаемый образец строчки

## **Применение**

В зависимости от типа ткани лучше выглядят простые или более сложные декоративные строчки.

- ̶ лростые декоративные строчки в формате прямого стежка хорошо подходят к легким материалам, например, декоративная строчка № 101
- ̶ декоративные строчки, запрограммированные тройными прямыми стежками или мелкими гладьевыми стежками, подходят для материалов средней плотности, например, декоративная строчка № 107
- ̶ декоративные строчки, запрограммированные гладьевыми стежками, хорошо выглядят на плотных материалах, например, декоративная строчка № 401

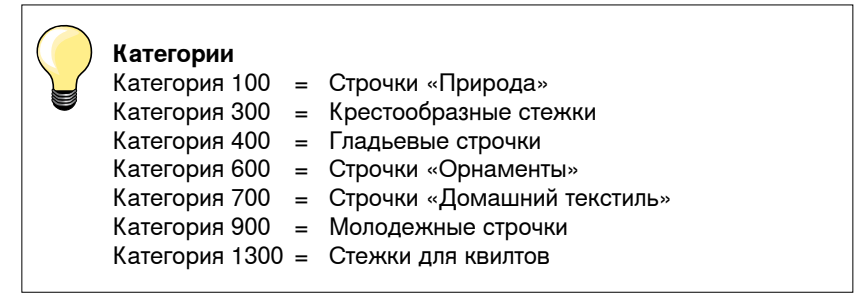

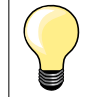

#### **Совершенный рисунок строчки**

- ̶ в качестве верхней и нижней ниток используйте нитки одного цвета
- ̶ укрепите ткань с изнаночной стороны стабилизатором
- ̶ используйте дополнительно растворимой в воде стабилизатор на лицевой стороне ворсистой или длинноволокнистой ткани (например, шерсти, вельвета и т.п.). Этот стабилизатор можно легко смыть после шитья

# **Примеры применения**

# **Крестообразные стежки**

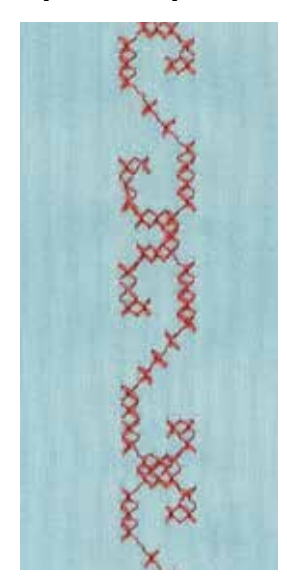

#### **Лапка для реверсных стежков № 1C или Открытая вышивальная лапка № 20С**

## **Крестообразные стежки**

- ̶ крестообразные стежки это традиционная техника, расширяющая возможности декоративных стежков
- ̶ если крестообразные стежки вышиваются на ткани с полотняной структурой, получается эффект ручной вышивки

#### **Применение**

- ̶ для оформления текстильных изделий домашнего интерьера
- ̶ для украшения предметов одежды
- ̶ в виде общих украшений

#### **Шитье**

Крестообразные стежки с 300-ми номерами шьются и комбинируются как и другие декоративные стежки.

### **Вышивка бордюров**

- **█** выберите крестообразный стежок
- **█** прострочите первый ряд стежков с помощью кромконаправителя лапки или кромконаправителя приставного столика

Так как последующие строчки ориентируются по первому ряду стежков, очень важно, чтобы первая строчка была проложена по прямой линии.

- **█** выберите новый образец стежка
- **█** прострочите вторую строчку, отступив на ширину лапки от первой или используя кромконаправитель
- **█** следующие строчки шейте таким же образом

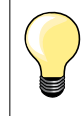

**Можно использовать нитки для вышивания при шитье крестообразных стежков**

Стежки будут выглядеть рельефнее.

# **Шитье защипов**

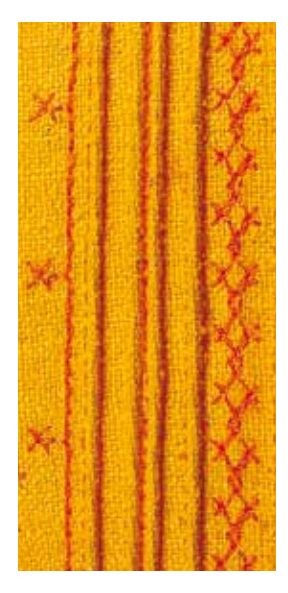

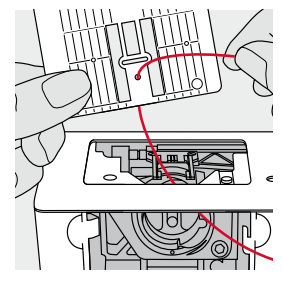

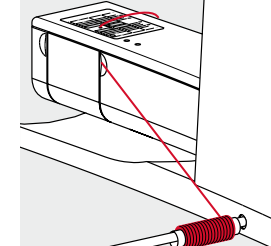

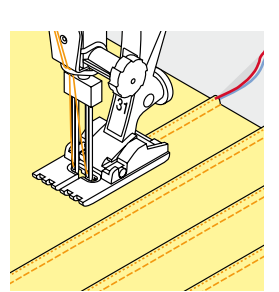

#### **Лапка для защипов (специальная принадлежность)**

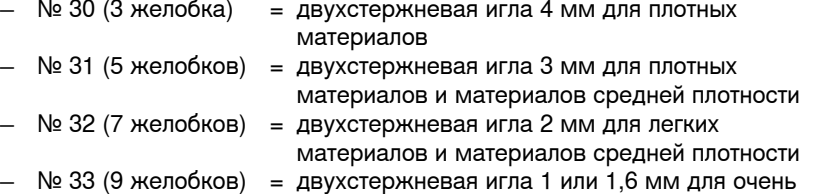

- легких материалов (без вкладной нити)
	- ̶ № 46С (5 желобков) = двухстержневая игла 1,6-2,5 мм для очень легких тканей и материалов средней плотности

## **Прямая строчка № 1**

- ̶ эта техника уменьшает размеры поверхности ткани (рассчитывайте достаточно материала)
- ̶ защипы это тесно простеганные складочки, которые шьют до точного покроя детали одежды или швейного проекта
- ̶ для украшений или в комбинации с другими вышивками белой гладью

#### **Вкладная нить для защипов**

- ̶ можно выполнить защипы с вкладной нитью или без нее
- ̶ вкладная нить делает защипы более заметными и рельефными
- ̶ вкладная нить должна точно укладываться в желобок соответственной лапки
- ̶ вкладная нить не должна линять и садиться при стирке

#### **Заправка вкладной нити для защипов**

- **■** снимите игольную пластину швейного компьютера (см. стр. **19**)<br>■ откройте откилную крышку
- **█** откройте откидную крышку
- **█** вытяните вкладную нить через отверстие челнока и снизу сквозь дырку на игольной пластине
- **█** снова установите на место игольную пластину
- **закройте откидную крышку**
- **█** следите за тем, чтобы вкладная нить проходила сквозь отверстие для нитки в откидной крышке
- **█** поместите катушку с ниткой на штырек коленоподъемника
- **█** проверьте, хорошо ли скользит вкладная нить

#### **Шитье защипов**

**█** сшейте первый защип, при необходимости сначала маркируйте его вкладная нить автоматически втягивается в складку

Вкладная нить находится на изнаночной стороне и удерживается/ прошивается нижней ниткой.

- **█** поверните ткань при необходимости
- **█** проведите первый защип под желобком лапки (с выбранным Вами интервалом)
- **█** сшейте второй защип
- **█** все остальные защипы шьются параллельно

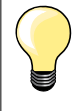

Если нитка у откидной крышки плохо скользит, держите откидную крышку во время шитья открытой и отключите функцию контроля нижней нитки в программе Setup.

## **Шитье с декоративными нитками на шпульке**

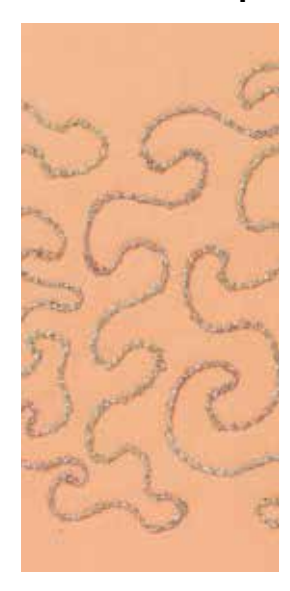

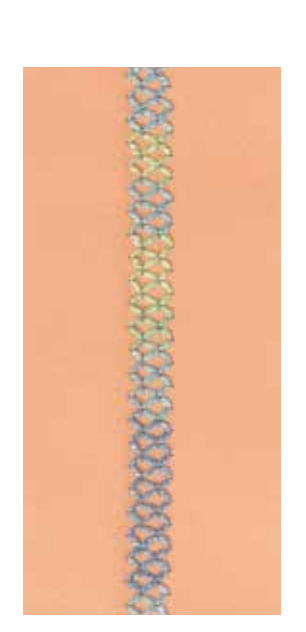

#### **Свободное шитье**

Шпульку можно заполнить разными нитками. Для свободного шитья, соответствующего текстуре материала. Этот способ похож на «обычное» свободное шитье, но выполняется с **изнаночной** стороны материала.

Закрепите область шитья прокладкой, предназначенной для вышивания. Дизайн вышивки можно нарисовать на изнаночной стороне материала. Можно, конечно, нарисовать эскиз и на лицевой стороне, и потом пройтись по наброску прямыми стежками с применением полиэфирной, хлопковой или вискозной нитки. Строчка будет видна на изнаночной стороне ткани и будет служить направляющей для свободного шитья с декоративными нитками на шпульке.

Функция BSR тоже может быть использована при свободном шитье. Передвигайте свою ткань под иглой равномерно и с постоянной скоростью, следуйте по намеченным линиям и заполняйте эскиз как вам угодно. Удалите прокладку-стабилизатор по окончании шитья.

Для начала прошейте образец и проверьте качество с изнаночной стороны ткани. Πри необходимости отрегулируйте натяжение верхней нитки.

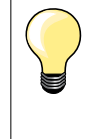

Чтобы нижняя нитка лучше скользила, уложите шпульку в шпульный колпачок так, чтобы она вращалась против часовой стрелки.

Необходимо выключить индикатор нижней нитки в программе Setup (см. стр. **45**).

#### **Шитье с декоративными строчками**

Но не все декоративные стежки подходят к этой технике. Хорошие результаты получаются при применении простых декоративных строчек. Избегайте стежков компактного типа и с плотным зигзагом.

Открытая вышивальная лапка № 20 для этой техники подходит идеально.

- ̶ отрегулируйте длину стежка и ширину строчки (сделайте шире или уже), чтобы получать хорошие результаты даже при шитье толстыми нитками
- ̶ функция изменения длины образца позволяет уменьшить плотность образца строчки

# **Обзор стежков для квилтов**

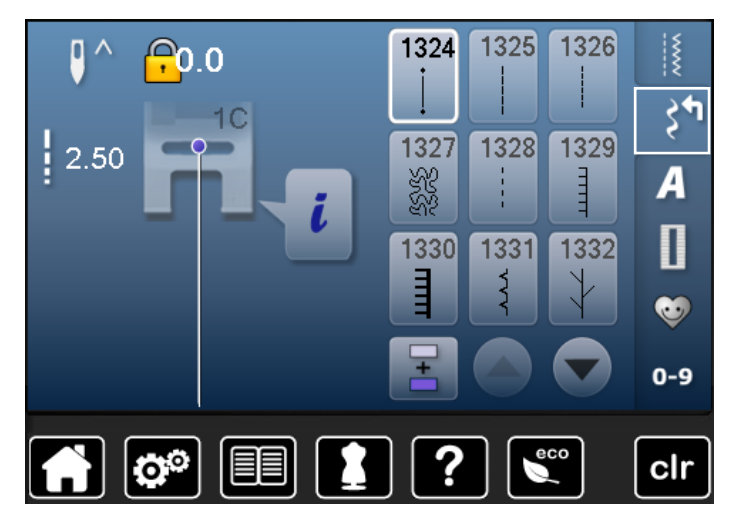

Можно выбрать из разных видов строчек, которые специально предназначены для квилтинга, пэчворка или аппликаций.<br>■ нажмите

- **В** нажмите кнопку «Декоративные строчки»
- на экране появится обзор категорий
- Категория 1300 = Стежки для квилтов
- **■** выберите желаемый образец строчки<br>► пля некоторых строчек ширина строчки
- ► для некоторых строчек ширина строчки не меняется<br>► это показывается символом «замок»
- ► это показывается символом «замок»

1324

**Программа закрепления стежков для квилтов** 

1332

## **Стежок «елочка»**

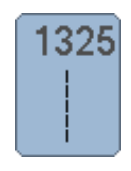

# **Прямой стежок в технике квилт**

**Стежок для квилта/Ручной стежок** 

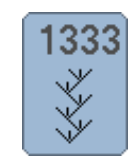

**Вариации стежка «елочка» 1333-1335, 1337, 1338**

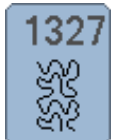

1328

1329

Ē

# **Пунктирный стежок**

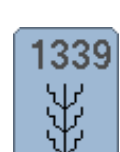

**Декоративные стежки в технике квилт 1339-1345, 1351**

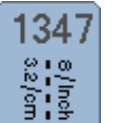

**Стежок для квилта/ вариации ручного стежка 1347, 1348, 1350**

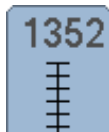

**Парижский стежок (двухсторонний)** 

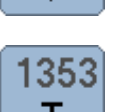

**Двойной парижский стежок (двухсторонний)**

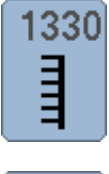

1331

ろく

**Двойной парижский стежок** 

**Парижский стежок**

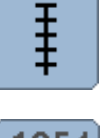

wwww

**Потайная строчка (узкая) Стежок гладьевого валика**

# **Свободная машинная стёжка**

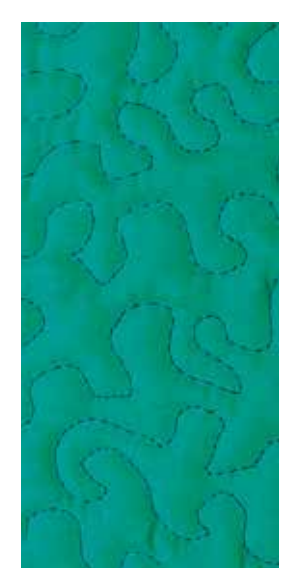

### **Лапка для штопки № 9 (специальные принадлежности)**

#### **Прямая строчка № 1**

#### **Свободная машинная стёжка**

Для всех работ с квилтом, при которых материал направляется руками.

#### **Подготовка**

- **█** лицевую сторону квилта, объемную прокладку и подкладку надежно скрепите булавками или сметочными стежками
- **█** используйте приставной столик
- **█** используйте коленоподъемник
- **█** опустите транспортер

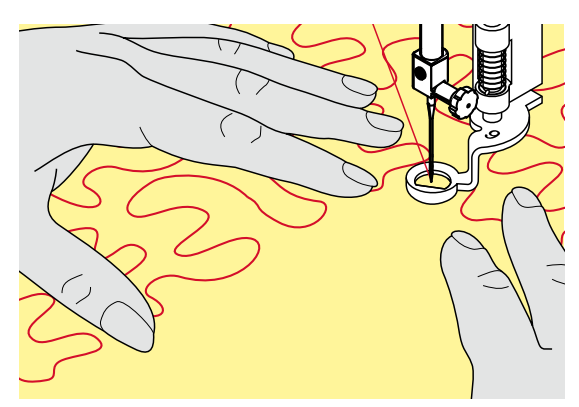

#### **Придерживание материала**

**█** придерживайте материал обеими руками, расправляя его, как в пяльцах

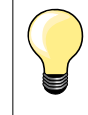

Специальные перчатки для стёжки с резиновыми узелками облегчают продвижение ткани.

### **Выстегивание узора**

- **■** начинайте стежку с середины<br>■ перемешайте материал плавн
- **█** перемещайте материал плавными кругообразными движениями во все стороны, чтобы получился нужный узор

#### **Стёжка извилистыми пунктирными линиями**

- ̶ в этой техники вся поверхность квилта покрывается простегивающими стежками
- ̶ отдельные простегивающие строчки прокладываются по извилистым, не пересекающимся друг с другом линиям

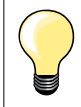

## **Свободная машинная стежка и штопка**

Обе техники базируются на одном и том же принципе свободного перемещения ткани.

#### **Некрасивый рисунок строчки**

- ̶ если нитки выступают наружу, передвигайте ткань помедленнее
- ̶ если на изнанке образовываются узелки, передвигайте ткань быстрее

#### **Если при шитье рвется нитка из моноволокна**

Уменьшите скорость шитья и/или уменьшите натяжение верхней нитки.

#### **Если при шитье рвется нитка из моноволокна**

При обрыве нитки ткань следует передвигать более равномерно.

# **Свободная машинная стёжка с BSR**

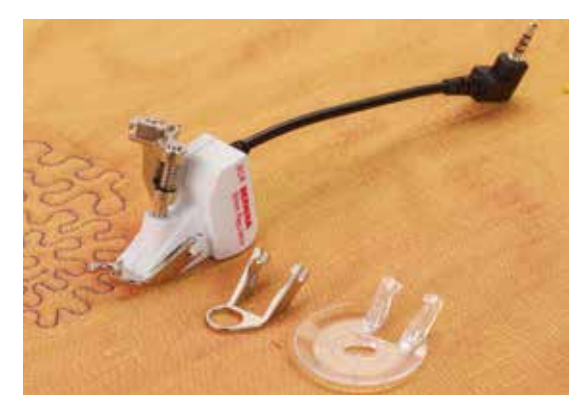

#### **Функция BSR**

Лапка BSR реагирует на движение материала под лапкой и при этом регулирует скорость швейного компьютера до максимальной допустимой скорости. Чем быстрее перемещают материал, тем быстрее работает швейный компьютер.

Если материал перемещают под лапкой слишком быстро, то зазвучит звуковой сигнал, при условии, что функция предупредительного сигнала включена (см. стр. **97**).

# **ВНИМАНИЕ!**

**До тех пор, пока лапка BSR светится красным, нельзя выполнять никаких работ, таких как заправка нитки, смена иглы и т.п., так как при непреднамеренном перемещении материала игла начинает двигаться. Если материал не перемещается, то примерно через 7 секунд режим BSR отключается, красный индикатор гаснет.** 

**Просьба соблюдать указания по технике безопасности! При активизации функции BSR швейный компьютер работает или постоянно с небольшой скоростью (режим 1 будет установлен при первом включении машины) или только при перемещении материала вручную (режим 2).** 

#### **Функция BSR с прямой строчкой № 1**

Эта функция позволяет со специальной лапкой выполнять свободную машинную стежку прямыми стежками с заданной длиной до 4 мм. Установленная длина стежка остается постоянной независимо от скорости перемещения материала под лапкой.

### **Функция BSR со строчкой зигзаг № 2**

Строчка зигзаг применяется, например, для создания рисунков из ниток. При шитье зигзагом установленная длина стежка **не** сохраняется неизменной, но функция BSR упрощает работу.

#### **Предусмотрены два режима функции BSR**

- ̶ **режим BSR 1** активизирован по умолчанию
- ̶ швейный компьютер работает непрерывно с маленькой скоростью, как только будет нажата пусковая педаль или кнопка пуска-остановки
- ̶ скорость шитья будет зависть от скорости перемещения материала под лапкой
- ̶ при непрерывном движении иглы в одном и том же месте возможно закрепление строчки во время стежки без нажатия дополнительной кнопки
- ̶ для перехода в режим 2 нажмите кнопку **BSR 2** на экране
- ̶ швейный компьютер запускается только при нажатии пусковой педали или кнопки пуска-остановки и одновременном перемещении материала вручную
- ̶ скорость шитья будет зависть от скорости перемещения материала под лапкой
- ̶ для закрепления строчки нужно нажать кнопку «Закрепление строчки»
- ̶ для перехода в режим 1 нажмите кнопку BSR 1 на экране

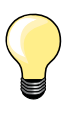

Для равномерного начала шитья (1-й стежок) нужно нажать пусковую педаль и одновременно переместить материал. Так же это делается и при обшивании зубчиков и при простегивании внутри округлой формы.

Если функция BSR отключается и позже снова включается, то активной остается выбранный в последний раз режим BSR, даже если швейный компьютер в это время выключался. При превышении определенного диапазона скорости соблюдение одинаковой длины стежков не гарантируется.

Необходимо следить за тем, чтобы линза на нижней стороне лапки BSR не была загрязнена (отпечатками пальцев и т.п.). Линзу и корпус следует периодически протирать мягкой, слегка увлажненной салфеткой.

#### **Подготовка**

- **█** опустите транспортер
- **█** усилие давления прижимной лапки необходимо уменьшать в зависимости от вида и толщины ткани
- **█** используйте приставной столик
- **█** используйте коленоподъемник

### **Снятие подошвы**

- сожмите обе кнопки<br>■ вытяните полошву на
- **█** вытяните подошву наискось вниз из направляющей

#### **Присоединение подошвы лапки**

**█** вдвиньте выбранную подошву вверх в направляющую, чтобы она зафиксировалась

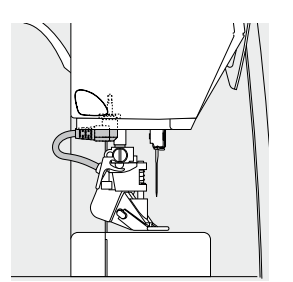

- **■** установите лапку BSR на швейном компьютере<br>■ вставьте штекер кабеля в соответствующий раз
- **█** вставьте штекер кабеля в соответствующий разъем

- ► откроется автоматически экран BSR
- режим BSR 1 активизирован
- **█** установите желаемую длину стежка
- ̶ длина стежка по умолчанию составляет 2 мм
- ̶ при небольших фигурах и простегивании пунктирными стежками рекомендуется сократить длину стежка до 1-1,5 мм

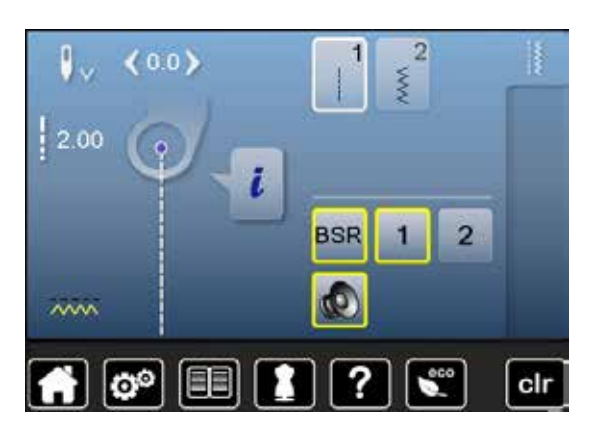

## **Функции в режиме BSR**

#### **Нижнее положение иглы (по умолчанию)**

- ► на экране BSR появится направленная вниз стрелка
- после остановки машины игла будет оставаться в материале, пока пусковая педаль отпущена

#### **Верхнее положение иглы**

- **█** нажмите кнопку «Остановка иглы» на экране
- появится направленная вверх стрелка
- ► после остановки машины игла будет находиться в верхнем положении, пока пусковая педаль отпущена

#### **Подъем или опускание иглы**

- **█** нажмите кнопку перестановки иглы
- ► игла поднимается или опускается

#### **«Закрепление строчки с помощью кнопки пуска-остановки (только в режиме 1)**

- **■** уложите материал под лапку<br>■ опустите лапку
- **█** опустите лапку
- **█** нажмите кнопку перестановки иглы дважды
- нижняя нитка поднимается
- **█** удерживайте верхнюю и нижнюю нитки
- **█** нажмите кнопку пуска-остановки
- режим BSR запускается
- **█** выполните 5-6 закрепляющих стежков
- **█** нажмите кнопку пуска-остановки
- ► режим BSR приостанавливается
- **█** обрежьте нитки
- **█** нажмите кнопку пуска-остановки
- ► режим BSR запускается<br>■ прололжайте стежку кви
- **█** продолжайте стежку квилта

#### **Функция закрепления строчки (только в режиме 2)**

- **█** нажмите кнопку закрепления строчки
- **█** нажмите пусковую педаль или кнопку пуска-остановки

Перемещением материала выполняется несколько коротких стежков, затем активируется установленная длина стежка и функция закрепления строчки автоматически отменяется.

#### **Свободная стежка (только в режиме 2)**

- ► режим BSR остается активным
- **█** путем перемещения ткани можно простегивать в свободном режиме
- **█** если кнопка закрепления строчки нажата в процессе стежки в свободном режиме прошивается короткая серия закрепляющих стежков
- и швейный компьютер автоматически остановится
- режим BSR отключается

#### **Свободная стежка вне режима BSR**

- **█** нажмите кнопку «BSR»
- режим BSR отключается

Теперь можно простегивать в свободном режиме с помощью лапки BSR, но без автоматического регулирования длины стежка.

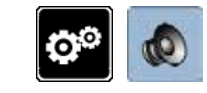

# $0 - 9$  $\Phi$  $\boldsymbol{\Phi}$ **1** రి ? clr

 $0.0$ 

ī

国国

 $200$ 

 $\sim$ 

ø٥

**2**

**BSR** 

ю

D

 $\overline{2}$ 

clr

## **Включение/отключение звукового сигнала**

- **В** нажмите кнопку «Setup»<br>• нажмите кнопку настрой
- **█** нажмите кнопку настройки звука

## **Выбор звукового сигнала для BSR в программе Setup**

- ► один из видов сигнала установлен по умолчанию (активированный)<br>■ нажмите кнопку 1 с изображением громкоговорителя лля функции **█** нажмите кнопку **1** с изображением громкоговорителя для функции BSR
- ► громкоговоритель становится красным<br>► звиковой сигнал отключен
- звуковой сигнал отключен
- Если поле синее, звуковой сигнал включен.

# **Выбор звукового сигнала для BSR на экране «BSR»**<br>■ нажмите кнопку с изображением громкоговорителя

- нажмите кнопку с изображением громкоговорителя<br>► громкоговоритель становится красным
- ► громкоговоритель становится красным
- звуковой сигнал отключен

Поле с громкоговорителем серое и обрамлено желтым, если звуковой сигнал включен.

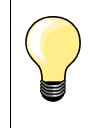

Кнопка выбора звукового сигнала **2** отображается только тогда, когда звуковые сигналы не отключены совсем в программе Setup.

#### **Запуск функции BSR 1-ая возможность:**

Запуск функции BSR педалью.

- **подсоедините пусковую педаль**<br>■ опустите лалку
- **■** опустите лапку<br>■ нажмите на пу
- **В** нажмите на пусковую педаль
- режим BSR запускается
- на лапке засветится красный индикатор
- **█** во время шитья пусковая педаль должна быть нажата
- ̶ скорость шитья будет зависть от скорости перемещения материала под лапкой
- **█** отпустите пусковую педаль
- режим BSR приостанавливается

#### **2-ая возможность:**

Запуск функции BSR кнопки пуска-остановки.

- **█** опустите лапку
- **█** нажмите кнопку пуска-остановки
- режим BSR запускается
- на лапке засветится красный индикатор
- ̶ скорость шитья будет зависть от скорости перемещения материала под лапкой
- **█** нажмите кнопку пуска-остановки повторно
- режим BSR приостанавливается

### **Отключении функции BSR кнопкой пуска-остановки Режим 1**

Если материал под лапкой в течение примерно 7 секунд остается неподвижным, то режим BSR отменяется, а красный индикатор на лапке гаснет.

## **Режим 2**

Если процесс стежки квилта заканчивается прекращением перемещения материала, то в зависимости от позиции иглы выполняется **один.** дополнительный стежок. При этом швейный компьютер всегда останавливается с поднятой иглой, даже если стрелка на экране BSR направлена вниз.

#### **Придерживание материала**

- **█** придерживайте материал обеими руками, расправляя его, как в пяльцах
- ̶ при неравномерном перемещении материала (с замедлением или ускорением) вначале стежки могут быть излишне короткими или излишне длинными
- ̶ прекрасные результаты обеспечивает непрерывное плавное движение материала (без рывков)
- ̶ не подтягивайте работу во время шитья

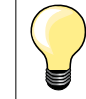

Специальные перчатки для стёжки с резиновыми узелками облегчают продвижение ткани.

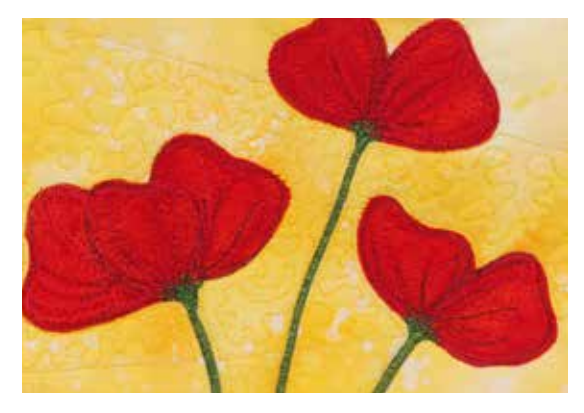

#### **Пример применения:**

- **BSR со строчкой зигзаг № 2**
- ̶ строчка зигзаг может использоваться, например, для рисования нитками или украшения ткани
- ̶ можно заполнять стежками определенные области и создавать рисунки

#### **Выход из функции BSR**

- **█** отключите штекер соединительного кабеля BSR от швейного компьютера
- **█** снимите лапку BSR

# **Обзор алфавитов**

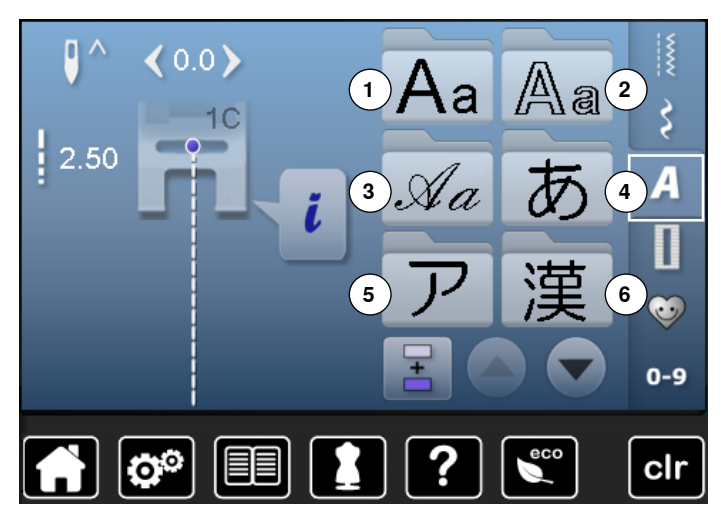

Буквы блочного, контурного и рукописного шрифтов можно шить в двух размерах.

В каждом из шрифтов есть заглавные и строчные буквы.

- **нажмите кнопку алфавита**
- ► на экране появится обзор видов алфавитов<br>1 Блочный шрифт
- **1** Блочный шрифт
- **2** Контурный шрифт
- **3** Рукописный шрифт (курсив)
- **4** Буквы Хирагана
- **5** Буквы Катакана<br>**6** Буквы «кандзи»
- **6** Буквы «кандзи»
- **7** Кириллица
- **█** выберите желаемый вид алфавита

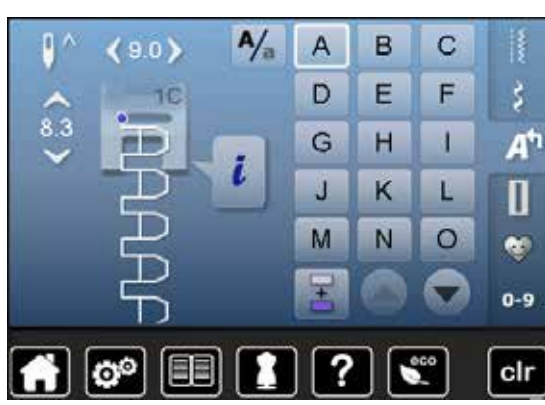

## **Шрифты**

**█** все заглавные буквы, цифры, знаки пунктуации и специальные символы можно просмотреть, используя стрелки

#### **Совершенный рисунок строчки**

- в качестве верхней и нижней ниток используйте нитки одного цвета<br>■ лля закрепления шитья, используйте прокладку-стабилизатор на
- **█** для закрепления шитья, используйте прокладку-стабилизатор на изнаночной стороне ткани
- **█** дополнительно используйте растворимый стабилизатор на лицевой стороне махровой или длинноволокнистой ткани (например, шерсть, вельвет и т.п.)
- **█** для легких тканей подходят более простые шрифты, которые шьются прямыми стежками, такие, как контурный

# **Комбинирование букв**

 $A/\overline{a}$ A B C  $90$ D Ë F š н 1 A G  $8.3$ i J K L П  $\circ$ M N  $\bullet$ Ŧ  $0 - 9$ clr ö  $A/_{a}$ B  $\mathbf C$ A 90 E F š D 11C ा G н 1 A  $8.2$ ā モ  $\mathbf{J}$ K L П

M

 $\circ$ 

 $\bullet$ 

 $0-9$ 

clr

N

Отдельные буквы и строчки из нескольких одинаковых букв подряд, шьются в режиме отдельного образца

буквы, составляющие имена, слова, адреса образуют комбинации и шьются в режиме комбинирования

- **█** нажмите кнопку «Режим комбинирования образцов»
- нажмите кнопку с нужной буквой<br>► выбранная буква появится в поле
- ► выбранная буква появится в поле отображения стежков<br>► курсор становится ниже буквы
- ► курсор становится ниже буквы

### **Выбор следующей буквы**

- **нажмите соответствующую кнопку**
- следующая буква появится в поле отображения стежков и т.д.

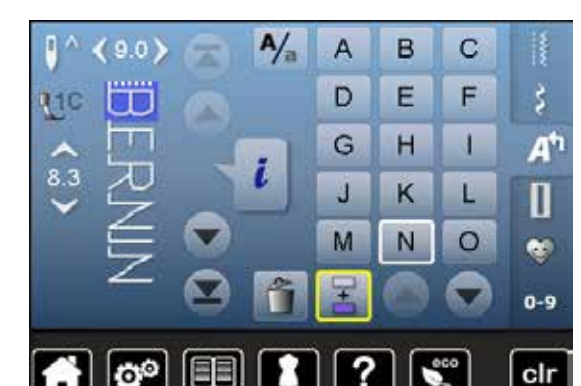

**Корректировка в комбинации**

∠…

fö.

### **Вставка шрифтовых знаков**

всегда вставляется буква, находящаяся выше курсора. Чтобы вставить другую букву в начале комбинации образцов:

- **█** кнопками со стрелками подвиньте курсор вверх Активируйте желаемое место:
- **█** выберите соответствующую букву в поле отображения стежков или покрутите список курсором
- **█** выберите новую букву
- буква вставляется выше курсора

### **Удаление шрифтовых знаков**

Всегда удаляется буква, находящаяся выше курсора. Активируйте желаемое место.

- **█** выберите соответствующую букву в поле изменения стежков или покрутите список курсором
- **█** нажмите кнопку «Удалить»
- буква удаляется

Сохранить и удалить комбинацию - см. стр. **106, 110**.

# **Комбинирование шрифтов и функций**

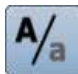

# **Выбор строчных букв**<br>■ нажмите кнопку «За

- нажмите кнопку «Заглавные/строчные буквы»<br>► буква «а» становится черной и переходит в ве
- ► буква «а» становится черной и переходит в верхний левый уголок поля<br>► нижний регистр со строчными буквами активирован
- нижний регистр со строчными буквами активирован
- нажмите кнопку «Заглавные/строчные буквы» еще раз<br>► Заглавная буква «А» становится черной и перехолит в
- Заглавная буква «А» становится черной и переходит в верхний левый уголок поля
- ► теперь снова работает верхний регистр

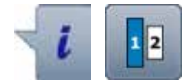

## **Изменение размера букв**

- **█** нажмите кнопку «i»
- **█** нажмите кнопку «Размер букв алфавита»
- ► кнопка с номером **2** становится синей
- ► размер букв уменьшается
- **█** нажмите кнопку «Размер букв алфавита» еще раз
- ► снова будет включен режим шитья букв большего размера (номер 1 выделен синим)

# **Персональная программа**

# **Создание персонального экрана**

Используйте персональную программу для создания файла с наиболее часто используемыми Вами стежками. На персональном экране сохранятся как образцы строчек, так и другие изменения.

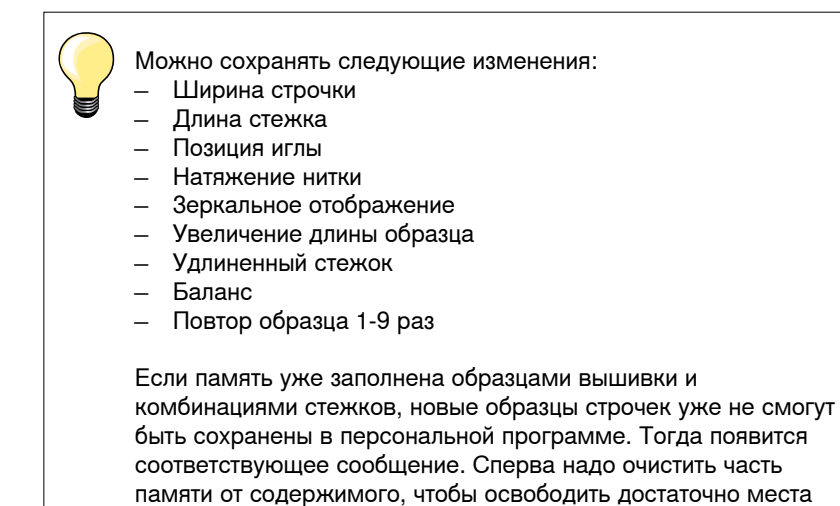

для сохранения новой информации.

# **Подготовка образцов стежков**

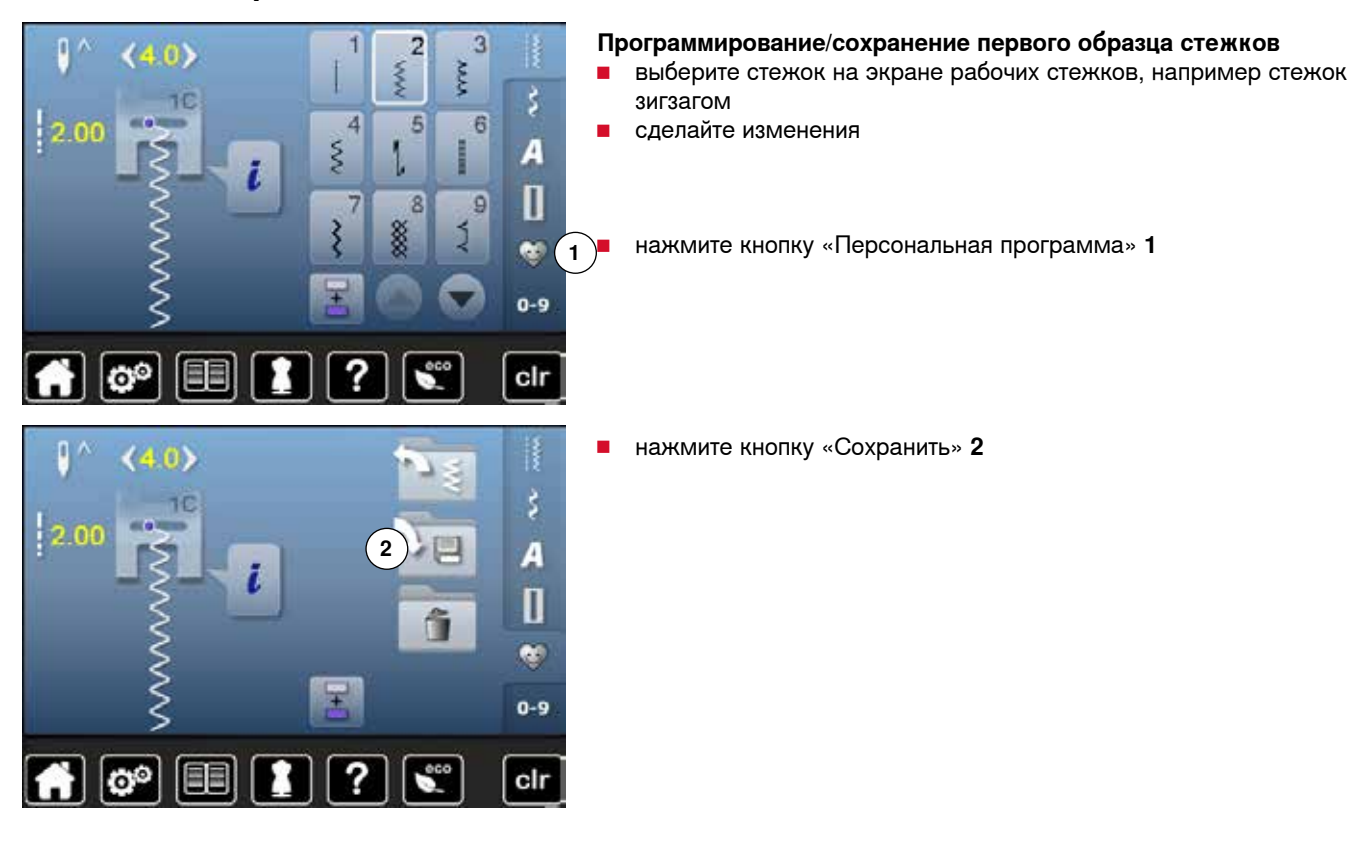

## **Персональная программа 103**

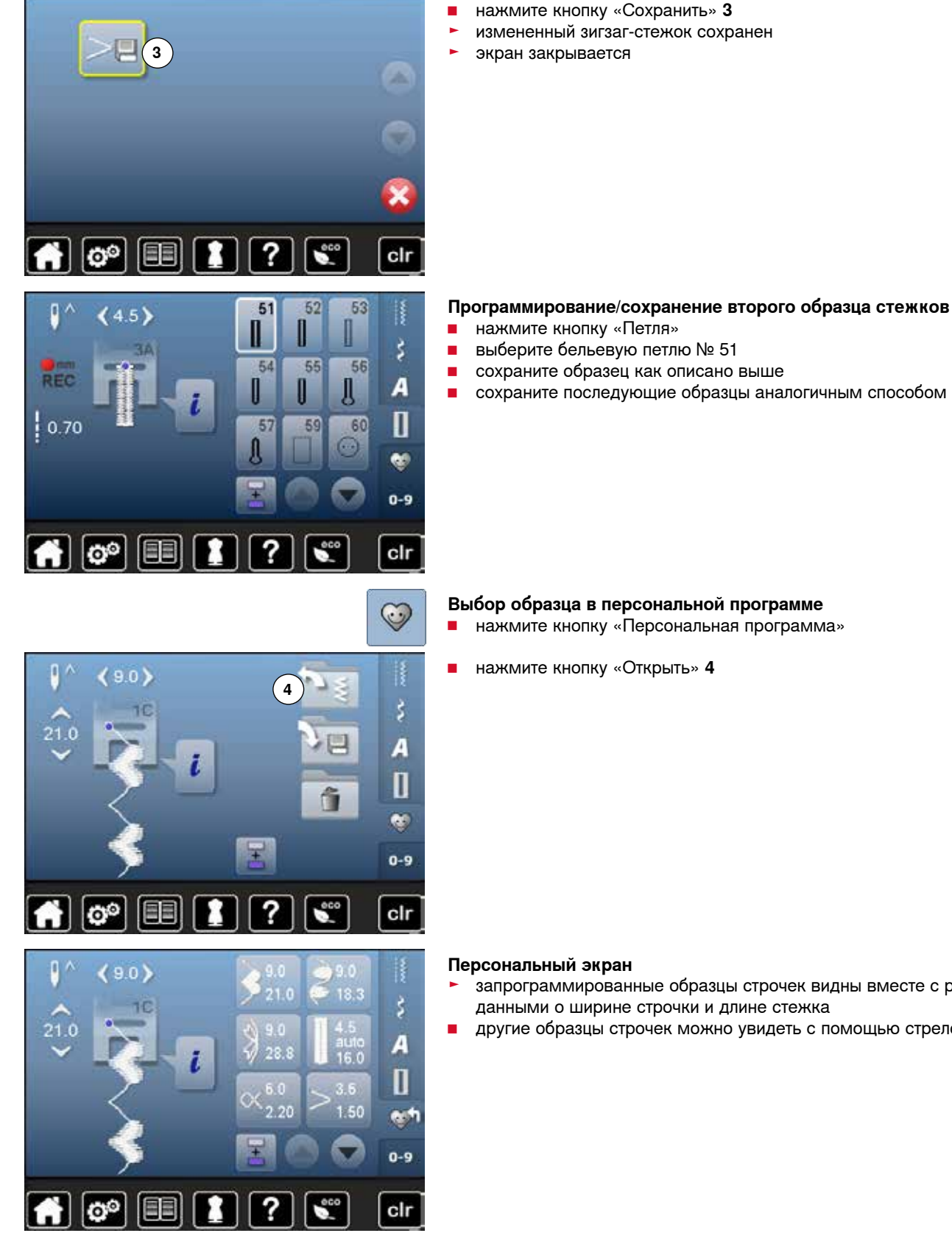

- запрограммированные образцы строчек видны вместе с рисунком и данными о ширине строчки и длине стежка
- **█** другие образцы строчек можно увидеть с помощью стрелок

# **Изменение/перезапись образца строчки**

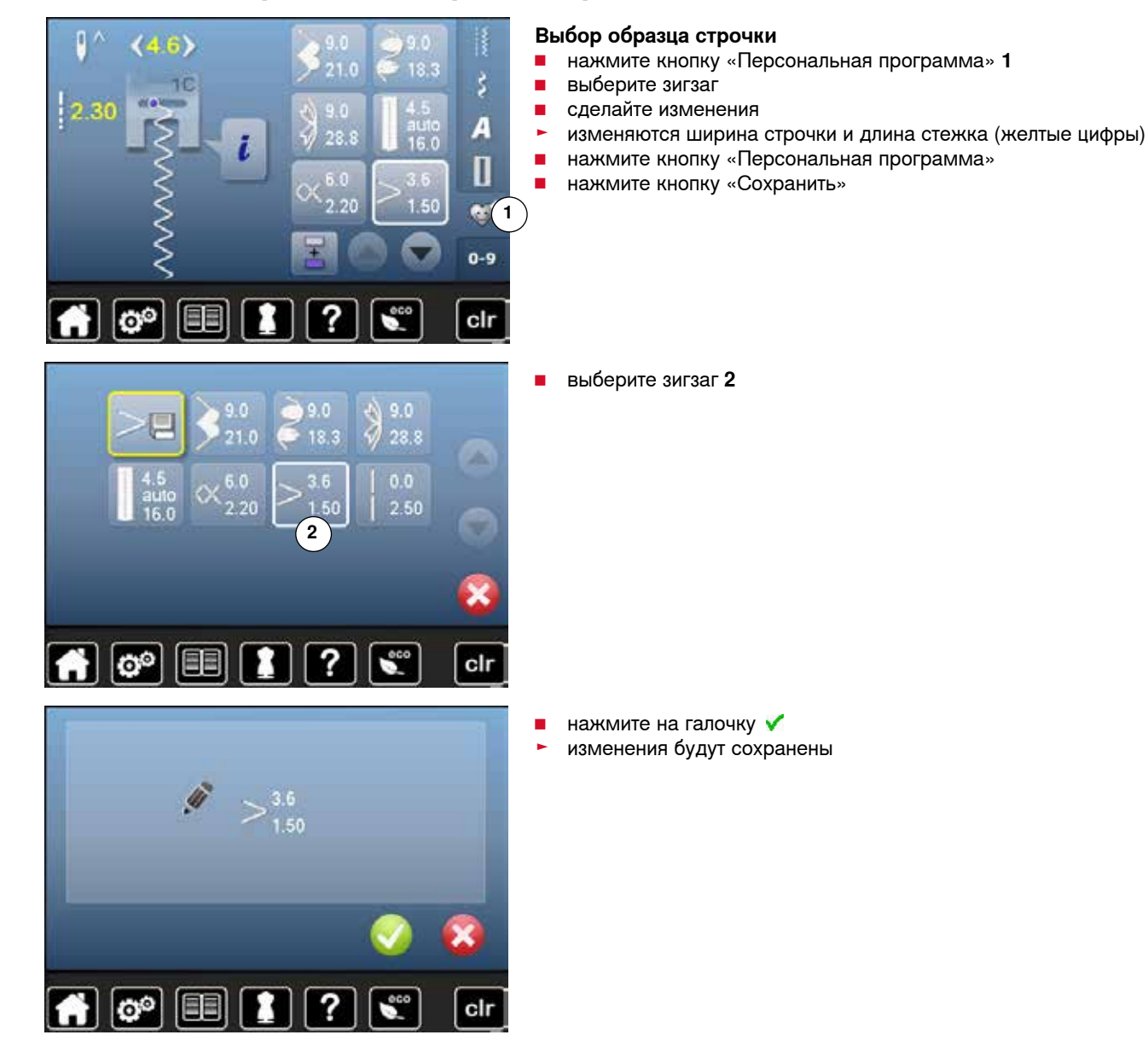

# **Удаление образца строчки**

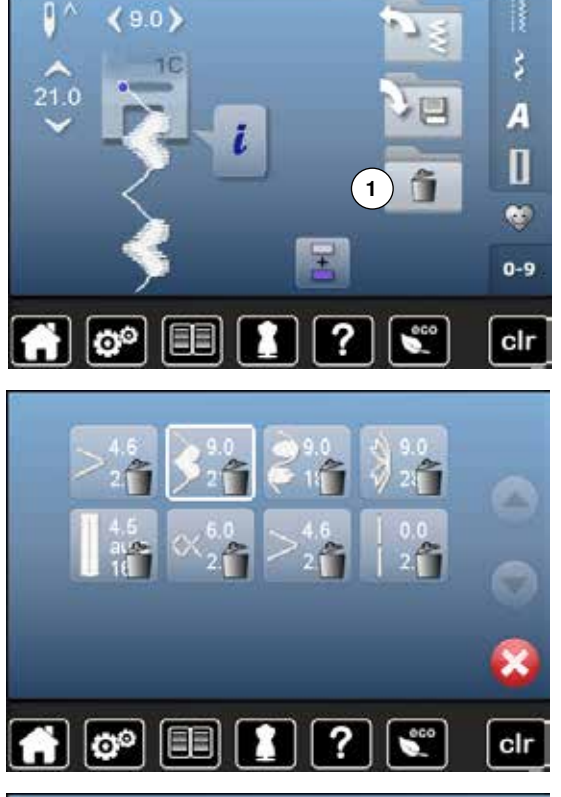

# **Выбор образца строчки**<br>■ нажмите кнопку «Перо

- **■** нажмите кнопку «Персональная программа»<br>■ нажмите кнопку «Удалить» 1
- **█** нажмите кнопку «Удалить» **1**

**█** выберите образец строчки, который надо удалить

- **и нажмите на галочку V**<br>• образец строчки удален
- ► образец строчки удален<br>► оставшиеся образны со
- ► оставшиеся образцы соответственно смещаются в списке

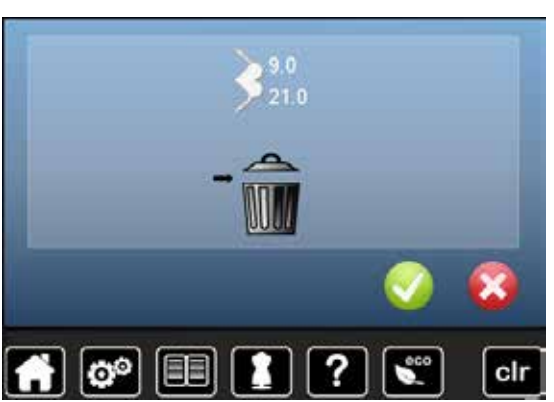

# **Режим комбинирования образцов**

Швейно-вышивальный компьютер имеет одну систему памяти, где хранятся как образцы шитья, так и вышивания.

В памяти образцов шитья можно сохранять образцы стежков, буквы и цифры, в том числе в комбинациях.

В памяти образцов шитья в каждой папке может храниться до 70 образцов стежков, до тех пор, пока компьютер имеет достаточно свободой памяти. Если память переполнена, а не все папки еще заполнены, это может означать, что в памяти сохранено слишком много образцов вышивания.

Память долговременная. Это значит, что содержимое памяти сохраняется до тех пор, пока не будет удалено. Отключение электропитания или выключение швейно-вышивального компьютера не повлияют на хранение долговременных данных.

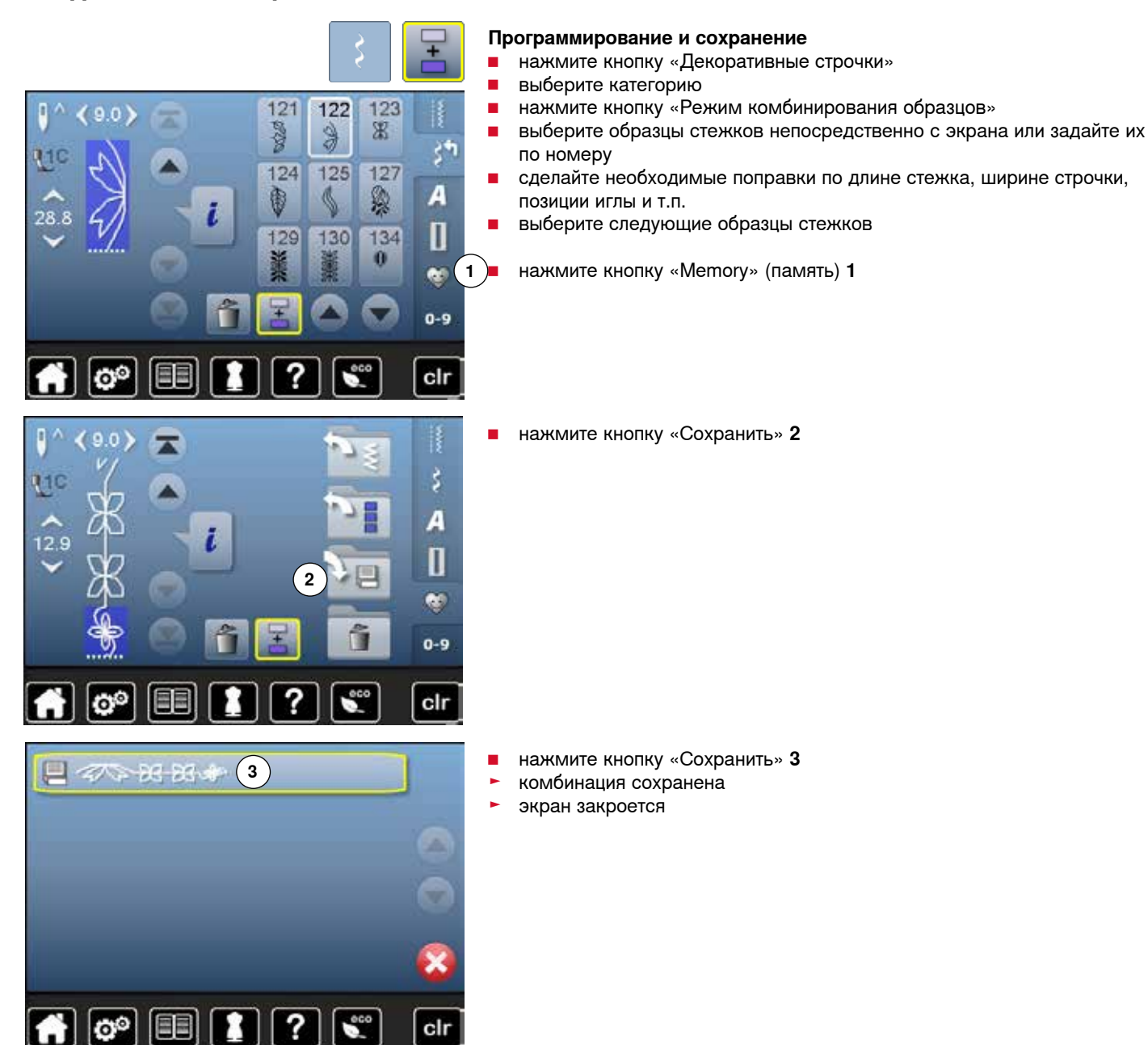

# **Создание комбинаций стежков**

# **Удаления образцов стежков из поля отображения стежков**

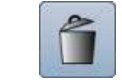

# **Удаление образцов шаг за шагом**

- **■** нажмите кнопку «Удалить»<br>► образец стежия что нал ку
- ► образец стежка, что над курсором, удаляется<br>■ нажмите кнопку «Улалить» столько раз сколь
- **█** нажмите кнопку «Удалить» столько раз, сколько потребуется, чтобы очистить поле отображения стежков

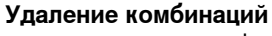

- **█** нажмите кнопку «i»
- **█** нажмите кнопку «Изменение всей комбинации»
- **■** нажмите кнопку «Удалить»<br>■ нажмите на галочку
- **нажмите на галочку √**<br>► поле отображения стех
- ► поле отображения стежков становится пустым<br>■ нажмите кнопку «Назад»
- **█** нажмите кнопку «Назад»
- **█** можно запрограммировать новую комбинацию образцов

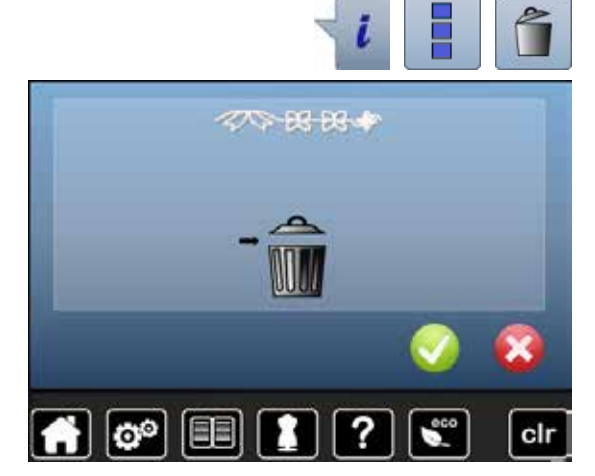

# **Открыть сохраненную комбинацию**

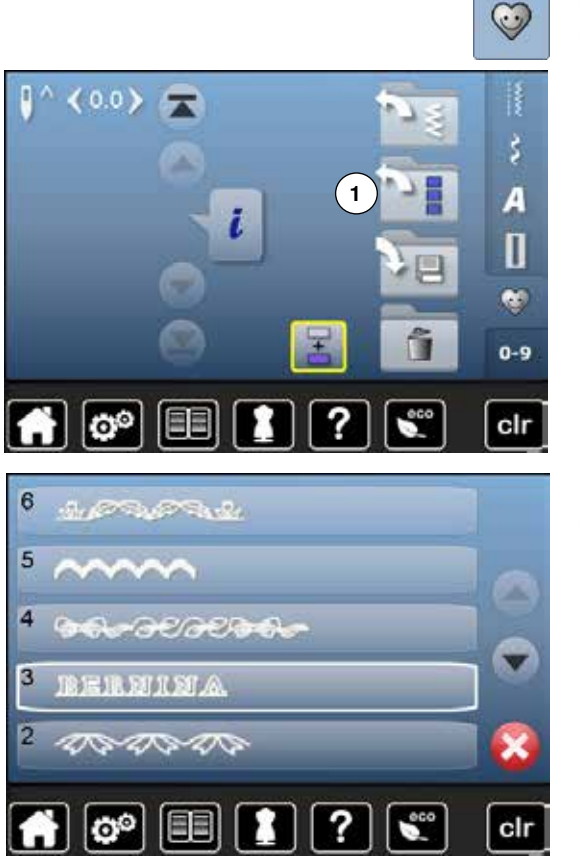

■ нажмите кнопку «Memory» (память)<br>■ нажмите кнопку «Открыть» 1 **█** нажмите кнопку «Открыть» **1**

- ► появится список сохраненных комбинаций<br>■ нажмите нужную папку памяти
- нажмите нужную папку памяти<br>► сохраненная комбинация появи
- сохраненная комбинация появится в поле отображения стежков
$\mathbf{r}$ 

16.3

110

 $28.8$ 

110

28 R

ō

 $0<sub>0</sub>$ 

ō٥

 $0<sub>0</sub>$ 

Ö

### **Исправление комбинации стежков**

136

€

147

121

ę

 $124$ 

雷

129

136

€

147

i

137

X

152

鬶

122

9

 $125$ 

S

130

137

¥

152

鹡

123

寓

 $127$ 

2

134

143

ę

Ŵ

143

 $\zeta^{\frac{1}{2}}$ 

A

clr

š۴

A

П

¢  $0-9$ 

clr

4

П  $\bullet$  $0 - 9$ 

clr

ę

#### **Вставка образца строчки**

- **■** выберите нужную позицию в комбинации<br>■ выберите новый образец стежка
- **ВЫберите новый образец стежка**
- новый образец стежка добавится под выбранным образцом

Чтобы новый образец добавился в самое начало комбинации, поставьте курсор над **первым** образцом.

### **Изменение комбинации стежков**

- **■** выберите желаемый образец строчки в комбинации<br>■ нажмите кнопку «i»
- 
- нажмите кнопку «i»<br>■ выберите нужную ф **█** выберите нужную функцию, например зеркальное отображение влево/ вправо
- ► образец строчки отображается зеркально<br>■ нажмите кнопку «Назад»
	- **█** нажмите кнопку «Назад»

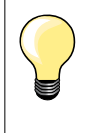

Все изменения всегда касаются стежка, расположенного над курсором. Сохраненная комбинация образцов может быть изменена или поправлена таким-же образом. Чтобы сохранить корректировки и изменения, комбинацию еще раз надо сохранить.

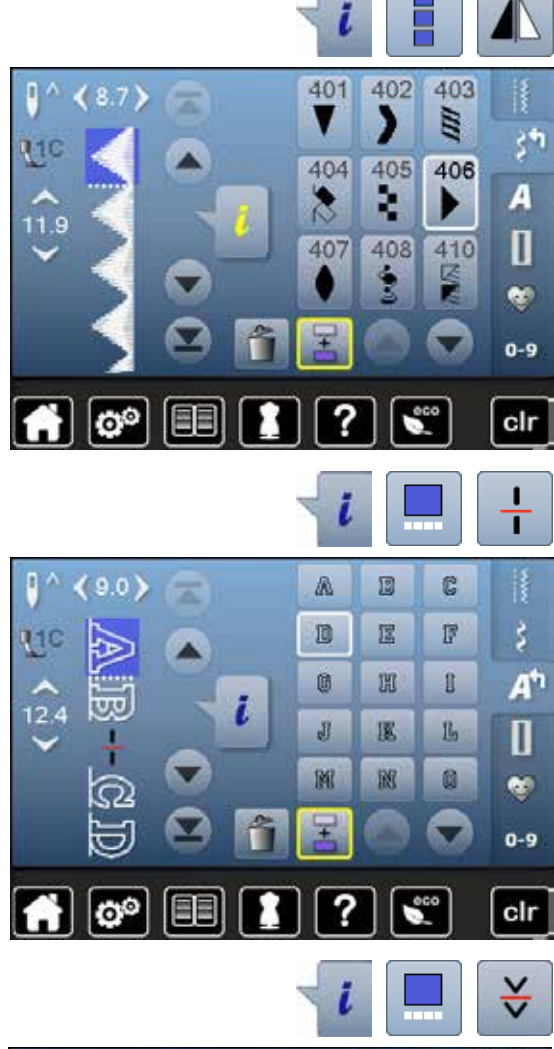

#### **Перевод в зеркальное отображение всей комбинации**

- нажмите кнопку «i»<br>■ нажмите кнопку «И
- нажмите кнопку «Изменение всей комбинации»<br>■ нажмете кнопку «Зеркальное отображение»
- нажмете кнопку «Зеркальное отображение»<br>► вся комбинация отображается зеркально
- ► вся комбинация отображается зеркально<br>■ нажмите кнопку «Назад» два раза
- **█** нажмите кнопку «Назад» два раза

#### **Разделение комбинации**

- **нажмите кнопку «i»**<br>■ нажмите кнопку «O
- **■** нажмите кнопку «Обработка комбинации при положении курсора»<br>■ нажмите кнопку «Разделение комбинаций»
- нажмите кнопку «Разделение комбинаций»<br>■ комбинацию можно разделить на нескольк
- **█** комбинацию можно разделить на несколько фрагментов с помощью функции «Разделение комбинаций»
- ► шьется только тот сегмент, где позиционируется курсор
- **█** для того, чтобы начать шить следующий фрагмент, поместите курсор на этот фрагмент

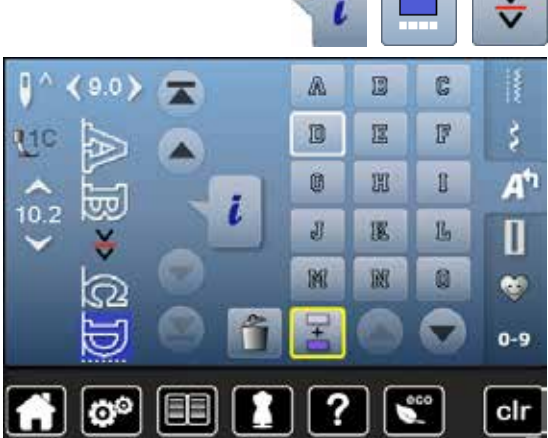

#### **Разрыв комбинаций**

- **Нажмите кнопку** «i»<br>• нажмите кнопку «O
- нажмите кнопку «Обработка комбинации при положении курсора»<br>■ нажмите кнопку «Разрыв комбинаций»
- **█** нажмите кнопку «Разрыв комбинаций»
- **█** комбинацию можно разделить в разных местах с помощью функции «Разрыв комбинаций»
- **Шьется первый сегмент**<br>► Швейно-вышивальный и
- швейно-вышивальный компьютер автоматически останавливается по достижении запрограммированной функции
- **переместите материал**<br>■ Шьется следующий сег
- **█** шьется следующий сегмент, и т.д.

## **Комбинации образцов стежков**

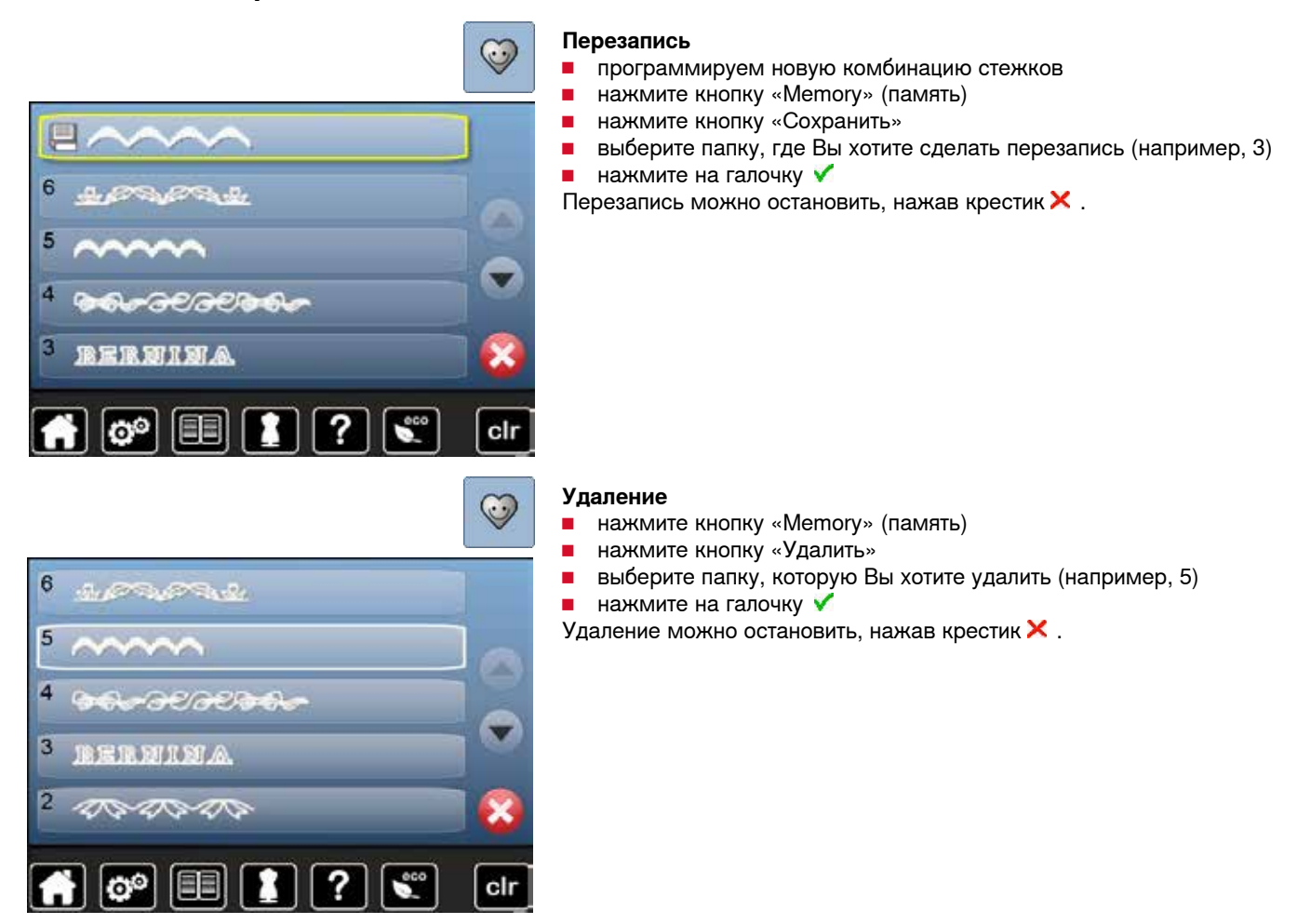

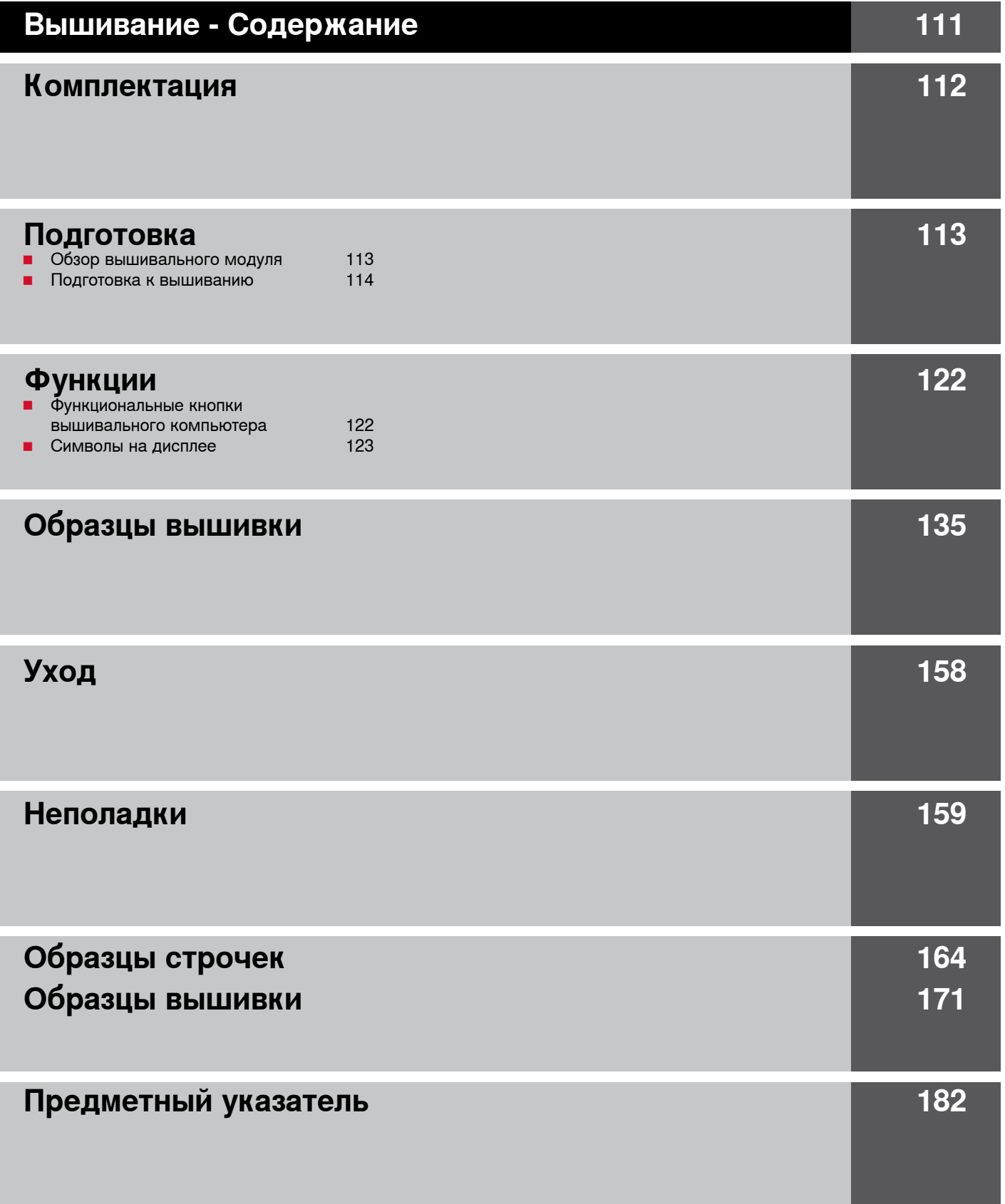

### <span id="page-112-0"></span>**Стандартные принадлежности**

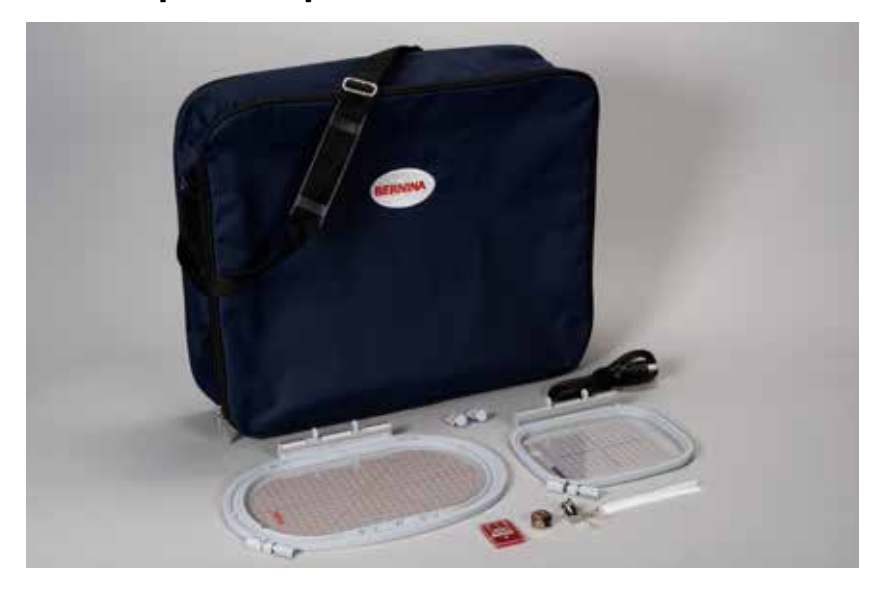

- ̶ Вышивальная лапка № 26
- ̶ Вышивальный шпульный колпачок
- ̶ Набор игл для вышивания
- ̶ Овальные пяльцы, 145x255 мм
- ̶ Шаблон для овальных пялец, VAR 01
- ̶ Средние пяльцы, 100x130 мм
- ̶ Шаблон для средних пялец
- ̶ Сетка для равномерного сматывания верхней нитки с катушки
- Соединительный кабель с разъемами USB<br>— Сумка для переноски
	- ̶ Сумка для переноски

### <span id="page-113-0"></span>**Детальный вид**

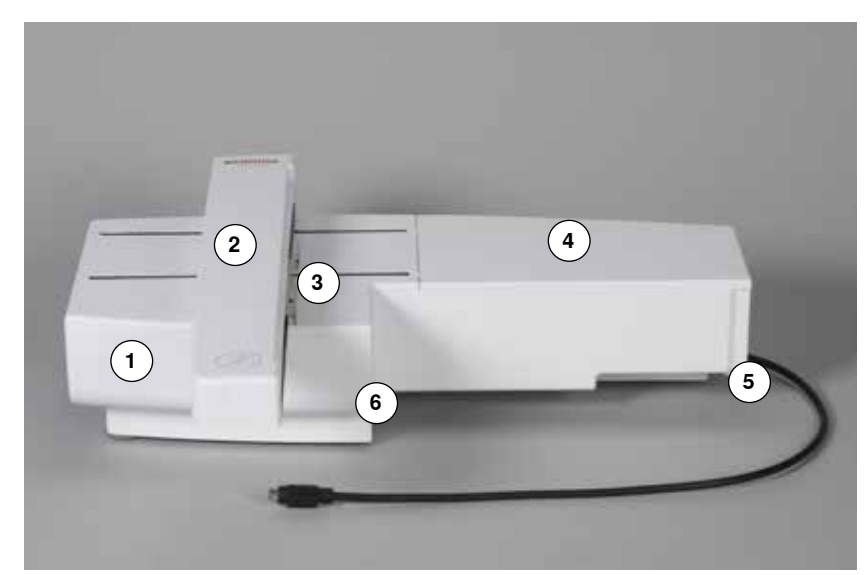

- Коробка с принадлежностями
- Вышивальная консоль
- Крепление пялец
- Вышивальная платформа
- Правый фиксирующий кулачок
- Средний фиксирующий кулачок

 Держатель кабеля Соединительный кабель для швейного компьютера

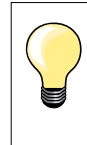

Вид сбоку швейно-вышивального компьютера с разъемами для подсоединения кабелей показан на стр. **11** инструкции по эксплуатации швейно-вышивального компьютера.

## <span id="page-114-0"></span>**Вышивальный модуль**

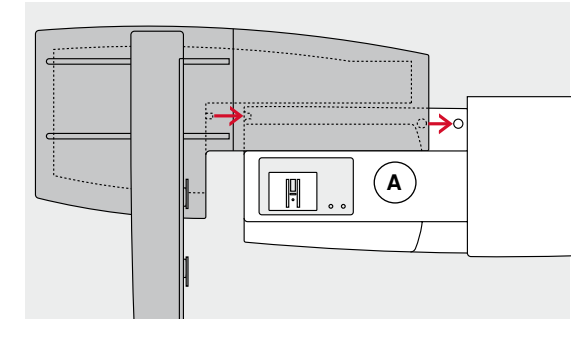

# **ВНИМАНИЕ!**

**При подсоединении вышивального модуля необходимо следить за тем, чтобы машина и модуль находились на единой ровной поверхности!**

**Перед перевозкой всегда следует снимать вышивальный модуль со швейной машины, а не транспортировать как единое целое!**

#### **Присоединение вышивального модуля к швейному компьютеру**

- **█** установите вышивальный модуль за рукавной платформой **А** на швейном компьютере
- **█** придвиньте вышивальный модуль слева к швейному компьютеру, чтобы фиксирующие кулачки зашли в соответствующие выемки машины

Вышивальный модуль должен быть зафиксирован в опорной плите машины.

#### **Соединительный кабель**

Кабель служит для соединения вышивального модуля со швейным компьютером.

**█** извлеките кабель из держателей на задней стороне вышивального модуля

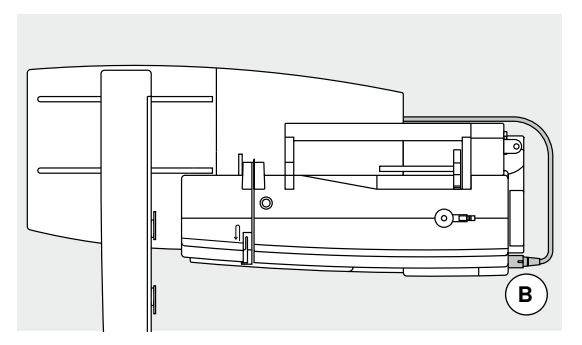

an an S

*<u> Therman Comment of The Comment of The Comment of The Comment of The Comment of The Comment of The Comment of The Comment of The Comment of The Comment of The Comment of The Comment of The Comment of The Comment of The* </u>

᠗᠊

#### **Присоединение кабеля к швейному компьютеру**

- **█** плоская сторона кабельного разъема должна быть направлена вперед
- **█** вставьте штекер кабеля в соответствующий разъем **В**

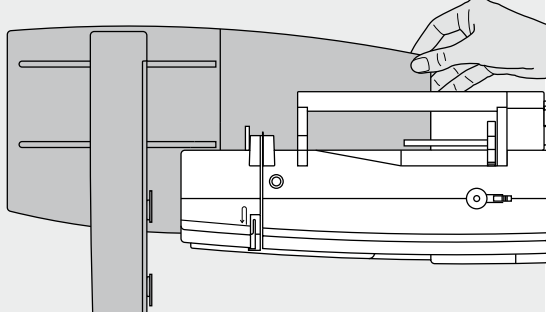

# **Снятие вышивального модуля**<br>■ извлеките разъем кабеля

- **█** извлеките разъем кабеля
- **█** захватив рукой за правый задний угол,
- **█** приподнимите вышивальный модуль и отведите его влево

#### **Закрепление кабеля на вышивальном модуле**

- **█** уложите кабель над обоими держателями
- **█** слегка давите кабель в держатели

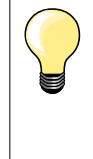

#### **Калибровка вышивальных пялец**

При калибровке вышивальных пялец игла устанавливается по центру пялец. Юстировка пялец может быть осуществлены только при присоединенном вышивальном модуле и установленных овальных вышивальных пяльцах, см. стр. **43**.

### **Вышивальный компьютер**

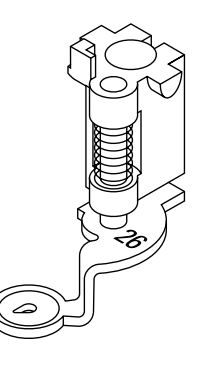

**A**

#### **Игла для вышивания**

Вышивальные иглы (130/705 H-SUK) с большим ушком и слегка закругленным острием. Противодействуют стиранию нитки при использовании вискозных и хлопчатобумажных вышивальных ниток.

- ̶ используйте иглы SUК
- ̶ в зависимости от типа вышивальных ниток используйте иглы от № 70 SUK до № 90 SUK
- ̶ примените новую иглу. Иглы для вышивания следует регулярно заменять

#### **Подготовка**

- **█** установите вышивальную лапку № 26 на машине
- **█** приподнимите лапку
- **█** переведите иглу в верхнее положение

#### **Опускание транспортера**

- **█** нажмите кнопку опускания транспортера **А**
- ► транспортер опустится

### **Игольная пластина для прямых стежков/CutWork (спец. принадлежность)**

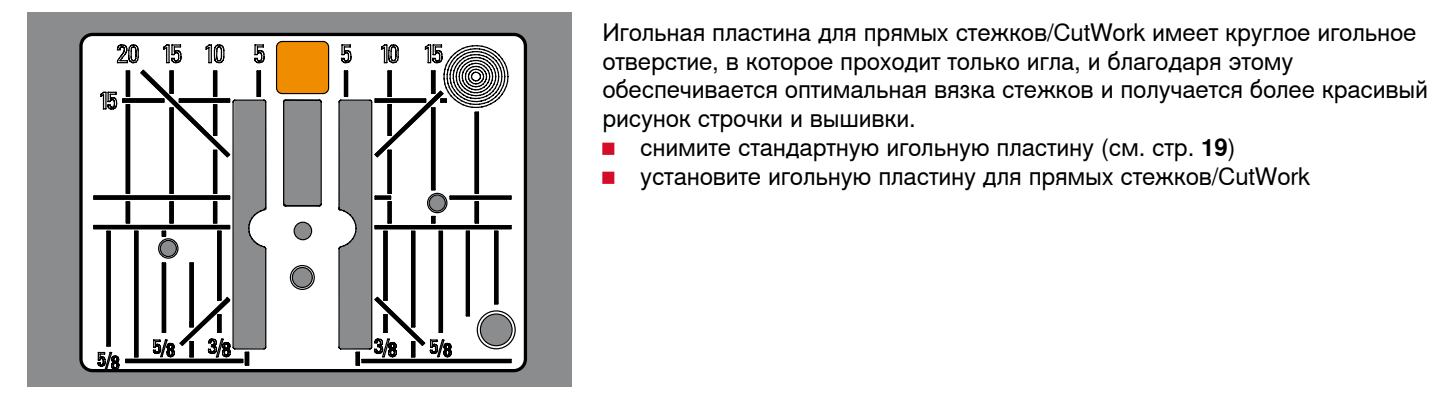

### **Заправка верхней и нижней ниток**

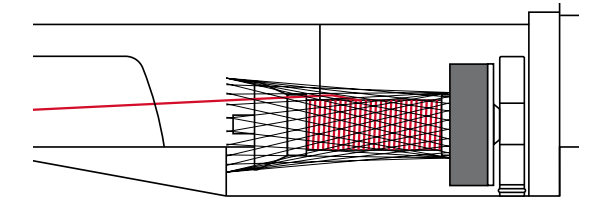

# **Заправка верхней нитки**

**█** насадите на стержень пенопластовую шайбу

**█** снимите стандартную игольную пластину (см. стр. **19**)

- **█** насадите катушку с нитками
- **█** при использовании гладких вышивальных ниток натяните на бобину предохранительную сетку
- благодаря этому нитка сматывается более равномерно и не будет запутываться

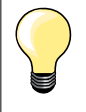

#### **Катушкодержатель**

При работе с металлизированными или другими специальными нитками применяйте вертикальный катушкодержатель и металли-ческое нитенаправительное ушко (специальная принадлежность).

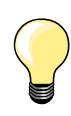

После установки вышивального шпульного колпачка не забудьте закрыть откидную крышку, чтобы могло функционировать устройство контроля шпульной нитки (должно быть активизировано в программе Setup).

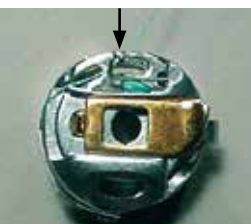

#### **Заправка нижней нитки**

**█** заправьте нижнюю нитку в направляющую пружину вышивального шпульного колпачка

### **Вышивальные пяльцы**

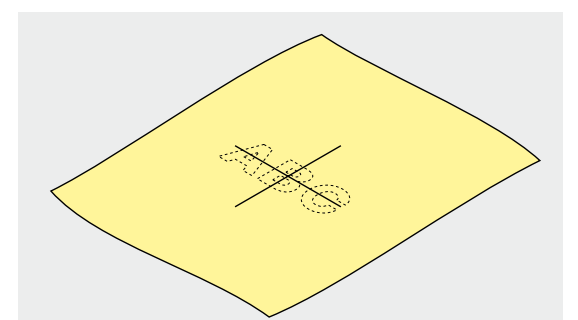

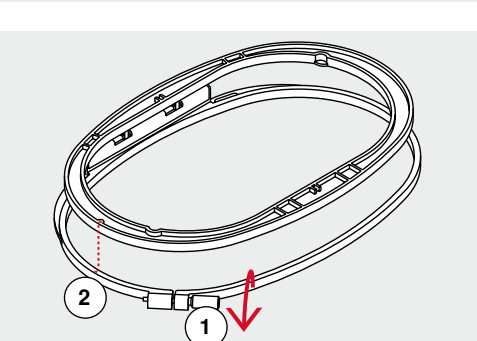

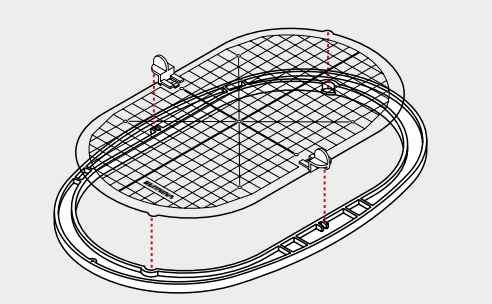

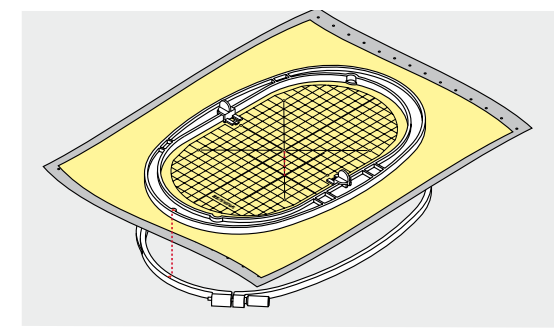

#### **Определение средней точки на материале**

- **■** определите на материале среднюю точку вышиваемого образца
- **█** маркировочным карандашом или мелом наметьте эту точку на материале

#### **Разъединение пальцев**

- **█** расслабьте при необходимости регулировочный винт **1** на наружной рамке пяльцев
- **█** выньте внутреннюю рамку

Маркировочные стрелки **2** на обеих рамках должны всегда совпадать друг с другом.

Маркировочные стрелки находятся

- ̶ на больших и средних пяльцах на середине передней стороны
- ̶ на пяльцах «Mega-Hoop» (специальная принадлежность) на середине передней стороны
- ̶ на малых пяльцах (специальная принадлежность) на правой стороне

#### **Вышивальный шаблон**

- ̶ для каждых вышивальных пяльцев имеется свой шаблон
- ̶ поле вышивания размечено квадратами размером 1х1 см
- средняя точка и угловые точки средних линий снабжены отверстиями<br>■ эти отверстия позволяют перенести на ткань нужные обозначения
- **■** эти отверстия позволяют перенести на ткань нужные обозначения<br>■ истановите держатели вышивального шаблона
- **█** установите держатели вышивального шаблона
- **█** вышивальный шаблон вкладывают во внутреннюю рамку таким образом, чтобы надпись «BERNINA» находилась у передней кромки (у маркировочной стрелки)
- ► в этом положении шаблон фиксируют во внутренней рамке пяльцев

#### **Закрепление материала в пяльцах**

- **■** уложите ткань под внутреннюю рамку пяльцев<br>■ среднюю точку образца вышивки совместите с
- **█** среднюю точку образца вышивки совместите с серединой шаблона
- **█** наложите ткань вместе с внутренней рамкой на наружную рамку шаблона

Маркировочный стрелки на обеих рамках должны совпадать друг с другом.

- **█** вдвиньте рамки пялец друг в друга, обратив внимание на то, чтобы не произошло смещения ткани
- **█** туго растяните материал в пяльцах
- **█** затяните винт
- **█** извлеките вышивальный шаблон из пяльцев с помощью держателей шаблона

## **Стабилизаторы для вышивания**

### **Стабилизаторы**

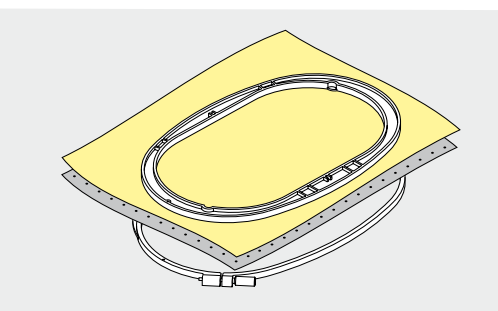

#### **Обрываемый стабилизатор**

- ̶ легко обрывается, как бумага
- ̶ можно применять один или два слоя
- ̶ имеется в продаже различной толщиной
- ̶ для большей стабильности закрепляется на изнанке распыляемым клеем
- ̶ после вышивания машина останавливается автоматически
- ̶ образец вышивки не перекашивается
- ̶ на крупных вышитых поверхностях стабилизатор остается под вышивальными стежками

#### Применение:

Для всех тканей и не растягивающихся материалов.

#### **Обрезаемый стабилизатор**

- .<br>можно применять один или два слоя
- ̶ имеется в продаже различной толщиной
- ̶ для большей стабильности закрепляется на изнанке распыляемым клеем
- ̶ после вышивания стабилизатор осторожно обрезают
- ̶ образец вышивки не перекашивается
- ̶ на крупных вышитых поверхностях стабилизатор остается под вышивальными стежками

Применение:

Для всех эластичных материалов.

### **Распыляемый клей**

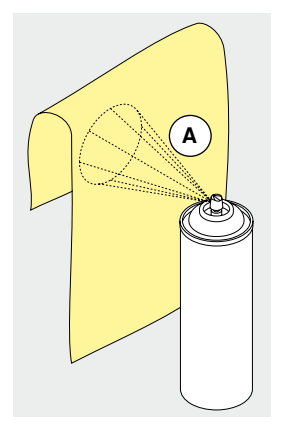

Распыляемый клей нельзя применять непосредственно на вышивальном компьютере.

- **█** расстояние **A**: 25-30 см
	- **█** распыляемый клей наносится на штикфлис экономно
- **█** материал и обрызганный клеем штикфлис прижимают друг к другу без образования складок

Применение:

- ̶ растяжимые и трикотажные материалы: для предотвращения стягивания
- ̶ гладкие материалы: предотвращение проскальзывания гладких материалов
- ̶ аппликации: точное закрепление аппликации для пришивания
- ̶ выкройки: фиксируйте выкройки на штикфлисе, например брючные карманы, манжеты и т. п.
- ̶ для тканей, которые нельзя закреплять в пяльцах, потому что могут остаться вмятины, например бархат. Набрызгайте на штикфлис клей и закрепите его в пяльцы, а потом прижмите ткань к штикфлису
- ̶ закрепить детали, украшаемые вышивкой

#### **Крахмальные спрей в качестве дополнительного средства**

Крахмальным спреем можно дополнительно придавать требуемую жесткость тонким или рыхлым тканям.

- **█** распылите крахмальный состав на материал
	- **█** хорошо высушите его, можно прогладить утюгом

Всегда применяйте дополнительный стабилизатор-подкладку (например, водорастворимый) со стороны изнанки ткани.

Применение:

Для тонких или рыхлых тканей, например, батиста, тонких льняных тканей и т. п.

### **Приклеиваемые стабилизаторы**

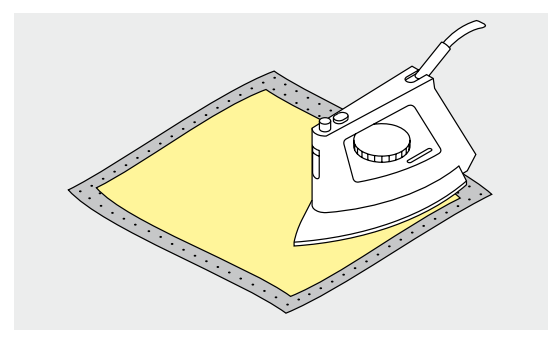

Приклеиваемые стабилизаторы имеются в продаже различной толщиной. Обращайте внимание на то, чтобы толщина стабилизатора была соразмерна толщине ткани. Используйте такие стабилизаторы, которые можно легко отделить от ткани.

**█** приклеиваемые стабилизаторы прикрепляются к изнаночной стороне ткани горячим утюгом

#### Применение:

Для всех материалов, склонных к растягиванию, например, трикотажных, джерси и т. п.

#### **Самоклеющийся стабилизатор**

- **█** стабилизатор растягивается в пяльцах бумажной стороной вверх
- **█** острым предметом (например, ножницами) надрезают бумагу
- **█** удалите бумагу внутри рамки
- появится клейкий слой
- **█** наложите материал и прижмите его к клейкой основе

#### Применение:

- ̶ идеально для деликатных материалов, таких как джерси, шелк и т. п.
- ̶ для деталей одежды и материалов, которые нельзя закрепить в пяльцах

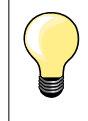

При применении самоклеящихся стабилизаторов следите за тем, чтобы на игле, игольной пластине и механизме челнока не было следов клея.

#### **Водорастворимая пленка**

Водорастворимые стабилизаторы выглядят, как пластиковая пленка. Такие стабилизаторы легко удаляются после вышивания растворением в воде. Водорастворимые стабилизаторы являются превосходной защитой для материалов с высоким ворсом, предотвращающей повреждение петель, например, на махровых тканях. Предотвращается проседание ниток и выглядывание отдельных петель между вышивками.

- стабилизатор накладывают на лицевую сторону ткани<br>■ закрепите стабилизатор вместе с тканью в пяльцах
- **█** закрепите стабилизатор вместе с тканью в пяльцах
- **█** водорастворимый стабилизатор можно приклеить распыляемым клеем
- **█** изнанку ворсовой ткани при необходимости дополнительно укрепляют подходящим стабилизатором
- **█** после растворения расстелите вышивку для сушки на плоской поверхности

#### Применение:

- ̶ для махровых тканей, бархата, букле и т.п.
- ̶ для легких тканей, через которые просвечиваются стабилизаторы из других материалов, например, для органди, батиста и т.п.
- ̶ в качестве основы для кружевной вышивки

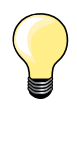

Для кружевной вышивки в пяльцах растягивают один или два слоя водорастворимого стабилизатора (так как образец вышивается не на ткани, вышивка остается на стабилизаторе). Вышивальные мотивы обязательно должны соединяться короткими стежками, в противном случае отдельные мотивы выпадут.

### **Основные сведения о вышивании**

### **Нитки для вышивания**

Важным для вышивальных ниток является высокое качество (фирменная марка), при котором будут исключены различные неполадки, обусловленные неравномерной толщиной, обрывом ниток и т. п.

Вышивки выглядят особенно эффектно, если в качестве игольной нитки используются лощеные, тонкие вышивальные нитки. Многие производители предлагают широкий ассортимент цветных ниток.

#### **Лощеные полиэфирные нитки**

Блестящие полиэфирные нитки являются носкими, прочными на разрыв и цветостойкими нитками, пригодными для всех видов вышивания.

#### **Вискозные нитки**

Вискоза является тонким подобным натуральному волокном с шелковистым блеском, пригодным для изделий, не подвергающихся интенсивной носке.

#### **Металлизированные нитки**

Металлизированные нитки являются тонкими и средней толщины блестящими нитками, используемыми для специальных эффектов в вышивках.

При применении металлизированных ниток уменьшите скорость шитья и натяжение верхней нитки.

#### **Игла для вышивания**

- ̶ для каждого типа ниток применяйте иглу соответствующего номера
- ̶ иглы для вышивания следует регулярно заменять

Для металлизированных и других специальных ниток применяйте вертикальный катушкодержатель и установите металлическое нитенаправительное ушко (специальная принадлежность) для облегчения сматывания нитки. Для металлизированных ниток используйте иглу метафил 130/705H MET.

Настройте натяжение верхней нити и уменьшите скорость вышивания.

### **Шпульные нитки**

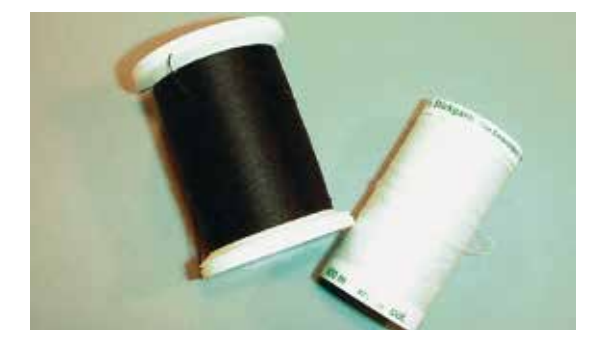

#### **Bobbin Fil (специальная шпульная нитка)**

Нитка Bobbin Fil является особо мягкой и легкой полиэфирной ниткой, хорошо подходящей для использования в качестве шпульной нитки. Эта шпульная нитка обеспечивает равномерное натяжение и оптимальное переплетение верхней и шпульной нитки в стежке.

#### **Штопальная и вышивальная нитка**

Тонкая мерсеризированная хлопчатобумажная нитка, пригодная для вышивания на хлопчатобумажных тканях.

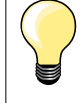

В большинстве случаев при вышивании используют черную или белую нижнюю нитку. Если обе стороны должны выглядеть одинаково, используют нижнюю и верхнюю нитки одного цвета.

### **Выбор образца вышивки**

Простые образцы с небольшим количеством стежков годятся для вышивок на тонких тканях. Более сложные, плотно вышитые образцы (например, со многими переменами цвета и направления строчек) подходят для более толстых и плотных материалов.

### **Пробная вышивка**

Всегда выполняйте пробное вышивание на остатке оригинального материала. Выполняйте пробную вышивку с тем же стабилизатором, который будет потом использован. При необходимости подгоните к образцу цвета и качество ниток, иглу и т.д.

### **Увеличение/уменьшение образца вышивки**

Образцы вышивки можно увеличивать или уменьшать в вышивальном компьютере или на ПК с использованием программного обеспечения по вышиванию BERNINA. Уменьшение/увеличение вышивальных образцов и алфавитов на +/- 20 % дает лучшие результаты.

#### **Различные виды вышивальных стежков**

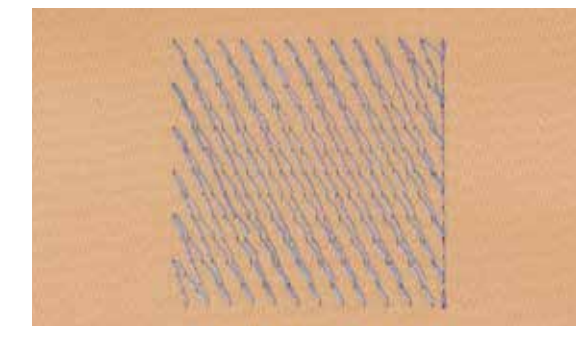

#### **Подкладочные стежки**

Подкладочные стежки образуют основу образца вышивки и обеспечивают стабилизацию и сохранение формы основания вышивки. Они способствуют также тому, что покрывающие стежки образца не так глубоко проникают в ячейки или ворс ткани.

#### **Гладьевый стежок (застил плотным зигзагом)**

Игла попеременно втыкается в одну, а затем противоположную сторону контура, так что нитки покрывают фигуру очень плотным зигзагом. Гладьевые стежки пригодны для заполнения узких и малых форм и не пригодны для больших поверхностей, так как длинные стежки остаются слабыми и не покрывают правильно материал, к тому же существует опасность, что при слишком длинных стежках нитки могут за что-нибудь зацепиться, и вышивка будет испорчена.

#### **Простегивающие строчки**

Многими короткими равной длины стежками материал простегивается смещенными строчками очень близко друг к другу, образующими плотное заполнение.

#### **Соединительные стежки**

Длинные стежки, используемые для того, чтобы перейти от одной части образца к следующей. Перед соединительным стежком и после него выполняются закрепляющие стежки. Соединительные стежки вырезаются.

# <span id="page-122-0"></span>**Обзор функциональных кнопок вышивального компьютера**

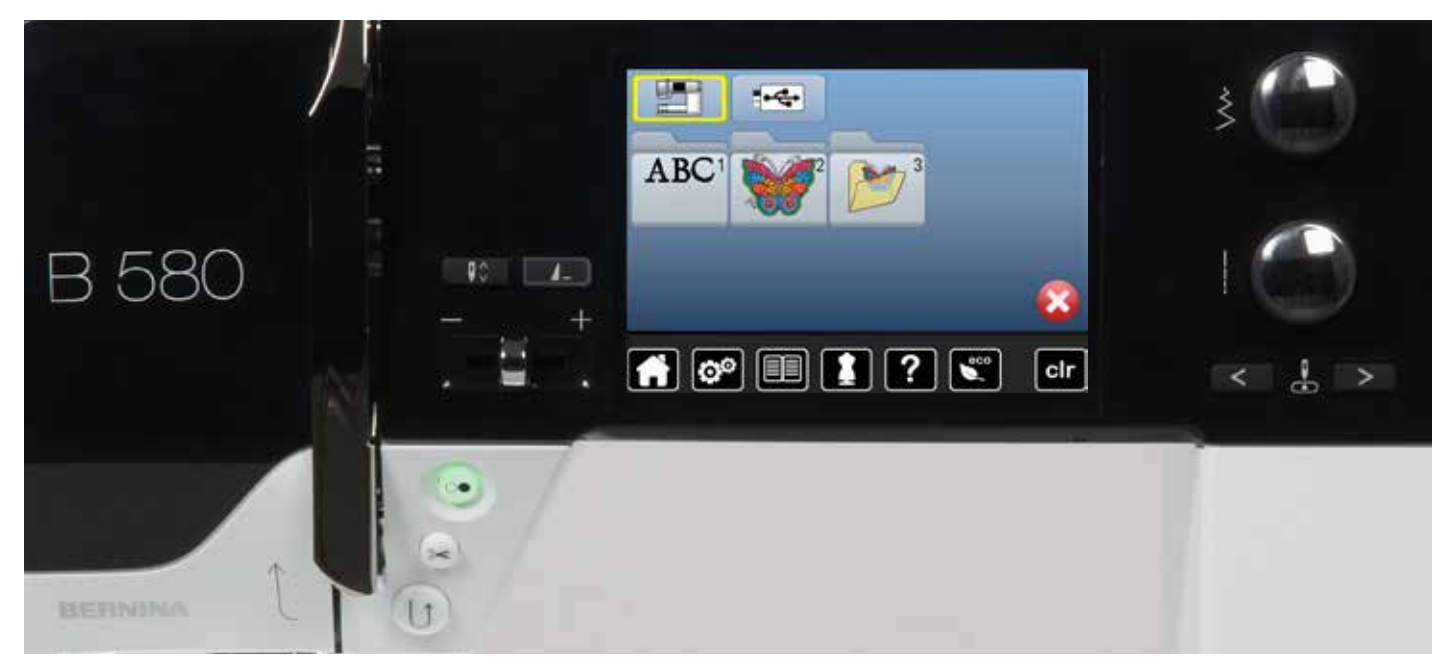

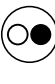

ั≽<

#### **Кнопка пуска-остановки**

Нажмите кнопку пуска-остановки, чтобы запустить вышивальный компьютер или остановить его.

#### **Автоматический нитеобрезатель**

Когда заканчивается вышивание одного цвета, нижняя и верхняя нитки автоматически обрезаются.

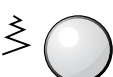

#### **Регулятор ширины сточки и длины стежка** При различных функциях, например,

изменение размера образца, поворот образца и т.д., для обработки образца вышивки используются ручки регулятора. Если нужно задействовать ручки регулятора, появится указание.

#### **Регулятор скорости**

Бесступенчатая регулировка скорости шитья и вышивания.

### <span id="page-123-0"></span>**Символы на дисплее**

### **Вход в режим вышивания**

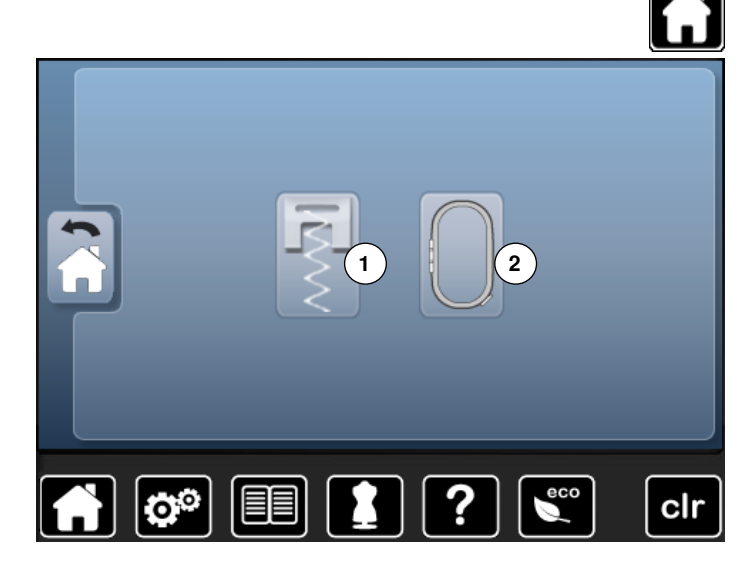

**█** нажмите кнопку «Home»

#### **Режим вышивания**

- нажмите кнопку «Режим вышивания» 2
- появится экран вышивания

#### **Режим шитья**

- нажмите кнопку «Режим шитья» **1**
- ► появится экран шитья **1 2**

**ABC** 3  $|\mathbf{c}^{\circ}|$  $\epsilon$ co IEEI ? clr M

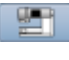

#### **Вышивальный компьютер**

Выберите образцы вышивок из собственных папок «Алфавиты», «Образцы вышивки» или «Мои образцы».

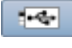

#### **Накопитель USB-Stick (специальная принадлежность)**

Выберите образец вышивки, который сохранен на USB-Stick.

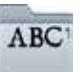

### **Алфавиты**

Выберите один из алфавитов из машины.

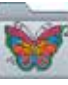

#### **Образцы вышивки**

Выберите образец вышивки из машины.

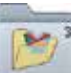

### **Собственные образцы вышивки**

Выберите один из сохраненных собственных образцов вышивки.

# **Вышивальный алфавит**

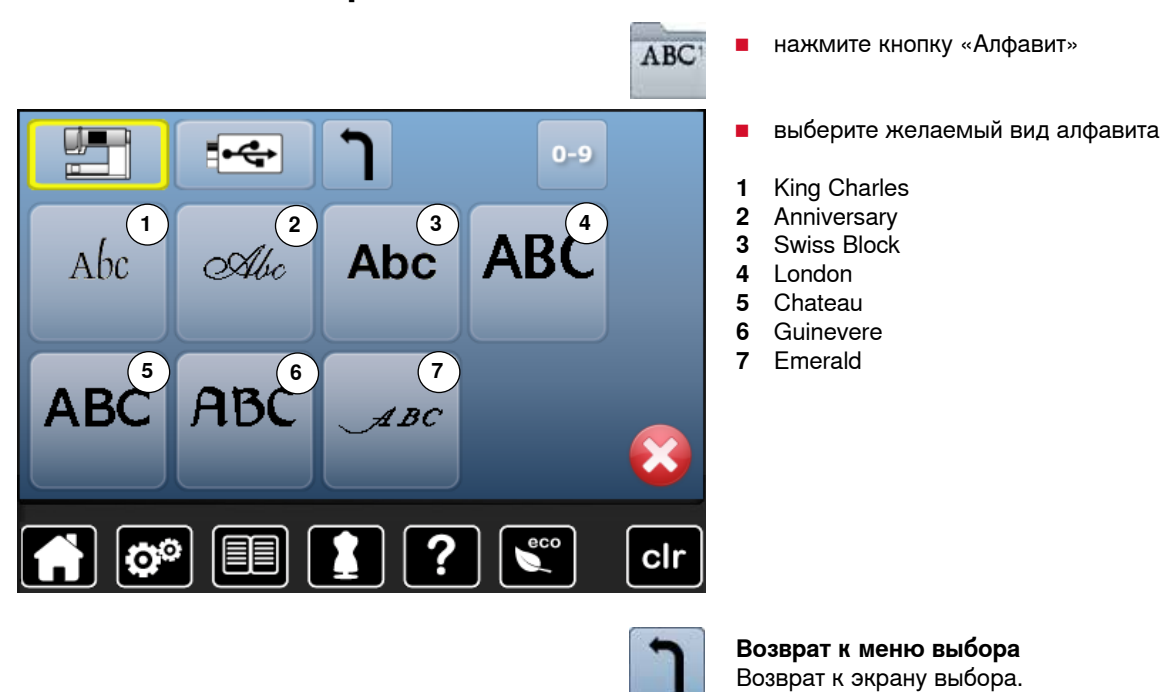

## **Образцы вышивки BERNINA**

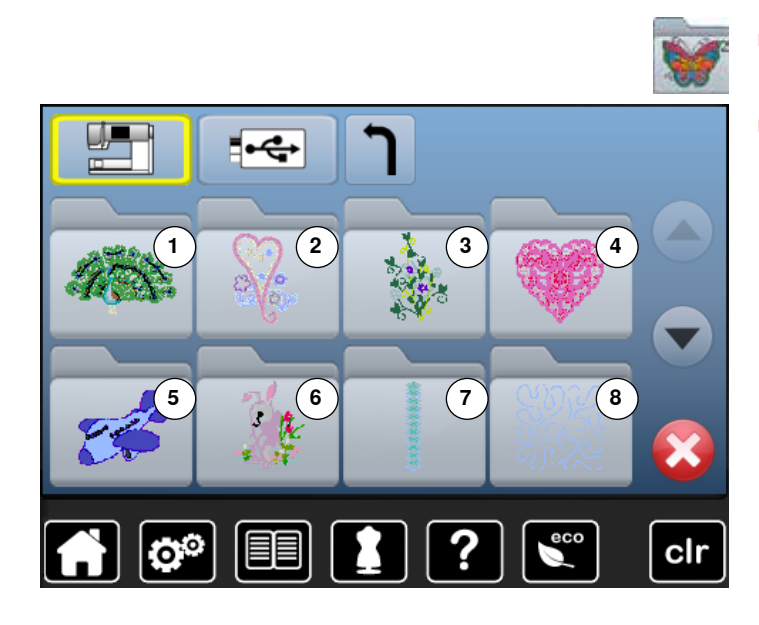

- **█** нажмите кнопку «Образцы вышивки»
- **█** выберите желаемую папку с образцами вышивок
- **1** Животные
- **2** Украшения
- **3** Природа
- **4** Кружево
- **5** Детские мотивы **6** Праздничные мотивы
- **7** Бордюры
- **8** Квилтинг

 $0 - 9$  $\overline{A}$ 3  $\overline{2}$ 

**Собственные образцы вышивки**

 $|0^{\circ}|$ 

EE

- **█** нажмите кнопку «Мои образцы вышивки»
- **█** выберите желаемый образец вышивки

**Образец вышивки с накопителя USB-Stick (специальная принадлежность)** 

eco

 $\triangle$ 

×

clr

 $\overline{\phantom{a}}$ 

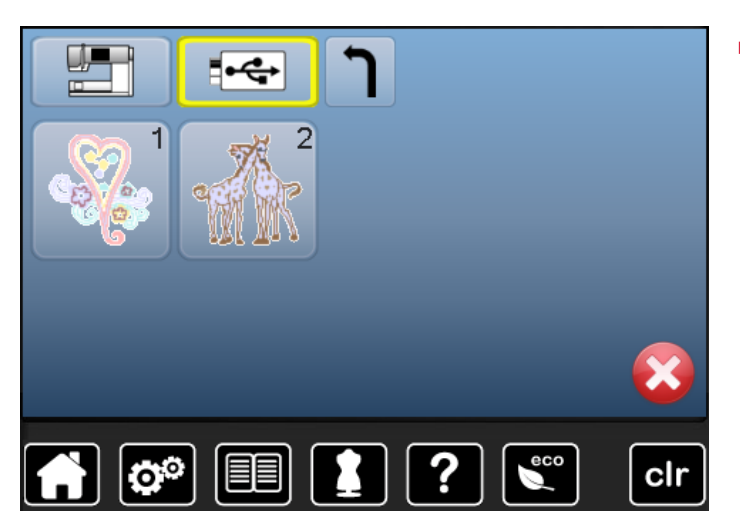

?

- **█** вставьте накопитель USB-Stick **█** нажмите кнопку «USB-Stick»
- **█** выберите желаемый образец вышивки

### **Экран редактирование «Edit»**

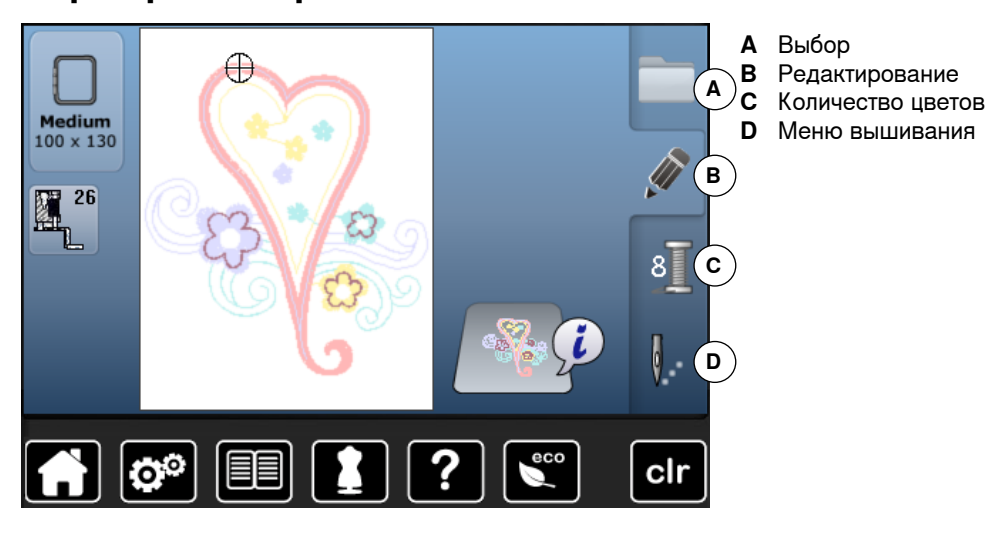

# **Обзор экрана редактирования** «**Edit**»

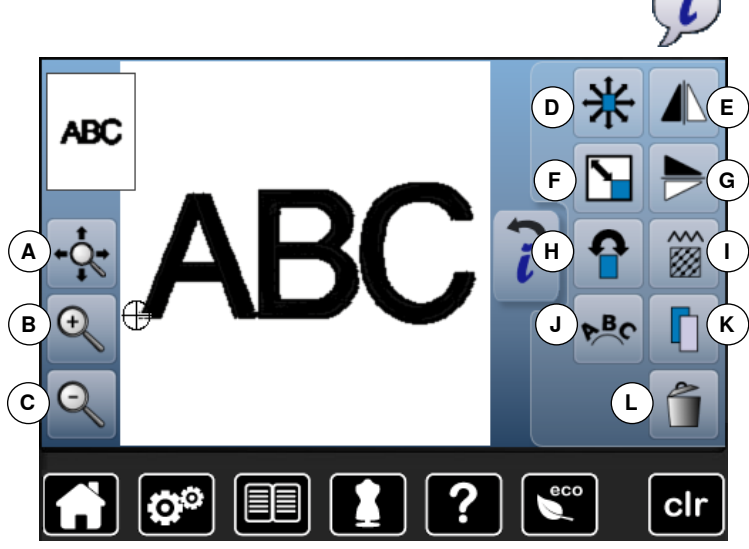

- **█** выберите алфавит или образец вышивки
- **█** нажмите кнопку «i»

При некоторых функциях появляются поля с указаниями по обслуживанию ручек регулятора.

# **Функции**

- **М** Перемещение поля просмотра увеличенной в масштабе вышивки
- **B** Увеличение масштаба<br>**C** Уменьшение масштаба
- **C** Уменьшение масштаба<br>**D** Перемещение образца
- **D** Перемещение образца вышивки<br>**E** Зеркальный переворот влево/впю
- **E** Зеркальный переворот влево/вправо<br>**F** Пропорциональное изменение разме
- **F** Пропорциональное изменение размера вышивки<br>**G** Зеркальный переворот вверх/вниз
- **G** Зеркальный переворот вверх/вниз<br>**H** Поворот образца вышивки
- **H** Поворот образца вышивки
- **I** Изменение свойств вышивальных образцов
- **J** Изменение шрифтовых знаков<br>**K** Дублирование образцов выши
- **K** Дублирование образцов вышивки
	- **L** Удаление образцов вышивки

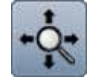

#### **Перемещение поля просмотра увеличенной в масштабе вышивки**

Увеличенный в масштабе образец можно просмотреть во всех деталях. Поле просмотра можно перемещать пальцем или стилусом прямо на экране во всех направлениях в рамке пялец.

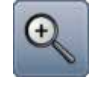

#### **Увеличение масштаба**

- **█** нажмите эту кнопку 1-5 раз
- изображение образца вышивки увеличивается соответственно на одну ступеньку

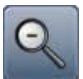

#### **Уменьшение масштаба**

- **█** нажмите эту кнопку 1-5 раз
- изображение образца вышивки уменьшится соответственно на одну ступеньку

# подтверждается.

**Информация**

**Общие функции**

**Кнопка** «**Назад**»

**█** нажмите эту кнопку откроется новый экран

**█** нажмите эту кнопку

**Подтверждение выбора █** нажмите эту кнопку

► возврат к предыдущему экрану все изменения сохраняются

Изменение/выбор выполняется или

- **Закрыть активный экран**
	- **█** нажмите эту кнопку
	- экран закрывается
	- на дисплее появится предыдущий активный экран

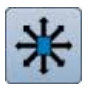

#### **Перемещение образца вышивки**

Отображение измененного образца вышивки в 1/10 мм.

- **█** поверните регулятор ширины строчки
- образец вышивки перемещается в поперечном (горизонтальном) направлении
- **█** поверните регулятор длины стежка образец вышивки перемещается в продольном
- (вертикальном) направлении **█** поверните регуляторы ширины сточки и длины стежка
- образец вышивки перемещается по диагонали (число в обоих полях должны быть одинаковым)

Образец вышивки можно также перемещать пальцем или стилусом во всех направлениях.

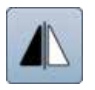

### **Зеркальный переворот влево/вправо**

Образец будет перевернут в поперечном направлении.

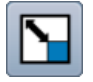

**Пропорциональное изменение размера вышивки** Отображение изменения в %.

- **█** поверните регулятор длины стежка по часовой стрелки
- образец вышивки увеличивается
- **█** поверните регулятор длины стежка против часовой стрелки
- образец вышивки уменьшается

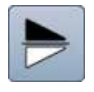

#### **Зеркальный переворот вверх/вниз**

Образец будет перевернут в продольном направлении.

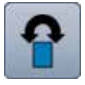

### **Поворот образца вышивки**

Поворот показывается в градусах (°).

- **█** поверните регулятор длины стежка по часовой стрелки
- образец вышивки поворачивается по часовой стрелке
- **█** поверните регулятор длины стежка против часовой стрелки
- образец вышивки поворачивается против часовой стрелке
- **█** нажмите кнопку «+90» 1-4 раза

► образец вышивки будет поворачиваться по часовой стрелке шагами по 90° (0°, 90°, 180°, 270°, 360°)

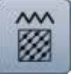

### **Изменение свойств вышивальных образцов**

Преобразование гладьевых стежков в простегивающие (заполняющие) стежки. Изменение плотности стежков.

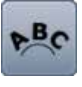

#### **Изменение шрифтовых знаков**

- **█** поверните регулятор ширины строчки
- интервал между знаками изменяется шагами в мм
- **█** поверните регулятор длины стежка
- текст располагается по окружности сверху или снизу

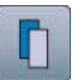

#### **Дублирование образцов вышивки**

Активный образец вышивки повторяется.

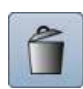

#### **Удаление образцов вышивки**

Активный образец вышивки удаляется.

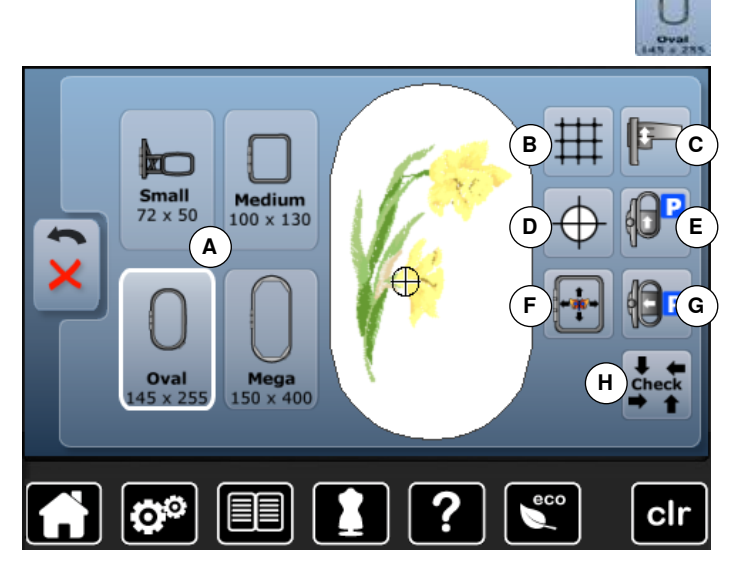

**█** нажмите кнопку «Размер вышивальных пялец»

При некоторых функциях появляются поля с указаниями по обслуживанию ручек регулятора.

#### **Функции**

- **A** Выбор/изображение вышивальных пялец
- **B** Вспомогательная сетка<br>**C** Калибровка вышивальн
- **C** Калибровка вышивального модуля<br>**D** Середина образца
- **D** Середина образца<br>**E** Пялыцы полаются в
- **E** Пяльцы подаются назад
- **F** Виртуальное позиционирование
- **G** Режим «парковки» пялец
- **H** Проверка пялец и размера образца

### **Общие функции**

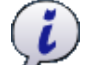

#### **Информация**

- **█** нажмите эту кнопку
- откроется новый экран

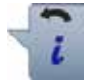

### **Кнопка** «**Назад**»

- **█** нажмите эту кнопку
- ► возврат к предыдущему экрану
- все изменения сохраняются

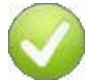

#### **Подтверждение выбора**

**█** нажмите эту кнопку Изменение/выбор выполняется или подтверждается.

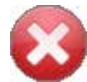

#### **Закрыть активный экран**

- **█** нажмите эту кнопку
- экран закрывается
- на дисплее появится предыдущий активный экран

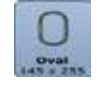

#### **Выбор/изображение вышивальных пялец**

- ► индикация оптимальных пялец для выбранного образца
- **█** нажмите эту кнопку
- откроется экран выбора возможных пялец и дополнительных функций

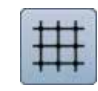

#### **Вспомогательная сетка**

Включите вспомогательную сетку, чтобы удобнее располагать образец.

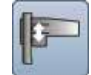

### **Калибровка вышивального модуля**

**█** нажмите эту кнопку ► происходит юстировка вышивального модуля

#### (настройка точек отсчета) **При этом не должны быть установлены вышивальные пяльцы!**

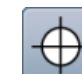

#### **Середина образца**

Точная середина образца будущей вышивки отмечен курсором.

Пяльцы двигаются до тех пор, пока игла не окажется точно в центре образца вышивки, если функция «Виртуальное позиционирование» активна.

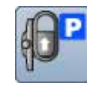

#### **Пяльцы подаются назад**

► пяльцы подаются в крайнее заднее положение Таким образом, доступ к шпульке становится удобнее.

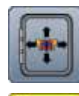

#### **Виртуальное позиционирование**

Если кнопка не активна, образец вышивки заново позиционируется и пяльцы не двигаются.

**█** нажмите эту кнопку

Если образец вышивки заново позиционируется, пяльцы автоматически передвинутся в новое положение.

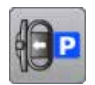

#### **Режим** «**парковки**» **пялец**

- **█** снимите вышивальные пяльцы
- ► поперечная консоль вышивального модуля перемещается влево в положение «парковки»
- **█** перейти в режим шитья

Даже не отсоединяя вышивального модуля, можно шить.

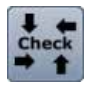

#### **Проверка пялец и размера образца**

- ► вышивальные пяльцы перемещаются вертикально (в продольном направлении) для определения закрепленных пялец
- ► размер образца определяется путем обхода по контуру 4 кнопками со стрелками

При комбинации вышивального образца можно определить и обходить размер всего образца, а также размеры отдельных образцов.

- **█** выберите желаемый образец вышивки внутри комбинации
- **█** нажмите кнопку «Назад» два раза
- ► появится экран редактирования «Edit»
- ► установленные пяльцы показываются на экране, а также в поле «Выбор пялец»
- ► если пяльцы не установлены или установлены слишком маленькие пяльцы, появится сообщение об ошибке

# **Обзор меню вышивания**

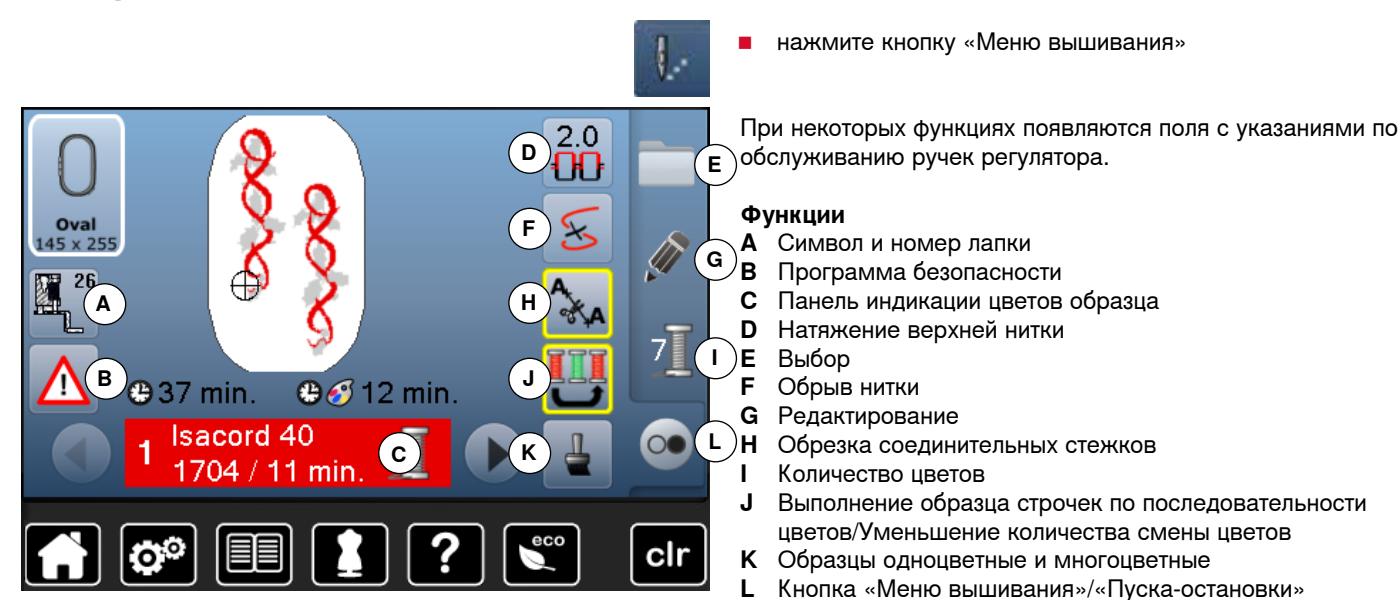

### **Общие функции**

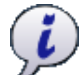

#### **Информация**

- **█** нажмите эту кнопку
- откроется новый экран

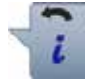

### **Кнопка** «**Назад**»

- **█** нажмите эту кнопку
- ► возврат к предыдущему экрану
- все изменения сохраняются

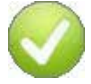

### **Подтверждение выбора**

**█** нажмите эту кнопку Изменение/выбор выполняется или подтверждается.

- **Закрыть активный экран**
- **█** нажмите эту кнопку
- экран закрывается
- на дисплее появится предыдущий активный экран

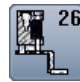

#### **Символ и номер лапки**

По умолчанию отображается вышивальная лапка № 26.

- **█** нажмите эту кнопку
- отображаются дополнительные лапки, например лапка для пришивания шнура № 43, которые можно выбрать
- **█** выберите и установите лапку, которая подходит к Вашему проекту

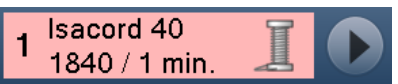

#### **Панель индикации цветов образца**

Информация об активном цвете.

- **█** нажмите стрелки влево или вправо
- меняется актуальный цвет ниток
- ► вышивальные пяльцы смещаются к первому стежку активного цвета

Вышивку нитками активного цвета также можно выполнить отдельно.

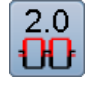

#### **Натяжение верхней нитки**

- Изменить натяжения верхней нитки.
	- соответствующее значение натяжения отображается на кнопке

#### **Выбор**

- **█** выбрать новый образец вышивки
- **█** добавить образец вышивки
- **█** сохранить образец вышивки
- **█** удалить образец вышивки

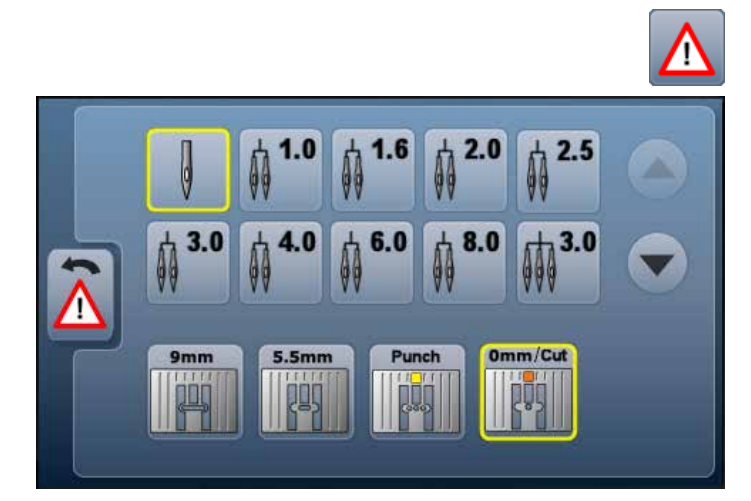

#### **Программа безопасности**

- **█** нажмите эту кнопку
- **█** нажмите желаемую кнопку «Игла» или «Игольная пластина»
- если кнопка программы безопасности обрамлена желтой рамкой, была выбрана или установлена не правильная игольная пластина

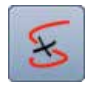

#### **Обрыв нитки**

В левой части экрана образец отображается в натуральную величину, а в правой части экрана - с увеличением.

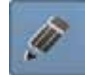

#### **Редактирование**

Экран для редактирования образца вышивки.

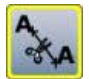

#### **Обрезка соединительных стежков**

Функция по умолчанию включена (кнопка обрамлена желтой рамкой) и соединительные стежки автоматически разрезаются.

- **█** нажмите эту кнопку
- **█** соединительные нитки придется разрезать вручную

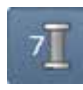

#### **Количество цветов**

Отображается число цветов в данной вышивке.

- **█** нажмите эту кнопку
- появится полоса информации о цветах выбранного образца вышивки

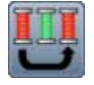

### **Выполнение образца вышивки по**

**последовательности цветов** Если кнопка не активна, количество и последовательность цветов не меняются.

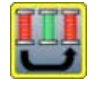

### **Уменьшение количества смены цветов**

Если кнопка активна, идентичные цвета объединяются и количество смены цветов уменьшается.

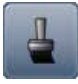

# **Образцы одноцветные и многоцветные**

Если кнопка активна (обрамлена желтой рамкой), весь образец будет вышит одним цветом без остановки.

Если кнопка не активна, отдельные цвета будут вышиваться отдельно.

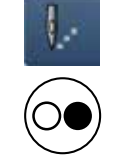

#### **Кнопка «Меню вышивания»/«Пуска-остановки«**

По очереди мигающие символы показывают, что: ► экран вышивания открыт

швейный компьютер готов к вышиванию Чтобы запускать вышивальный компьютер,

нажмите кнопку пуска-остановки на панели головки машины.

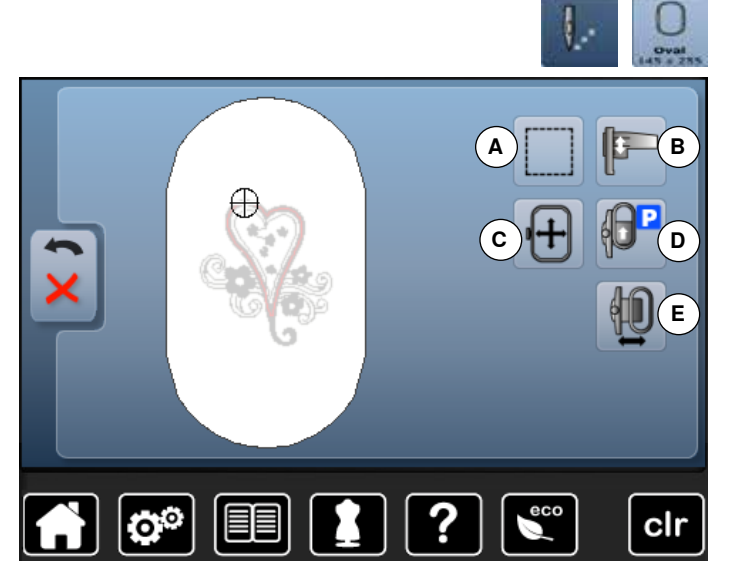

### **Общие функции**

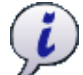

#### **Информация**

- **█** нажмите эту кнопку
- откроется новый экран

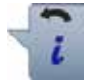

### **Кнопка** «**Назад**»

- **█** нажмите эту кнопку
- возврат к предыдущему экрану
- все изменения сохраняются

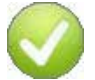

### **Подтверждение выбора**

**█** нажмите эту кнопку Изменение/выбор выполняется или подтверждается.

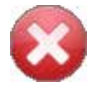

#### **Закрыть активный экран**

- **█** нажмите эту кнопку
- экран закрывается
- на дисплее появится предыдущий активный экран

При некоторых функциях появляются поля с указаниями по обслуживанию ручек регулятора.

#### **Функции**

- **A** Обшивка по контуру
- **B** Калибровка вышивального модуля<br>**C** Перемещения пялец с помощью по
- **C** Перемещения пялец с помощью поворотных регуляторов
- **D** Пяльцы подаются назад
- **E** Перемещение пялец

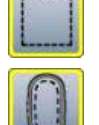

### **Обшивка по контуру**

- **█** нажмите эту кнопку
- образец сначала обшивается длинными сметочными стежками
- **█** нажмите эту кнопку еще раз, символ меняется
- ► теперь обшивка выполняется по контуру пялец
- **█** нажмите эту кнопку повторно

► функция обшивки по контуру отключается Иначе эта функция останется активной даже после выбора нового образца вышивки.

#### **Калибровка вышивального модуля**

**█** нажмите эту кнопку ► происходит юстировка вышивального модуля (настройка точек отсчета)

#### **При этом не должны быть установлены вышивальные пяльцы!**

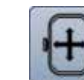

#### **Перемещения пялец**

Если при большом вышивальном образце (например, шрифт, бордюры и т.д.) материал должен быть перезаправлен, пяльцы перемещаются к последнему стежку уже вышитой части с помощью ручек регулятора.

перемещение показывается кнопками индикатора

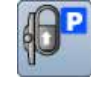

#### **Пяльцы подаются назад**

пяльцы подаются в крайнее заднее положение Таким образом, доступ к шпульке становится удобнее.

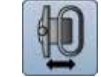

#### **Перемещение пялец**

- пяльцы перемещаются горизонтально к центру **█** нажмите
- 
- **█** нажмите кнопку пуска-остановки
- пяльцы возвращаются в исходную позицию

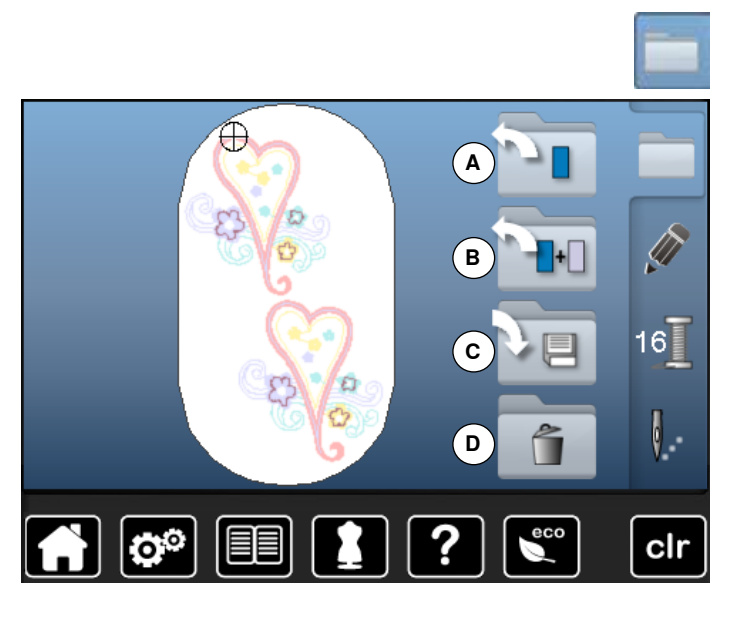

**█** нажмите кнопку выбора

### **Функции**

- **A** Открыть новый образец вышивки
- **B** Добавить образец вышивки
- **C** Сохранить образец вышивки
- **D** Удалить образец вышивки

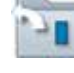

#### **Открыть новый образец вышивки**

- ► отображается обзор последних открывавшихся функция (Алфавиты, Образцы вышивки, Мои образцы)
- **█** выберите желаемый образец вышивки

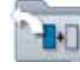

#### **Добавить образец вышивки**

- ► отображается обзор последних открывавшихся функция (Алфавиты, Образцы вышивки, Мои образцы)
- **█** выберите желаемый образец вышивки

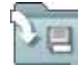

#### **Сохранить образец вышивки**

► появится меню сохранения

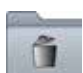

# **Удалить образец вышивки**

появится меню удаления

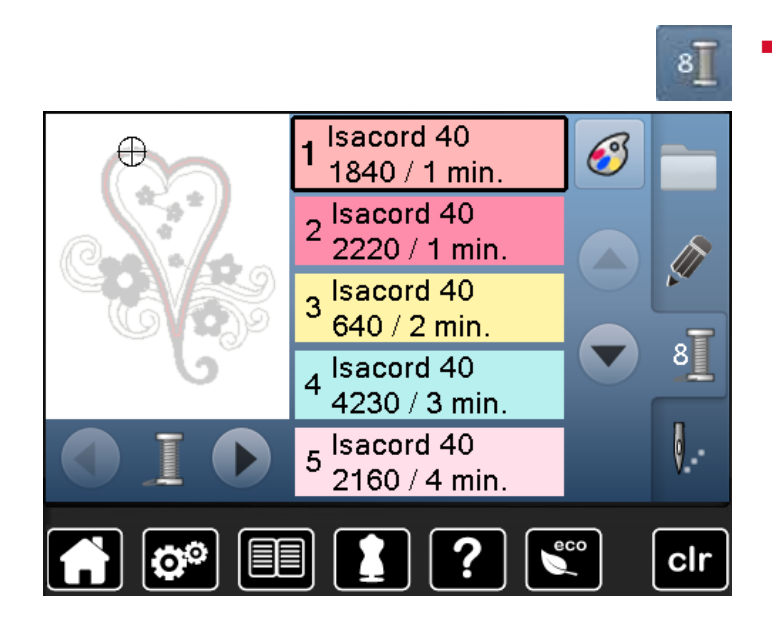

# **Общие функции**

**■ Нажмите эту кнопку**<br>► Возврат к предыдущ

**Кнопка** «**Назад**»

- ► возврат к предыдущему экрану
- ► все изменения сохраняются

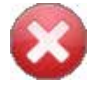

### **Закрыть активный экран**

- нажмите эту кнопку<br>► экран закрывается
- ► экран закрывается<br>► на лисплее появитс
- на дисплее появится предыдущий активный экран

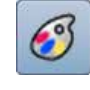

#### **Изменение марки ниток**

► откроется экран с разными производителями ниток

**█** нажмите кнопку «Количество цветов»

## <span id="page-135-0"></span>**Выбор образца вышивки**

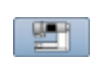

ABC

Можно выбрать образцы вышивок из папок «Алфавиты», «Образцы вышивок» и «Мои образцы».

### **Алфавиты**

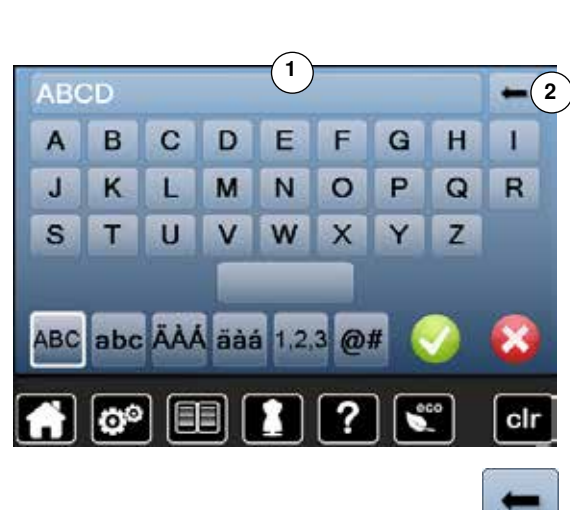

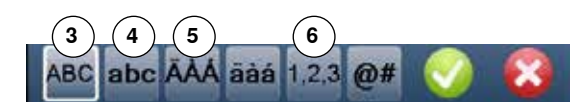

- **Выбор вида алфавита**
- **нажмите кнопку «Алфавит»**<br>► пазные вилы элфэвитов отс
- разные виды алфавитов отображаются на экране
- **█** нажмите кнопку желаемого вида алфавита

#### **Создание текстовых вышивок**

- ► откроется экран с клавиатурой<br>■ кнопка «АВС» (заглавные букві
- **█** кнопка «ABC» (заглавные буквы) активна по умолчанию
- **█** выберите желаемые буквы или символы
- Кнопка пробела находится ниже кнопок букв.
- ► выбранные буквы появляются в поле **1** над клавиатурой
- нажмите текстовую кнопку 1
- введенный текст полностью удаляется

#### **Корректировки**

- нажмите эту кнопку 2
- ► введенный текст удаляется по буквам справа налево
- **3** «ABC» все в верхнем регистре (стандарт)
- **4** «abc» все в нижнем регистре<br>**5** «Ä À Á», «ä à á» и «@ #» спец
- **5** «Ä À Á», «ä à á» и «@ #» специальные символы в верхнем и нижнем регистрах
- **6** «1,2,3» цифры и математические символы

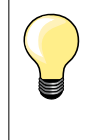

Если все буквы не могут быть показаны в пяльцах, комбинацию букв поверните на 90° так, чтобы в пяльцах разместилось большее количество букв.

Если это не произойдет, измените размер букв или уменьшите количество букв.

### **Образцы вышивки BERNINA**

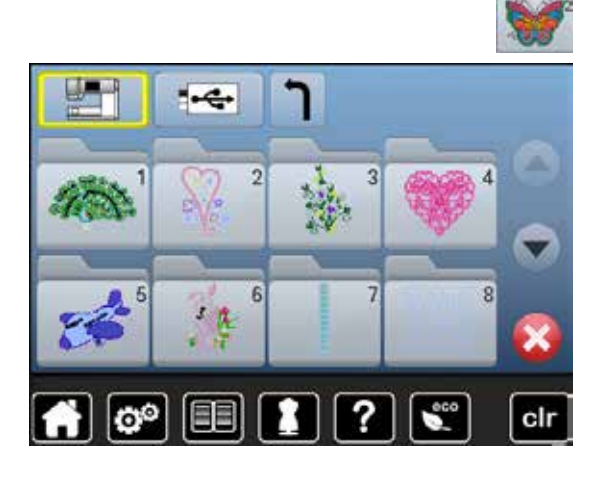

Все образцы вышивки BERNINA можно вышивать непосредственно или в комбинации с различными функциями, предлагаемыми вышивальным компьютером.

**█** нажмите кнопку «Образцы вышивки»

#### **Обзор образцов вышивок**

Вышивальные образцы показываются в папках, сортированные по темам. **ВЫберите папку**<br>В выберите желае

**█** выберите желаемый образец вышивки

### **Собственные образцы вышивки**

Все образцы вышивки BERNINA можно вышивать непосредственно или в комбинации с различными функциями, предлагаемыми вышивальным компьютером.

**█** нажмите кнопку «Собственные образцы вышивки»

# **Обзор образцов вышивок**

**█** выберите желаемый образец прямым выбором или нажмите кнопки «0-9»

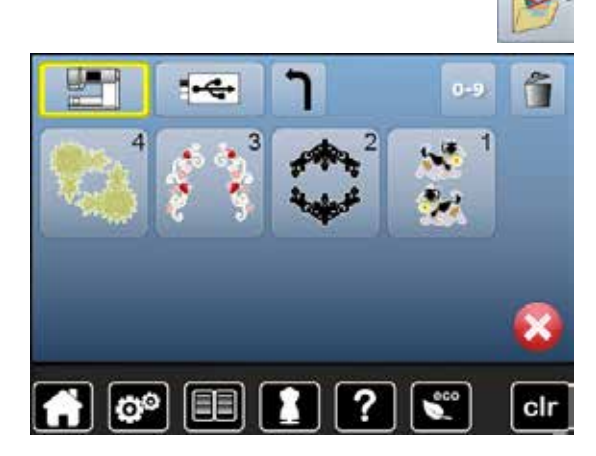

# **Комбинирование образцов вышивки и функций**

Для подключения функции нажмите соответствующую кнопку и сделайте необходимые изменения с помощью регуляторов ширины строчки и длины стежка.

### **Перемещение образца вышивки**

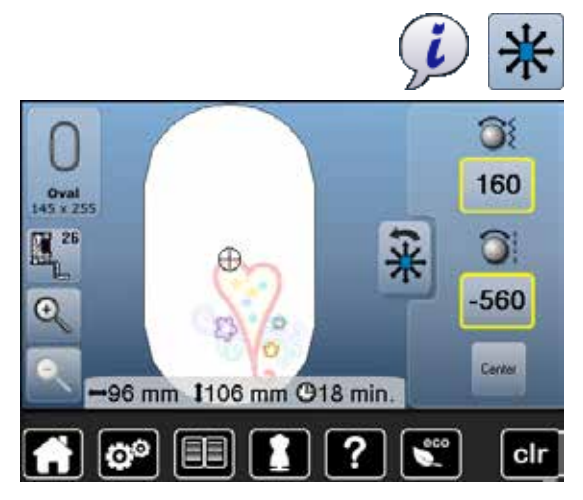

- **█** нажмите кнопку «i»
- **█** нажмите кнопку «Перемещение образца вышивки»
- **█** поверните регулятор ширины строчки
- ► образец вышивки перемещается в поперечном (горизонтальном) направлении
- **█** поверните регулятор длины стежка
- образец вышивки перемещается в продольном (вертикальном) направлении
- изменения отображаются в информационном поле экрана в десятых долях мм
- **█** поверните регуляторы ширины сточки и длины стежка
- ► когда в обоих информационных полях отображаются одинаковые величины, сдвиг образца производится точно по диагонали
- **█** нажмите на информационные кнопки в желтой рамке или на кнопку «Center»

изменение отображается в процентах (%) в информационном поле на

нажмите кнопку «Пропорциональное изменение размера вышивки»

► восстанавливаются базовые настройки (100%) образца вышивки

образец вышивки возвращается назад в середину

### **Пропорциональное изменение размера вышивки**

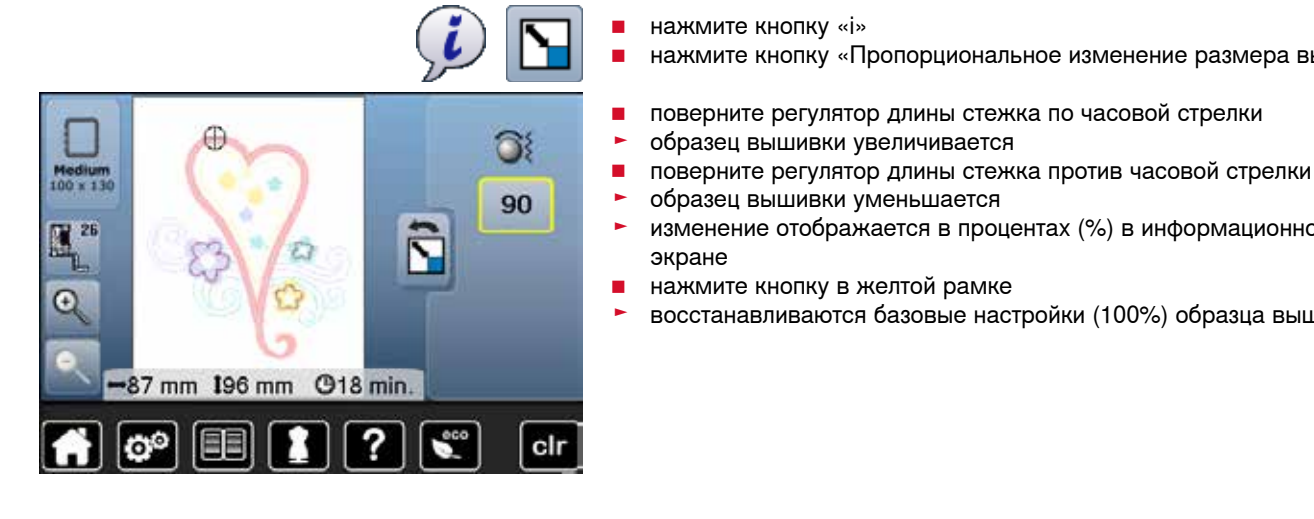

### **Поворот образца вышивки**

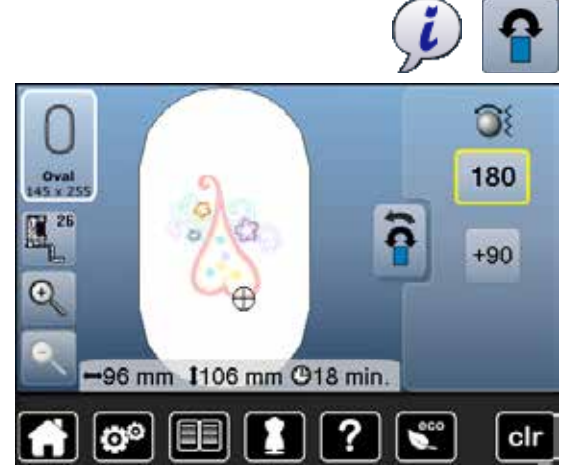

экране

■ Нажмите кнопку «i»<br>■ нажмите кнопку «П **█** нажмите кнопку «Поворот образца»

образец вышивки увеличивается

образец вышивки уменьшается

**█** нажмите кнопку в желтой рамке

- **█** поверните регулятор длины стежка по часовой стрелки
- образец вышивки поворачивается по часовой стрелке
- **█** поверните регулятор длины стежка против часовой стрелки
- ► образец вышивки поворачивается против часовой стрелке<br>► направление отображается в градусах (°) в информационн
- направление отображается в градусах (°) в информационном поле
- **█** нажмите кнопку в желтой рамке
- ► восстанавливаются базовые настройки (0°/360°)
- нажмите кнопку «+90» 1-4 раза
- ► образец вышивки будет поворачиваться шагами по 90° (0°, 90°, 180°, 270°, 360°)

### **Зеркальное отображение**

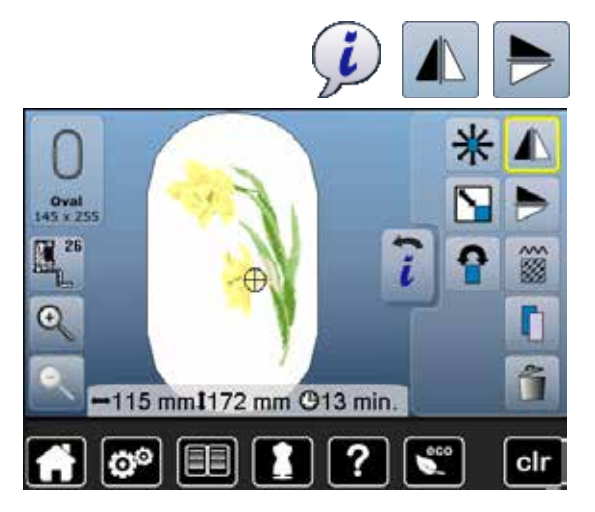

### **Середина образца**

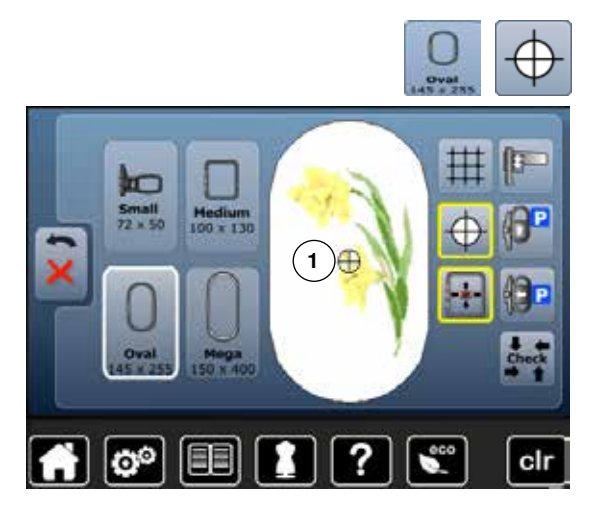

- **█** нажмите кнопку «i»
- нажмите кнопку «Зеркальное отображение слева/справа»<br>► образец строчки отображается зеркально по горизонтали
- ► образец строчки отображается зеркально по горизонтали<br>■ нажмите кнопку «Зеркальное отображение вверх/вниз»
- **█** нажмите кнопку «Зеркальное отображение вверх/вниз»
- ► образец строчки отображается зеркально по вертикали

- **█** нажмите кнопку «Выбор пялец»
- **█** нажмите кнопку «Середина образца»
- ► точный центр образца вышивки отображается на экране **1**
- пяльцы двигаются до тех пор, пока игла не окажется точно в центре образца вышивки
- **█** нажмите эту кнопку повторно
- первый стежок образца вышивки опять помечен на экране

### **Вспомогательная сетка**

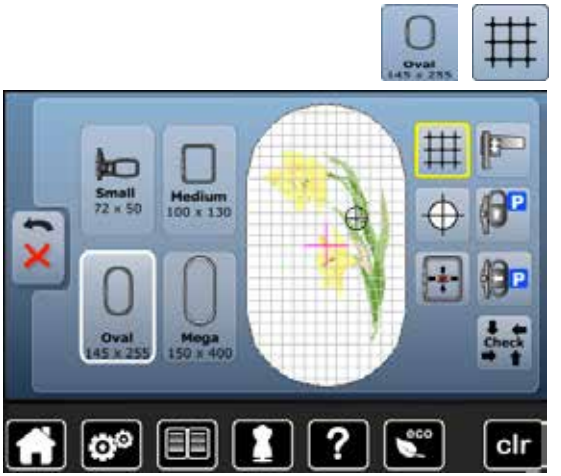

- **█** нажмите кнопку «Выбор пялец»
- **█** нажмите кнопку «Вспомогательная сетка»
- ► большой курсор отмечает центр вышивальных пялец<br>■ нажмите эту кнопку повторно
- **нажмите эту кнопку повторно**
- если вспомогательная сетка остается на экране, образец вышивки можно позиционировать точнее и легче
- **█** нажмите эту кнопку еще раз
- вспомогательная сетка исчезнет

### **Проверка образца вышивки**

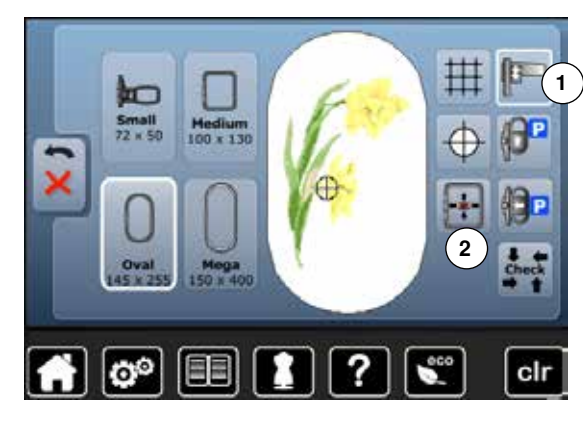

Любую точку образца вышивки можно выбрать на экране «Edit» с помощью стилуса.

- **█** выбрать и редактировать образец вышивки
- **█** при необходимости калибруйте вышивальный модуль **1**, см. стр. **128 █** установите соответствующие пяльцы

Функция «Середина образца» должна быть выключена для проверки образца вышивки.

- **█** используя стилус, проверьте образец вышивки на экране редактирования «Edit» внутри пялец
- **█** укажите стилусом на любую точку образца вышивки
- ► курсор (указывающий позицию иглы) сдвинется к выбранной точке
- ► если кнопка «Виртуальное позиционирование» **2** активна (с желтой рамкой), пяльцы сдвинутся так, чтобы позиция иглы соответствовала выбранной точке
- **█** кнопка «Виртуальное позиционирование» будет видна только тогда, когда вышивальные пяльцы считываются функцией «Check» (нажмите кнопку «Check»)

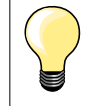

При обрыве нитки, можно указать стилусом на то место на экране, где произошел обрыв. Пяльцы сдвинутся к этому месту.

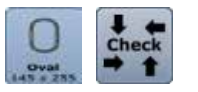

- **█** нажмите кнопку «Выбор пялец»
- **█** нажмите кнопку «Check»
- при считывании размеров пялец пяльцы последовательно перемещаются

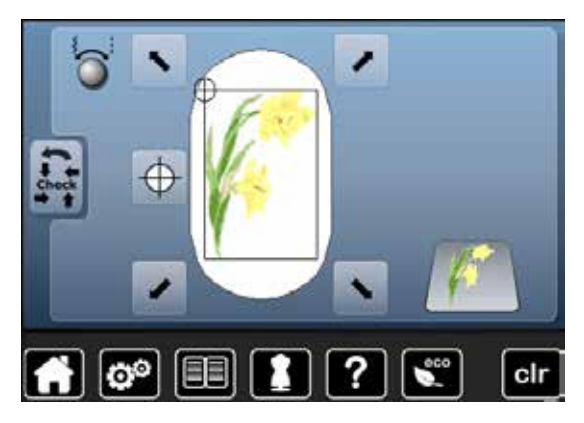

### **Выбор пялец**

**Проверка размера образца вышивки**

Функцией «Check» контур образца обходится четырьмя шагами (прямоугольник):

- **█** выберите 4 угловые точки кнопками со стрелками
- **█** нажмите кнопку «Середина образца»
- пяльцы переместятся таким образом, что игла установится точно над средней точкой образца
- **█** нажмите кнопку «Назад»
- ► экран закроется
	- если пяльцы не установлены или установлены слишком маленькие пяльцы, появится сообщение об ошибке

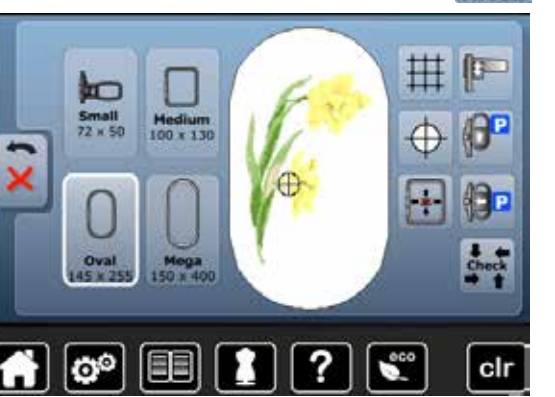

**█** нажмите кнопку «Выбор пялец»

Наилучшие результаты вышивки получают в том случае, если к образцу подбираются пяльцы с минимально возможными размерами.

- **█** выберите желаемые пяльцы
- ► выбранные пяльцы выделяются белым цветом
- **█** нажмите кнопку «Назад»
- экран закроется
- образец вышивки изображается в соответствующих пяльцах

## **Масштабирование**

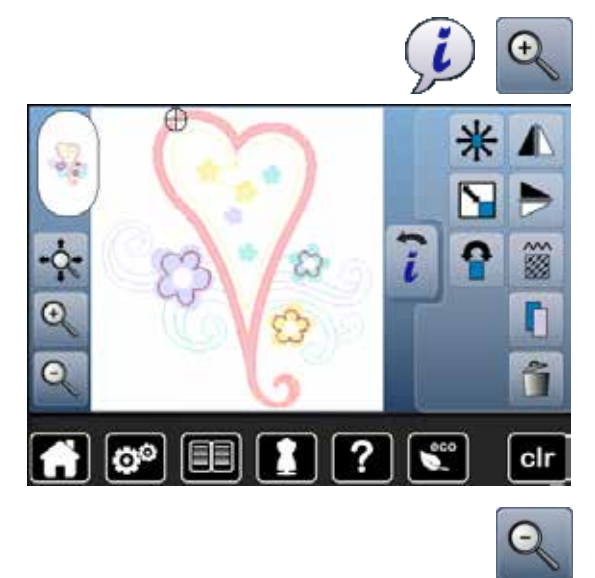

- Нажмите кнопку «i»<br>■ нажмите кнопку ма
- **█** нажмите кнопку масштабирования 1-5 раз
- изображение образца вышивки увеличивается соответственно на одну ступеньку

- **█** нажмите кнопку масштабирования 1-5 раз
- изображение образца вышивки уменьшится соответственно на одну ступеньку

### **Перемещение увеличенного образца вышивки**

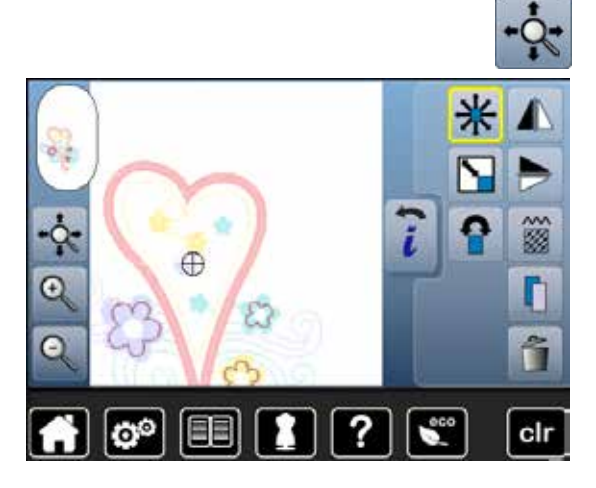

**█** нажмите кнопку перемещения

Копка не активирована:

- **█** образец вышивки можно перемещать пальцем или стилусом прямо на экране во всех направлениях **врамке** пялец
- Кнопка активирована (в желтой рамке):
- **█** образец вышивки **вместе** с пяльцами можно перемещать пальцем или стилусом прямо на экране во всех направлениях в рамке пялец

### **Размер образца и продолжительность вышивания**

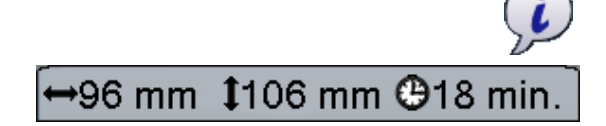

**█** нажмите кнопку «i»

Ширина и высота образца показывается в миллиметрах. Продолжительность вышивания отображается в минутах.

# **Комбинация**

తి

 $\mathbb{L}^{26}$ 

### **Составление комбинации**

- **█** выберите желаемый образец вышивки из меню выбора вышивального компьютера
- ► образец **1** появится на экране редактирования

# -11 Oval ī À **2**  $\mathbb{R}^{26}$  $18<sup>7</sup>$ ۱.  $\mathbf{e}^{\circ}$ clr

**1**

 $\mathcal{P}_{\mathcal{P}^{\mathcal{P}}}$ 

clr

#### **Добавить образец вышивки**

- 
- **В** нажмите кнопку выбора<br>• нажмите кнопку «Добав
- **■** нажмите кнопку «Добавление образца вышивки»<br>■ выберите желаемый образец вышивки или букву **█** выберите желаемый образец вышивки или букву/символ из меню выбора
- ► выбранный образец **2** добавится к предыдущему

# **Дублирование образца вышивки**<br>■ нажмите кнопку «i»

- нажмите кнопку «i»<br>■ нажмите кнопку «Д
- нажмите кнопку «Дублирование образца вышивки»<br>► активный образец 1 повторяется 2
- ► активный образец **1** повторяется **2**

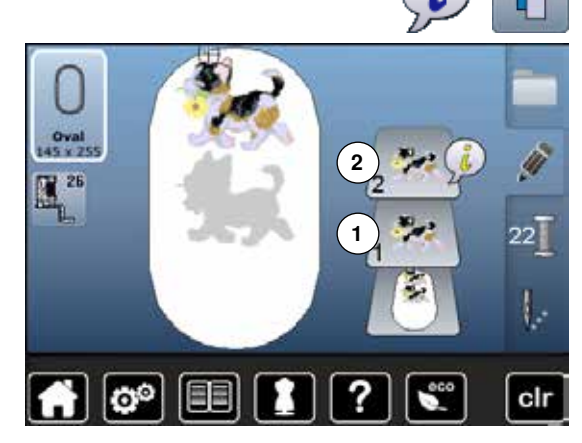

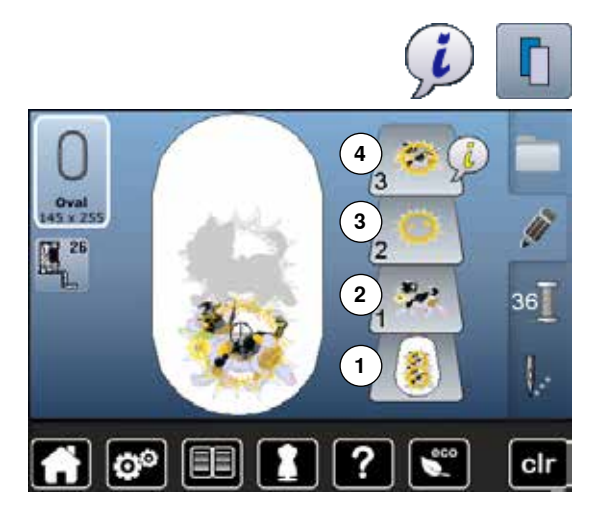

#### **Дублирование комбинаций**

- **■** активируйте комбинацию 1
- нажмите кнопку «i»<br>■ нажмите кнопку «Л
- нажмите кнопку «Дублирование образца вышивки»<br>► активная комбинация 2 + 3 повторяется 4
- ► активная комбинация **2 + 3** повторяется **4**

В отличие от отдельных образцов вышивки в исходной комбинации, отдельные образцы в дублированной комбинации выделяться более не могут.

### **Шрифты**

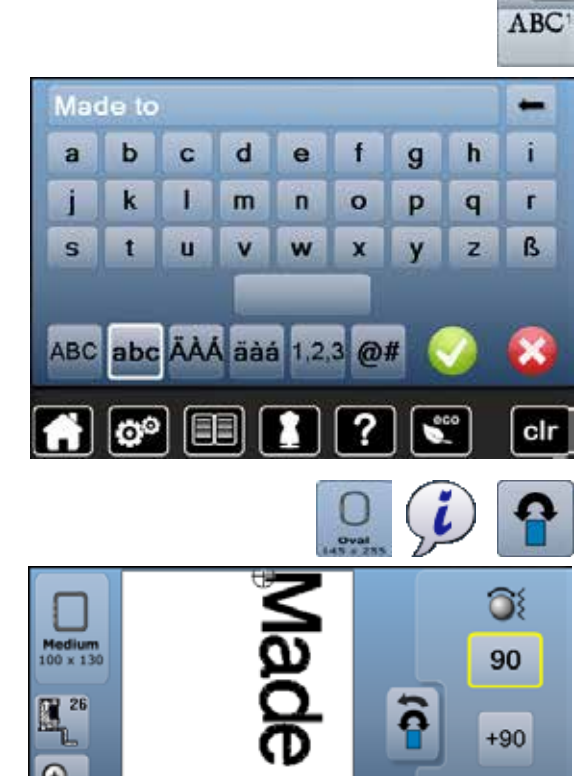

26 mm 1127 mm +66 min

#### Наборы букв (например, слова) могут комбинироваться с другими текстам и образцами вышивок. Отдельные слова в предложении (например, «Made to create») индивидуально набираются вдоль линии и размещаются тоже индивидуально.

### **Составление комбинаций из букв**

- **В** нажмите кнопку «Алфавит»<br>• разные виды элфэвитов отс
- разные виды алфавитов отображаются на экране
- **■** нажмите кнопку желаемого вида алфавита
- откроется экран с клавиатурой
- **█** введите текст, например, «Made to»

Вуквы выбирайте с помощью функцией переключения («Строчные буквы», «Заглавные буквы»).

- **■** пробелы вводятся нажатием на поле пробела под клавиатурой<br>■ полтверлите набранный текст галочкой
- **█** подтвердите набранный текст галочкой
- ► текст появится на экране редактирования

#### **Позиционирование**

- **нажмите кнопку «Выбор пялец»**<br>■ выберите средние пяльцы
- выберите средние пяльцы<br>■ нажмите кнопку «Назад»
- нажмите кнопку «Назад»<br>■ нажмите кнопку «i»
- **нажмите кнопку «i»**<br>■ нажмите кнопку «П

clr

- **█** нажмите кнопку «Поворот образца»
- нажмите кнопку «+90»<br>► текст повернется на 90
- ► текст повернется на 90°<br>► нажмите кнопку «Назал
- ► нажмите кнопку «Назад»<br>■ нажмите кнопку «Переме
- **█** нажмите кнопку «Перемещение образца вышивки»
- **█** позиционируйте текст поворотными регуляторами, стилусом или пальцем на экране

Если какие либо стежки образца вышивки выходят за рамки вышивальной области, контуры пялец будут показаны красным цветом.

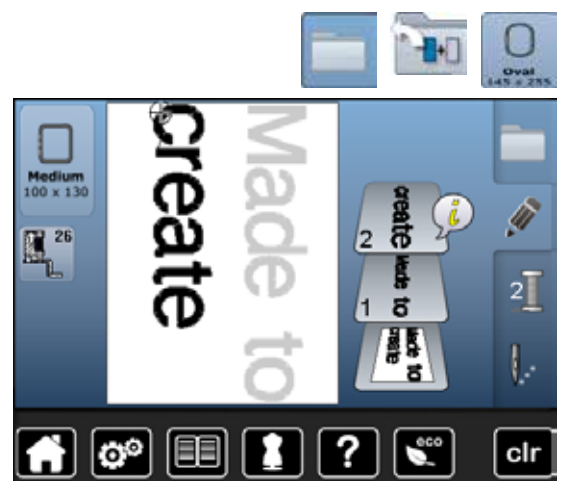

#### **Текст в нескольких строках**

- **В** нажмите кнопку выбора
- **█** нажмите кнопку «Добавление образца вышивки»
- Скомбинируйте и разместите остальной текст по строкам.
- **нажмите кнопку «Выбор пялец»**<br>■ включите вспомогательную сети
- **█** включите вспомогательную сетку, см. стр. **138**
- текстовые строки можно позиционировать лучше

### **Комбинирование образцов вышивок и букв**

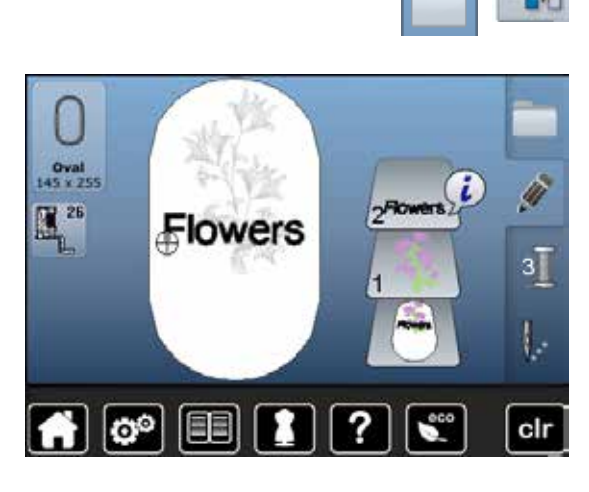

В зависимости от применения комбинация букв добавляется после выбора образца вышивки или же вначале составляется текст и затем с ним комбинируется образец вышивки (украшающий текст).

#### **Составление комбинаций из букв**

- Выберите желаемый образец вышивки<br>► образец появится на экране релактиро
- ► образец появится на экране редактирования<br>■ нажмите кнопку выбора
- **█** нажмите кнопку выбора
- **■** нажмите кнопку «Добавление образца вышивки»<br>■ нажмите кнопку в желтой рамке
- нажмите кнопку в желтой рамке
- ► появится меню выбора<br>■ выберите желаемый ви
- **█** выберите желаемый вид алфавита
- откроется экран с клавиатурой
- **█** введите текст, например «Flowers»

Буквы выбирайте с помощью функцией переключения («Строчные буквы», «Заглавные буквы»).

- **■** подтвердите набранный текст галочкой V<br>► текст появится на экране релактирования
	- текст появится на экране редактирования над образцов вышивки

#### **Подгонка текста к образцу вышивки**

- **В** нажмите кнопку «i»<br>• нажмите кнопку «И
- **█** нажмите кнопку «Изменение размера»
- **█** подгоните размер текста к образцу вышивки
- нажмите кнопку «Назад»<br>■ нажмите кнопку «Переме
- нажмите кнопку «Перемещение образца вышивки»<br>■ позиционируйте текст по желанию
- **█** позиционируйте текст по желанию

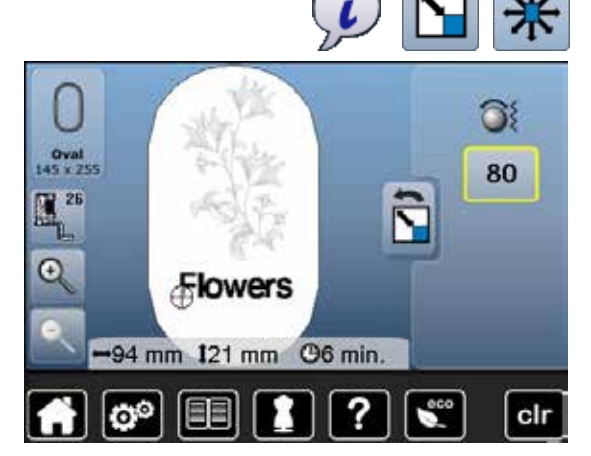
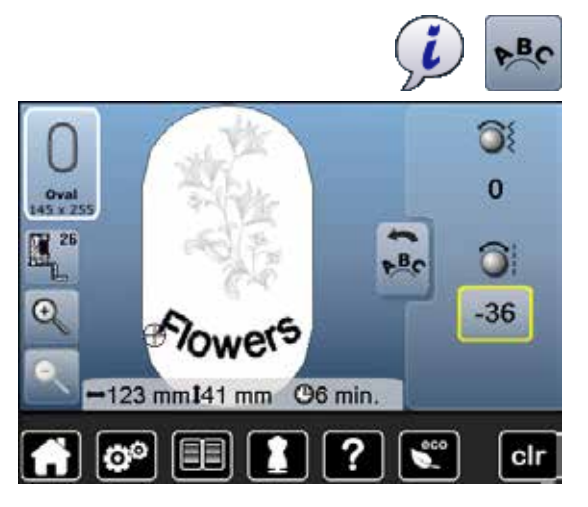

### **Изменение букв**

- 
- нажмите кнопку «i»<br>■ нажмите кнопку «И
- нажмите кнопку «Изменение букв»<br>■ поверните регулятор ллины стежка ■ поверните регулятор длины стежка против часовой стрелки<br>► наллись по низу окружности
- надпись по низу окружности

## **Изменение свойств вышивальных образцов**

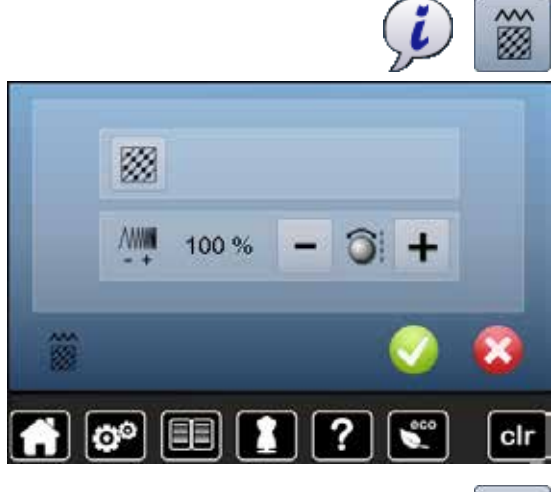

**■ нажмите кнопку «i»**<br>■ нажмите кнопку «И

**█** нажмите кнопку «Изменение свойств вышивальных образцов»

Изменение вида стежков. Изменение плотности стежков.

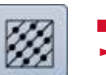

- нажмите кнопку «Изменение вида стежков»<br>► базовые настройки простегивающих стежков
	- базовые настройки простегивающих стежков активизируются

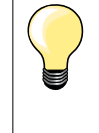

Если образец вышивки существенно увеличен, могут получится длинные гладьевые стежки (застил «сатин»). В этом случае рекомендуется перейти к простегивающим заполняющим стежкам (застил «степ»).

### **Заполняющие стежки**

V)

V)

8.0 mm

 $10.0$ mm 5.0

mm

Образцы вышивок заполняются гладьевым или простегивающим стежком.

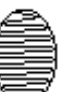

#### **Гладьевый стежок (застил «сатин»)**

Выполняется попеременно на одной или на другой стороне контура.

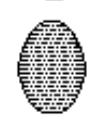

#### **Простегивающий (заполняющий) стежок (застил «степ»)**

Выполняется последовательно с определенными, регулярными интервалами.

**█** нажмите кнопку «Изменение вида стежков»

#### **Изменение стежка**

Гладьевые стежки заполнения преобразуется в простегивающие стежки максимальной длиной 8 мм (базовая настройка).

- **█** нажмите кнопку «+»/«-» или поверните регулятор ширины строчки по или против часовой стрелки
- максимальная длина простегивающего стежка будет увеличена/ уменьшена
- Максимальная длина стежка составляет 12,7 мм, а минимальная 0,5 мм.
- нажмите кнопку <del>V</del><br>► выбранная ллина г
- ► выбранная длина простегивающего стежка будет сохранена и появится экран редактирования

#### **Возврат к базовым установкам**

- нажмите кнопку в желтой рамке<br>► базовая настройка (8 мм) активи
- базовая настройка (8 мм) активирована

#### **Возврат к гладьевому стежку**

- нажмите кнопку «Изменение вида стежков» еще раз<br>► образец вышивки снова будет заполняться гладьевым
	- образец вышивки снова будет заполняться гладьевым стежком

#### **Изменение плотности стежков**

- **█** нажмите кнопку «+»/«-» или поверните регулятор длины стежка по или против часовой стрелки
- плотность стежков будет увеличена (больше стежков) или уменьшена (меньше стежков)

Максимальная плотность стежков составляет 300%, а минимальная - 25%.

- **█** нажмите кнопку
- выбранная плотность стежков будет сохранена и появится экран редактирования

#### **Возврат к базовым установкам**

- **█** нажмите кнопку в желтой рамке
- ► восстанавливаются базовые настройки (100%) образца вышивки

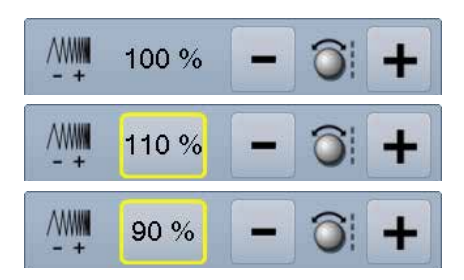

## **Цвета в образце вышивки**

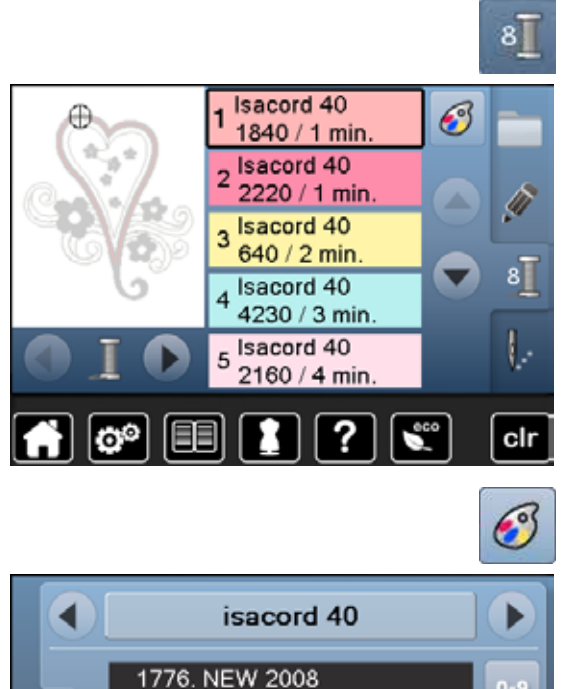

1800. Wildfire

1860. Shell

圃

စြစ

1805. Strawberry

1840. Corsage

6

#### **Изменение цветов образца вышивки**

- **В** нажмите кнопку «Количество цветов»<br>**В неколками со стрелками прокрутите па**
- **█** кнопками со стрелками прокрутите панель, чтобы появился подлежащий изменению цвет
- **█** выберите цвет, который нужно изменить (например, 1)

- **█** нажмите кнопку «Цвет нитки»
- **█** кнопками со стрелками покрутите список справа от цвета нитки, чтобы появился желаемый цвет
- **█** выберите желаемый цвет или
- или нажмите кнопки «0-9» и<br>■ ввелите номер цвета непост
- **█** введите номер цвета непосредственно клавиатурой
- **█** нажмите панель индикации цветов
- ► экран обновляется

 $0 - 9$ 

◢

▬

clr

измененный цвет отобразится на экране

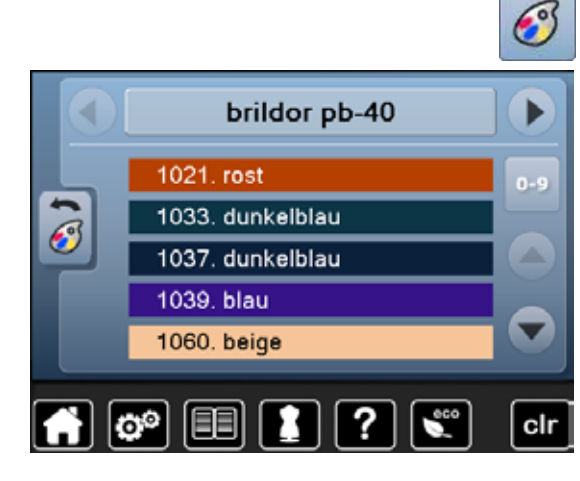

#### **Изменение марки ниток**

- **█** нажмите кнопку «Цвет нитки»
- **█** кнопками со стрелками покрутите список справа от марки нитки, чтобы появилась желаемая марка
- **█** нажмите кнопку «Марка нитки»
- экран преобразуется и измененная марка нитки с соответствующими данными о цвете отобразится в информационном поле
- **█** нажмите кнопку «Назад»
- ► показываются измененные данные о цвете

Есть возможность выбрать разные марки ниток для одного образца.

- **█** покрутите список до появления желаемой марки ниток
- **█ не** нажимайте кнопку
- **█** покрутите список до появления желаемого цвета ниток
- **█** нажмите эту кнопку

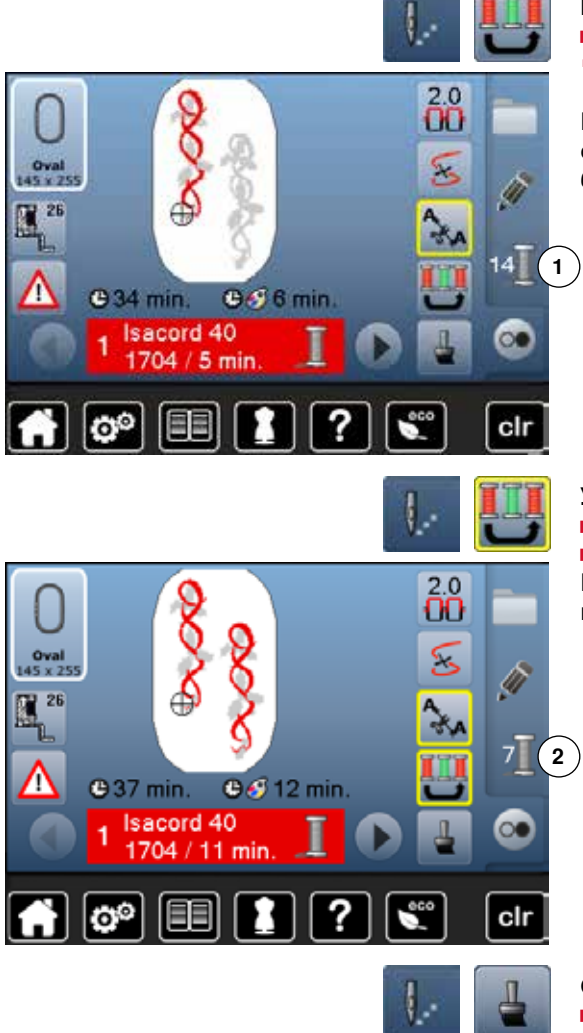

### **Выполнение образца вышивки по последовательности цветов**

**■ нажмите кнопку «Меню вышивания»**<br>• инопиз «Уменьшение количества сме

► кнопка «Уменьшение количества смены цветов»не активна (стандартная настройка, серая)

Количество и последовательность цветов не меняются и остаются в оригинальном виде. Количество смены цветов **1** остается соответственно большим.

### **Уменьшение количества смены цветов**

**■ нажмите кнопку «Меню вышивания»**<br>■ нажмите кнопку «Уменьшение колич

**█** нажмите кнопку «Уменьшение количества смены цветов» Идентичные цвета образца вышивки объединяются. Количество смены цветов **2** уменьшается до минимума.

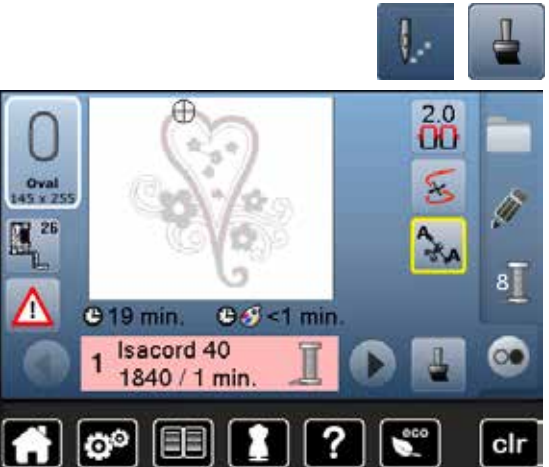

#### **Одноцветное вышивание**

- **нажмите кнопку «Меню вышивания»**<br>■ нажмите кнопку «Образцы одноцвет»
- нажмите кнопку «Образцы одноцветные и многоцветные»<br>► функция активна
- ► функция активна
- ► вышивальный компьютер остановится только после окончания вышивания всего образца

т

**C** 19 min. **Isacord 40** 

1840 / 1 min

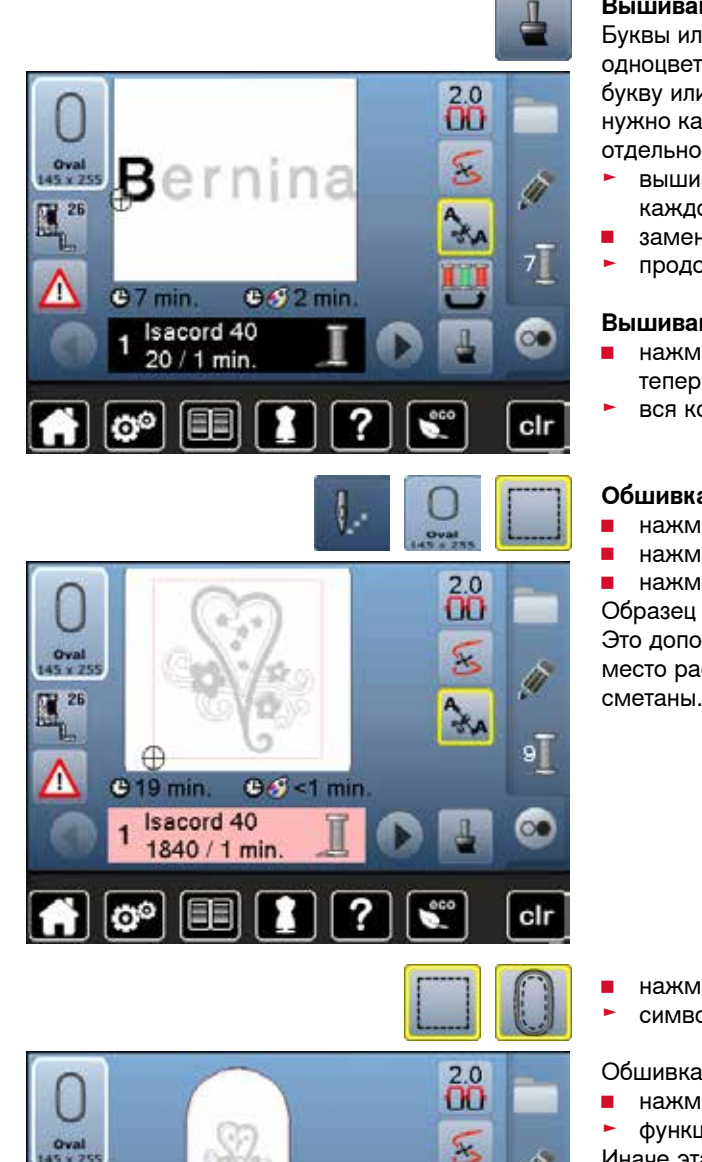

 $\infty$ 

 $0.9 - 1$  min

9]

ෙ

clr

#### **Вышивание отдельных букв разными цветами**

Буквы или слова вышиваются одним цветом (кнопки «Образцы одноцветные и многоцветные» нет). Чтобы в отдельном слове каждую букву или в каком-то тексте каждое слово вышивать разными цветами, нужно каждую букву или каждое слово программировать и располагать отдельно.

- ► вышивальный компьютер останавливается автоматически после каждой буквы или каждого слова
- **■** замените нитку
- продолжительность вышивания определяется для каждого цвета

#### **Вышивание букв в одном цвете**

- **█** нажмите кнопку «Образцы одноцветные и многоцветные», которая теперь имеется
- ► вся комбинация букв вышивается в одном цвете

#### **Обшивка по контуру**

- **нажмите кнопку «Меню вышивания»**<br>■ нажмите кнопку «Выбор пялец»
- **█** нажмите кнопку «Выбор пялец»
- **█** нажмите кнопку «Обшивка по контуру»

Образец обшивается длинными сметочными стежками.

Это дополнительно прикрепляет материал, таким образом закрепляется место расположения вышивки, ткань и стабилизатор оказываются сметаны.

- **■** нажмите эту кнопку еще раз
- ► символ меняется

Обшивка выполняется по контуру пялец.

- **█** нажмите эту кнопку еще раз
- ► функция обшивки по контуру отключается

Иначе эта функция останется активной даже после выбора нового образца вышивки.

## **Сохранение образца вышивки**

Образцы вышивки из вышивального компьютера, с накопителя USB-Stick, карт с образцами вышивки, а также составленные с помощью программного обеспечения можно комбинировать, компоновать поновому, различным образом изменять и затем сохранять. Образцы можно сохранять в памяти вышивального компьютера или на пустом USB-Stick.

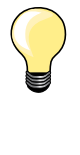

В сохраняемых комбинациях образцов можно изменять отдельные образцы после их выбора.

Образцы вышивки, которые были изменены по размеру и сохранены при повторном вызове рассматриваются как новые образцы. Все процентные данные показываются, таким образом, со 100%, и первоначальные изменения больше не видны.

## **Память вышивального компьютера**

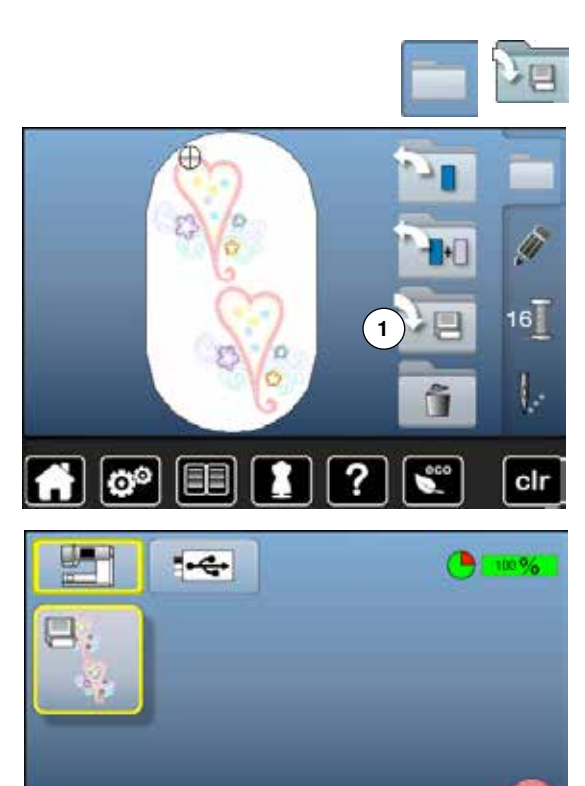

?

clr

ಅಿ

- **█** выберите желаемый образец вышивки
- **█** при необходимости измените или комбинируйте образец вышивки
- **█** нажмите кнопку выбора **█** нажмите кнопку «Сохранить» **1**

Сохраняемой образец вышивки отображается с желтой рамкой.

- ► кнопка «Вышивальный компьютер» активна<br>► автоматически открывается папка «Мои обр
- ► автоматически открывается папка «Мои образцы»<br>► отображается процент свободной памяти (%) в зе
- ► отображается процент свободной памяти (%) в зеленом поле<br>■ выберите сохраняемый образец вышивки
- **■** выберите сохраняемый образец вышивки<br>► образец вышивки сохраняются в порядке
- образец вышивки сохраняются в порядке возрастания номеров в папку «Мои образцы»
- ► опять появится экран редактирования

## **Накопитель USB-Stick**

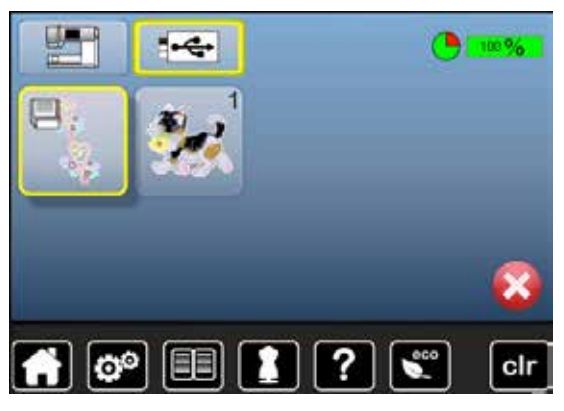

Сохраняемой образец вышивки отображается с желтой рамкой.

- вставьте накопитель BERNINA USB-Stick<br>■ нажмите кнопку «USB-Stick»
- нажмите кнопку «USB-Stick»<br>► отображается процент свобо
- ► отображается процент свободной памяти (%) в зеленом поле<br>■ выберите сохраняемый образец вышивки
- **■** выберите сохраняемый образец вышивки<br>► образец вышивки сохраняется на накопит
- ► образец вышивки сохраняется на накопителе USB-Stick

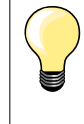

Пустые накопители USB-Stick можно приобрести в специализированных магазинов BERNINA в качестве дополнительной принадлежности.

Накопители USB-Stick других изготовителей возможно не будут опознаваться, в частности накопители с большой емкостью памяти.

# **Перезапись образцов**

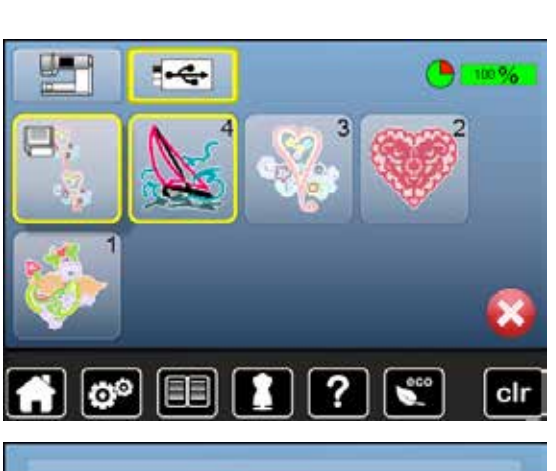

?

clr

**lo**<sup>o</sup>

EE

Образцы, сохраняемые в памяти машины или на накопителе USB-Stick могут быть непосредственно перезаписаны другим образцом.

- **█** выберите желаемый образец вышивки
- вставьте накопитель USB-Stick<br>■ нажмите кнопку выбора
- нажмите кнопку выбора<br>■ нажмите кнопку «Сохран
- **█** нажмите кнопку «Сохранить»

Сохраняемой образец вышивки отображается с желтой рамкой.

- **■** нажмите кнопку «Вышивальный компьютер» или «USB-Stick»<br>■ нажмите на образец вышивки, который должен быть перезап
- **█** нажмите на образец вышивки, который должен быть перезаписан

- **■** нажмите на галочку
	- образец вышивки будет сохранен в предварительно выбранном месте

# **Удаление отдельного сохраненного образца**

**Figure** 

ъ

clr

- вставьте USB-Stick<br>■ нажмите кнопку «U
- нажмите кнопку «USB-Stick» или<br>■ нажмите кнопку «Вышивальный в
- **■** нажмите кнопку «Вышивальный компьютер»<br>■ нажмите кнопку «Собственные образцы выш
- **█** нажмите кнопку «Собственные образцы вышивки»

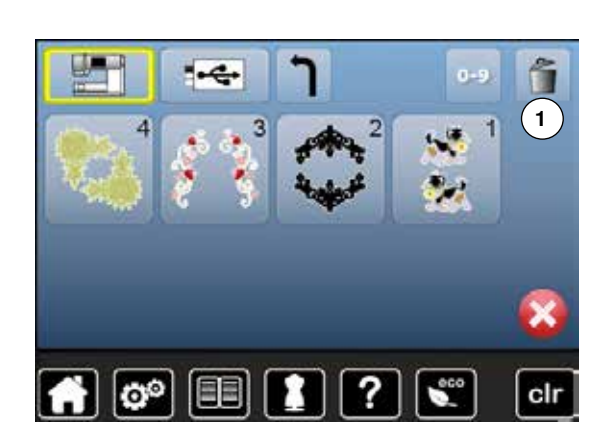

۱ę.

ö

3

**█** нажмите кнопку «Удалить» **1**

**█** выберите образец вышивки, который должен быть удален

- $\boxed{\mathbf{e}^{\circ}}$ EE cli
- **■** нажмите на галочку V
- образец вышивки удаляется
- **Прервать процесс удаления**
- **■** нажмите Х
- процесс удаления прервется и появится предыдущий экран

# **Удаление всех сохраняемых образцов**

Имеется возможность одновременного удаления всего содержимого USB Stick или папки «Мои образцы вышивок».

- нажмите кнопку «Setup»<br>■ нажмите кнопку «Возвра
- **█** нажмите кнопку «Возврат к базовым установкам»
- **█** нажмите кнопку «Стереть собственные файлы»

При вышивании, возможны две опции:

- **1** Собственные образцы вышивки
- **2** Накопитель USB-Stick должен быть подсоединен к компьютеру
- **█** нажмите кнопку, данные которой нужно удалить

- Вышивание "Собственные 10 образцы" ℯ ది clr
- **нажмите на галочку √**<br>► данные удаляются данные удаляются
- **Прервать процесс удаления**

# **E** нажмите X

процесс удаления прервется и появится предыдущий экран

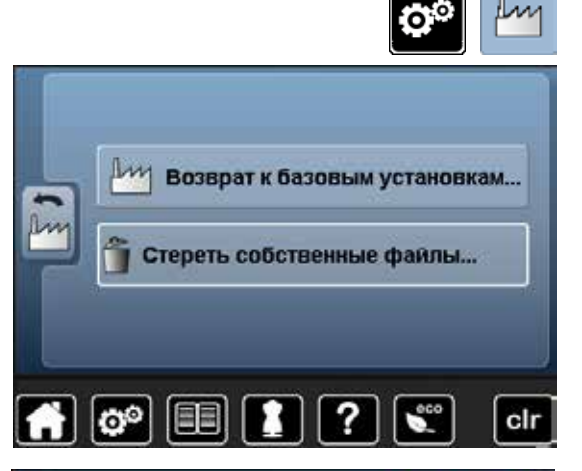

Вышивание "Собственные

Betwasante "USB Memory Stick .0

образцы"

ЮP

 $100%$ 

 $\overline{0}$ 

 $10$ 

clr

## **Начало вышивания**

## **Выбор пялец**

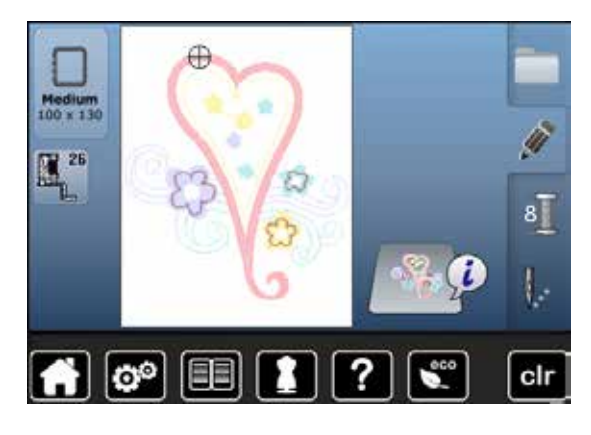

- **█** выбор образца вышивки
	- ► выбранный образец вышивки отображается в наиболее подходящих пяльцах (наименьших по размеру)
	- кнопка «Выбор пялец» на экране показывает, какие пяльцы надо подсоединить
- **█** подсоедините рекомендуемые пяльцы

### **Установка пялец на машине**

- **█** поднимите иглу и лапку
- **█** удерживайте пяльцы лицевой стороной вверх с направленной влево крепежной планкой

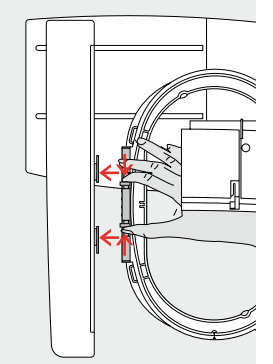

## **Установка крепления пялец на вышивальной консоли**

- **█** подведите пяльцы под лапку
- сожмите оба прижимных рычажка устройства закрепления пялец<br>■ установите пялыны нал штифтом вышивальной консоли
- установите пяльцы над штифтом вышивальной консоли<br>■ отожмите пяльцы вниз до фиксации
- отожмите пяльцы вниз до фиксации<br>■ отпустите прижимные рычажки
- **█** отпустите прижимные рычажки

## **Снятие вышивальных пялец**

■ сожмите оба прижимных рычажка устройства закрепления пялец<br>■ снимите пяльцы с вышивального модуля **█** снимите пяльцы с вышивального модуля

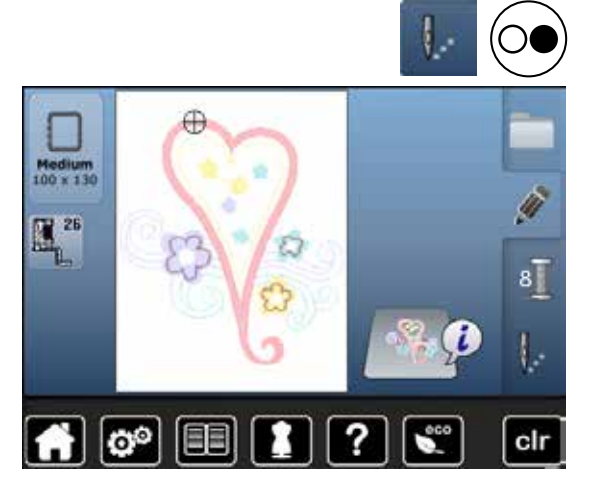

- **█** нажмите кнопку «Меню вышивания» или кнопку пуска-остановки на панели головки машины
- ► пяльцы перемещаются
	- машина определяет положение вышивальных пялец

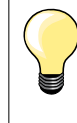

Как только будет нажата кнопка «Вышивальное меню», предпринятые изменения при возврате назад к экрану «Редактирование» уже не будут больше видимы. Кнопка «Информация» станет опять синей, функциональные кнопки больше не будут обрамлены желтым, а значения вернутся к 100%.

### **Меню вышивания**

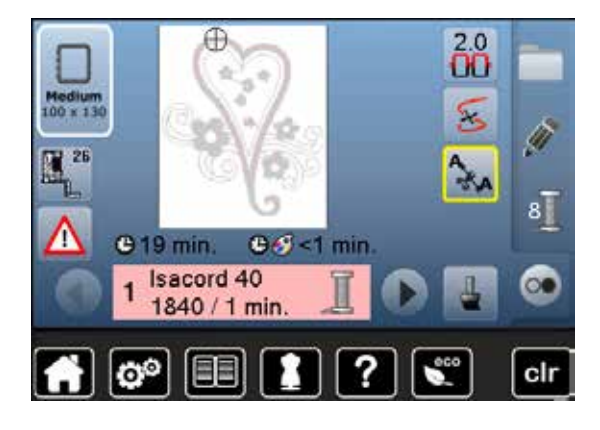

- ► открывается меню вышивания
- образец подготовлен к вышиванию

### **Начало вышивания кнопкой пуска-остановки на головке машины**

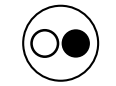

- **█** нажмите кнопку пуска-остановки на головке машины для пуска вышивального компьютера
- ► вышивальный компьютер выполнит около 7-и стежков и автоматически остановится
- ► на экране будет показано, что нужно обрезать нитку в начале вышивания
- **█** приподнимите лапку
- **■** обрежьте нитку в начале вышивки<br>■ опустите вышивальную лапку
- **█** опустите вышивальную лапку
- **█** опустите вышивальную лапку для продолжения вышивания нажмите кнопку пуска-остановки на головке машины

#### **Прерывание процесса вышивания**

- нажмите кнопку пуска-остановки на головке машины<br>► вышивальный компьютер сразу же остановится
- ► вышивальный компьютер сразу же остановится

#### **Закончить вышивание фрагмента одного цвета**

- **█** нажмите кнопку пуска-остановки на головке машины
- ► все фрагменты образца активного цвета будут вышиты<br>► после вышивания швейный компьютер останавливаетс
- ► после вышивания швейный компьютер останавливается автоматически
- ► обе нитки обрезаются автоматически

#### **Смена цвета**

- ► вышивальный компьютер автоматически переключается на следующий цвет
- **■** замените верхнюю нитку<br>■ вышейте новый цвет
- **█** вышейте новый цвет

#### **Экран режима вышивания**

► после начала вышивания появляется экран режима вышивания

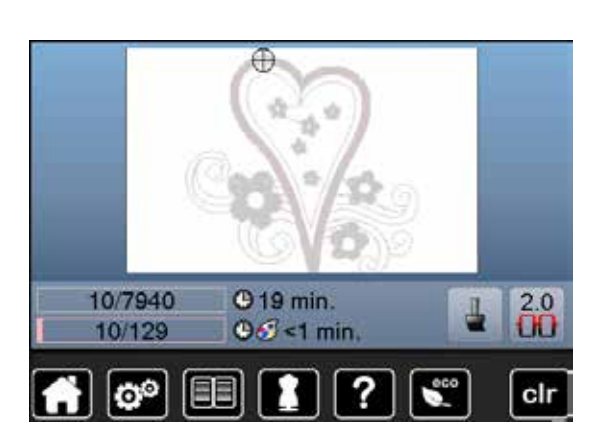

## **Начало вышивания пусковой педалью**

При вышивании с пусковой педалью она должна быть всегда нажата.

- нажмите на пусковую педаль
- ► вышивальный компьютер выполнит около 7-и стежков и автоматически остановится
- ► на экране будет показано, что нужно обрезать нитку в начале вышивания
- **█** отпустите пусковую педаль
- **█** приподнимите лапку
- **█** обрежьте нитку в начале вышивки
- **■** опустите вышивальную лапку<br>■ нажмите на пусковую пелаль
- **█** нажмите на пусковую педаль и продолжайте вышивать

#### **Прерывание процесса вышивания**

**■** отпустите пусковую педаль<br>► вышивальный компьютер с

► вышивальный компьютер сразу же остановится

#### **Закончить вышивание фрагмента одного цвета**

- **■** нажмите на пусковую педаль<br>► все фрагменты образца актив
- ► все фрагменты образца активного цвета будут вышиты<br>► после вышивания швейный компьютер останавливаетс
- после вышивания швейный компьютер останавливается автоматически
- ► обе нитки обрезаются автоматически

#### **Смена цвета**

- ► вышивальный компьютер автоматически переключается на следующий цвет
- **В** замените верхнюю нитку
- **█** вышейте новый цвет

#### **Экран режима вышивания**

.<br>после начала вышивания появляется экран режима вышивания

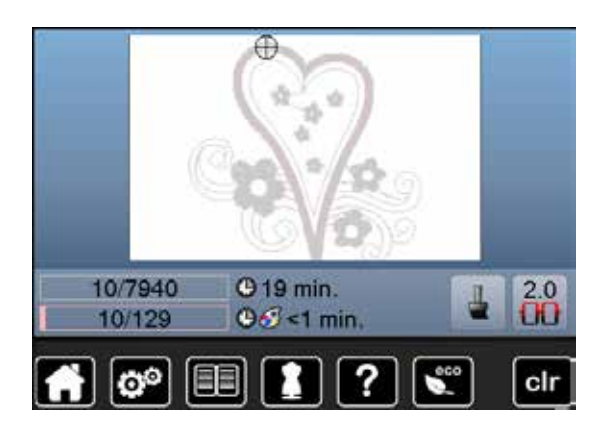

## **Обрыв ниток при вышивании**

При вышивании может закончиться или оборваться верхняя или нижняя нитка. В этом случае вышивальный компьютер останавливается автоматически, если активизировано устройство контроля ниток в программе Setup.

## **Обрыв верхней и нижней ниток**

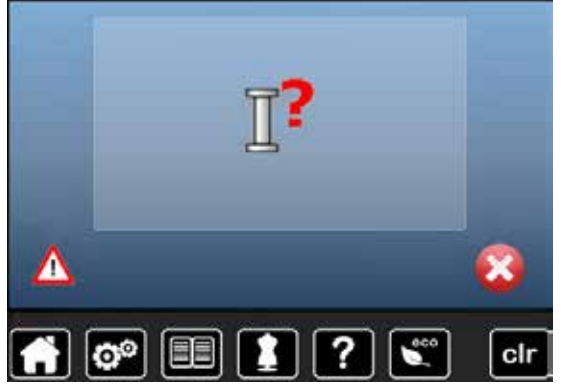

- ► вышивальный компьютер автоматически останавливается
- ► появляется анимированная индикация на экране<br>■ проверьте верхнюю нитку
- **█** проверьте верхнюю нитку
- **█** заправьте заново
- **█** проверьте нижнюю нитку
- **█** заново намотайте нитку на шпульку или перезаправьте ее

## **Проверка последовательности вышивания при обрыве ниток**

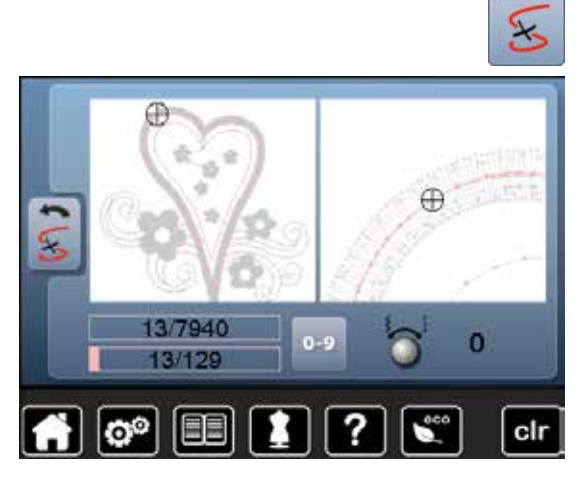

**█** нажмите кнопку «Проверка последовательности вышивания»

В левой части экрана образец отображается в натуральную величину, а в правой части экрана - с увеличением. Благодаря этому можно лучше контролировать ход вышивания.

- отображается информационное поле для управления регуляторами ширины строчки и длины стежка
- **█** поворачивайте регуляторы против часовой стрелке и по часовой стрелке
- пяльцы будут перемещаться в обратном направлении или по ходу вышивания
- **█** поверните регулятор ширины строчки медленно
- пяльцы будут перемещаться шагами по одному стежку
- **█** поверните регулятор длины стежка медленно
- ► пяльцы будут перемещаться большими шагами
- число в информационном поле с желтой рамкой показывает число стежков в последовательности вышивки
- **█** используйте кнопку «0-9» для прямого перехода к позиции стежка
- **█** переместите пяльцы в такое положение, чтобы игла находилась на расстоянии нескольких стежков перед местом обрыва нитки

#### **Возврат в исходное положение**

- **█** нажмите кнопку «Назад»
- экран закроется

#### **Возобновление вышивания**

**█** нажмите кнопку пуска-остановки или пусковую педаль

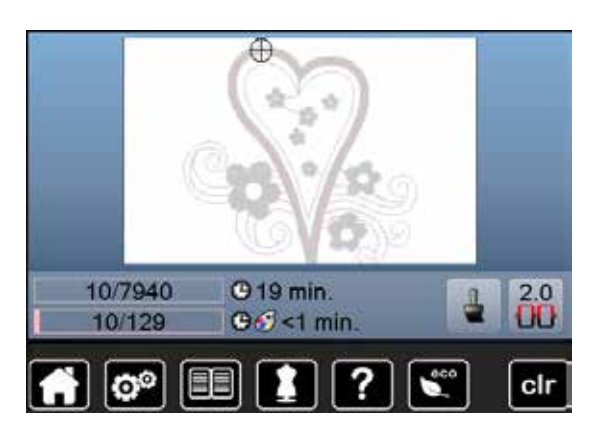

## **Уход**

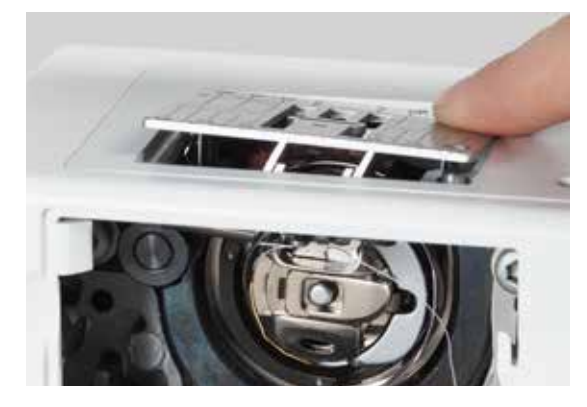

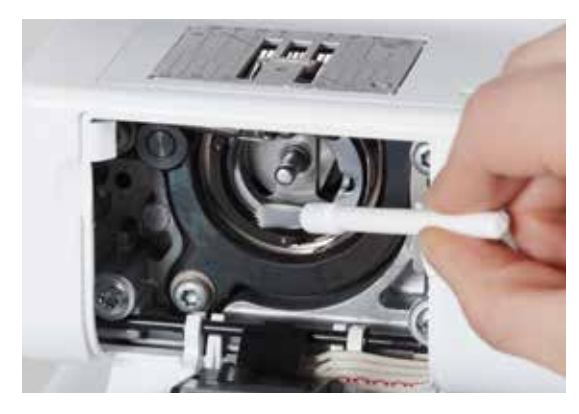

## **ВНИМАНИЕ!**

**Перед чисткой или смазкой вытащите вилку из розетки! Для чистки никогда не используйте спирт, бензин, растворители или едкие жидкости!**

#### **Чистка дисплея и корпуса швейного компьютера** Используйте мягкую, слегка увлажненную тряпку.

## **Чистка транспортера**

Время от времени удаляйте обрезки ниток из-под игольной пластины и из механизма челнока.

- **█** переведите главный выключатель в положение «0» (отключено)
- **отсоедините машину от сети**<br>■ снимите лапку и улалите иглу
- **█** снимите лапку и удалите иглу
- откройте откидную крышку<br>■ нажмите на правый залний
- **█** нажмите на правый задний угол игольной пластины пока она не вывернется вверх
- **█** снимите игольную пластину
- **█** при чистке пользуйтесь щеткой- кисточкой
- **█** снова установите на место игольную пластину

#### **Чистка челнока**

- **В** переведите главный выключатель в положение «0» (отключено)<br>**В отсоелините машину от сети**
- **█** отсоедините машину от сети
- **█** извлеките шпульный колпачок
- **█** очистите корпус хода челнока кисточкой, не применяйте острых предметов
- **█** установите шпульный колпачок

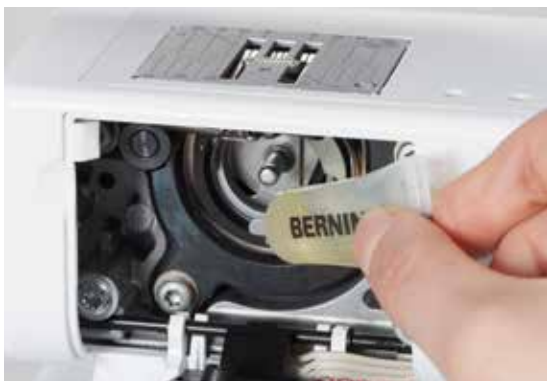

#### **Смазка**

- переведите главный выключатель в положение «0» (отключено)<br>■ отсоелините машину от сети
- **█** отсоедините машину от сети
- **█** введите 1-2 капли масла BERNINA в кольцевой паз корпуса хода челнока
- **█** переведите главный выключатель в положение «I» (включено)
- **█** включите на короткое время швейный компьютер на холостом ходу (без нитки)
- ► предотвращается загрязнение материала при шитье

## **Устранение неполадок**

#### **Следующая информация должна помочь вам самим устранять возможные неполадки швейного компьютера.**

#### **Убедитесь в том, что:**

- **█** игольная и шпульная нитки заправлены правильно
- **█** игла вставлена правильно
- **█** номер иглы соответствует толщине нитки (см. таблицу Иглы/Нитки на стр. **24**)
- **█** не повреждены острие и стержень иглы
- **█** швейный компьютер прочищен и удалены скопления остатков ниток из-под игольной пластины
- **█** очищен корпус хода челнока
- **█** остатками ниток не защемлены нитенатяжные шайбы и пружинка шпульного колпачка

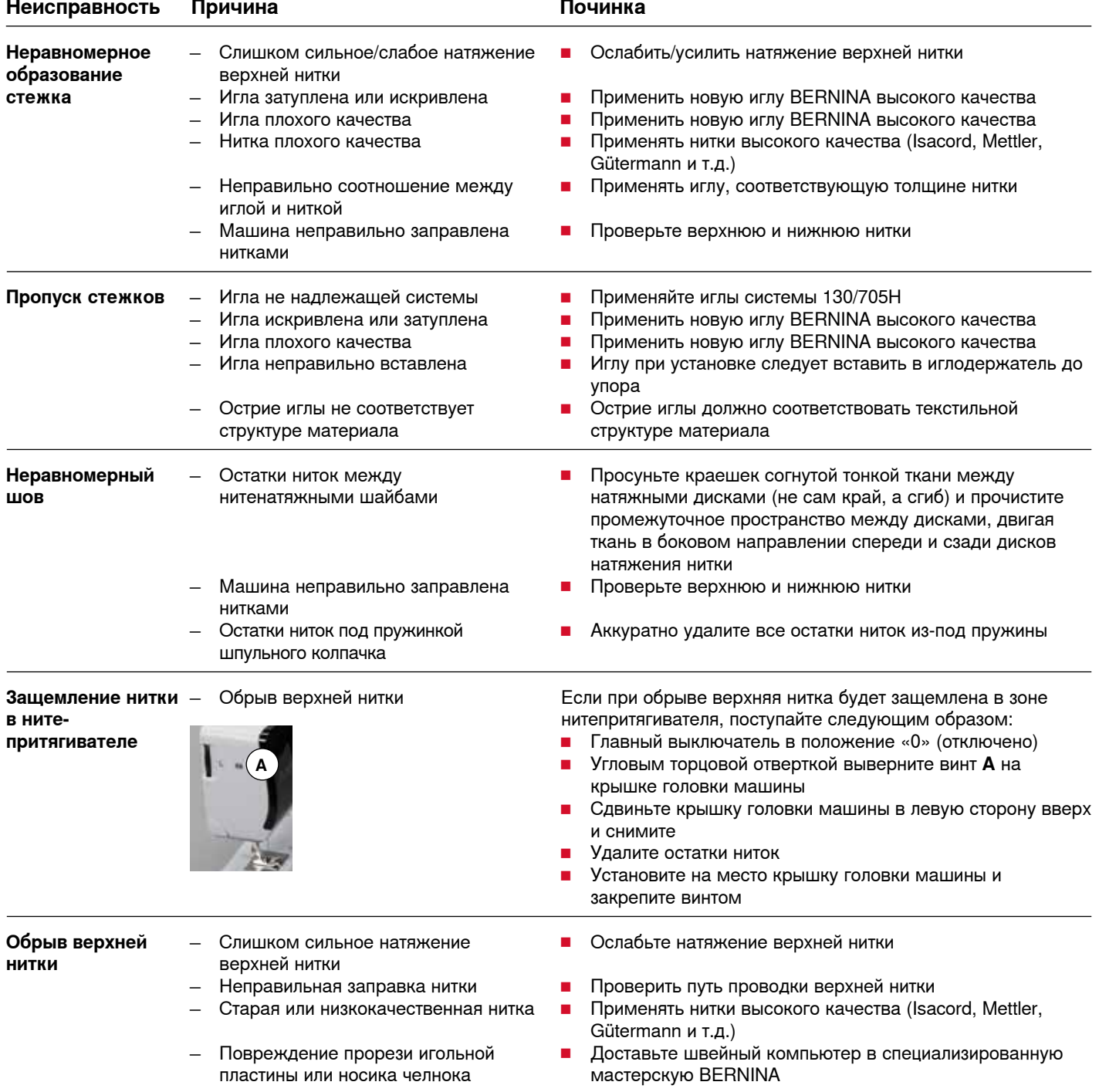

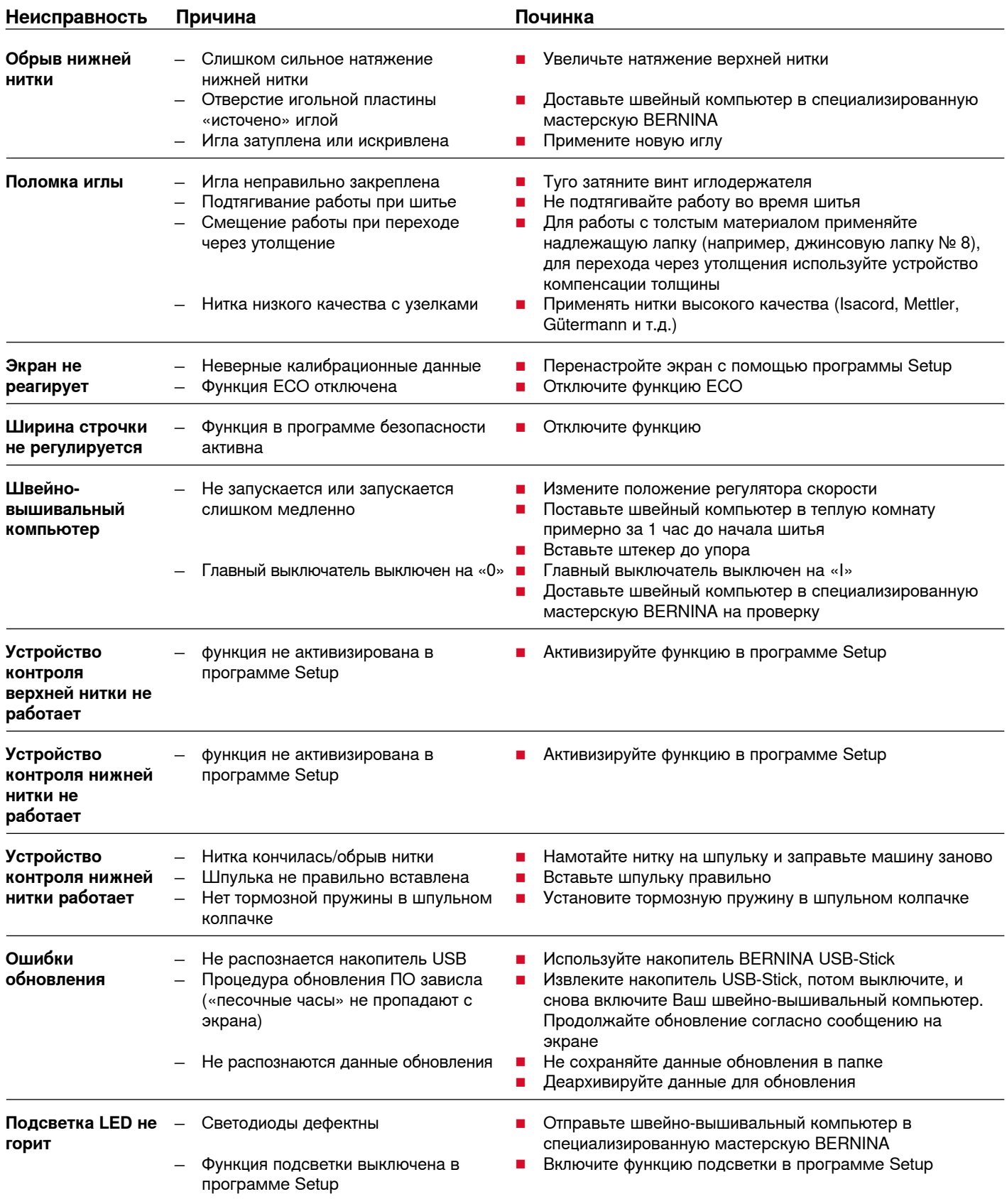

## **Неполадки 161**

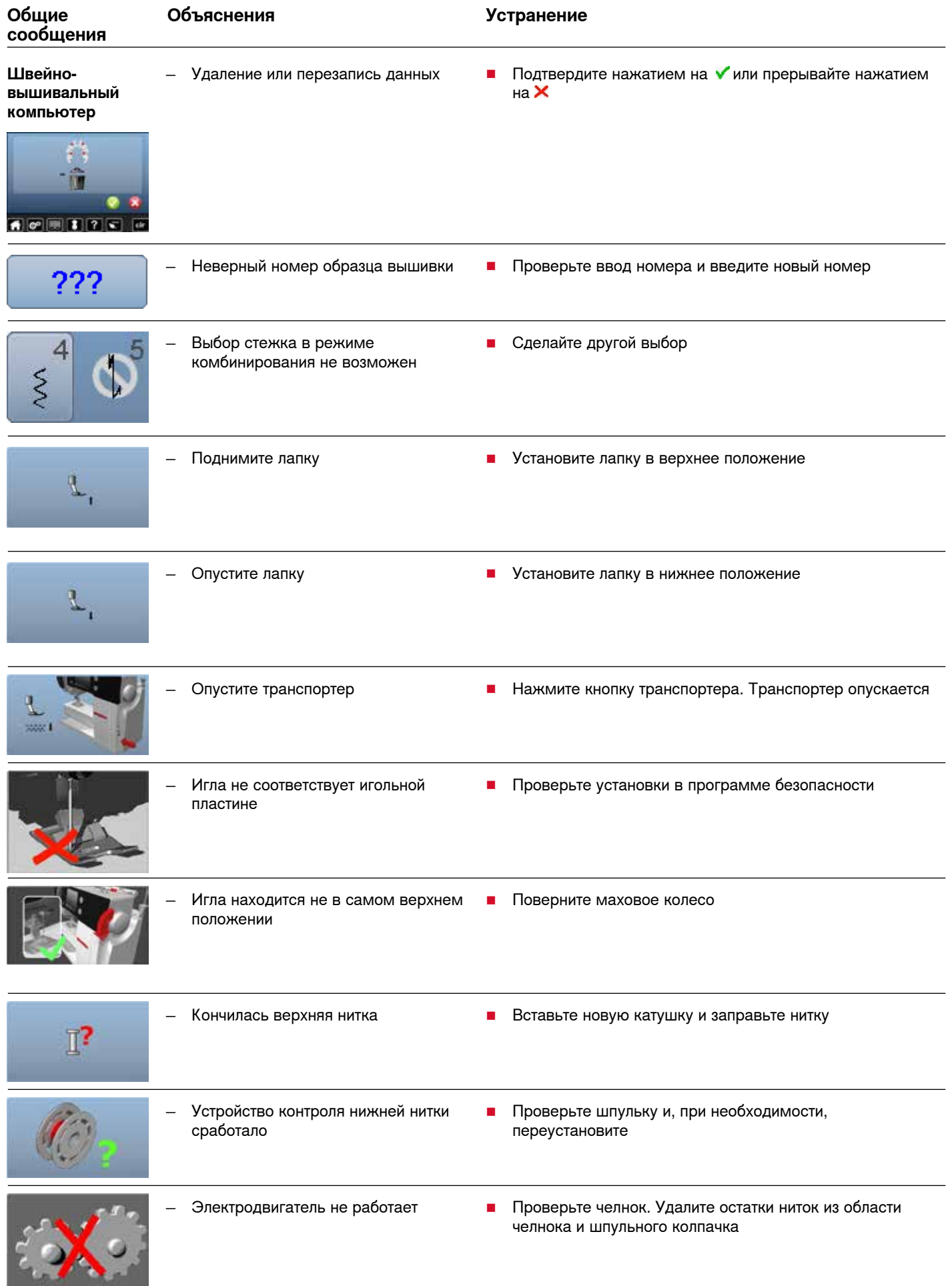

## **162 Неполадки**

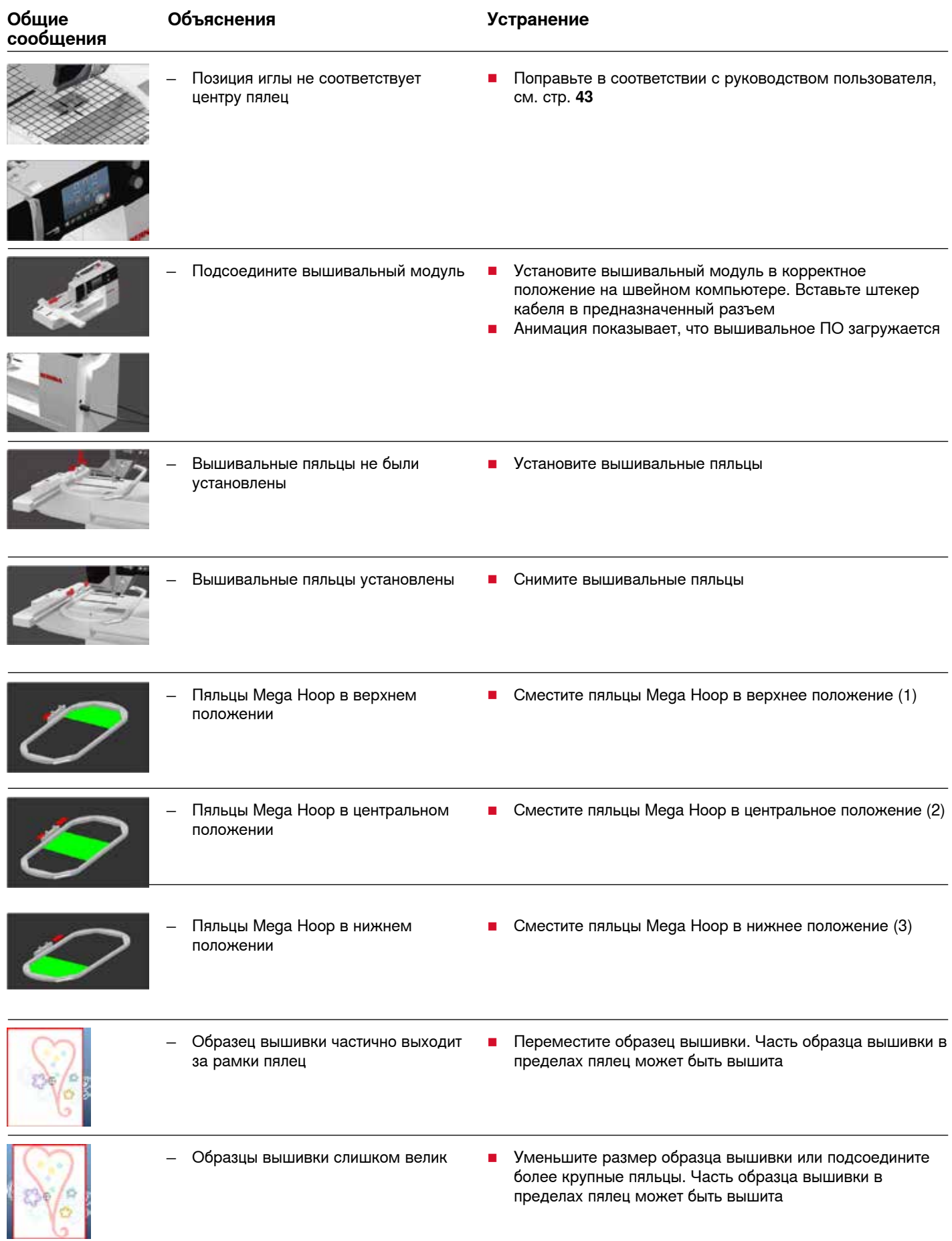

## **Неполадки 163**

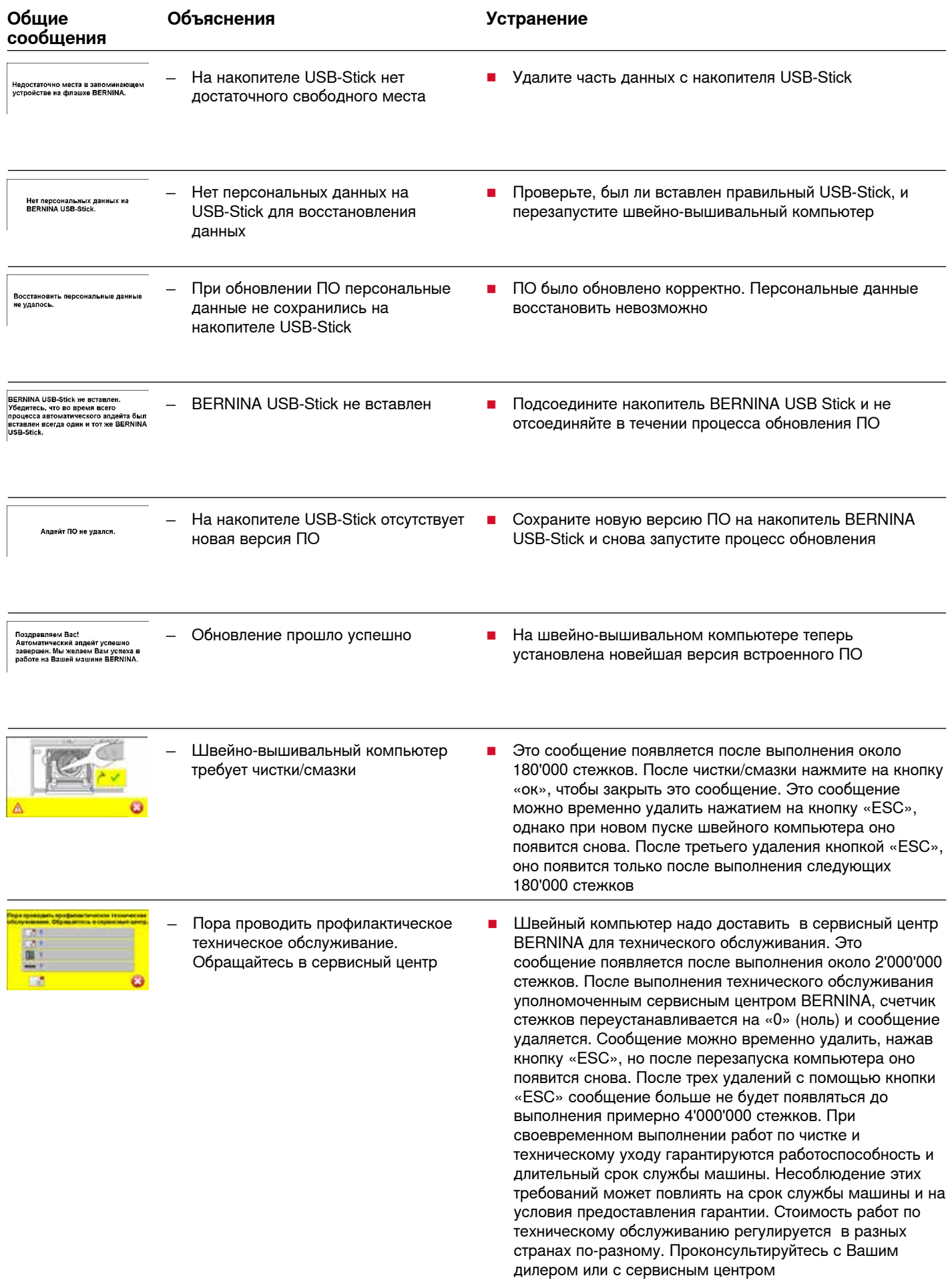

## **Рабочие строчки**

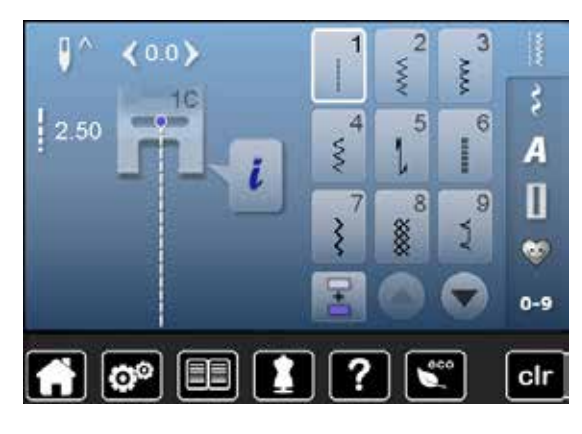

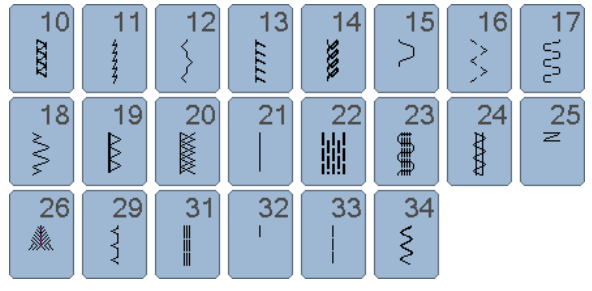

 $62$ 

 $\circ$ 

61

褛

63

**William Service** 

## **Петли для пуговиц**

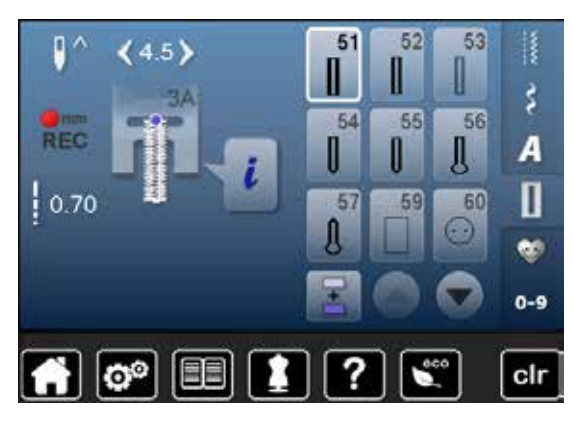

## **Декоративные строчки Природа**

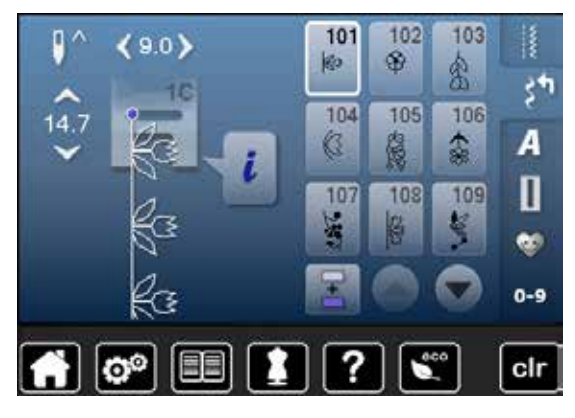

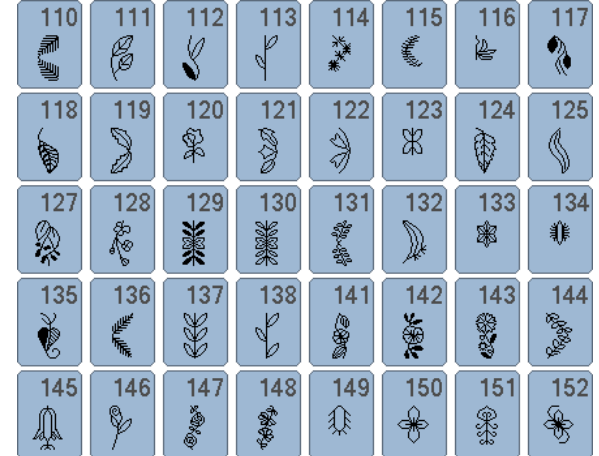

## **Крестообразные стежки**

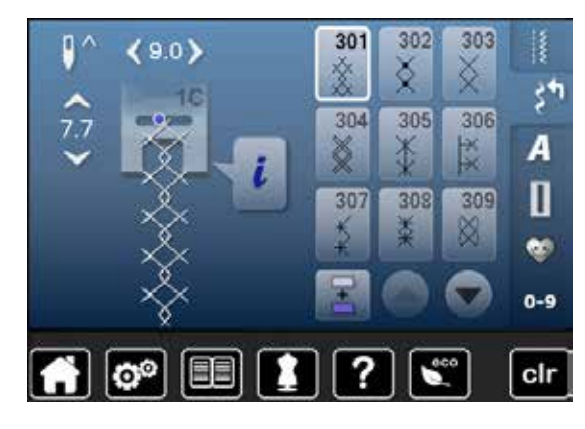

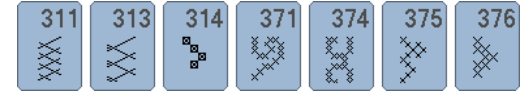

### **Гладьевые строчки**

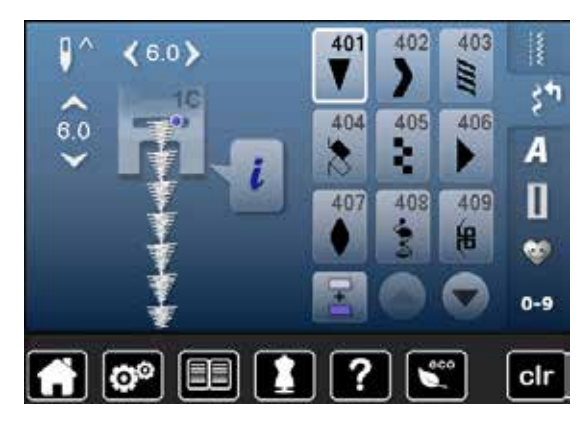

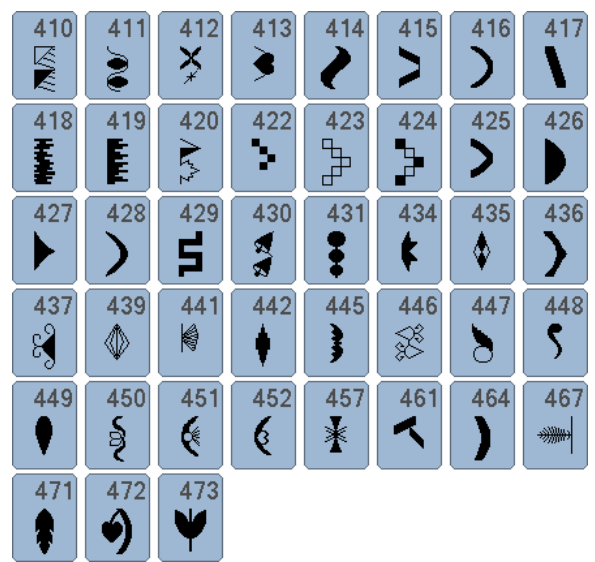

## **Строчки «Орнаменты»**

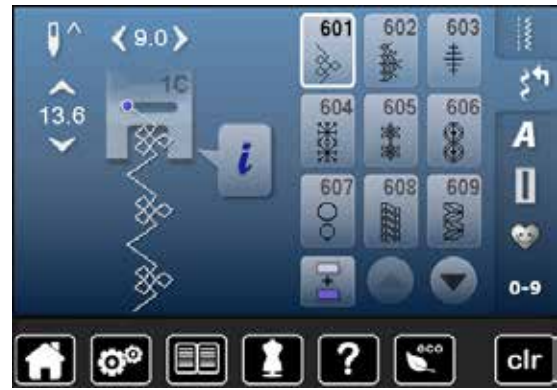

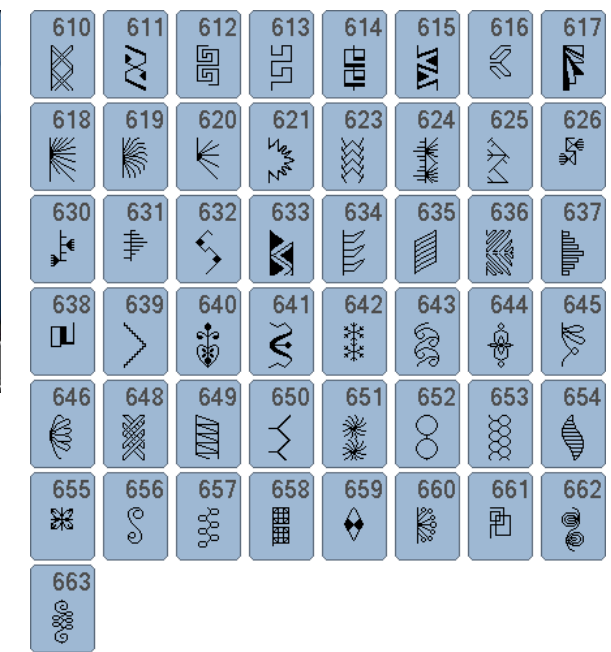

## **Строчки «Домашний текстиль»**

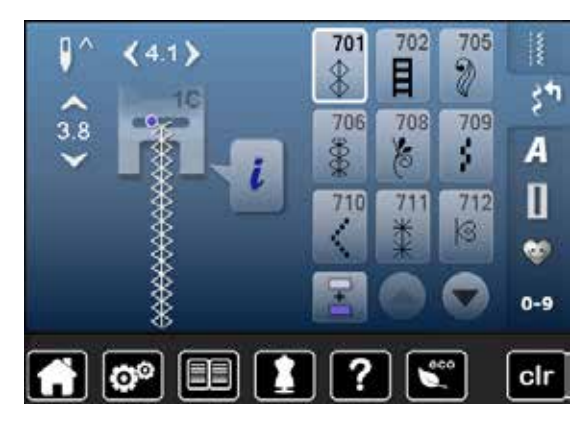

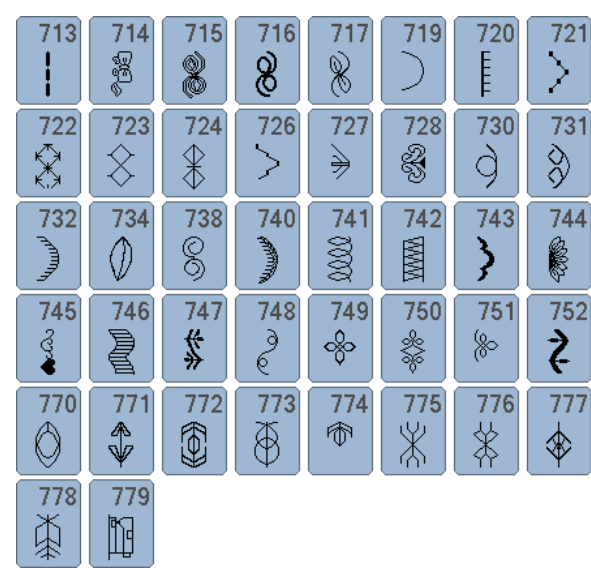

### **Молодежные строчки**

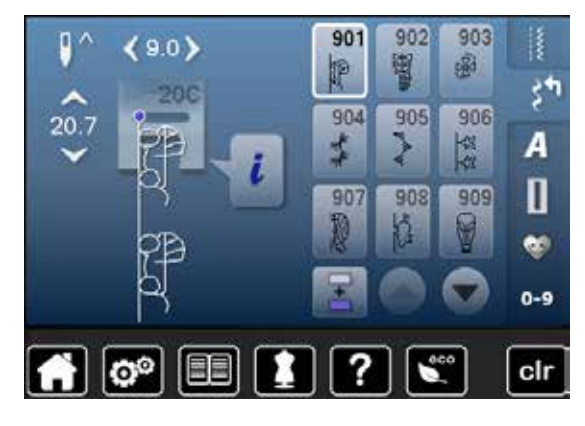

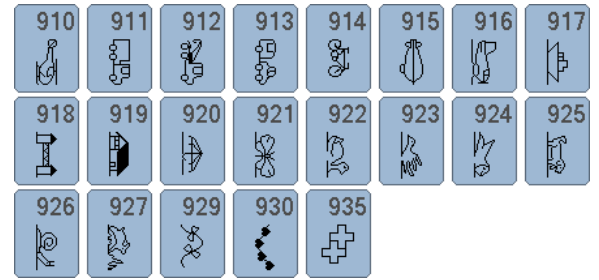

### **Стежки для квилтинга**

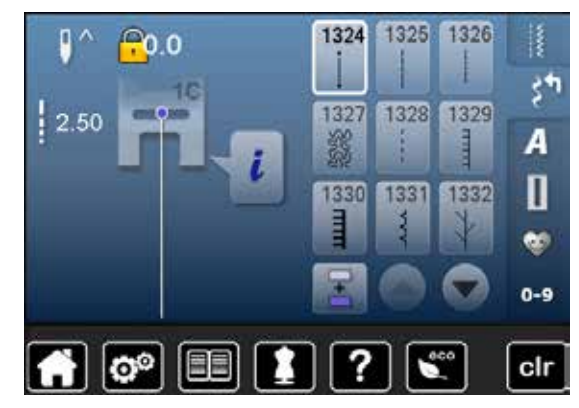

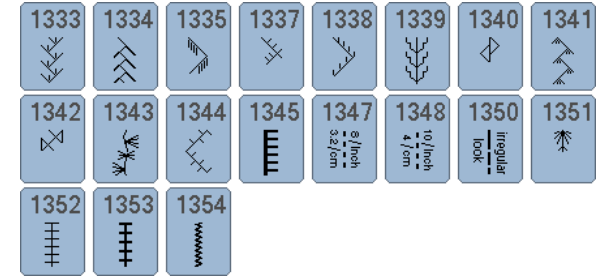

### **Алфавиты Блочный шрифт**

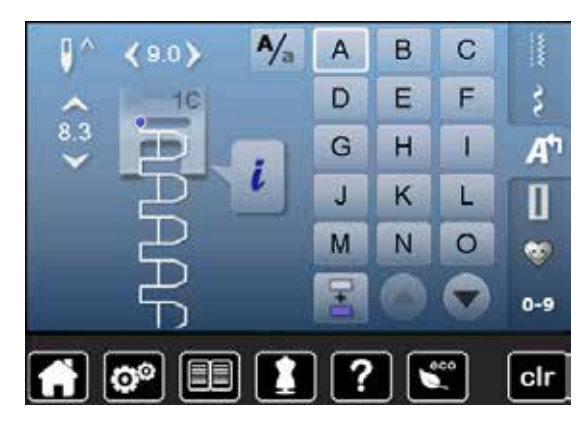

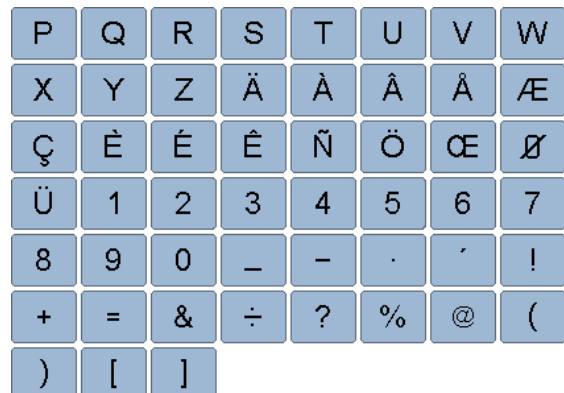

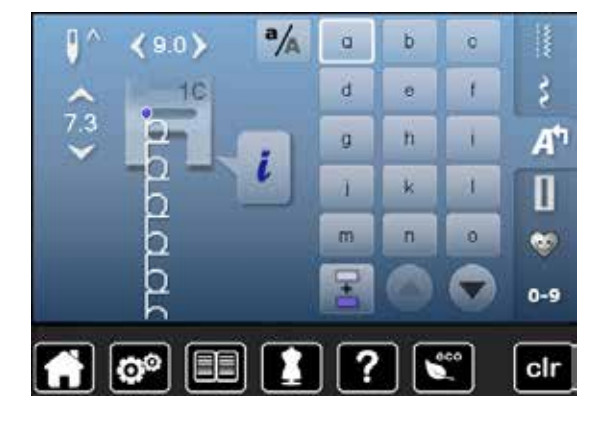

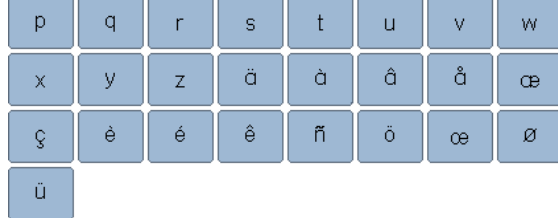

## **Контурный шрифт**

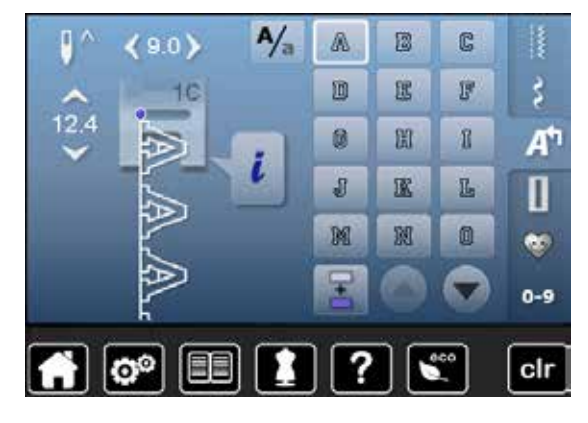

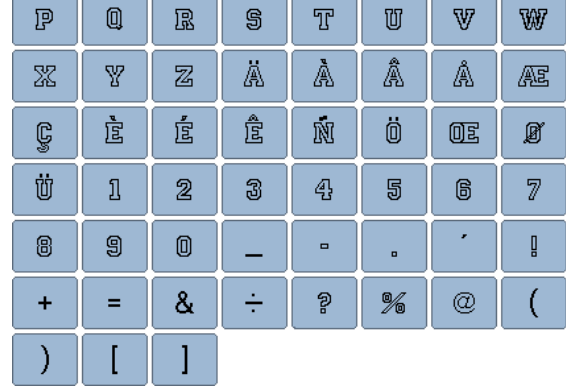

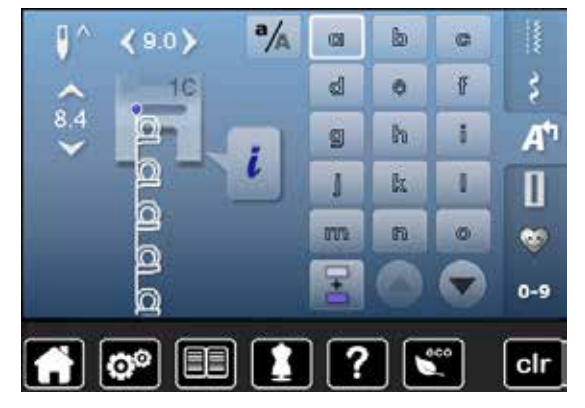

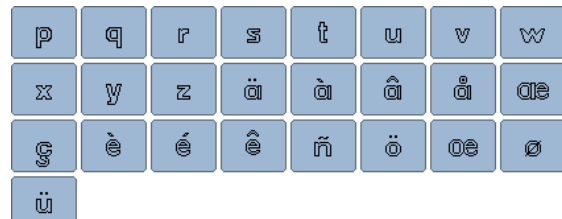

## **Рукописный шрифт**

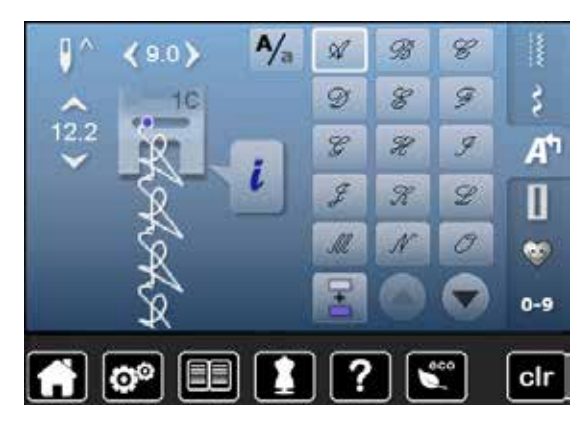

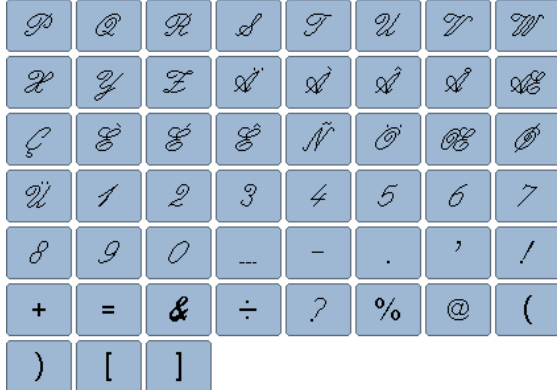

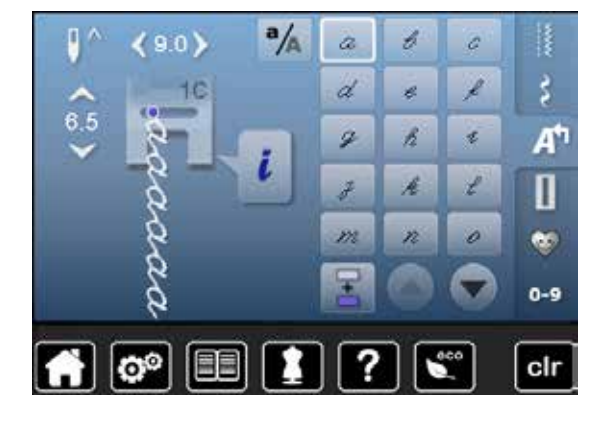

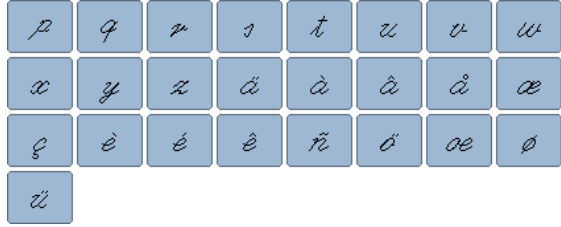

## **Hiragana**

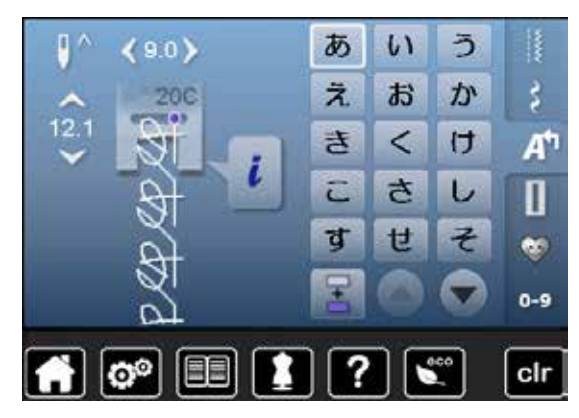

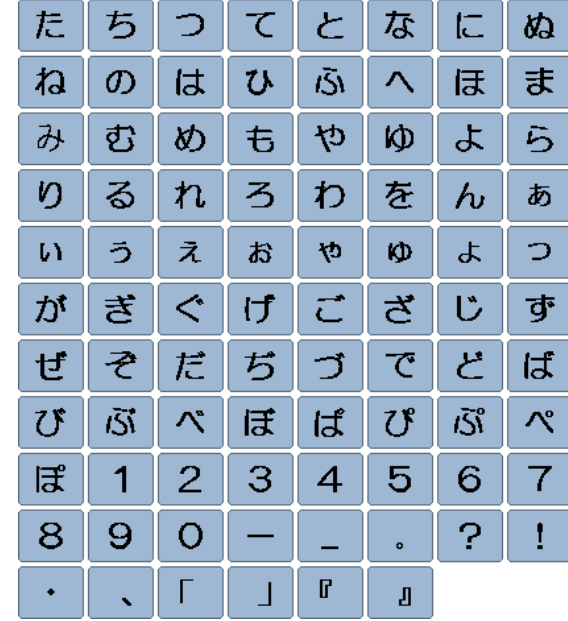

### **Буквы Катакана**

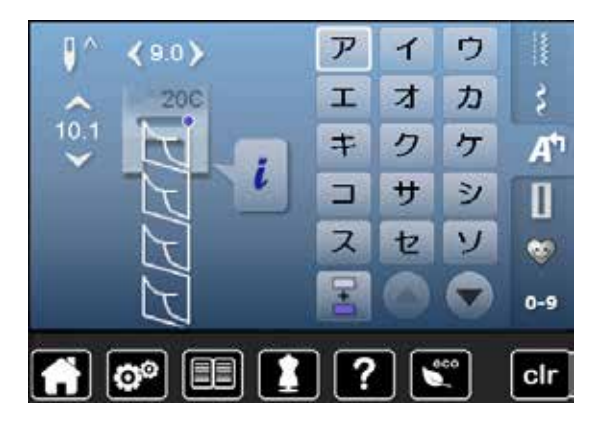

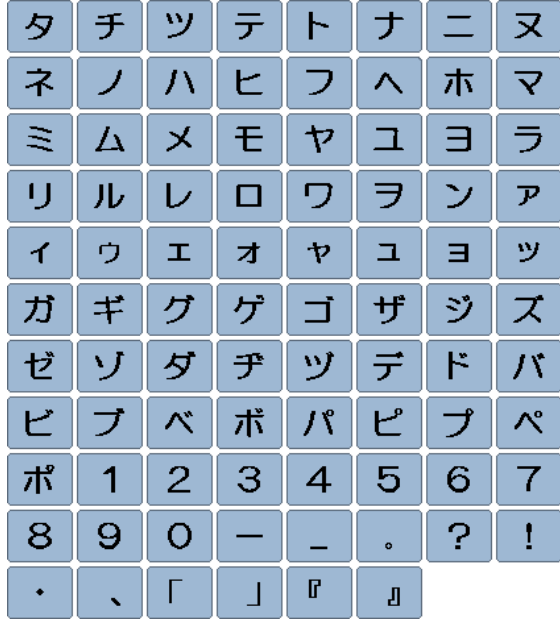

### **Буквы «кандзи»**

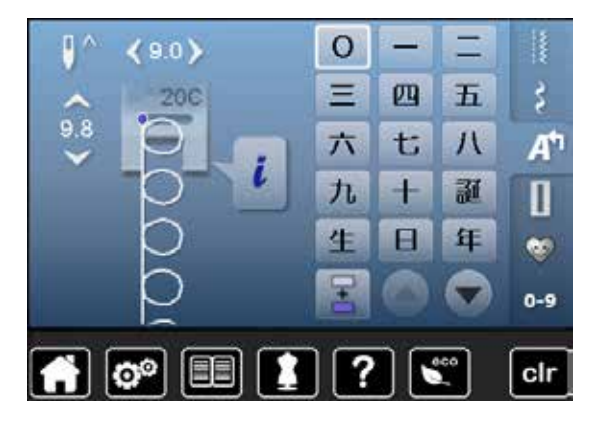

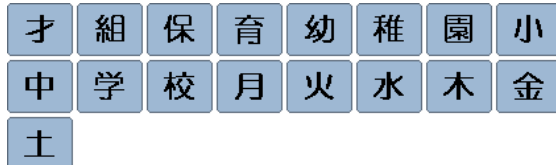

## **Кириллица**

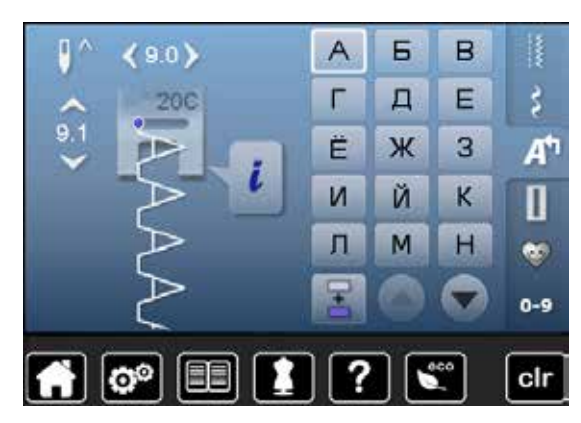

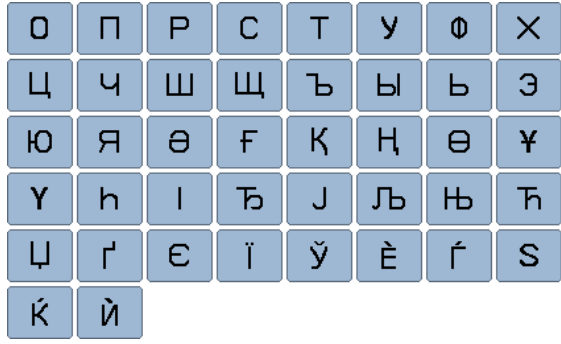

## **Животные**

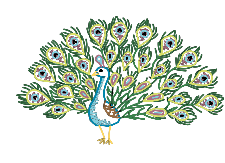

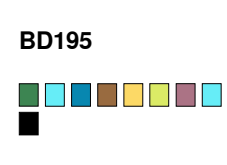

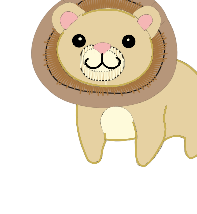

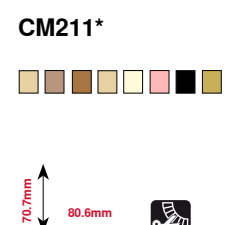

**80.6mm**

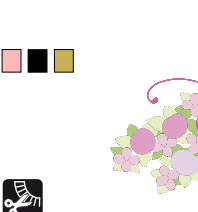

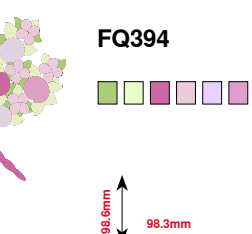

**98.3mm**

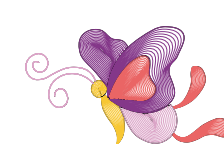

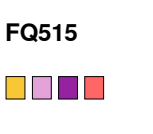

**137.9mm**

**85.3mm**

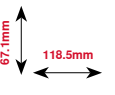

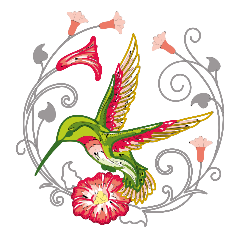

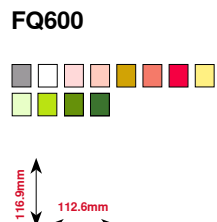

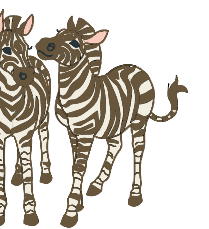

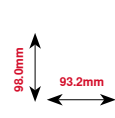

O BILLI

**LJ599**

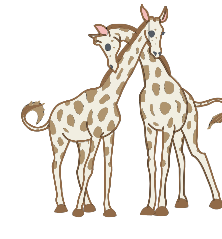

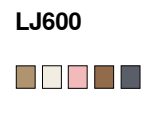

**95.7mm**

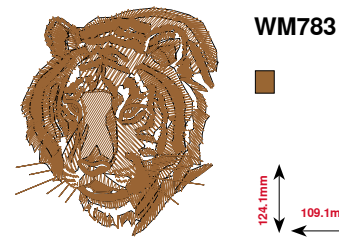

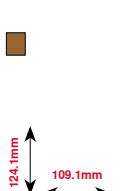

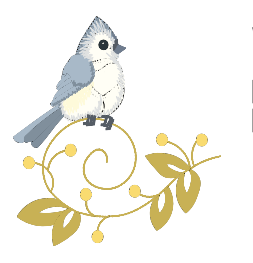

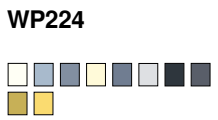

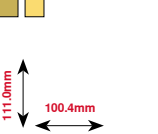

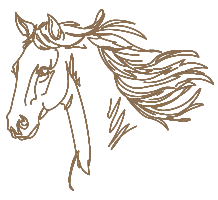

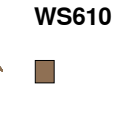

**98.2mm**

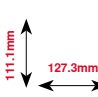

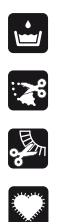

Кружево

Ажурная вышивка

Бахрома

Аппликация

**\* У этого образца вышивки специальные эффекты. Более подробную информацию Вы получите на www.bernina.com/5series.** 

## **Украшения**

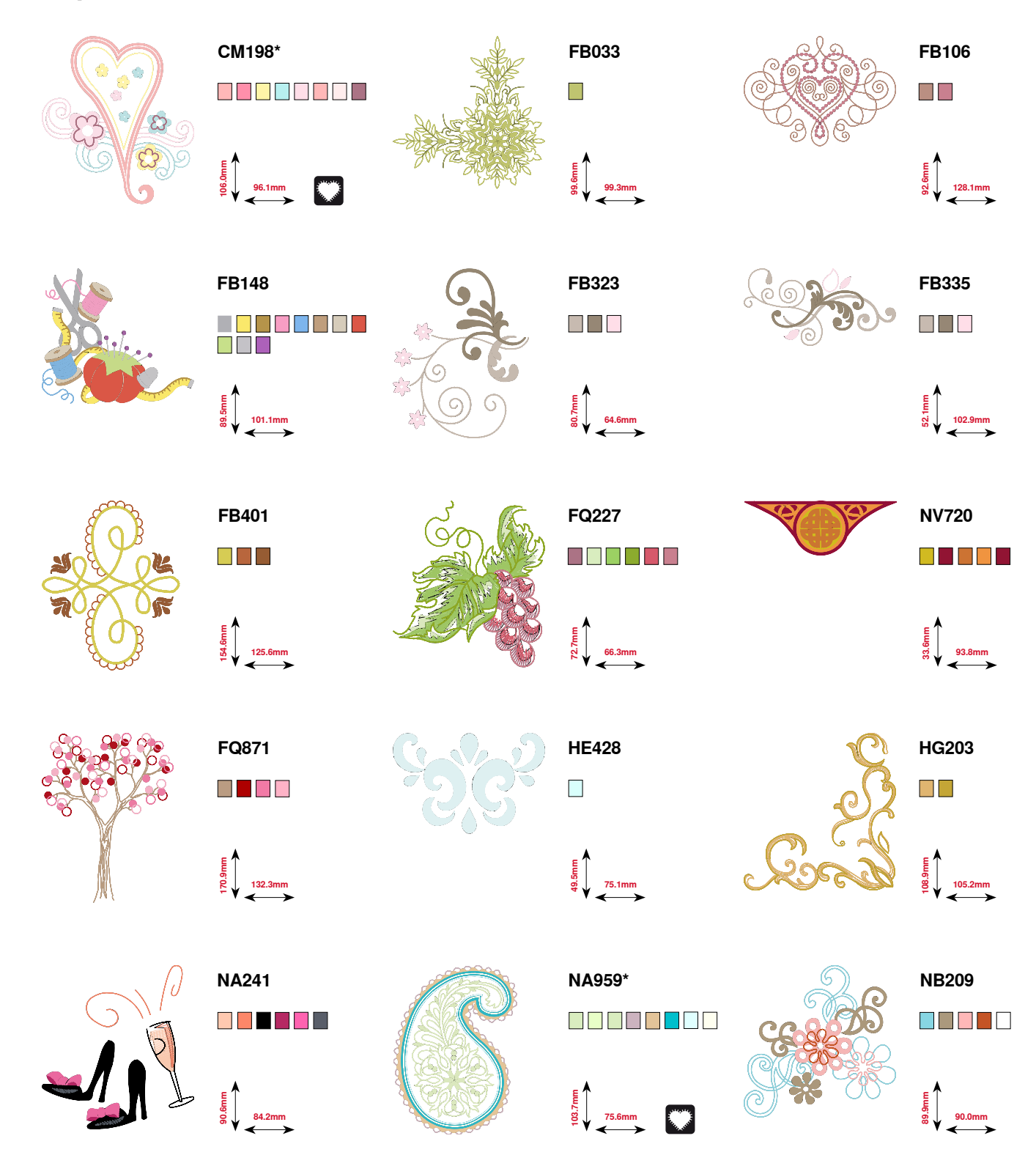

**\* У этого образца вышивки специальные эффекты. Более подробную информацию Вы получите на www.bernina.com/5series.** 

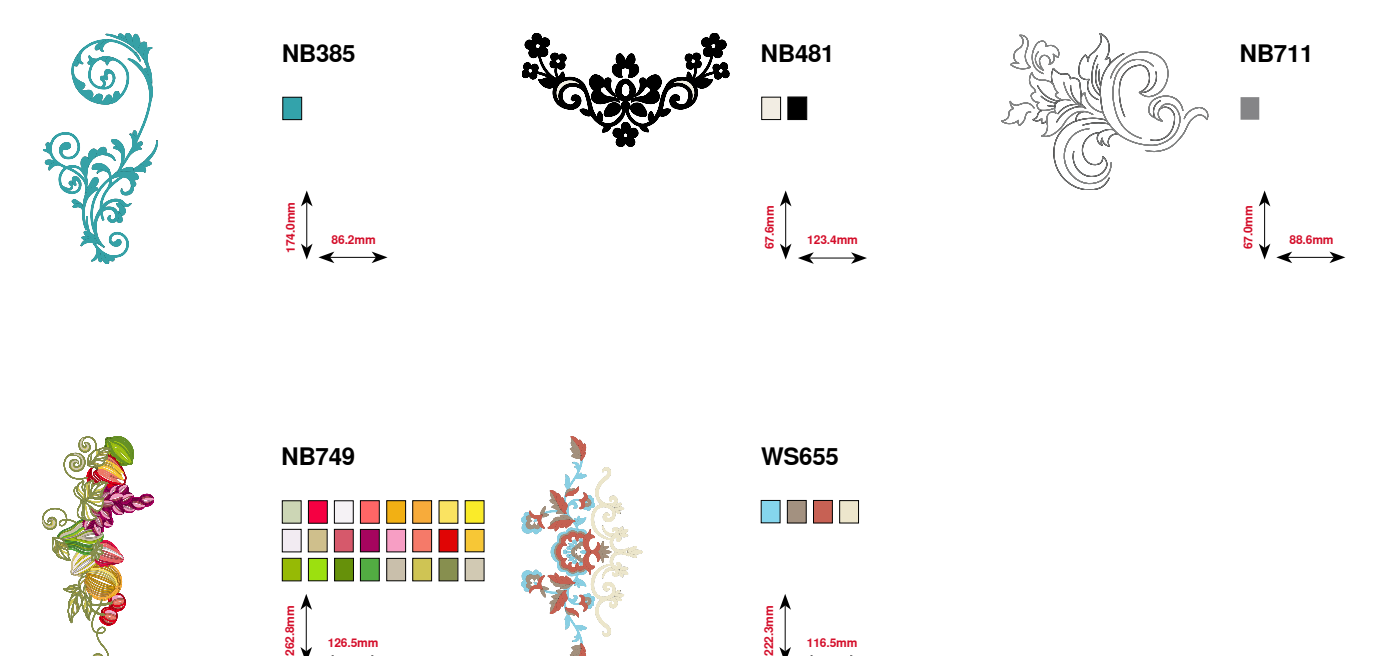

# **Природа**

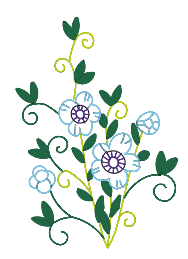

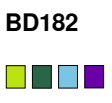

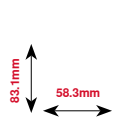

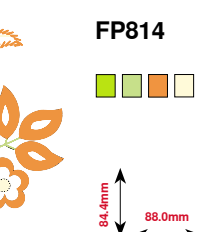

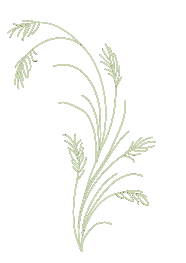

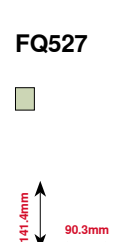

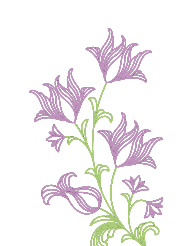

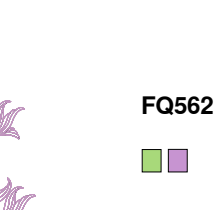

 $\Box$   $\Box$ **90.3mm 156.3mm**

**115.2mm 172.8mm**

ooooooo<br>O

**FQ468**

**109.5mm 70.7mm**

**FB478**

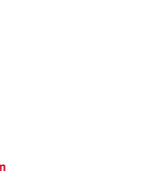

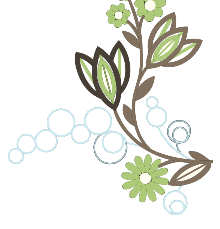

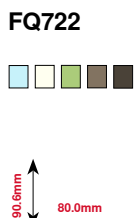

**56.5mm 159.6mm**

**FQ522**

 $\mathbb{R}^{\mathbb{Z}}$ 

**65.6mm 61.8mm**

**FP246**

O D D D D D D

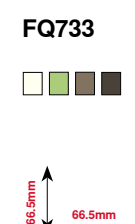

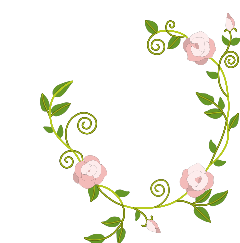

**FQ808** O <mark>d</mark> d d d

**123.9mm**

**142.5mm**

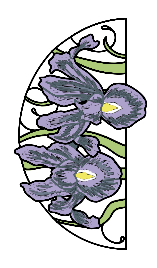

**FQ896**

O O O O O O O O

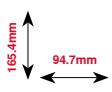

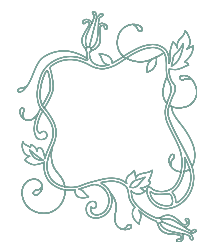

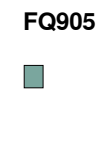

**109.9mm 141.6mm**

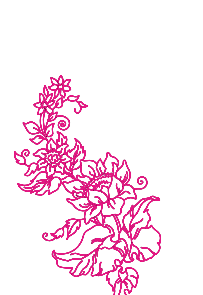

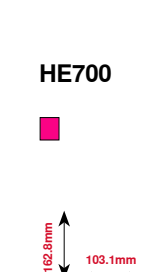

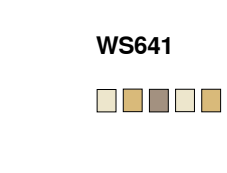

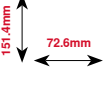

033527.52.18\_2014-07\_Manual\_B580\_RU\_

# **Кружево**

**907mm 91.2mm**

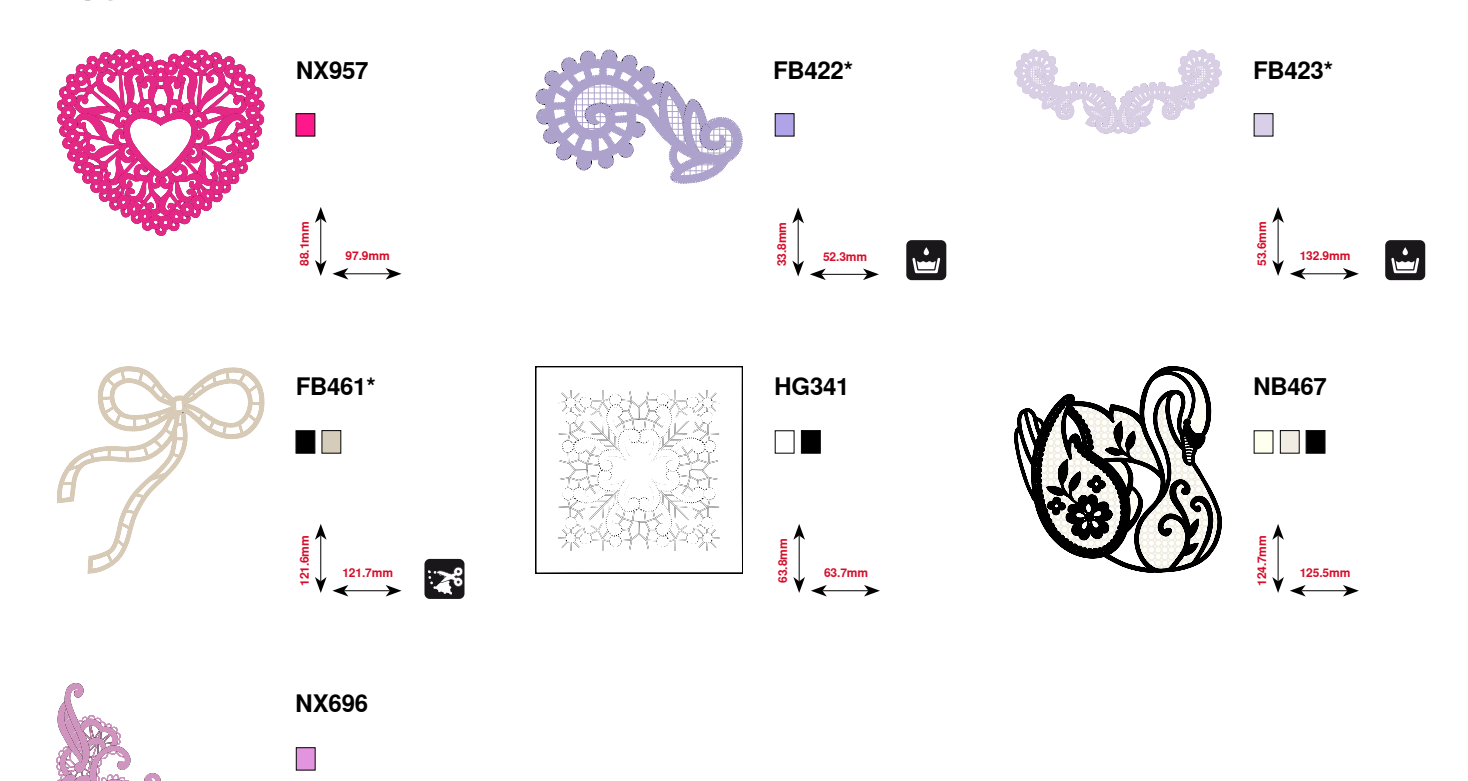

**\* У этого образца вышивки специальные эффекты. Более подробную информацию Вы получите на www.bernina.com/5series.** 

## **Детские мотивы**

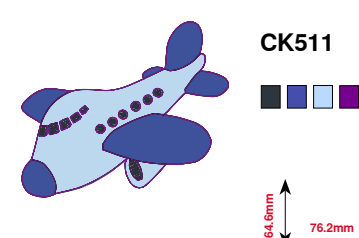

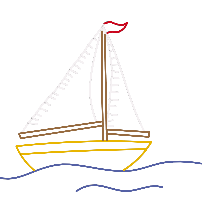

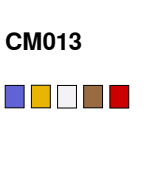

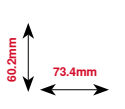

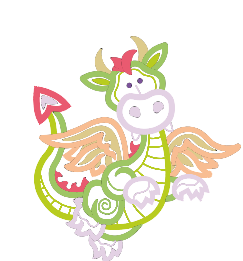

**CM022** 8888888 **97.1mm 89.1mm**

**99.8mm**

 $\blacksquare$   $\blacksquare$   $\blacksquare$ 

**823mm**

M I

**CK667\***

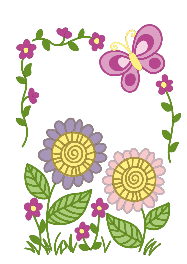

**CM348**

8888888

**89.1mm**

**85.7mm**

Ħ

**CK738**

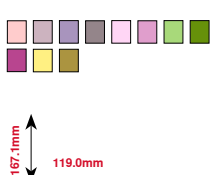

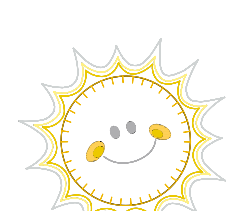

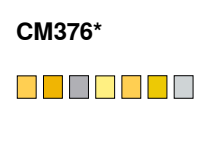

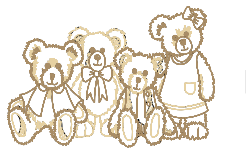

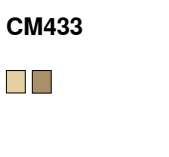

**167.6mm 113.8mm**

**83.8mm**

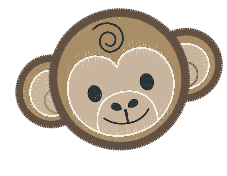

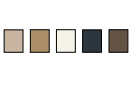

**CM465**

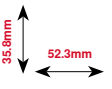

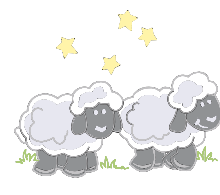

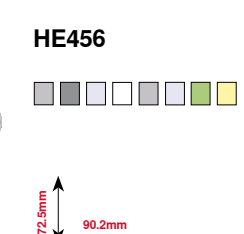

**100.3mm**<br>**97.5** 

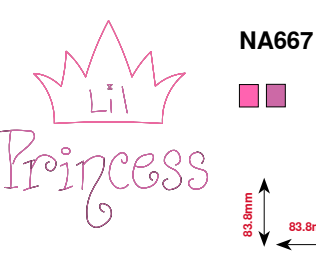

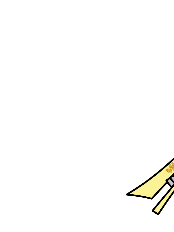

**NB302** 8 **8 8 8 8 8** 8 8

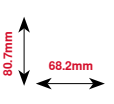

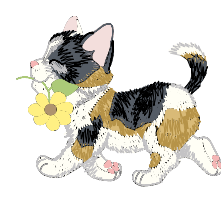

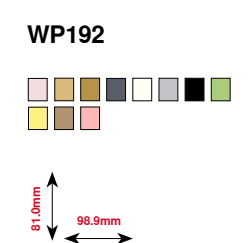

**\* У этого образца вышивки специальные эффекты. Более подробную информацию Вы получите на www.bernina.com/5series.** 

# **Праздничные мотивы**

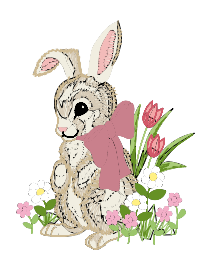

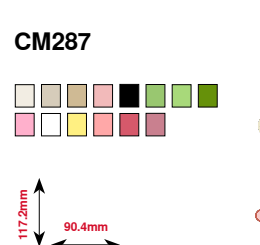

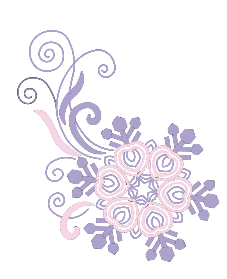

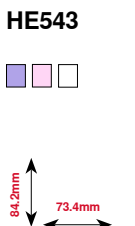

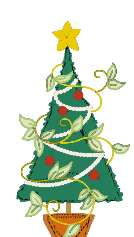

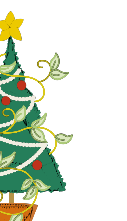

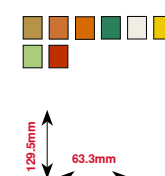

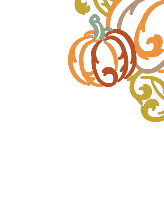

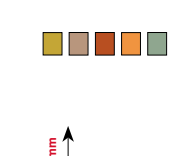

**FQ748**

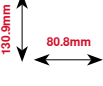

**HE563** DO DO DO DO<br>De

**45.8mm**

**96.0mm**

**CM426**

88 S S S

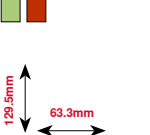

**HE900** N TENNER **110.3mm**<br> **110.3mm** 

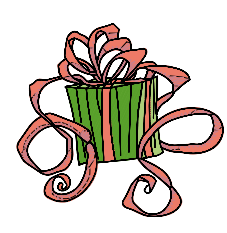

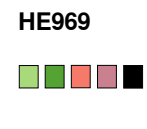

**84.9mm**

**79.3mm**

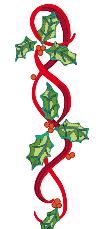

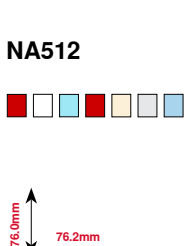

**HG177** <u>n sin din d</u> **50.0mm 158.6mm**

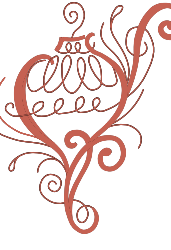

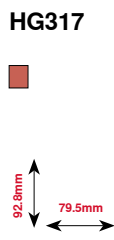

## **178 Образцы вышивки**

# **Бордюры**

**CARDING CARD** 

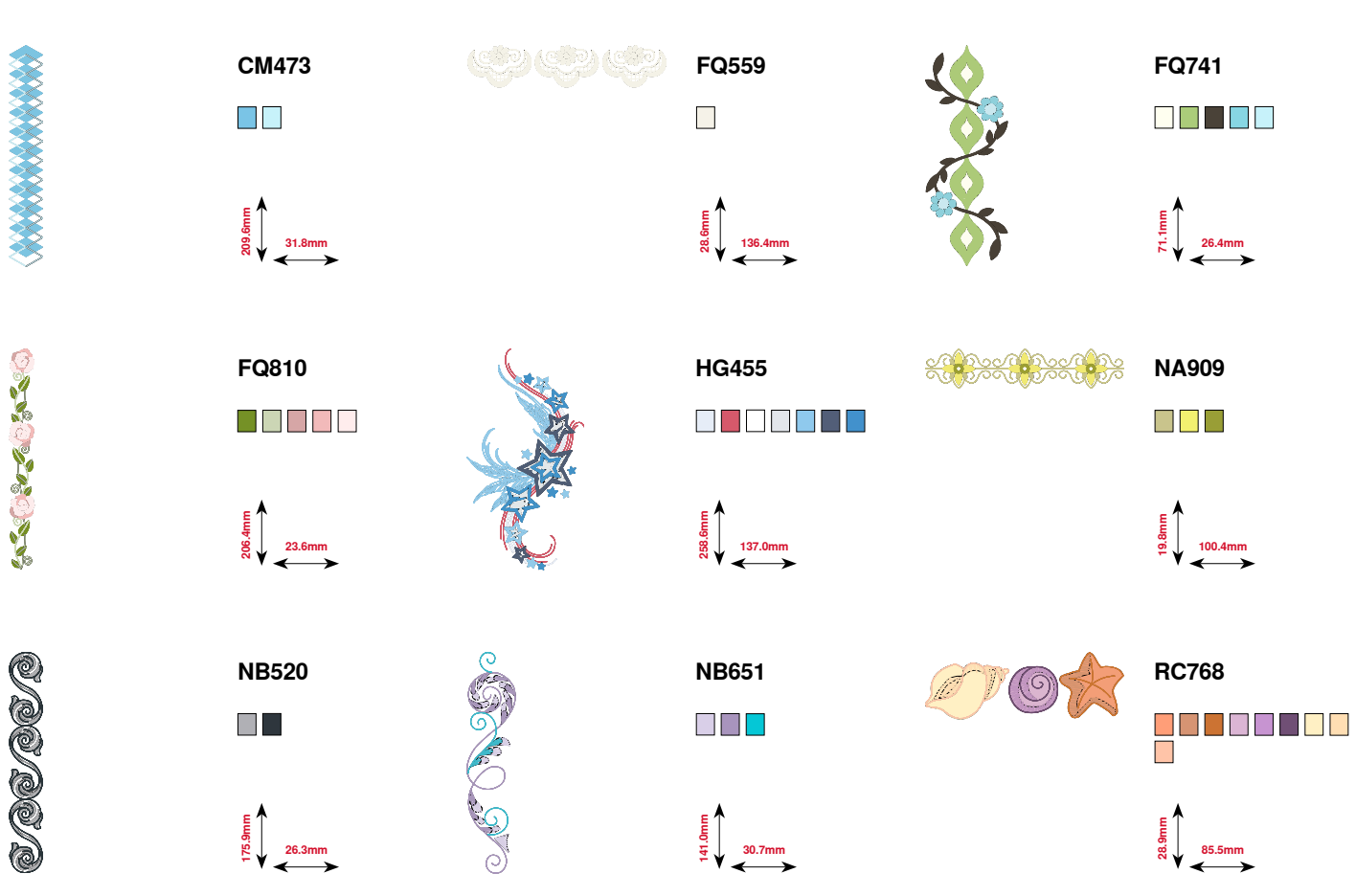

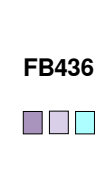

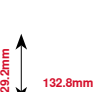

033527.52.18\_2014-07\_Manual\_B580\_RU\_

## **Квилтинг**

**120.6mm 120.6mm**

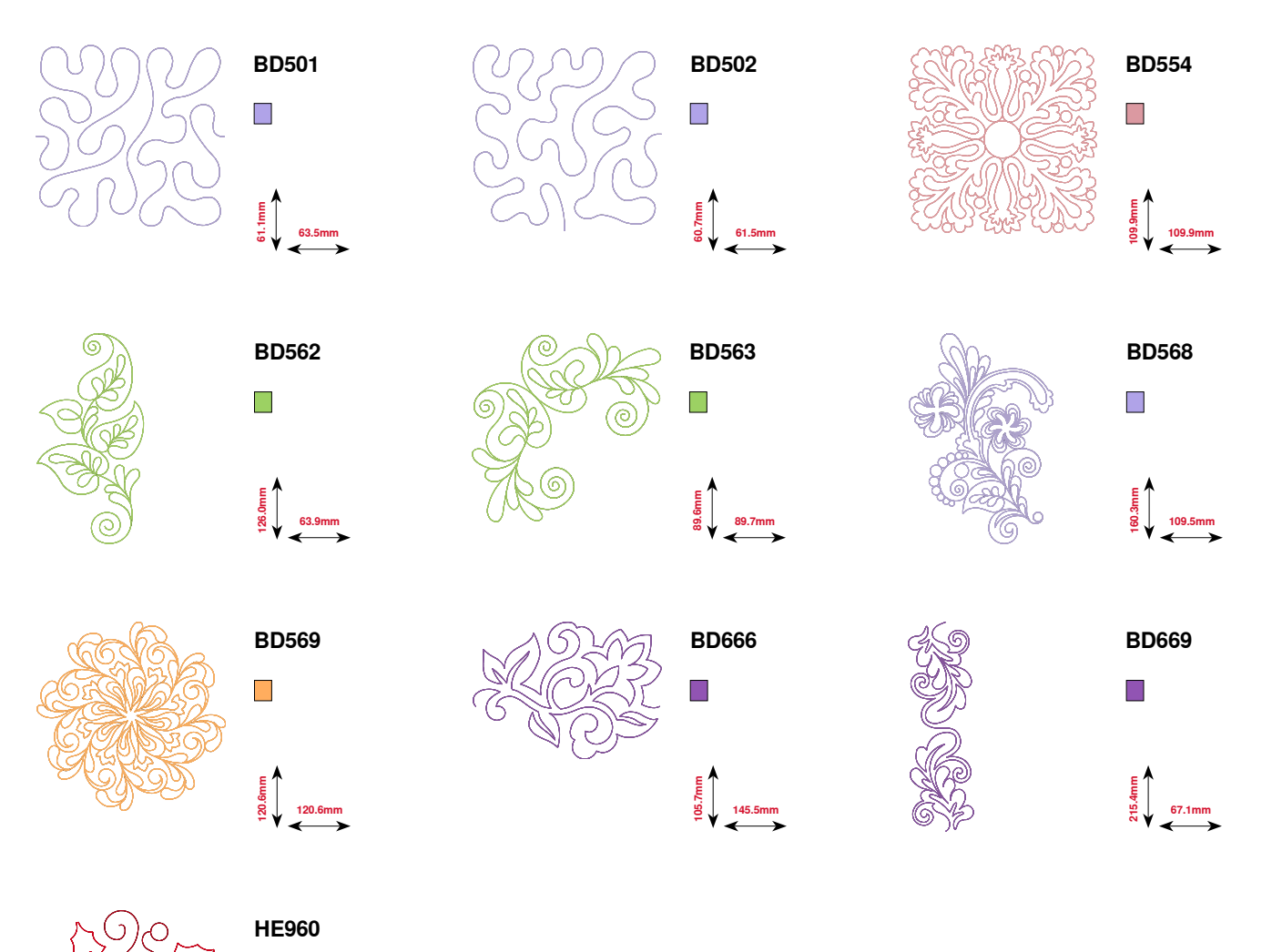

033527.52.18\_2014-07\_Manual\_B580\_RU\_
# **Спорт**

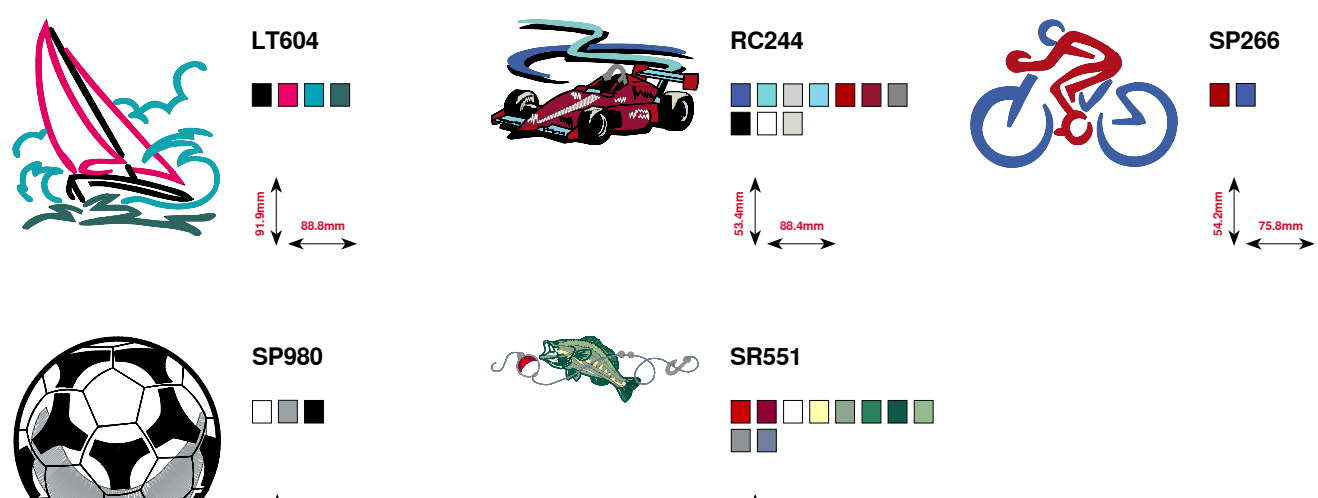

**120.3mm 38.0mm**

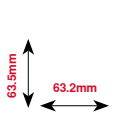

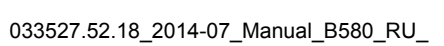

# **Алфавиты**

**King Charles Anniversary Swiss Block**

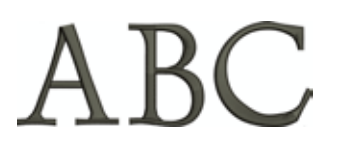

lec

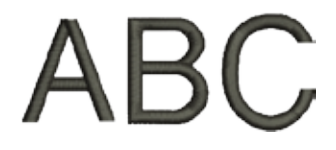

**London Chateau Guinevere**

Abc Abc

Abc

**Emerald**

A6c

# **Предметный указатель**

# **A**

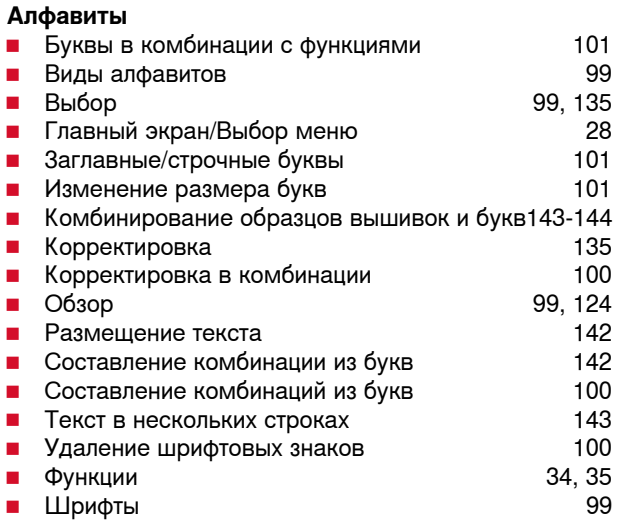

**Б**

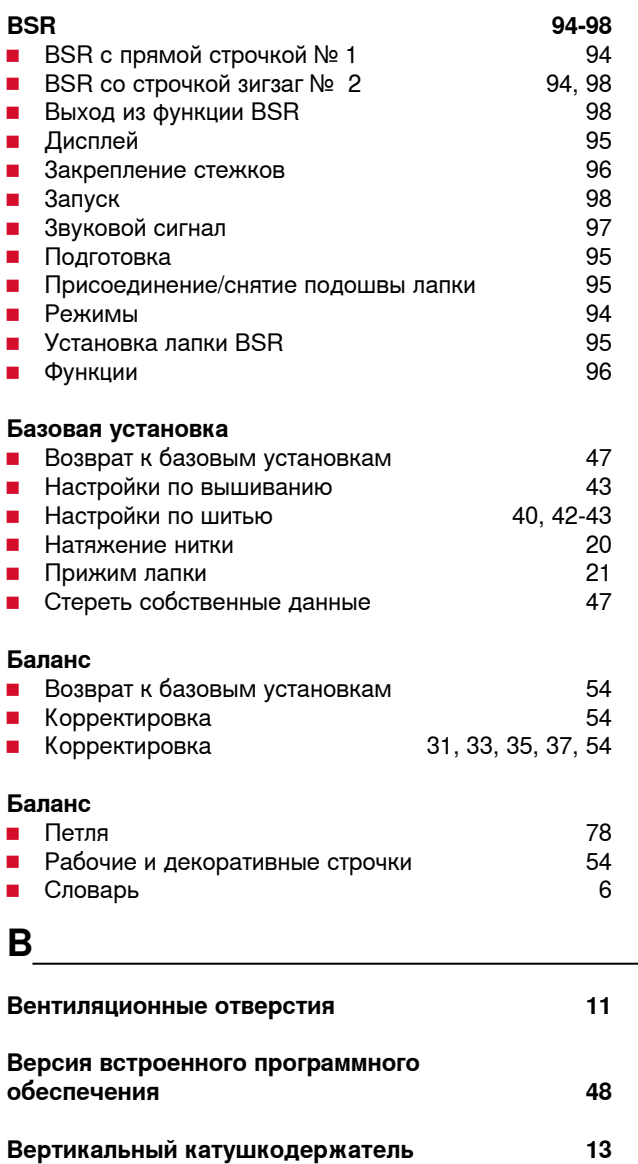

### **Верхняя нитка**

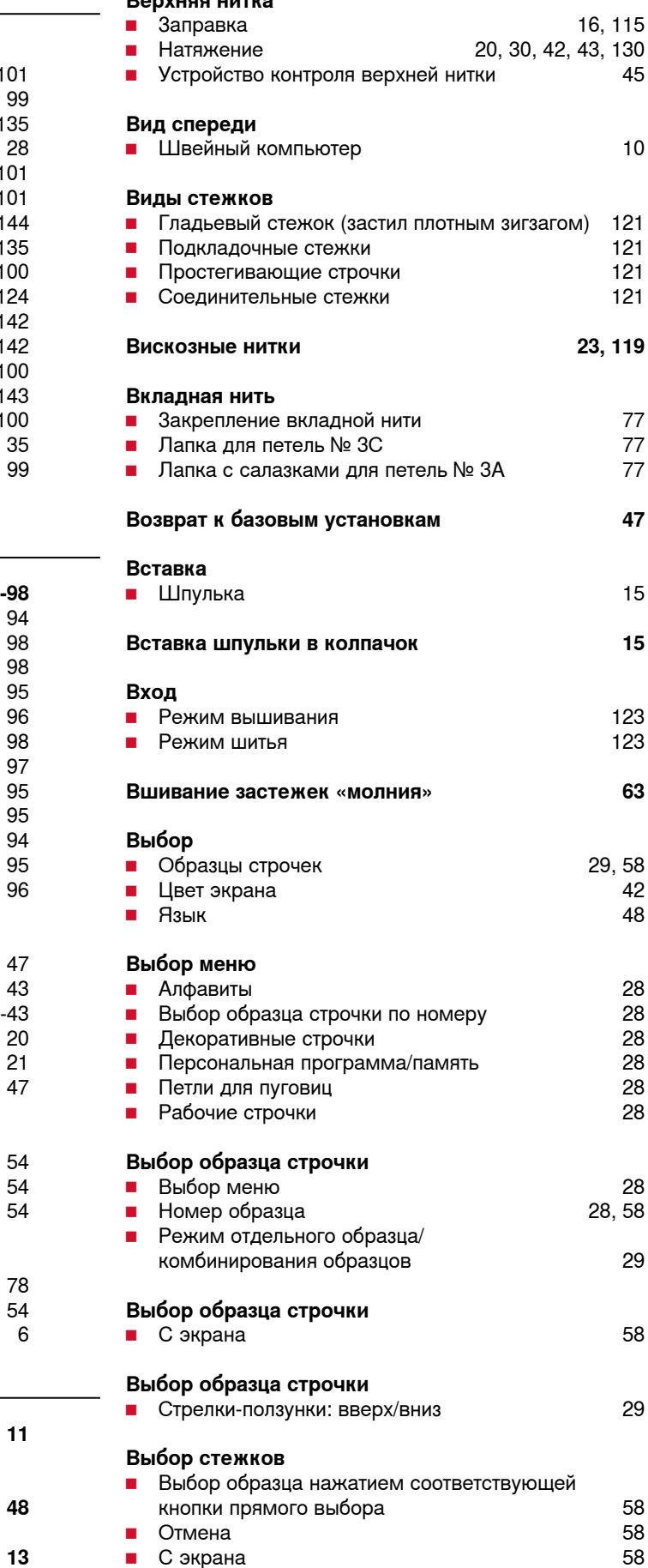

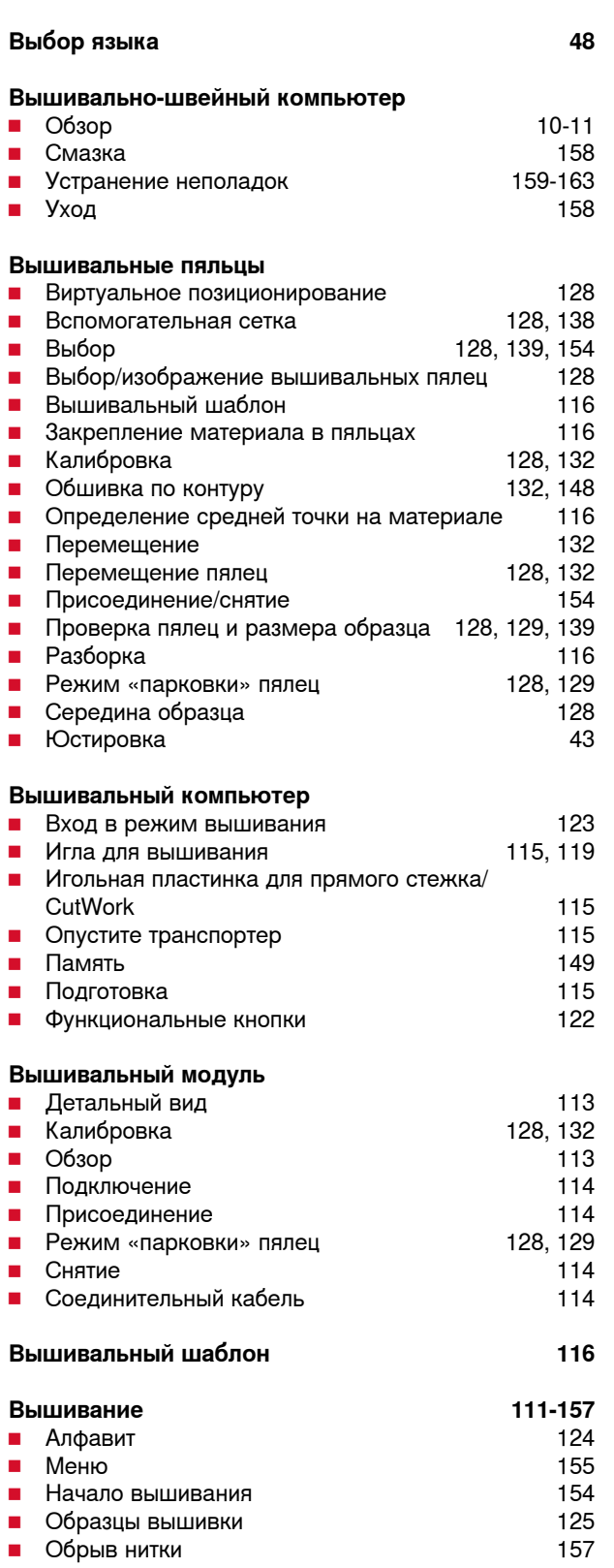

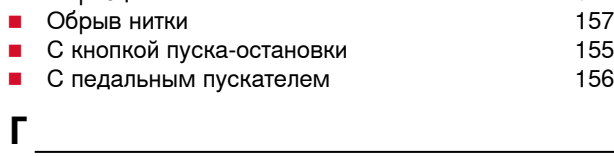

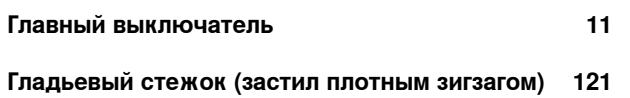

### **Глазок**

- Глазок, выполняемый мелким зигзагом 74, 87<br>■ Глазок, выполняемый прямым стежком 74, 87
- Глазок, выполняемый прямым стежком

**Горизонтальный катушкодержатель 11, 14, 16, 17**

### **Д**

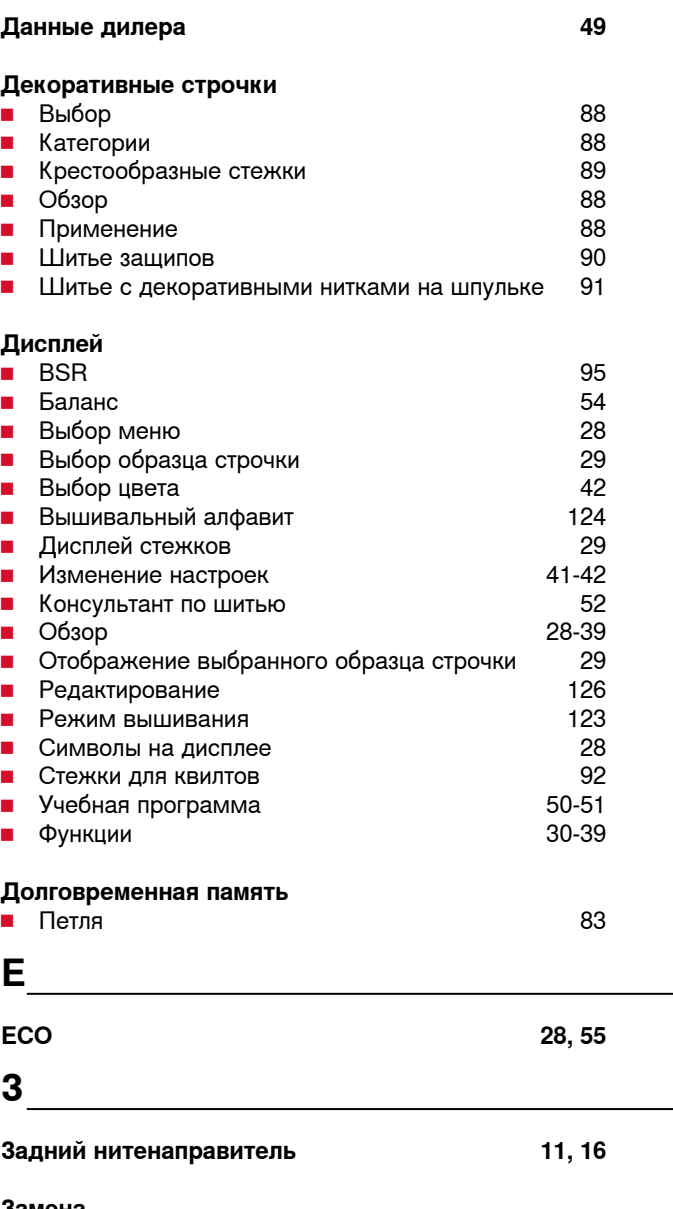

**Замена** ■ Игла 16 **■ Игольная пластина** 19 **█** Шпульный колпачок 15 **Заправка █** Верхняя нитка 16 **█** Двухстержневая/трехстержневая игла 17 ■ Игла 17, 18 ■ Нижняя нитка 15 **Заправка двухстержневой иглы 17 Защита окружающей среды 4 Зеркальное отображение █** влево/вправо/ вверх/вниз 30-31, 34-35, 36-37, 39, 126, 127

# **N**

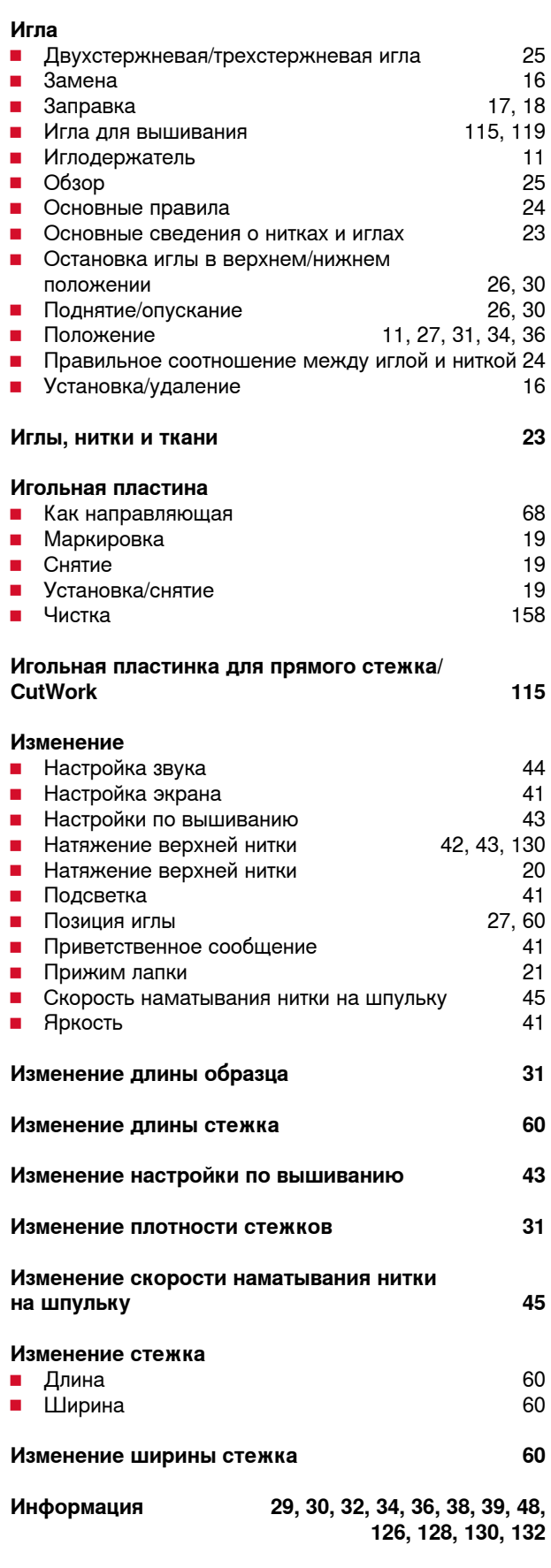

# **K**

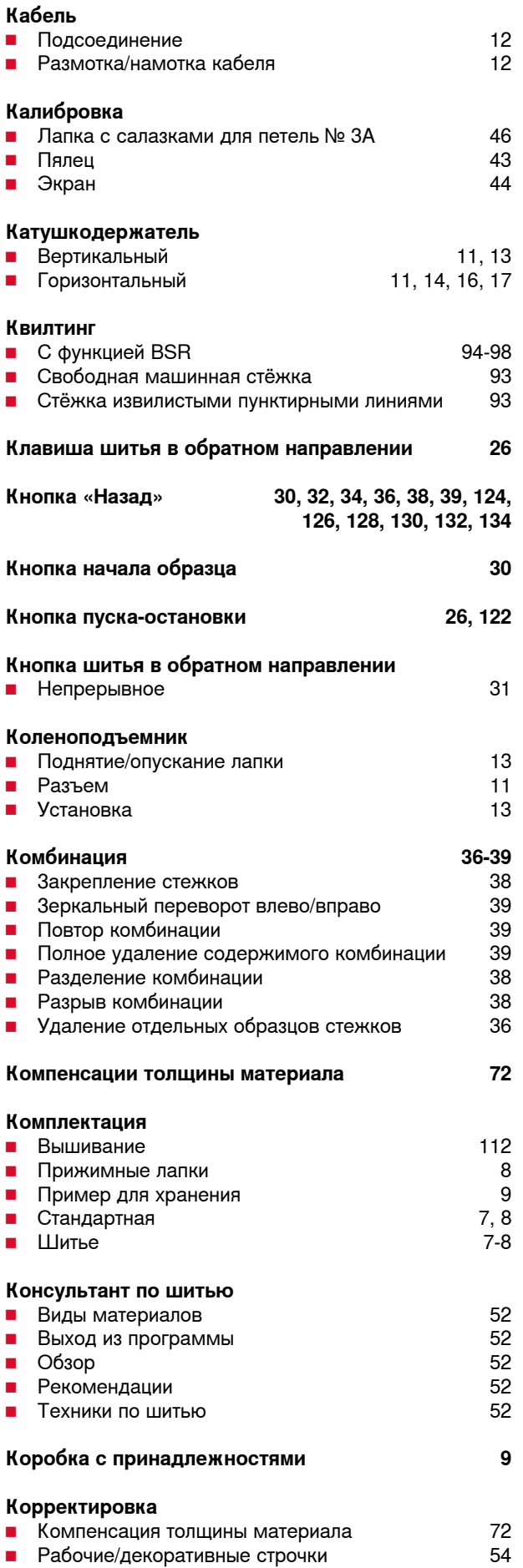

**█** Утолщение шва 72

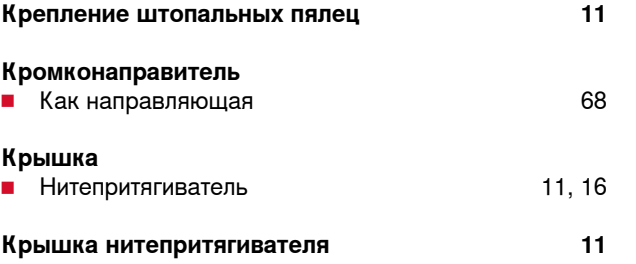

# **M**

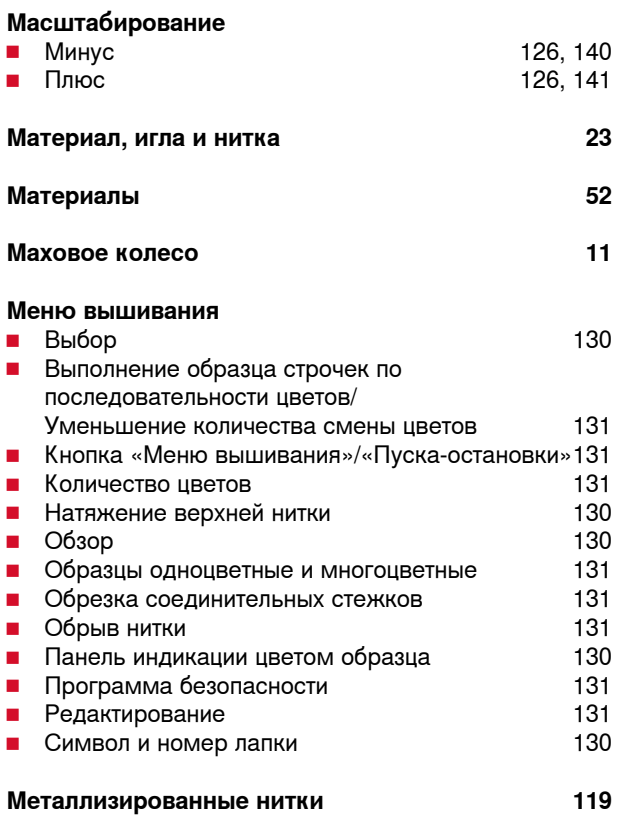

# **H**

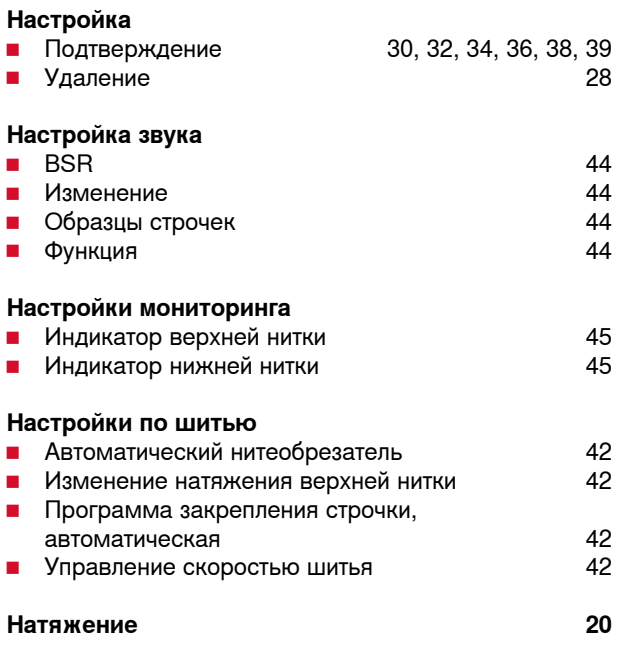

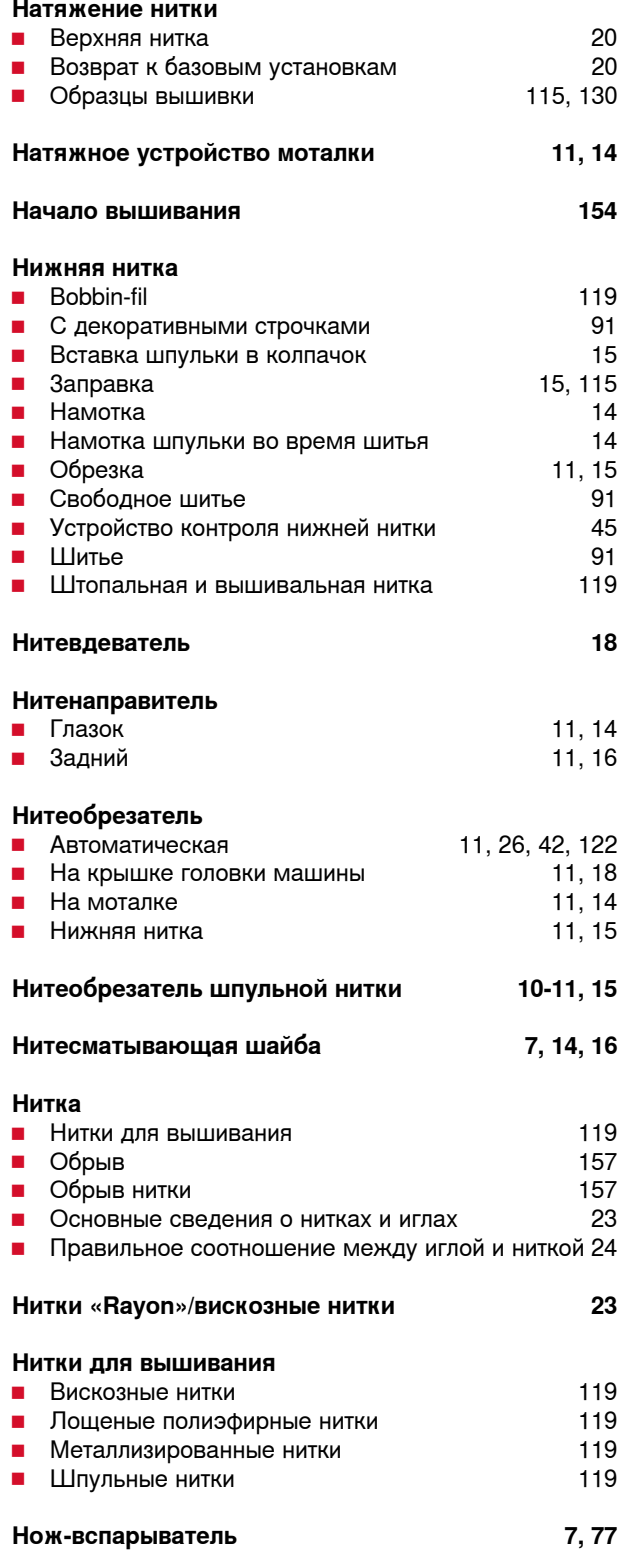

**O**

#### **Обзор**

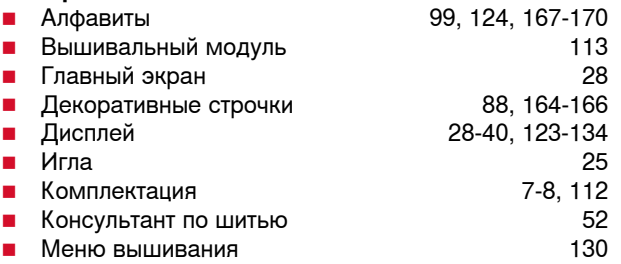

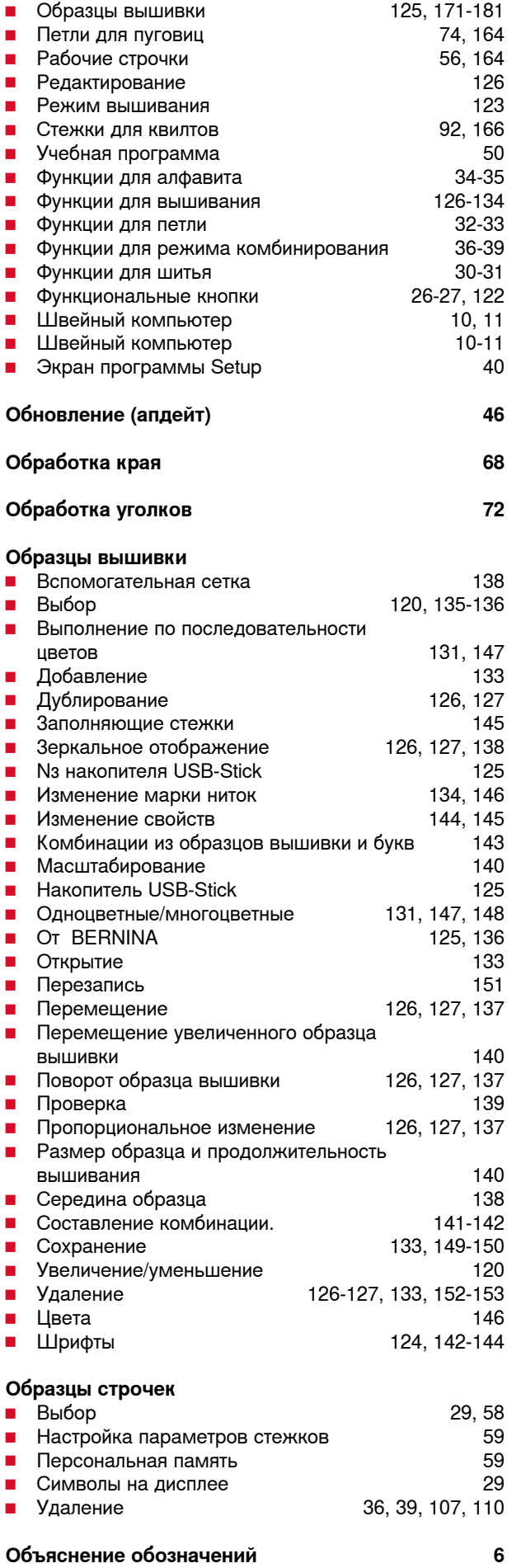

### **Оверлочная строчка**

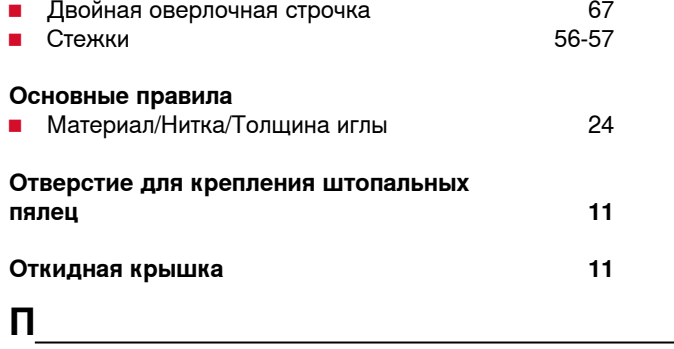

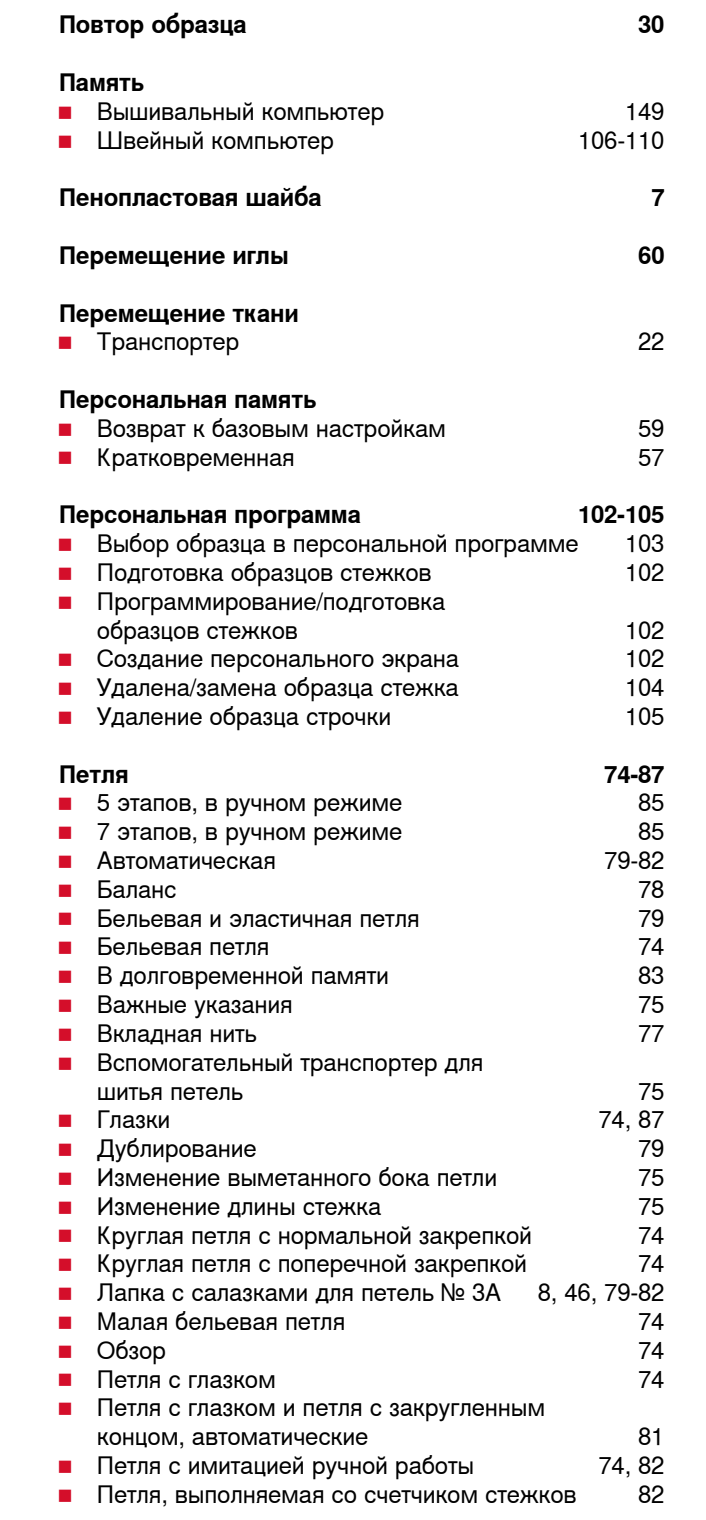

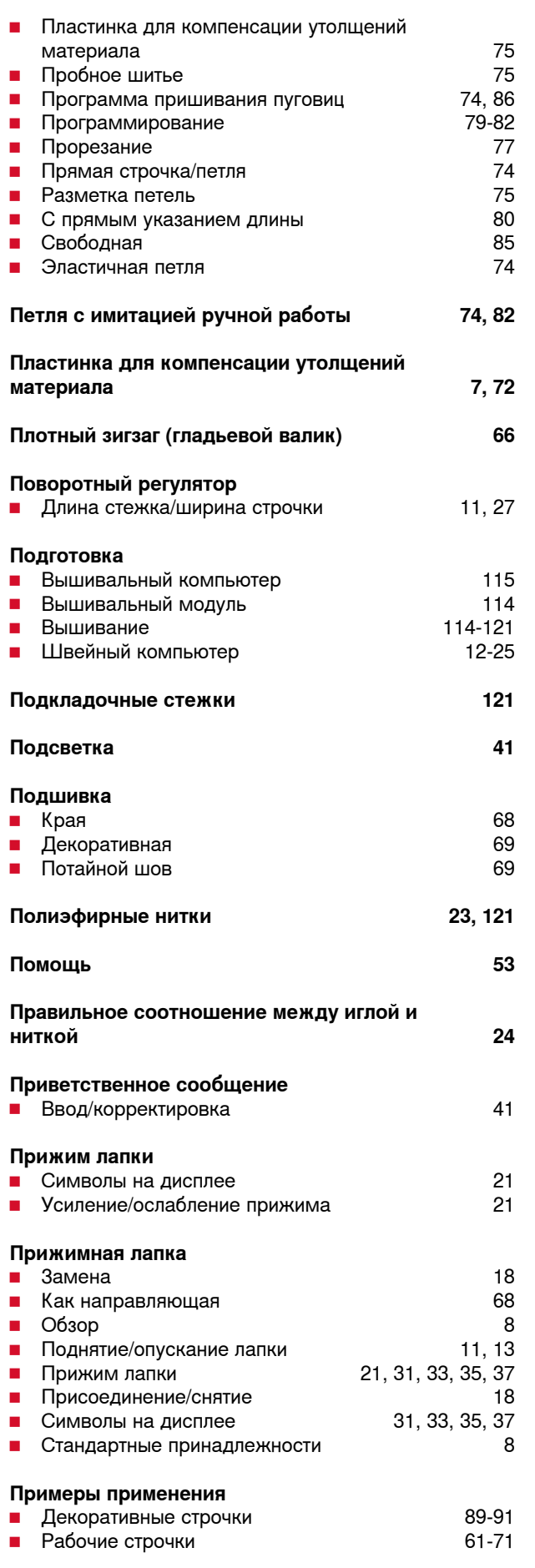

### **Присоединение**

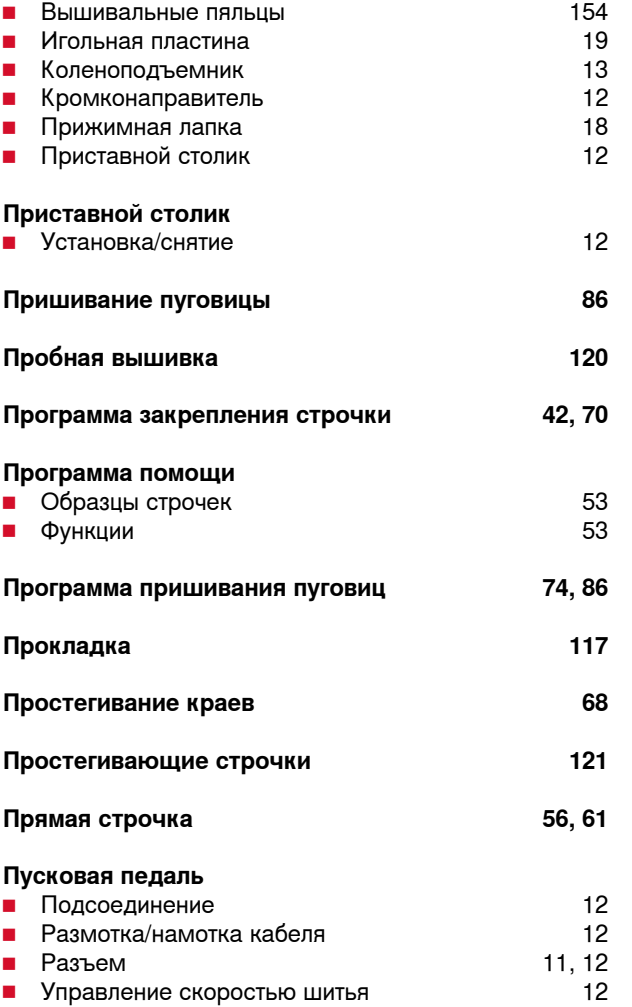

### **P**

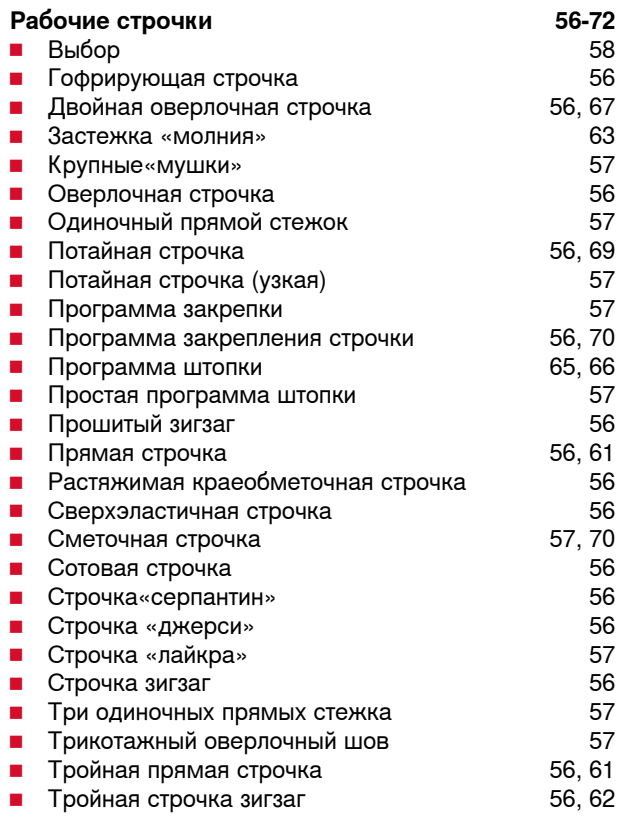

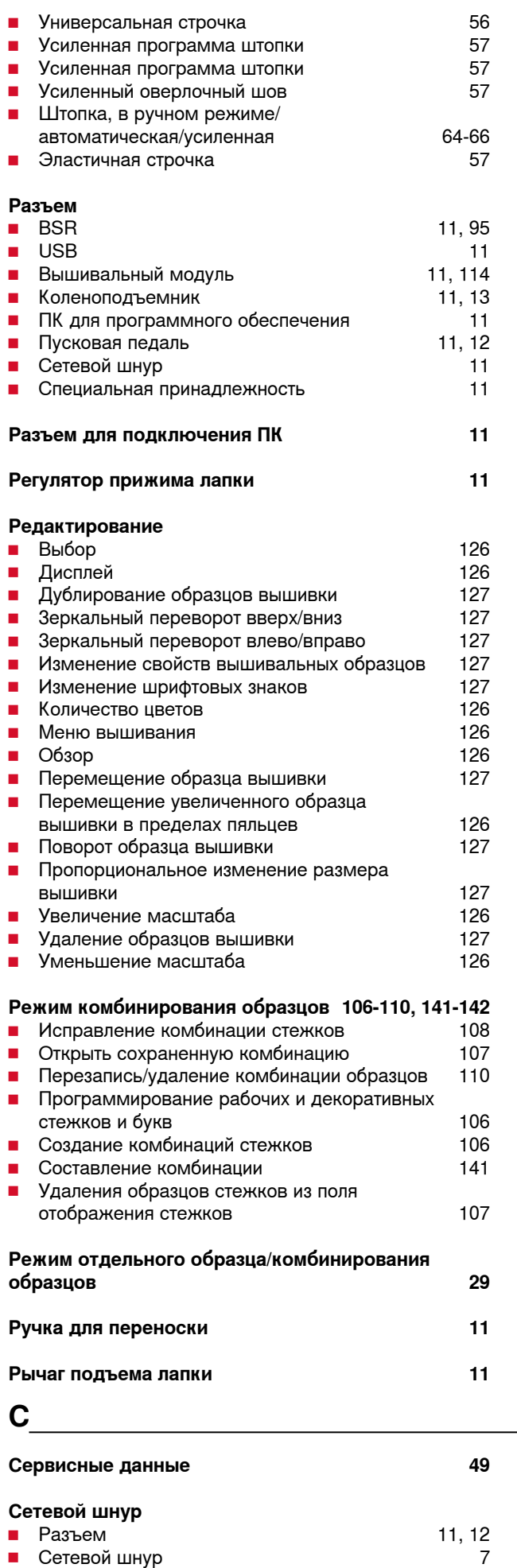

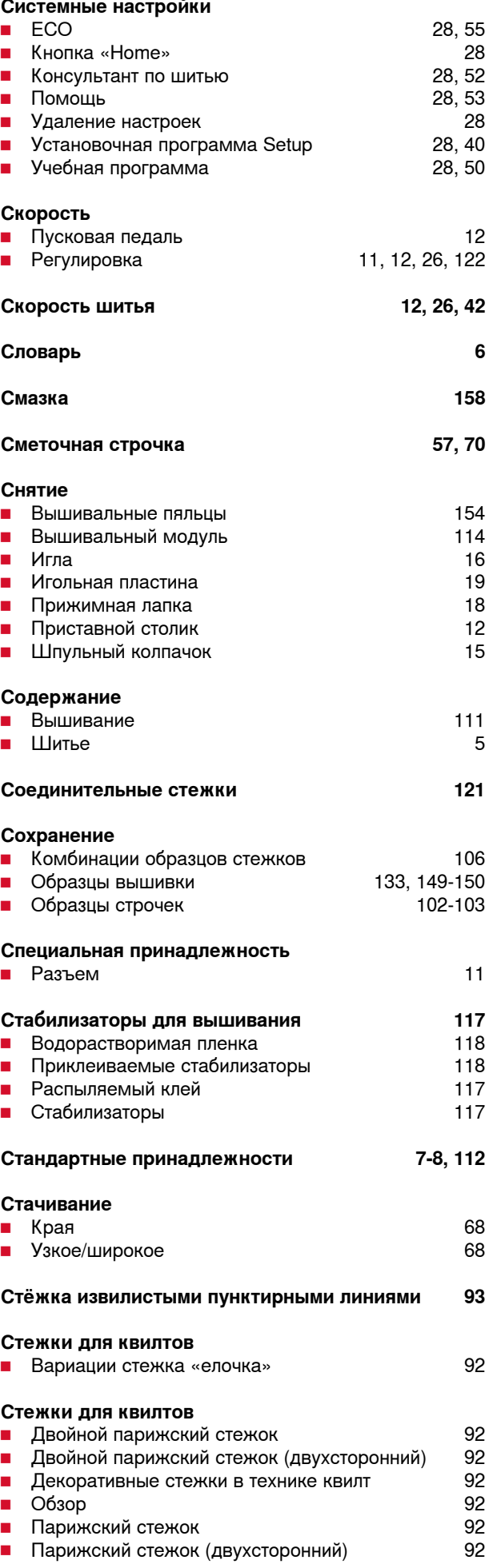

033527.52.18\_2014-07\_Manual\_B580\_RU\_

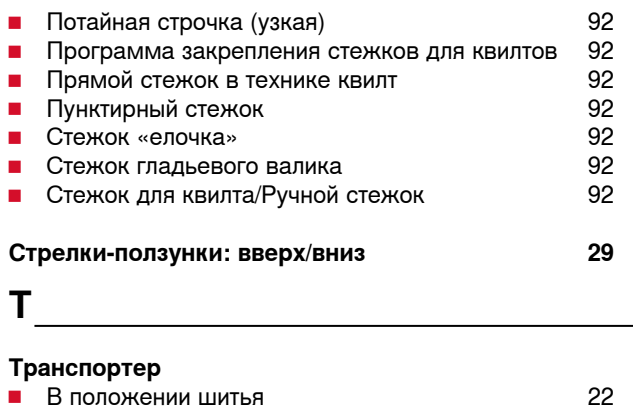

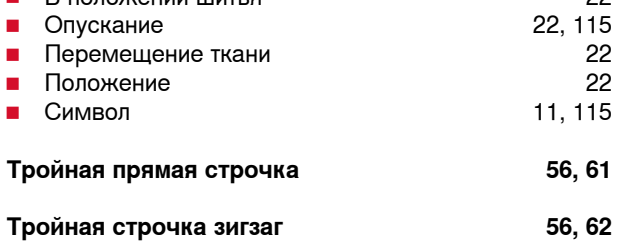

**У**

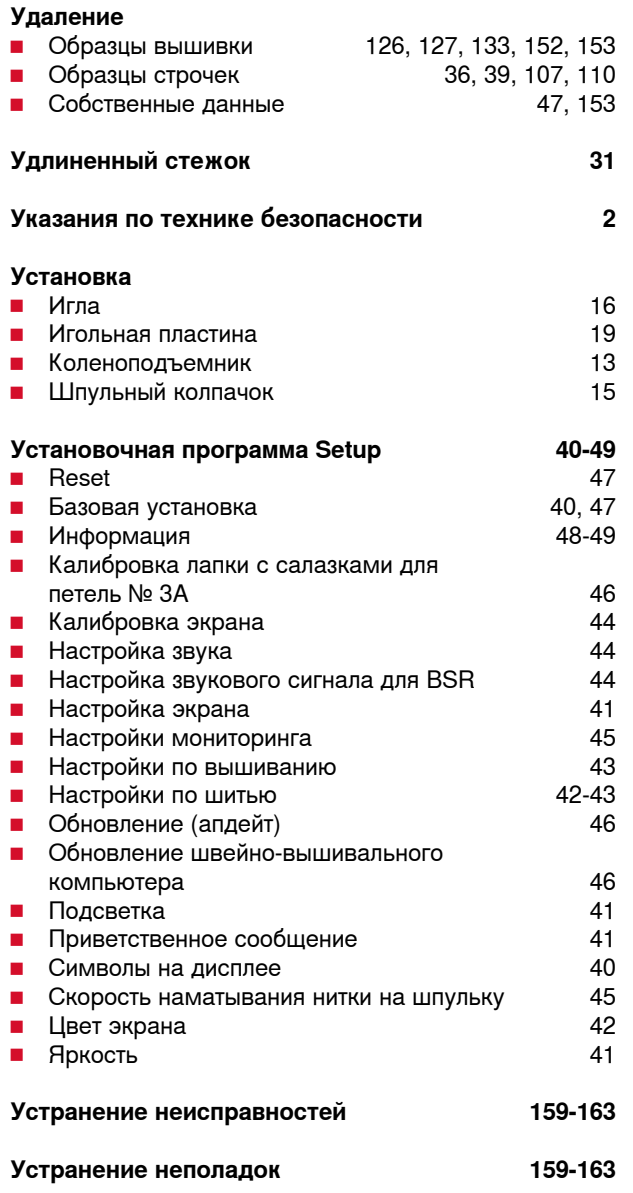

#### **Уход**

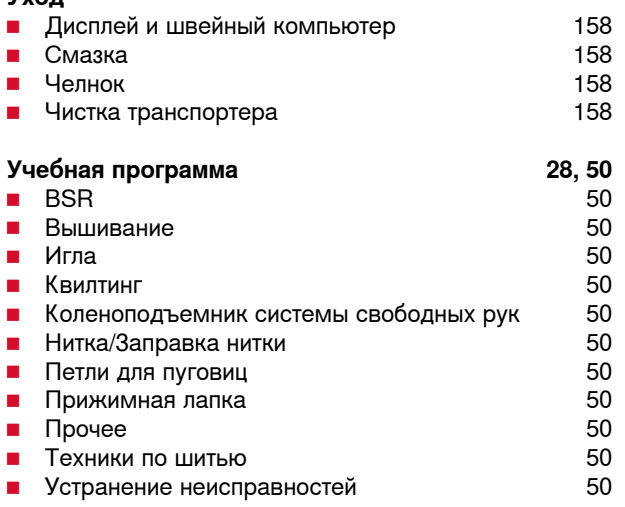

# **Ф**

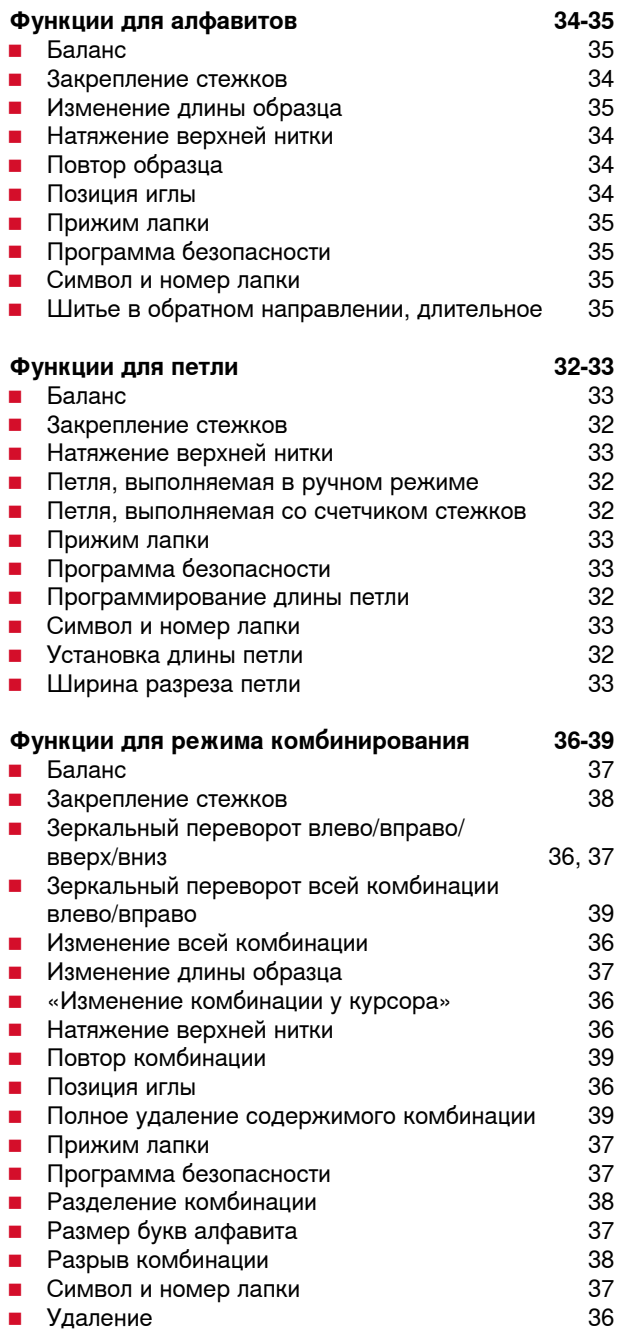

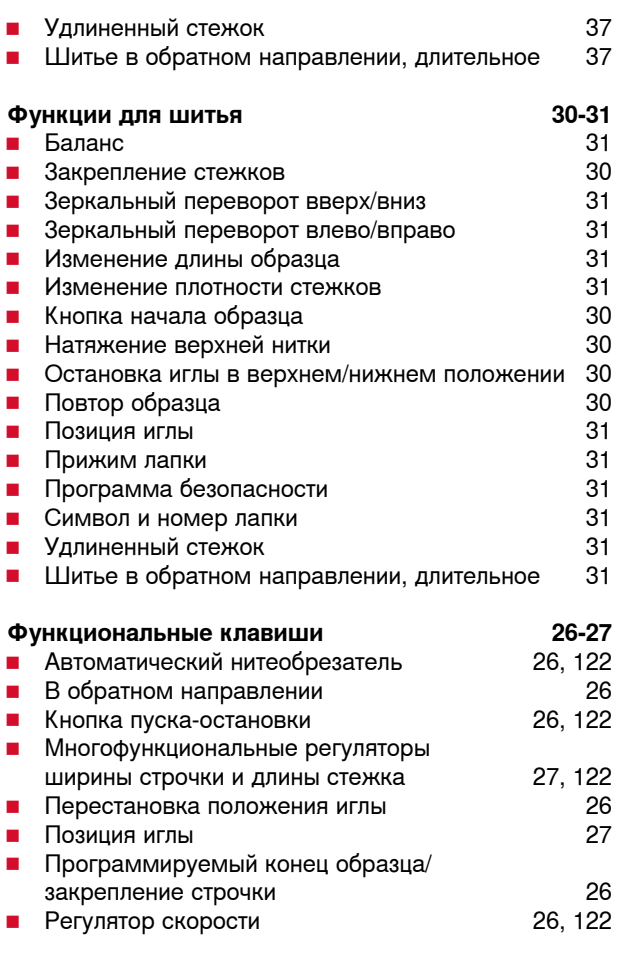

### **Ч**

### **Чистка**

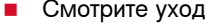

### **Ш**

### **Швейно-вышивальный компьютер**

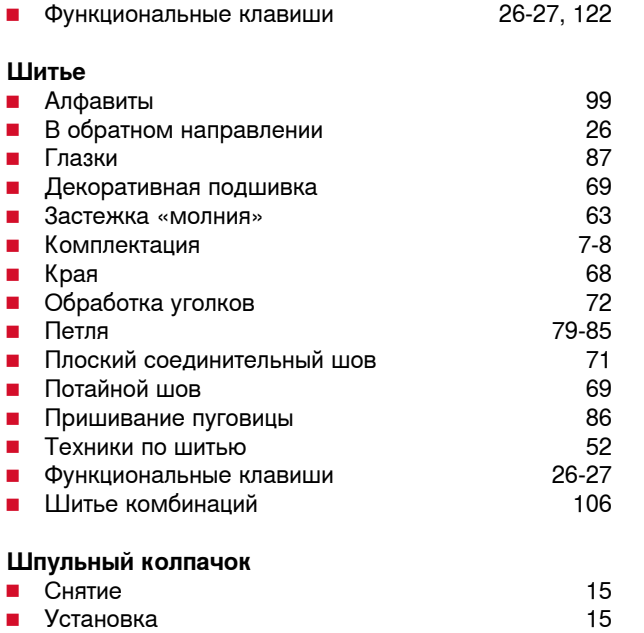

### **Шрифт █** Виды 99, 124 **█** Выбор строчных букв 101 ■ Изменение размера букв 101<br>■ Комбинирование 100 ■ Комбинирование 100<br>■ Корректировка в комбинации 1000 100 **█** Корректировка в комбинации 100 ■ Обзор **Шрифты █** Вышивание в одном цвете 147, 148

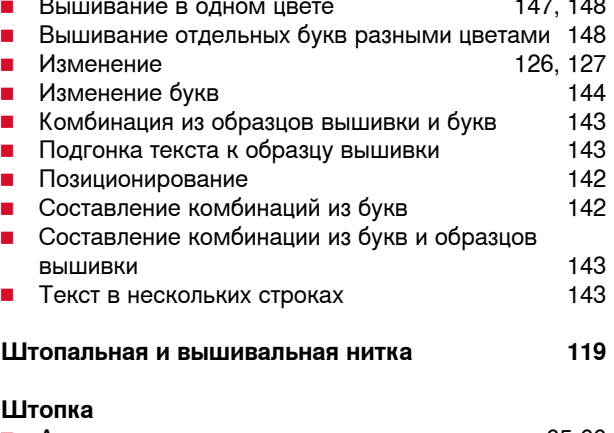

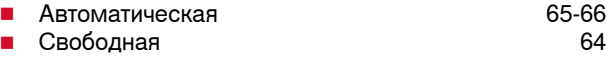

### **Э**

### **Экран**

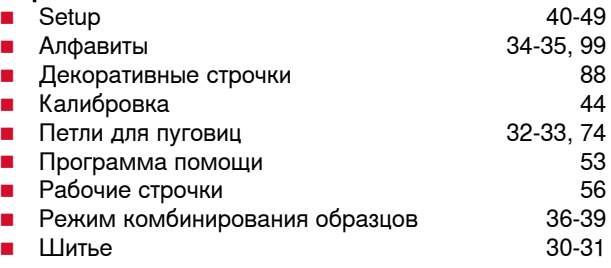

### **Ц**

### **Цвета в образцах вышивки**

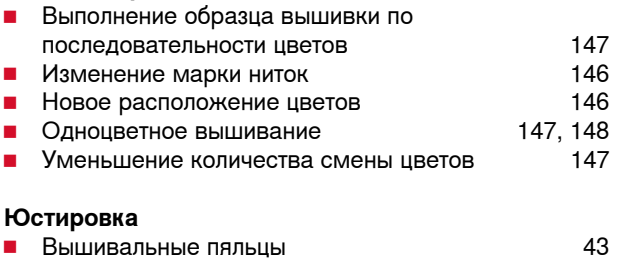

#### **Яркость 41**

۰

 $\overline{\phantom{a}}$ 

i.

 $\overline{\phantom{a}}$ 

 $\overline{\phantom{a}}$ 

L

J.

 $\overline{\phantom{0}}$ 

 $\overline{\phantom{0}}$ 

 $\overline{\phantom{0}}$ 

### **Заметки**

### **Технический паспорт BERNINA 580**

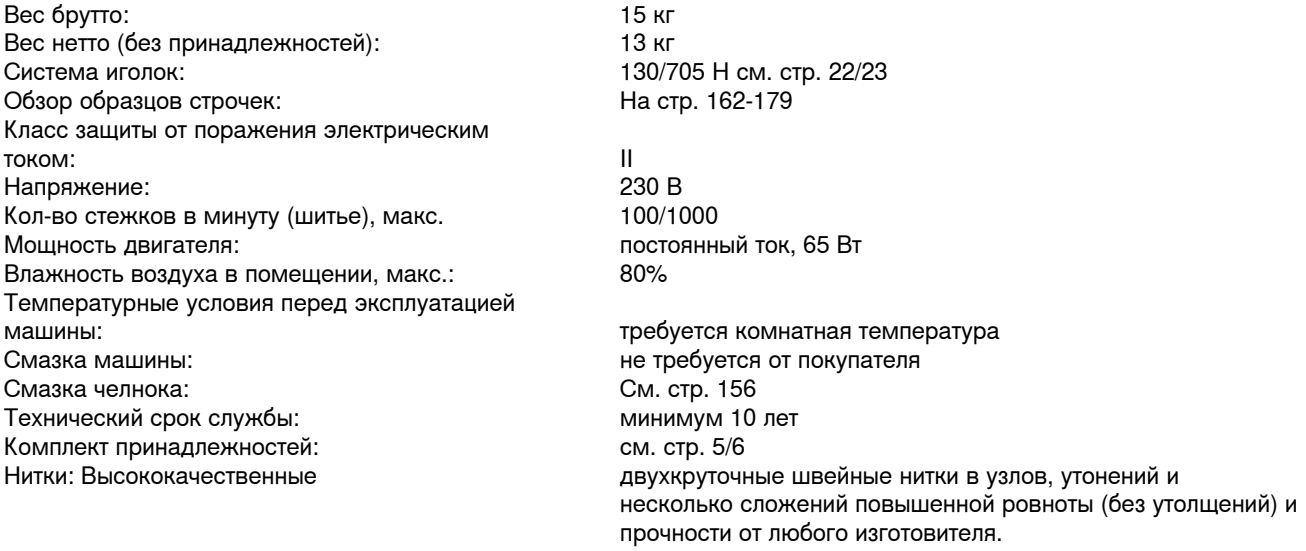

#### **Особое заявление для РФ по сроку службы**

В соответствии с Постановлением Правительства PФ № 720 от 16.6.97 фирма BERNINA устанавливает следующие сроки службы изделия:

**\*36 месяцев** для швейных машин BERNINA 530/550, швейно-вышивальных компьютеров BERNINA Artista, Aurora, BERNINA 580, но не более **500 часов суммарного времени шитья, вышивания и работы в режиме BSR,** согласно показанию встроенного счетчика рабочих часов

Установленные значения не связаны с реальной продолжительностью и безопасностью эксплуатации изделия, а являются исключительно обязательством по выполнению юридических требований Закона о защите прав потребителей. Бытовые швейные машины марки Bernina не могут по истечении определенного периода использования представлять опасность для жизни и здоровья потребителя.

По истечении установленного в соответствии с юридическими требованиями срока службы потребителю не надо в обязательном порядке предпринимать какие-то конкретные меры. Международно принятая система защиты электрической безопасности класс II не ослабляется с течением времени.

### **Специальные правила и условия эффективного и безопасного использования, хранения и транспортировки.**

- 1. Это изделие является бытовым прибором и предназначено для домашнего использования.<br>2. Транспортировка изделия должна осуществляться в индивидуальной фирменной упаковке
- 2. Транспортировка изделия должна осуществляться в индивидуальной фирменной упаковке (с пенопластом), обеспечивающей его сохранность, поэтому просим Вас сохранять фирменную упаковку для возможной транспортировки изделия.
- 3. Не допускается работа изделия в условиях нестабильности энергосети (резких перепадов силы тока и напряжения).
- 4. Не допускайте попадания на изделие и внутрь изделия воды и других жидкостей.
- 5. Не допускайте попадания внутрь изделия бытовых насекомых (тараканов, муравьев и т.д.), так как это может вызвать появление дефектов электронных и электрических узлов.
- 6. Не допускайте попадания внутрь изделия посторонних предметов (в том числе булавок, игл и тому подобного), так как это может привести к возникновению дефектов.
- 7. Обращайтесь с изделием осторожно, оберегайте от ударов и других механических повреждений.
- 8. Не допускается эксплуатация изделия с дефектами и неисправностями, если это не было оговорено продавцом, изготовителем (уполномоченной организацией).
- 9. Это изделие является фирменным товаром, изготовленным с высокой точностью и по самым современным технологиям, поэтому:
- 9.1 Ремонт и техническое обслуживание изделия должен проводить механик, прошедший аттестацию и имеющий сертификат фирмы Бернина, полный комплект технической документации и специальных инструментов.
- 9.2 Для обеспечения надлежащего качества все работы необходимо проводить по методике и технологии изготовителя, в соответствии со специальным сервисным руководством для механика. В руководстве указаны необходимые технические и технологические параметры сборки, регулировки и настройки, способы и методы регулировки и ремонта изделия, регулировки, ремонта и замены дефектных узлов и деталей, методы диагностики и контроля технических и технологических параметров, приборы и методы проверки изделия на электробезопасность.
- 9.3 Комплект специального инструмента включает несколько десятков наименований, в том числе настроечные шаблоны, приспособления для демонтажа и сборки, устройства для тестирования и регулировки деталей и узлов.
- 9.4 Проверка изделия на электробезопасность проводится после каждого ремонта или технического обслуживания сертифицированным прибором.
- 9.5 Для ремонта и технического обслуживания должны использоваться только оригинальные запасные части и материалы.
- 9.6 По окончании работ необходимо по методике изготовителя выполнить контрольные образцы стежков, швов, различных программ с применением тестовых тканей и нитей.
- 10. Устранение недостатков товара потребителем или третьим лицом (неуполномоченным изготовителем) возможно при наличии у них необходимой квалификации и опыта, технической документации, специального инструмента и материалов, применяемых изготовителем (уполномоченным лицом) при производстве ремонтных работ, соблюдении технологии ремонта; полном восстановлении соответствия всех технических и технологических параметров, указанных в технической документации для специализированного сервисного центра, гарантии безопасности товара (изделия) после проведенного ремонта. Проводившие ремонт третьи лица и потребитель несут всю полноту ответственности за безопасность товара после ремонта, за возникновение любых других недостатков, возникших в результате неквалифицированного ремонта.
- 11. Нарушения технологии разборки, сборки, ремонта или регулировки отрицательно влияют на потребительские свойства, техническое состояние, надежность, долговечность и безопасность изделия.
- 12. Фирма БЕРНИНА, ее дистрибьютор и продавцы не принимают претензий по поводу работы неавторизованной сервисной мастерской, поэтому общая рекомендация для потребителя: В Ваших интересах убедиться, что сервисная мастерская была авторизована (аттестация механиков, наличие технической документации, специнструмента и оригинальных запчастей). Обращайтесь только к уполномоченным сервисным мастерским. Список авторизованных сервисных центров, уполномоченных изготовителем проводить ремонт и техническое обслуживание прилагается.
- 13. Запрещается внесение конструктивных изменений любого характера лицами, неуполномоченными на это изготовителем.
- 14. Запрещается установка деталей, в том числе аксессуаров, не предусмотренных руководством по эксплуатации и другой технической документацией.
- 15. Все прочие указания по технике безопасности, правилам пользования изделием и правильному уходу за ним даны в индивидуальном руководстве по эксплуатации, передаваемом покупателю при продаже.
- 16. В руководстве по эксплуатации даны общие правила пользования изделием. Правила и приемы шитья (например, обработка конкретных видов тканей, выполнение различных элементов одежды, и т.п.) рекомендации по подбору материалов, в том числе ниток, содержатся в специальной литературе по шитью, преподаются на курсах кройки и шитья. Руководство по эксплуатации не заменяет специальной литературы по шитью!
- 17. Рекомендация: Сохраните свидетельство о продаже. Если под лапкой находился образец строчек, сохраните его (закрепите в инструкции или на свидетельстве о продаже). Для специалистов этот образец содержит важные данные о функциональном состоянии машины в момент продажи.

**194 Выходные данные**

**Текст** Herbert Stolz/Susanne Ribi

**Рисунки** www.sculpt.ch

**Фотографии** Patrice Heilmann, CH-Winterthur

**Оформление** Susanne Ribi

**Copyright** 2011 BERNINA International AG, CH-Steckborn

In partnership with

Hettler  $\frac{\mathsf{AMANN}}{\mathsf{BRQUP}}$ 

**SEC Po** 

**READY** 

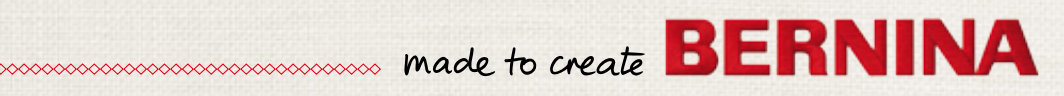